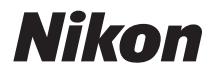

# CÁMARA DIGITALCOOLPIX S6100 Manual del usuario

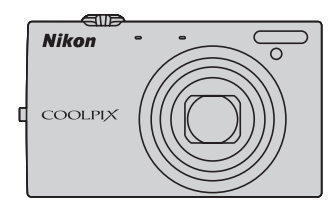

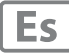

#### **Información sobre marcas comerciales**

- **•** Microsoft, Windows y Windows Vista son marcas comerciales registradas o marcas comerciales de Microsoft Corporation en Estados Unidos y/o en otros países.
- **•** Macintosh, Mac OS y QuickTime son marcas comerciales de Apple Inc., registradas en Estados Unidos y en otros países.
- **•** Adobe y Acrobat son marcas comerciales registradas de Adobe Systems Inc.
- **•** Los logotipos de SDXC, SDHC y SD son marcas comerciales de SD-3C, LLC.
- **•** PictBridge es una marca comercial.
- HDMI, el logotipo  $\blacksquare \blacksquare \blacksquare \blacksquare \blacksquare$  y High-Definition Multimedia Interface son marcas comerciales o marcas comerciales registradas de HDMI Licensing LLC.
- **•** Todos los demás nombres comerciales mencionados en este manual o en el resto de la documentación proporcionada con el producto Nikon son marcas comerciales o marcas comerciales registradas de sus respectivos propietarios.

#### **Licencia de portafolio de patentes AVC**

Este producto se ofrece bajo licencia de portafolio de patentes AVC para uso personal y no comercial para (i) codificar vídeo según lo estipulado en la norma AVC ("vídeo AVC") y/o (ii) descodificar vídeo AVC codificado previamente de forma persona y no comercial y obtenido con licencia de un proveedor de vídeo AVC. No se concede la licencia para ningún otro uso. Puede obtener más información en MPEG LA, L.L.C.

Consulte **http://www.mpegla.com**.

#### **[Introducción](#page-12-0)**

**[Primeros pasos](#page-27-0)**

**[Fotografía y reproducción básicas: modo](#page-37-0)**  $\blacksquare$  **(Automático)** 

**[Más información sobre el disparo](#page-52-0)**

**[Más información sobre la reproducción](#page-93-0)**

**[Edición de imágenes](#page-124-0)**

**[Grabación y reproducción de vídeo](#page-139-0)**

**[Conexión a televisores, ordenadores e impresoras](#page-145-0)**

**[Configuración básica de la cámara](#page-160-0)**

**[Cuidados de la cámara](#page-184-0)**

**[Notas técnicas e índice](#page-187-0)**

### <span id="page-3-0"></span>**Seguridad**

Para evitar estropear el producto Nikon o lesionar a otras personas o a usted mismo, lea todas estas instrucciones de seguridad antes de utilizar el equipo. Guárdelas en un lugar donde todas las personas que lo utilicen puedan leerlas.

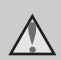

Este icono indica una advertencia: información que debe leer antes de utilizar este producto Nikon para evitar posibles daños.

### <span id="page-3-1"></span>**ADVERTENCIAS**

#### **En caso de funcionamiento defectuoso, apague el equipo**

Si observa que sale humo de la cámara o del cargador con adaptador de CA, o que desprenden un olor extraño, desconecte el cargador con adaptador de CA y retire las baterías inmediatamente con mucho cuidado de no quemarse. Si sigue utilizando el equipo, corre el riesgo de sufrir daños. Cuando haya retirado o desconectado la fuente de alimentación, lleve el equipo a un servicio técnico autorizado de Nikon para su revisión.

### **No desmonte el equipo**

Tocar las piezas interiores de la cámara o del cargador con adaptador de CA puede provocar daños. Las reparaciones las deben realizar únicamente los técnicos cualificados. Si, como consecuencia de un golpe u otro accidente, la cámara o el cargador con adaptador de CA se rompiera y abriera, extraiga la batería y/o desenchufe el producto y, a continuación, lleve el producto a un servicio técnico autorizado Nikon para su revisión.

### **No utilice la cámara ni el cargador con adaptador de CA en presencia de gas inflamable.**

No utilice aparatos electrónicos si hay gas inflamable, ya que podría producirse una explosión o un incendio.

#### **Trate la correa de la cámara con cuidado**

Jamás coloque la correa alrededor del cuello de un bebé o de un niño.

#### **Manténgalo fuera del alcance de los niños**

Se debe tener especial cuidado y evitar que los niños se metan en la boca la batería u otras piezas pequeñas.

#### <span id="page-4-1"></span>**Precauciones que se deben seguir al manipular la batería**

La manipulación incorrecta de la batería podría dar lugar a fugas,

sobrecalentamiento o a la explosión de las mismas. Respete las siguientes medidas de seguridad cuando manipule la batería que se utiliza con este producto:

- **•** Antes de sustituir la batería, desconecte el aparato. Si utiliza el cargador con adaptador de CA/adaptador de CA, asegúrese de que está desenchufado.
- **•** Utilice exclusivamente una batería recargable de ion de litio EN-EL12 (suministrada). Cargue la batería utilizando una cámara que admita la recarga de la batería o utilizando un cargador de la batería MH-65 (disponible por separado). Para cargar la batería con la cámara, utilice el cargador con adaptador de CA EH-69P (suministrado) o la función **Cargar con ordenador**.
- **•** Cuando coloque la batería, no intente introducirla al revés.
- **•** No cortocircuite ni desmonte la batería, ni intente quitar ni romper el aislante o la cubierta.
- **•** No exponga la batería al fuego ni a un calor excesivo.
- **•** No sumerja la batería ni permita que se moje.
- **•** Vuelva a colocar la tapa de terminales al transportar la batería. No la transporte ni guarde con objetos metálicos, como collares u horquillas.
- **•** Cuando la batería está completamente agotada, es propensa a las fugas. Para evitar que el producto sufra daños, saque siempre la batería cuando esté descargada.
- **•** Deje de utilizar la batería si percibe cualquier cambio en la misma, como una decoloración o una deformación.

**•** Si el líquido de una batería dañada entrara en contacto con la ropa o la piel, aclare inmediatamente con abundante agua.

#### <span id="page-4-0"></span>**Tenga en cuenta estas precauciones al utilizar el cargador con adaptador de CA.**

- **•** Manténgalo en un lugar seco. En caso contrario, se podría originar una descarga eléctrica o un incendio.
- **•** El polvo de los contactos o alrededor de los mismos se deberá retirar con un trapo seco. Si no se limpian, se podría originar un incendio.
- No toque el enchufe ni se acerque al cargador con adaptador de CA durante las tormentas. Si no se hace así, se podría provocar una descarga eléctrica.
- **•** No dañe, modifique, doble ni tire del cable USB; tampoco lo coloque bajo objetos pesados ni lo exponga a fuentes de calor o al fuego. Si el aislante se estropeara y los hilos quedaran expuestos al aire, llévelo a un servicio técnico autorizado de Nikon para su revisión. Si no se hace así, se podría provocar una descarga eléctrica o un incendio.
- **•** No toque el enchufe ni el cargador con adaptador de CA con las manos mojadas. Si no se hace así, se podría provocar una descarga eléctrica.
- **•** No lo utilice con convertidores de viaje o adaptadores diseñados con el objeto de pasar de un voltaje a otro o con invertidores CC a CA. En el caso de no observar estas precauciones podría dañar el producto o provocar un sobrecalentamiento o un incendio.

#### Seguridad

### **Utilice cables adecuados**

Cuando conecte cables a las tomas de entrada o de salida, utilice únicamente los cables suministrados o vendidos por Nikon con ese fin, cumpliendo así las regulaciones del producto.

#### **Trate las piezas móviles con cuidado**

Tenga cuidado de que los dedos u otros objetos no queden atrapados por la tapa del objetivo o demás piezas móviles.

### **CD-ROM**

Los CD-ROM que se suministran con este dispositivo no se deberían reproducir en un equipo de CD de audio. La utilización de los CD-ROM en un reproductor de CD de audio puede provocar pérdidas auditivas o daños en el equipo.

### **A** Precauciones al utilizar el flash

La utilización del flash cerca de los ojos del sujeto puede provocar problemas temporales de visión. Se debe poner especial cuidado al fotografiar niños, de modo que el flash nunca esté a menos de un metro (3 pies y 4 pulg.) de distancia del sujeto.

#### **No utilice el flash con la ventana tocando a una persona o un objeto**

De lo contrario, se podría provocar una quemadura o un incendio.

#### **Evite el contacto con el cristal líquido**

Si la pantalla se rompe, tenga cuidado de no hacerse daño con los cristales rotos y evite que el cristal líquido de la pantalla entre en contacto con la piel o se introduzca en los ojos o la boca.

#### **Apáguela cuando esté dentro de un avión o del hospital**

Apague la cámara en el interior del avión durante el despegue o el aterrizaje. Siga las normas del hospital si se utiliza en el interior de un hospital. Las ondas electromagnéticas emitidas por esta cámara pueden afectar a los sistemas electrónicos del avión o al instrumental del hospital.

### <span id="page-6-0"></span>**Avisos**

### **Aviso para clientes de los EE. UU.**

**INSTRUCCIONES DE SEGURIDAD IMPORTANTES: GUARDE ESTAS INSTRUCCIONES.**

#### **PELIGRO: PARA REDUCIR EL RIESGO DE INCENDIO O DESCARGA ELÉCTRICA, SIGA ATENTAMENTE ESTAS INSTRUCCIONES**

Para conectarlo a una fuente de alimentación situada fuera de los Estados Unidos, utilice un adaptador de conexión de la configuración adecuada para la toma de corriente, si fuera necesario.

La unidad de alimentación debe estar correctamente orientada en posición de montaje en suelo o vertical.

#### **Declaración de la Comisión Federal de Comunicaciones (FCC) acerca de las interferencias de radiofrecuencia**

Este equipo se ha probado y se ha determinado que cumple los límites establecidos para los dispositivos digitales de la clase B, según la sección 15 de las normas de la FCC. Estos límites se han establecido para proporcionar una protección razonable contra interferencias peligrosas en instalaciones residenciales. Este equipo genera, utiliza y puede emitir radiofrecuencias, y si no se instala y utiliza como indican las instrucciones, puede causar interferencias en las comunicaciones por radio. Sin embargo, no se puede garantizar que no se produzcan interferencias en una instalación en concreto. Si este aparato causa interferencias en la recepción de la

televisión o la radio, lo cual puede comprobarse encendiendo y apagando el equipo, se ruega al usuario que intente corregir las interferencias tomando alguna de las siguientes medidas:

- **•** Reorientar o colocar en otro lugar la antena de recepción.
- **•** Aumentar la separación entre el equipo y el aparato receptor.
- **•** Conectar el equipo en un enchufe de un circuito diferente al que esté conectado el aparato receptor.
- **•** Consultar al distribuidor o a un técnico experimentado de televisión/radio.

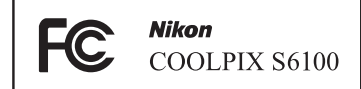

#### **ADVERTENCIAS**

#### **Modificaciones**

La FCC exige que se notifique al usuario que cualquier cambio o modificación realizado en este dispositivo, que no haya sido aprobado expresamente por Nikon Corporation, podría invalidar la autorización del usuario a utilizar el equipo.

#### **Cables de interfaz**

Utilice los cables de interfaz vendidos o suministrados por Nikon para este equipo. El uso de otros cables de interfaz podría hacer sobrepasar los límites de la sección 15 de la clase B de las normas de la FCC.

#### **Aviso para los clientes del Estado de California**

#### **ADVERTENCIA**

El manejo del cable de este producto le expondrá al plomo, un producto químico que el Estado de California considera que causa malformaciones u otros daños durante la gestación.

#### *Lávese las manos después de tocarlo*.

Nikon Inc.,

1300 Walt Whitman Road Melville, New York 11747-3064 EE.UU.  $Tel: 631-547-4200$ 

### **Aviso para los clientes de Canadá**

#### **ADVERTENCIA**

Este aparato digital de la clase B cumple con la norma de Canadá ICES-003.

### **ATTENTION**

Cet appareil numérique de la classe B est conforme à la norme NMB-003 du Canada.

#### **Aviso para los clientes en Europa**

**PRECAUCIONES RIESGO DE EXPLOSIÓN SI LA BATERÍA SE SUSTITUYE POR OTRA DE TIPO INCORRECTO. DESHÁGASE DE LAS BATERÍAS** 

### **USADAS SEGÚN LAS INSTRUCCIONES.**

Este símbolo indica que este producto se debe desechar por separado.

La nota siguiente corresponde únicamente a los usuarios de los países europeos:

- **•** Este producto se ha diseñado para desecharlo por separado en un punto de recogida de residuos adecuado. No las tire con la basura doméstica.
- **•** Para obtener más información, puede ponerse en contacto con el vendedor o con las autoridades locales encargadas de la gestión de residuos.

Este símbolo en la batería indica que ésta se debe desechar por separado. La nota siguiente corresponde

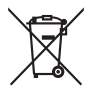

únicamente a los usuarios de los países europeos:

- **•** Todas las baterías, lleven este símbolo o no, se han diseñado para desecharse por separado en un punto de recogida de residuos adecuado. No las tire con la basura doméstica.
- **•** Para obtener más información, puede ponerse en contacto con el vendedor o con las autoridades locales encargadas de la gestión de residuos.

### Tabla de contenido

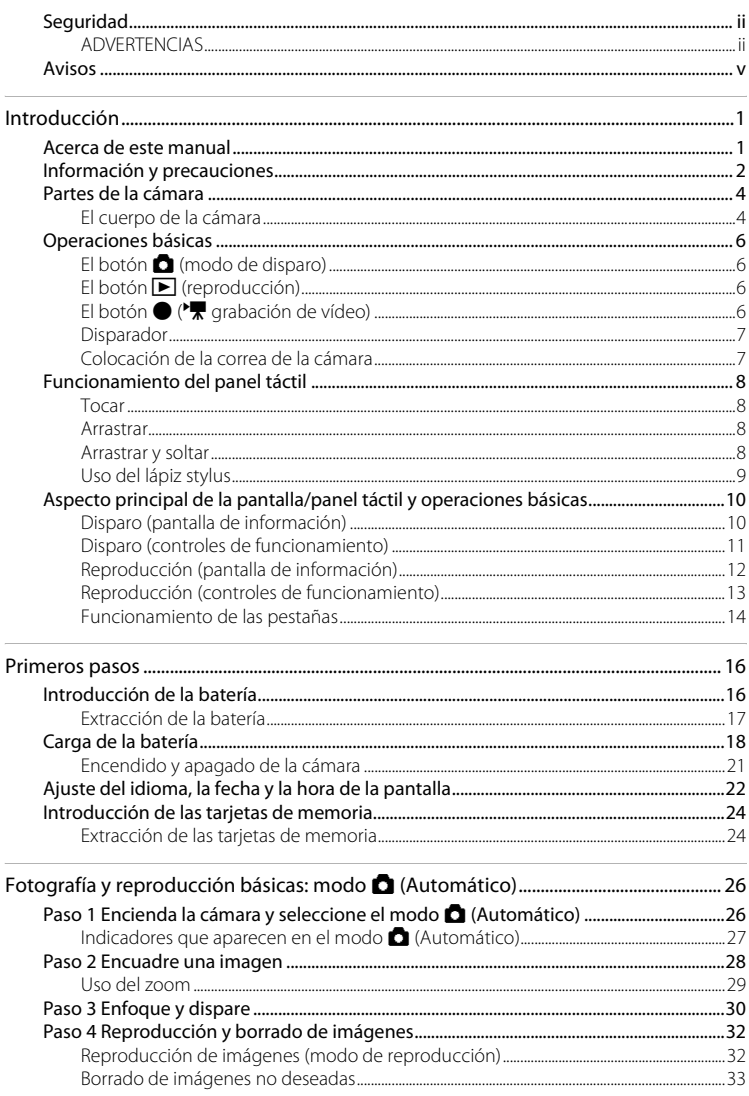

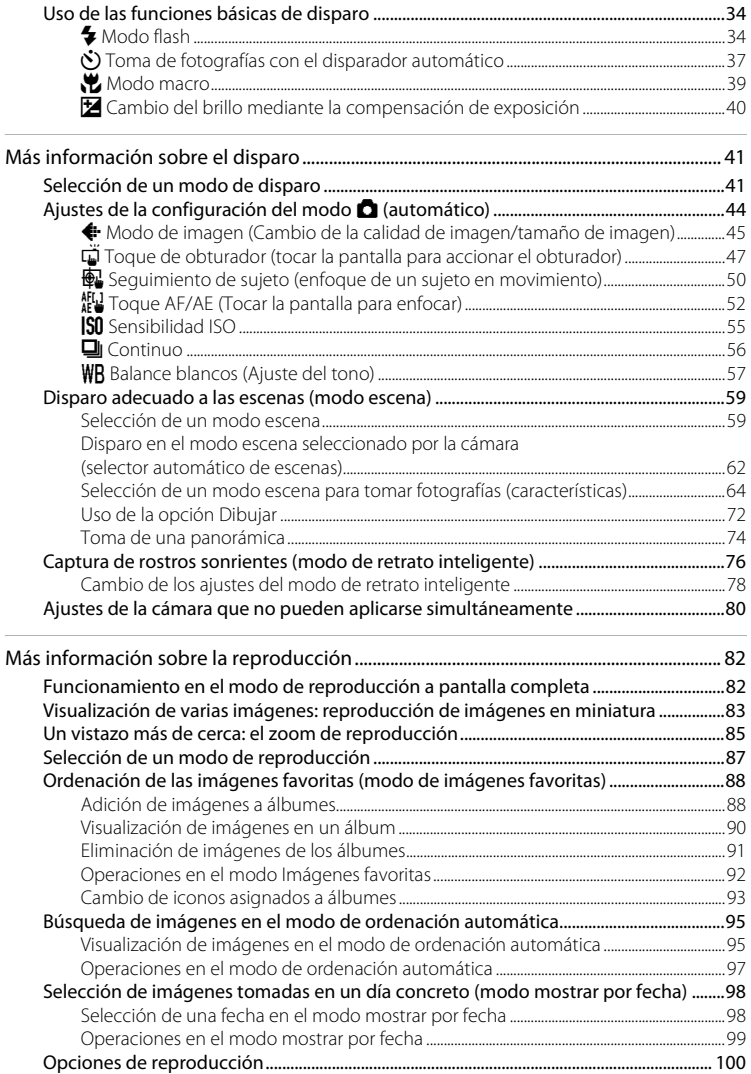

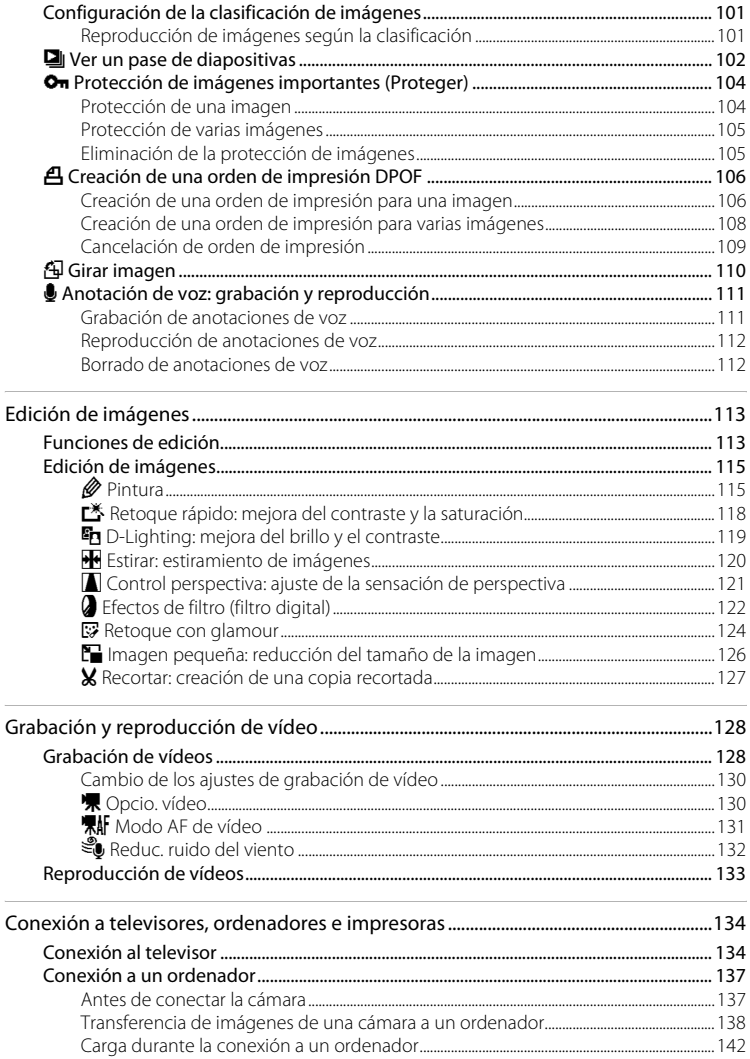

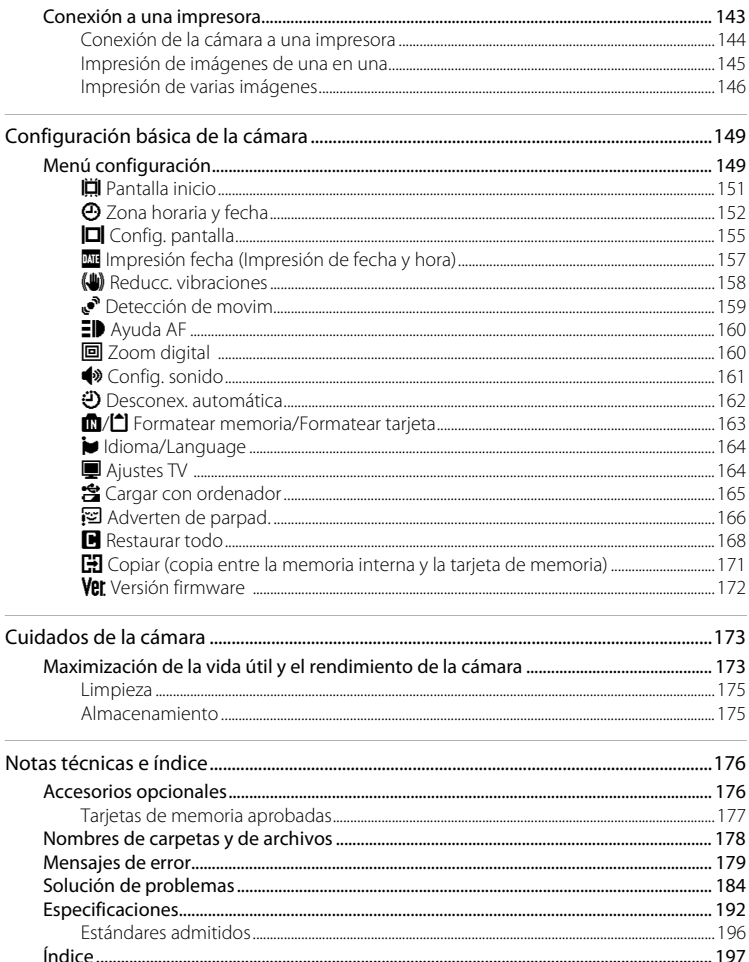

### <span id="page-12-2"></span><span id="page-12-1"></span><span id="page-12-0"></span>**Acerca de este manual**

Gracias por adquirir la cámara digital Nikon COOLPIX S6100. Este manual se ha concebido para ayudarle a disfrutar de la fotografía con su cámara digital Nikon. Antes de utilizarla, lea hasta el final este manual y guárdelo en un lugar accesible para todas las personas que la usen.

#### **Símbolos y convenciones**

Para facilitar la búsqueda de la información que necesite, se han utilizado los siguientes símbolos y convenciones:

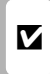

Este icono indica una advertencia, información que debería leer antes de utilizar la cámara para no estropearla.

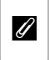

Este icono indica una observación, información que se recomienda leer antes de utilizar la cámara.

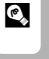

Este icono indica consejos, información adicional que puede resultar útil al utilizar la cámara.

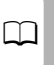

Este icono indica que en otra sección de este manual dispone de más información.

#### **Notaciones**

- **•** Las tarjetas de memoria Secure Digital (SD), SDHC y SDXC se denominan en este manual "tarjeta de memoria".
- **•** La expresión "ajuste predeterminado" se refiere al ajuste que viene establecido al adquirir la cámara.
- **•** Los nombres de los elementos de menú que aparecen en la pantalla de la cámara y los nombres de los botones o mensajes que se muestran en una pantalla de ordenador aparecen en negrita.

#### **Pantallas de ejemplo**

En el manual, algunas veces se omiten las imágenes de los ejemplos de pantalla para que se aprecien mejor los indicadores de la misma.

#### **Ilustraciones y pantalla**

Las ilustraciones y el texto que muestran los ejemplos de pantalla de este manual pueden no coincidir con los de la pantalla real.

### C **Memoria interna y tarjetas de memoria**

Las fotografías que se tomen con esta cámara se podrán almacenar en la memoria interna de la cámara o en tarjetas de memoria extraíbles. Cuando se inserte una tarjeta de memoria, todas las imágenes nuevas se guardarán en la tarjeta de memoria; las operaciones de borrado, reproducción y formateo se aplicarán únicamente a las fotografías que haya en la tarjeta de memoria. Para poder formatear o utilizar la memoria interna con el fin de guardar, borrar o ver imágenes, es necesario extraer primero la tarjeta de memoria.

### <span id="page-13-0"></span>**Información y precauciones**

#### **Formación para toda la vida**

Como parte del compromiso de "formación para toda la vida" de Nikon en relación con la asistencia técnica y el aprendizaje de los productos que están en el mercado, se puede acceder a información en línea continuamente actualizada en los siguientes sitios web:

- **•** Para los usuarios de EE.UU.: http://www.nikonusa.com/
- **•** Para los usuarios de Europa y África: http://www.europe-nikon.com/support/
- **•** Para los usuarios de Asia, Oceanía y Oriente Medio: http://www.nikon-asia.com/

Visite estos sitios web para estar al día sobre los productos, consejos, respuestas a las preguntas más frecuentes (FAQ) y asesoramiento general sobre la fotografía y la edición de imágenes digitales. También es posible solicitar información adicional al representante de Nikon de su zona. Visite el siguiente sitio web para encontrar información de contacto:

http://imaging.nikon.com/

#### **Utilice únicamente accesorios electrónicos de la marca Nikon**

Las cámaras digitales Nikon COOLPIX se han diseñado de acuerdo con las normas más exigentes e incorporan una compleja serie de circuitos electrónicos. Solo los accesorios electrónicos de la marca Nikon (incluidos el cargador de la batería, las baterías, el cargador con adaptador de CA y los adaptadores de CA) certificados por Nikon para su uso específico con esta cámara digital Nikon, han sido diseñados y verificados para que cumplan con los requisitos operativos y de seguridad de estos circuitos electrónicos. EL USO DE ACCESORIOS ELECTRÓNICOS QUE NO SEAN NIKON PUEDE CAUSAR DAÑOS EN LA CÁMARA E INVALIDAR LA GARANTÍA DE NIKON.

El uso de baterías recargables de ion de litio de otras marcas que no dispongan del sello holográfico de Nikon podría provocar un mal funcionamiento de la cámara o que las baterías se sobrecalienten, se incendien, se rompan o se produzcan fugas.

Si desea más información sobre los accesorios de la marca Nikon, póngase en contacto con el distribuidor local autorizado de Nikon.

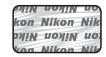

**Sello holográfico**: identifica este dispositivo como un producto genuino de Nikon.

### **Antes de tomar imágenes importantes**

Antes de tomar imágenes en acontecimientos importantes (por ejemplo, en bodas o antes de llevársela de viaje), realice unas tomas de prueba para asegurarse de que la cámara funciona bien. Nikon no se hará responsable de los daños o pérdidas de ingresos que pueda ocasionar el mal funcionamiento del producto.

#### **Acerca de los manuales**

- **•** No está permitido reproducir, transmitir, transcribir, guardar en un sistema de recuperación ni traducir a cualquier idioma de cualquier forma y por cualquier medio, ninguna parte de los manuales suministrados con este producto sin la previa autorización por escrito de Nikon.
- **•** Nikon se reserva el derecho de cambiar las especificaciones del hardware o del software descritas en estos manuales en cualquier momento y sin previo aviso.
- **•** Nikon no se hará responsable de los daños derivados del uso de este producto.
- **•** Aunque se ha hecho todo lo posible para asegurar que la información recogida en estos manuales sea precisa y completa, en caso de encontrar algún error u omisión, rogamos lo comunique al representante Nikon de su zona (las direcciones se proporcionan por separado).

#### **Aviso sobre la prohibición de realizar copias o reproducciones**

Tenga en cuenta que el simple hecho de poseer material que haya sido copiado o reproducido digitalmente por medio de un escáner, una cámara digital u otro aparato es susceptible de ser sancionado por la ley.

#### **• Artículos cuya copia o reproducción está prohibida por la ley**

No se pueden copiar ni reproducir billetes, monedas, valores, bonos del estado o bonos de autoridades locales, aunque dichas copias o reproducciones lleven estampada la palabra "Copia". Está prohibida la copia o reproducción de billetes, monedas o valores que estén en circulación en otro país. Salvo obtención de una autorización previa del Gobierno, está prohibida la copia o reproducción de sellos o postales sin usar emitidos por la Administración. Está prohibida la copia o reproducción de sellos emitidos por la Administración, así como de documentos legales certificados.

#### **• Limitaciones sobre cierto tipo de copias y reproducciones**

Las autoridades establecen ciertas limitaciones sobre la copia o reproducción de títulos emitidos por empresas privadas (acciones, letras de cambio, cheques, certificados de regalo, etc.), bonos de transporte o billetes, excepto cuando se necesita un mínimo de copias para el uso profesional de una empresa. Tampoco se pueden copiar ni reproducir pasaportes emitidos por el Estado, ni licencias emitidas por organismos públicos o grupos privados, ni carnés de identidad, pases o cheques de restaurante.

#### **• Cumplimiento del copyright**

La copia o reproducción de trabajos creativos protegidos por derechos de autor, como libros, música, pinturas, grabados, mapas, dibujos, películas y fotografías, está regulada por leyes de copyright nacionales e internacionales. No utilice este producto para hacer copias ilegales o infringir las leyes de derechos de autor.

#### **Eliminación de los dispositivos de almacenamiento de datos**

Se debe tener en cuenta que al borrar las fotografías de los dispositivos de almacenamiento de datos, como las tarjetas de memoria o la memoria integrada de la cámara, o al formatear no se eliminan por completo los datos originales de las fotografías. Algunas veces se pueden recuperar los archivos borrados de los dispositivos de almacenamiento descartados mediante un software que se puede encontrar en comercios, lo cual podría permitir un uso malicioso de los datos de las imágenes personales. Garantizar la intimidad de dichos datos es responsabilidad del usuario.

Antes de descartar un dispositivo de almacenamiento de datos o venderlo a otra persona, borre todos los datos utilizando un software de eliminación de datos, que se vende en comercios, o formatéelo y vuélvalo a llenar por completo con imágenes que no contengan información privada (por ejemplo, el cielo). Asegúrese de sustituir también cualquier imagen que se haya seleccionado para la pantalla de bienvenida (A[151](#page-162-1)). Se debe tener cuidado de no producir lesiones ni daños a la propiedad cuando se destruyan los dispositivos de almacenamiento de datos.

### <span id="page-15-0"></span>**Partes de la cámara**

### <span id="page-15-1"></span>**El cuerpo de la cámara**

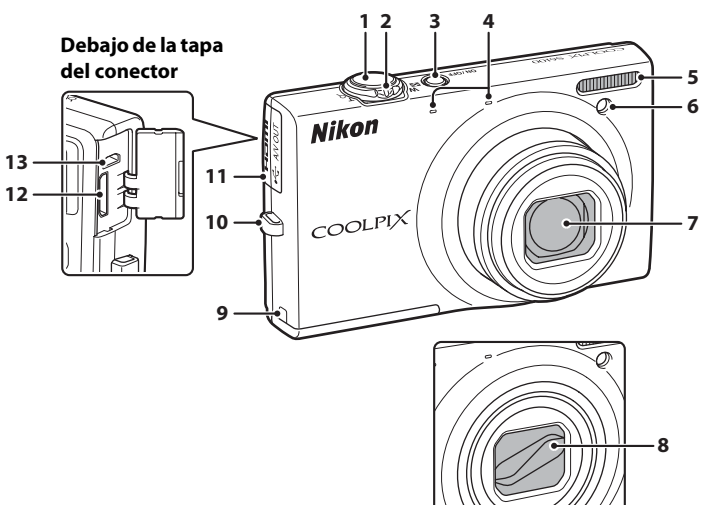

### **Tapa del objetivo cerrada**

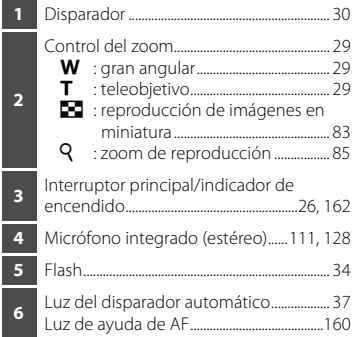

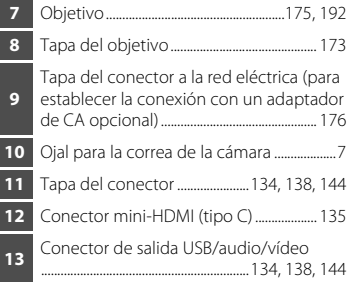

#### Partes de la cámara

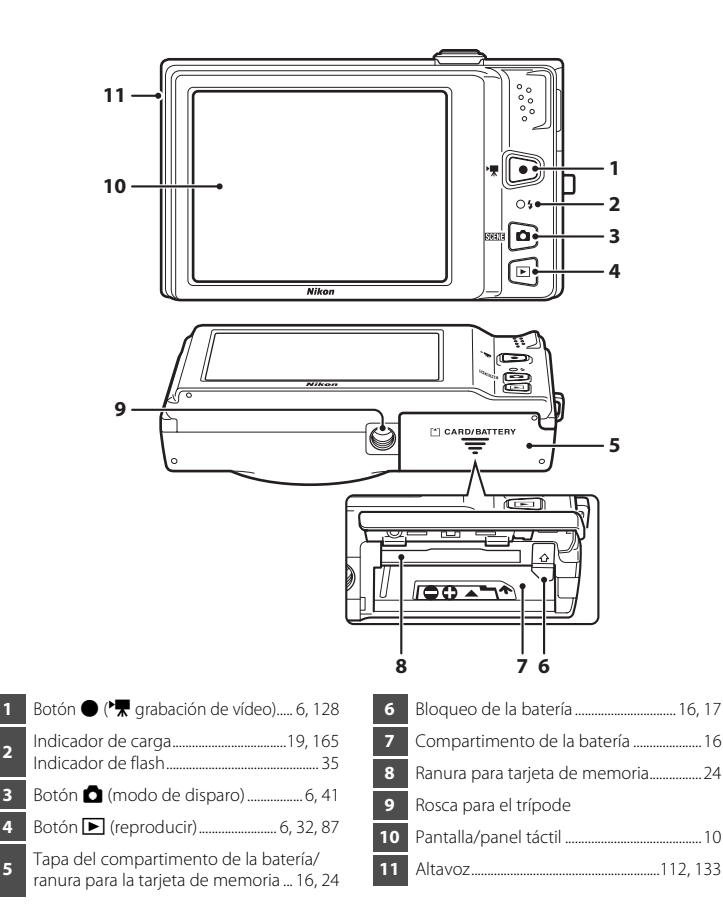

### <span id="page-17-0"></span>**Operaciones básicas**

### <span id="page-17-1"></span>**El botón**  $\bullet$  (modo de disparo)

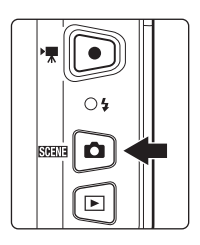

- Pulse el botón **a** en el modo de reproducción para acceder al modo de disparo.
- Pulse el botón **d** en el modo de disparo para acceder al menú de selección del modo de disparo y alternar entre los distintos modos ( $\Box$  41).

### <span id="page-17-2"></span>**El botón** ▶ (reproducción)

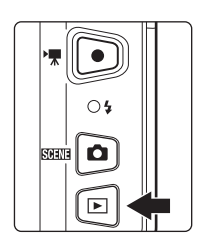

- Pulse el botón **E** en el modo de disparo para acceder al modo de reproducción.
- Pulse el botón **E** en el modo de reproducción para acceder al menú de selección del modo de reproducción y alternar entre los distintos modos  $(D \ 87)$ .
- **•** Si la cámara está apagada, mantenga pulsado el botón **p** para encender la cámara en el modo de reproducción.

### <span id="page-17-3"></span>**El botón** b **(**e **grabación de vídeo)**

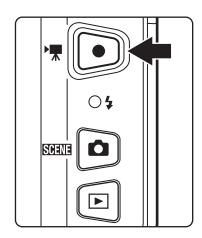

- Pulse el botón  $\bullet$  ( $\blacktriangleright$  grabación de vídeo) en el modo de disparo para empezar a grabar un vídeo ( $\Box$ [128\)](#page-139-3). Pulse nuevamente el botón ● (> grabación de vídeo) para detener la grabación de vídeo.
- Pulse el botón  $\bigcirc$  ( $\bigstar$  grabación de vídeo) en el modo de reproducción para acceder al modo de disparo.

Introduccior Introducción

Introducción Introducción

### <span id="page-18-0"></span>**Disparador**

La cámara presenta un disparador de dos fases. Para ajustar el enfoque y la exposición, pulse el disparador aproximadamente hasta la mitad y pare cuando note resistencia. Al pulsar el disparador hasta la mitad, se configura el enfoque y la exposición (los valores de velocidad de obturación y diafragma). El enfoque y la exposición permanecerán bloqueados mientras se mantenga pulsado el disparador hasta la mitad.

Mientras el disparador se encuentra en esta posición, accione el obturador y tome una fotografía pulsando el disparador hasta el fondo. No haga fuerza al pulsar el disparador, ya que el movimiento de la cámara podría producir imágenes desenfocadas.

Pulse el disparador hasta la mitad para ajustar el enfoque y la exposición

## <span id="page-18-1"></span>**Colocación de la correa de la cámara**

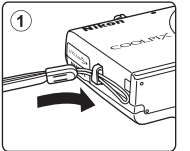

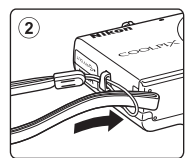

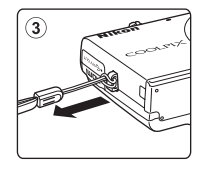

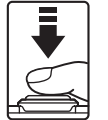

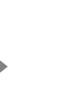

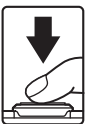

Pulse el disparador hasta el fondo para tomar una fotografía

### <span id="page-19-4"></span><span id="page-19-0"></span>**Funcionamiento del panel táctil**

La pantalla de la cámara COOLPIX S6100 es una pantalla de panel táctil. Utilice un dedo o el lápiz stylus suministrado para manejar el panel táctil.

### <span id="page-19-1"></span>**Tocar**

### **Toque el panel táctil.**

Utilice esta operación para: Seleccionar iconos y otros controles Seleccionar imágenes en el modo de reproducción de imágenes en miniatura ( $\Box$ 83) Llevar a cabo las operaciones de las funciones de toque de obturador ( $\Box$  47), de seguimiento de sujeto  $(D \cap 50)$  o de toque [A](#page-63-1)F/AE  $(D \cap 52)$ Arrastrar la pestaña que muestra los controles de ajuste durante el disparo o la reproducción  $(114)$ 

### <span id="page-19-2"></span>**Arrastrar**

#### **Arrastre el dedo por el panel táctil y levántelo del mismo.**

Utilice esta operación para:

Desplazarse por las imágenes en el modo de reproducción a pantalla completa ( $\Box$ 32)

Mover la parte visible de una imagen ampliada con el zoom de reproducción ( $\Box$ 85)

Utilizar los controles deslizantes para ajustar la compensación de exposición ( $\Box$ 40) u otros ajustes

### <span id="page-19-3"></span>**Arrastrar y soltar**

### **Coloque el dedo en el panel táctil, arrástrelo en la dirección que desee (**1**) y sepárelo del panel táctil**   $(2)$ .

Utilice esta operación para:

Aplicar el ajuste de clasificación ( $\Box$ [101\)](#page-112-2)

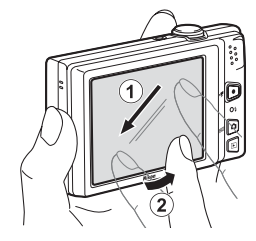

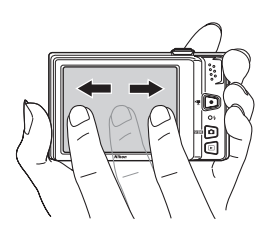

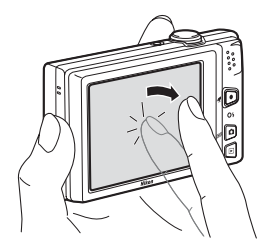

Introducción

Introducción

### <span id="page-20-0"></span>**Uso del lápiz stylus**

Utilice el lápiz stylus para operaciones que requieran una mayor precisión que la que se consigue con el dedo, como por ejemplo al utilizar la opción dibujo  $(D \cap 72)$  o la opción pintura ( $(D \cap 116)$  $(D \cap 116)$ .

### **Colocación del lápiz stylus**

Coloque el lápiz stylus en la correa tal y como se muestra en la ilustración.

### $\sum$  Observaciones sobre el panel táctil

- **•** No pulse el panel táctil con un objeto puntiagudo que no sea el lápiz stylus suministrado.
- **•** No aplique una presión innecesaria en el panel táctil.

### **6** Observaciones sobre tocar/arrastrar

- **•** Al tocar, es posible que la cámara no responda si deja el dedo en un mismo sitio durante demasiado tiempo.
- **•** Al arrastrar, es posible que la cámara no responda si realiza lo siguiente:
	- El dedo rebota en la pantalla
	- Arrastra el dedo una distancia demasiado corta
	- Pulsa la pantalla de una manera demasiado floja
	- Mueve el dedo demasiado rápido
- **•** Al tocar el panel táctil, es posible que la cámara no responda correctamente si hay algo más que esté tocando otra zona del panel táctil.

### **22 Observaciones sobre el lápiz stylus**

- **•** Mantenga el lápiz stylus fuera del alcance de los niños.
- **•** No sujete la cámara por el lápiz stylus. El lápiz stylus podría salirse de la correa provocando la caída de la cámara.

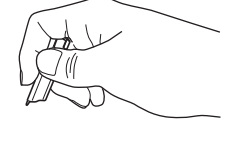

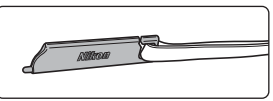

### <span id="page-21-0"></span>**Aspecto principal de la pantalla/panel táctil y operaciones básicas**

### <span id="page-21-1"></span>**Disparo (pantalla de información)**

La información que aparece en la pantalla varía en función de los ajustes o el estado de la cámara.

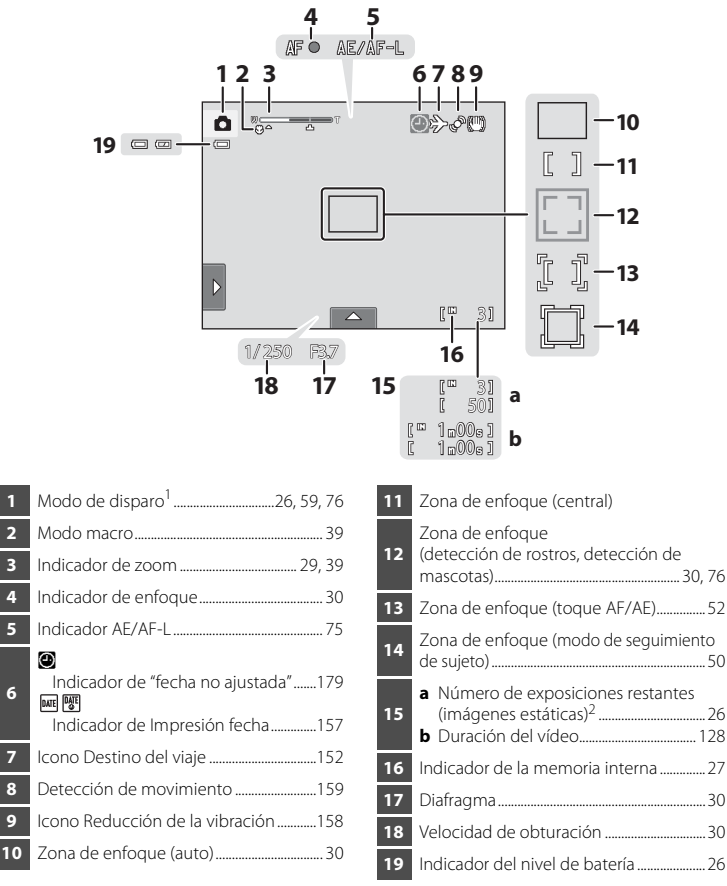

Los indicadores mostrados dependen del modo de disparo actual.

Este indicador aparece cuando quedan 50 exposiciones o menos.

### <span id="page-22-0"></span>**Disparo (controles de funcionamiento)**

Toque los controles siguientes para cambiar los ajustes.

- **•** Toque la pestaña para acceder a los controles de ajuste y poder cambiar los ajustes de disparo  $(\Box$  14).
- **•** Los controles disponibles y los indicadores mostrados varían según la activación/ desactivación de la pantalla de información, el modo de disparo y los ajustes actuales de la cámara.

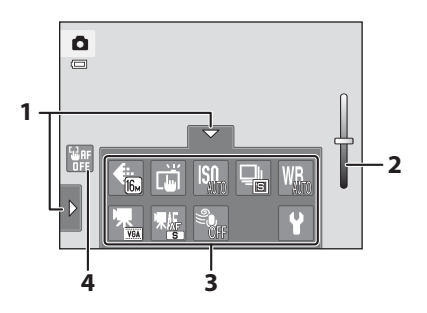

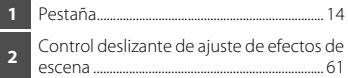

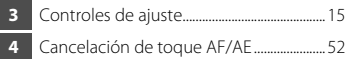

### <span id="page-23-0"></span>**Reproducción (pantalla de información)**

La pantalla siguiente muestra información sobre la imagen mostrada actualmente y sobre el estado de la cámara.

- **•** La información mostrada varía en función de la imagen que se esté reproduciendo y del estado actual de la cámara.
- **•** Los siguientes indicadores aparecen al encender la cámara o al utilizarla y desaparecen transcurridos unos segundos ( $\Box$  [155\)](#page-166-1).

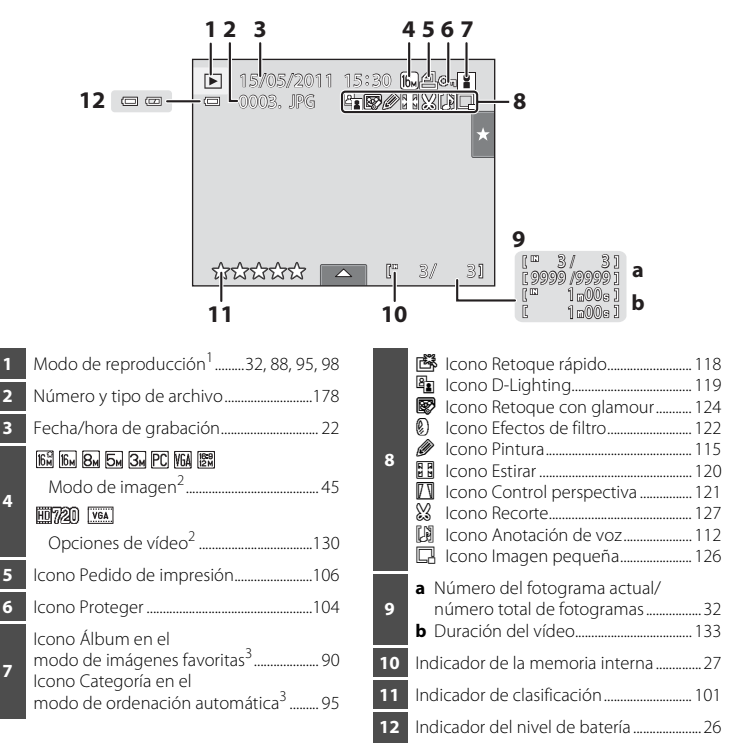

- Los indicadores mostrados dependen del modo de reproducción actual.
- <sup>2</sup> Los indicadores mostrados varían según el ajuste de disparo.
- <sup>3</sup> Aparece el icono de la categoría o del álbum seleccionado en el modo de ordenación automática seleccionado actualmente en el modo de reproducción.

### <span id="page-24-0"></span>**Reproducción (controles de funcionamiento)**

Toque los controles siguientes para cambiar los ajustes.

- **•** Toque la pestaña para mostrar los controles de configuración y borrar o editar  $imágenes$   $(\Box)$  14).
- **•** Los controles disponibles y los indicadores mostrados varían en función de la imagen que se reproduce y en función de los ajustes actuales de la cámara.

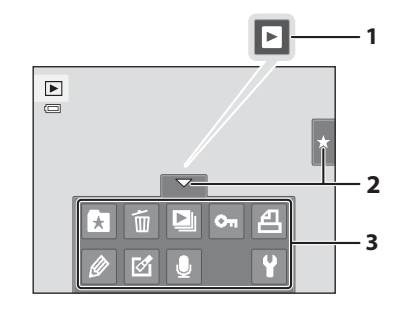

- **1** Reproducción de vídeos..............................[133](#page-144-1) **2** Pestaña...................................................................... [14](#page-25-0)
- **3** Controles de ajuste............................................ [15](#page-26-0)

### <span id="page-25-0"></span>**Funcionamiento de las pestañas**

En el modo de disparo o de reproducción, utilice los controles de ajuste para configurar los ajustes de disparo o de reproducción. Puede visualizar los controles tocando la pestaña situada en la parte inferior, izquierda y derecha de la pantalla.

- **•** Toque el icono del elemento que desee para visualizar la pantalla de ajuste de dicho elemento.
- Toque **Y** (configuración) en los controles de ajuste para configurar los ajustes básicos de la cámara.
- Si aparece  $\overline{X}$  o  $\overline{B}$  en la pantalla de ajustes, toque  $\overline{X}$  para salir de la pantalla. Toque para volver a la pantalla anterior.
- **•** Vuelva a tocar la pestaña para ocultar los controles de ajuste.

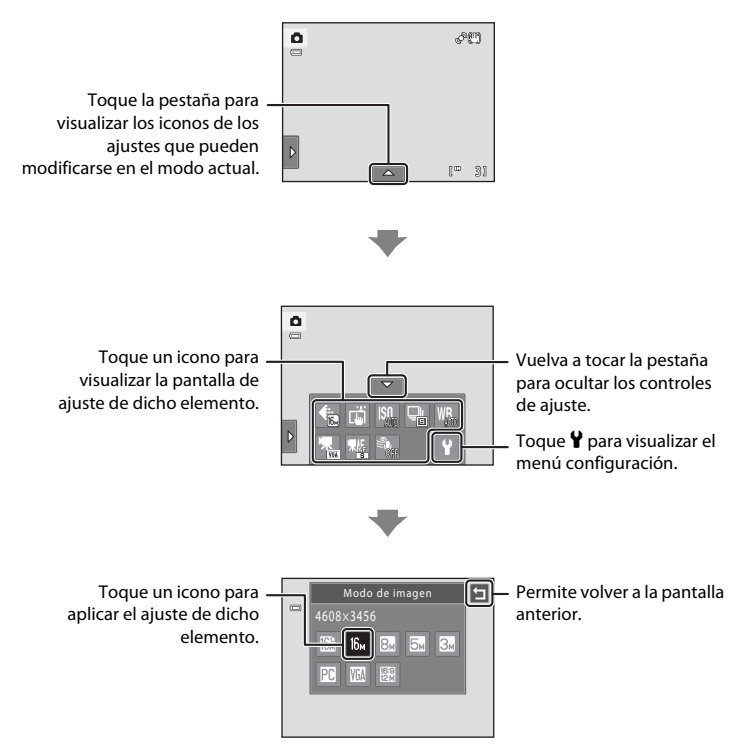

### <span id="page-26-0"></span>**Disparo**

Se pueden activar los ajustes de disparo.

- Los elementos de ajuste disponibles varían según el modo de disparo ( $\Box$ 41).
- **•** Cada icono también indica el ajuste actualmente seleccionado.

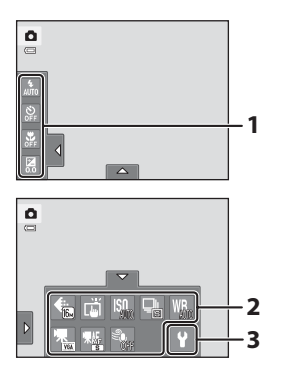

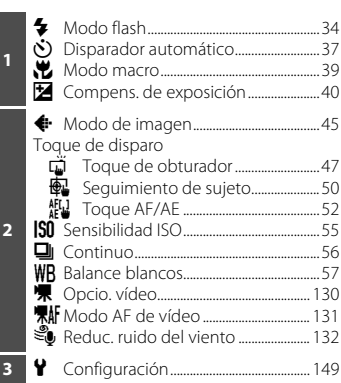

### **Reproducir**

Es posible editar y borrar imágenes, así como configurar los ajustes de reproducción.

**•** Los elementos de ajuste disponibles varían según el tipo de imagen o el modo de reproducción.

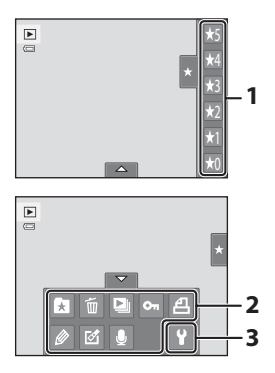

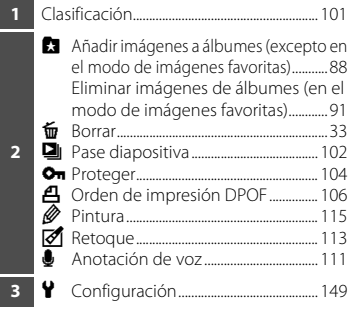

### <span id="page-27-5"></span><span id="page-27-2"></span><span id="page-27-1"></span><span id="page-27-0"></span>**Introducción de la batería**

Introduzca en la cámara una batería recargable de ión de litio EN-EL12 (suministrada).

**•** Cargue la batería antes de utilizarla por primera vez o cuando se esté agotando  $($  $\Box$  18).

### <span id="page-27-3"></span>**1** Abra la tapa del compartimento de la batería/ ranura para la tarjeta de memoria.

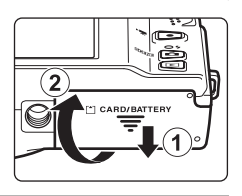

### <span id="page-27-4"></span>**2** Introduzca la batería.

Utilice la batería para empujar el pestillo de color naranja de la batería en la dirección de la flecha ((1)) e introduzca la batería por completo (2).

Cuando la batería esté totalmente introducida, el bloqueo la mantendrá bloqueada en su sitio.

#### Compartimento de la batería

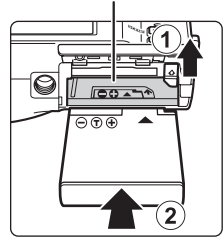

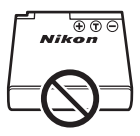

### **Introducción de la batería**

*Si se introduce la batería al revés o por el lado contrario, podría dañar la cámara.* Asegúrese de comprobar que la batería se coloca con la orientación correcta.

**3** Cierre la tapa del compartimento de la batería/ ranura para la tarjeta de memoria.

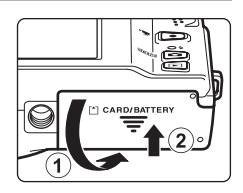

### <span id="page-28-1"></span><span id="page-28-0"></span>**Extracción de la batería**

Antes de abrir la tapa del compartimento de la batería/ ranura para la tarjeta de memoria, apague la cámara ([A](#page-32-0)21) y asegúrese de que se han apagado el indicador de encendido y la pantalla.

Para extraer la batería, abra la tapa del compartimento de la batería/ranura para la tarjeta de memoria y deslice el bloqueo de la batería (de color naranja) en la dirección indicada por la flecha  $(1)$ ). A continuación, se podrá extraer la batería con la mano ((2)).

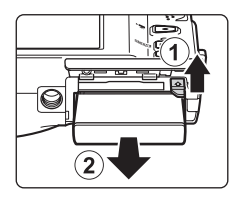

**•** Tenga en cuenta que la cámara, la batería y la tarjeta de memoria se pueden calentar con el uso; tome las precauciones debidas cuando retire la batería.

### **12** Observaciones sobre la batería

- **•** Antes de utilizar la batería, asegúrese de leer y seguir las advertencias de la batería en la página [iii](#page-4-0) y en la sección "[La batería"](#page-185-0) ( $\Box$ [174\)](#page-185-0).
- **•** Si no va a utilizar la batería durante un largo período de tiempo, recárguela al menos cada seis meses y agótela completamente antes de guardarla.

### <span id="page-29-0"></span>**Carga de la batería**

Cargue la batería recargable de ión de litio suministrada EN-EL12 mientras está dentro de la cámara, conectando el cargador con adaptador de CA EH-69P suministrado a la cámara con el cable USB UC-E6 suministrado y, seguidamente, enchufe el cargador con adaptador de CA a una toma eléctrica.

#### **1** Prepare el cargador con adaptador de CA EH-69P.

Si se incluye un adaptador de conexión\*, conéctelo a la toma del cargador con adaptador de CA. Presione el adaptador de conexión firmemente hasta que quede bien encajado. Una vez que ambos estén conectados, si intenta forzar el adaptador de conexión para extraerlo, podría provocarse una avería en el producto.

\* La forma del adaptador de conexión varía en función del país o región en que se adquirió la cámara. El cargador con adaptador de CA incluye el adaptador de conexión en Argentina y Corea.

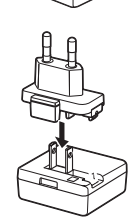

### **2** Introduzca la batería ( $\Box$ 16).

No encienda la cámara.

### **3** Utilice el cable USB suministrado para conectar el cargador con adaptador de CA a la cámara.

Asegúrese de que la orientación de los conectores sea correcta. No intente introducir los conectores en diagonal ni los fuerce al conectar o desconectar el cable USB.

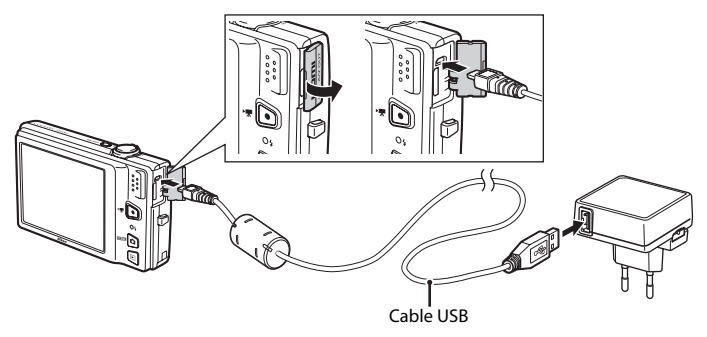

### <span id="page-30-0"></span>**4** Enchufe el cargador con adaptador de CA a una toma eléctrica.

El indicador de carga comenzará a parpadear lentamente en verde para indicar que la batería se encuentra en proceso de carga.

Una batería totalmente descargada tarda en cargarse aproximadamente unas 3 horas y 20 minutos.

El gráfico siguiente explica el estado del indicador de carga al conectar la cámara a la toma eléctrica.

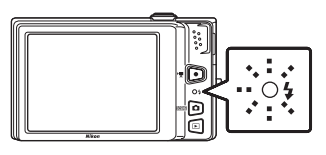

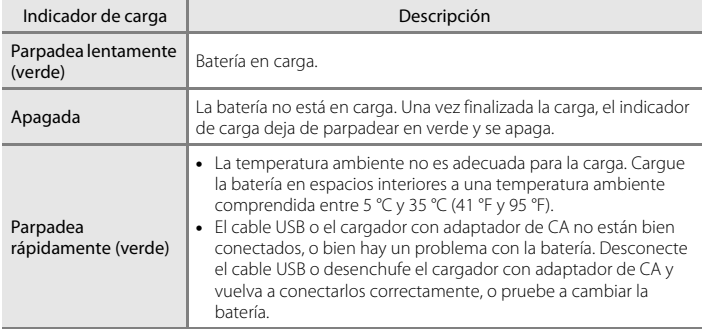

**5** Desenchufe el cargador con adaptador de CA de la toma eléctrica y, después, desconecte el cable USB.

#### B **Observaciones sobre el cargador con adaptador de CA**

- **•** El cargador con adaptador de CA EH-69P solo debe utilizarse con dispositivos compatibles. No lo utilice con dispositivos de otra marca o modelo.
- **•** Asegúrese de leer y seguir las advertencias sobre el cargador con adaptador de CA EH-69P en la página [iii](#page-4-1)  y la sección "[La batería](#page-185-0)" (CQ [174\)](#page-185-0) antes de utilizarlo.
- **•** El cargador con adaptador de CA EH-69P es compatible con las tomas eléctricas de CA 100-240 V y 50/ 60 Hz. Si va a utilizar el cargador en otros países, utilice un adaptador de conexión (disponible en tiendas) si es necesario. Para obtener más información sobre los adaptadores de conexión, póngase en contacto con su agencia de viajes.
- **•** El cargador con adaptador de CA EH-69P sirve para cargar la batería introducida en la cámara. La cámara no se puede encender si está conectada a una toma eléctrica mediante el cargador con adaptador de CA EH-69P.
- **•** No use, bajo ningún concepto, otra marca o modelo de adaptador de CA-USB que no sea el cargador con adaptador de CA EH-69P. Si no sigue esta precaución, podría sobrecalentar o dañar la cámara.

#### C **Observaciones sobre la fuente de alimentación de CA**

- Si se utiliza el adaptador de CA EH-62F (disponible por separado;  $\Box$ [176](#page-187-3)), la cámara recibe corriente de una toma eléctrica y puede tomar fotografías y reproducir imágenes.
- **•** No use, bajo ningún concepto, otra marca o modelo de adaptador de CA que no sea el adaptador de CA EH-62F. Si no sigue esta precaución, podría sobrecalentar o dañar la cámara.

### D **Carga con el ordenador o el cargador de la batería**

- **•** Al conectar la COOLPIX S6100 a un ordenador, también se carga la batería recargable de ión de litio EN-EL12 ( $\Box$ [137](#page-148-2), [165](#page-176-1)).
- **•** La batería recargable de ión de litio EN-EL12 se puede cargar sin utilizar la cámara mediante el cargador de baterías MH-65 (disponible por separado;  $\Box$ [176\)](#page-187-3).

### <span id="page-32-0"></span>**Encendido y apagado de la cámara**

Para encender la cámara, pulse el interruptor principal. Se encenderá el indicador de encendido (verde) y, a continuación, se encenderá la pantalla (el indicador de encendido se apaga cuando se enciende la pantalla).

Para apagar la cámara, vuelva a pulsar el interruptor principal.

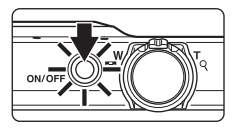

Al desconectar la cámara, se apagarán también el indicador de encendido y la pantalla.

• Si la cámara está apagada, mantenga pulsado el botón **independer de cámara** en el modo de reproducción ( $\square$ 32).

#### C **Función de ahorro de energía (Desconex. automática)**

Si no se realiza ninguna operación durante un tiempo, la pantalla se apaga, la cámara entra en modo de reposo y el indicador de encendido parpadea. Si no se realiza ninguna operación durante otros tres minutos, la cámara se apagará automáticamente.

Con el indicador de encendido aún parpadeando, puede pulsar cualquiera de los siguientes botones para reactivar la pantalla:

- Interruptor principal, disparador, botón  $\Box$ , botón  $\Box$  o botón  $\bigcirc$  ( $\Box$ ) grabación de vídeo)
- **•** La cámara entra en modo de reposo (ajuste predeterminado) durante los modos de disparo o de reproducción.
- **•** Es posible cambiar el tiempo que debe transcurrir antes de que la cámara pase al modo de reposo desde la opción **Desconex. automática** ( $\Box$  [162](#page-173-1)) del menú configuración ( $\Box$  [149](#page-160-0)).

### <span id="page-33-1"></span><span id="page-33-0"></span>**Ajuste del idioma, la fecha y la hora de la pantalla**

La primera vez que se encienda la cámara, aparecerá el cuadro de diálogo de selección de idioma.

#### **1** Pulse el interruptor principal para encender la cámara.

Se encenderá el indicador de encendido (verde) y, a continuación, se encenderá la pantalla (el indicador de encendido se apaga cuando se enciende la pantalla).

### **2** Toque el idioma que desee.

Si no se muestra el idioma deseado, toque  $\Box$  o  $\Box$  para ver otras opciones de idioma.

Para obtener información adicional sobre el funcionamiento del panel táctil, consulte "[Funcionamiento del panel táctil"](#page-19-4)  $(23)$ .

### **3** Toque **Sí**.

Para cancelar la configuración de zona horaria y fecha, toque **No**.

### **4** Toque **I** o **F** para seleccionar su zona horaria local ( $\Box$  [154](#page-165-0)) y después toque  $\Box$ .

Toque  $\blacksquare$  para volver a la pantalla anterior.

### D **Horario de verano**

Si está en vigor el horario de verano, toque **en** en la pantalla de selección de la zona horaria local que se muestra en el paso 4 para activar la opción de horario de verano.

Cuando la opción del horario de verano está activada, aparece  $\mathcal{Q}_*$  en la parte superior de la pantalla. Para desactivar la opción de horario de verano, vuelva a tocar

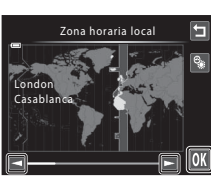

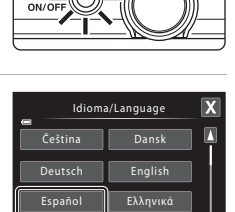

Français Indonesia

Zona horaria y fecha

¿Elegir zona horaria y fijar fecha y hora?

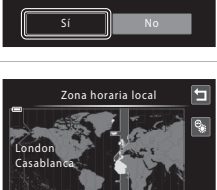

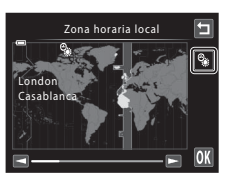

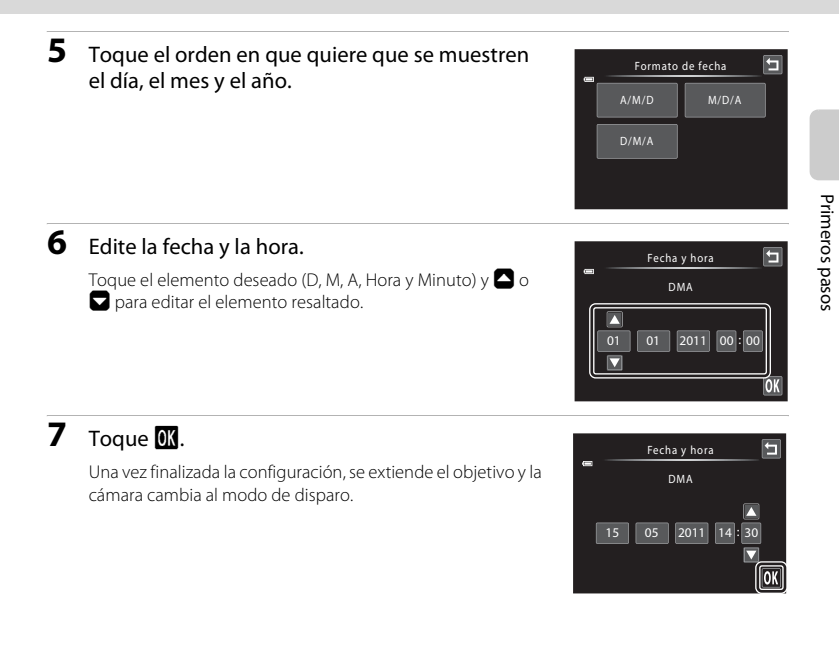

### C **Impresión y cambio de la fecha y la hora**

- **•** Para añadir la fecha en las imágenes durante el disparo, active la impresión de fecha desde la opción **Impresión fecha** (Q [157](#page-168-1)) del menú configuración (Q [149\)](#page-160-0) después de haber ajustado la fecha y la hora.
- **•** Para cambiar los ajustes de fecha y hora del reloj de la cámara, seleccione **Zona horaria y fecha** (A[152](#page-163-1)) en el menú configuración ( $\Box$ [149\)](#page-160-0).

### <span id="page-35-2"></span><span id="page-35-0"></span>**Introducción de las tarjetas de memoria**

Los archivos de imagen, sonido y vídeo se guardan en la memoria interna de la cámara (aproximadamente, 20 MB) o en tarjetas de memoria Secure Digital (SD) extraíbles (disponibles en tiendas;  $\Box$  [177](#page-188-1)).

*Cuando se introduce una tarjeta de memoria en la cámara, los datos se guardan automáticamente en ella, y los datos que la tarjeta de memoria contenga se podrán reproducir, borrar o transferir. Para guardar datos en la memoria interna, o para reproducir, borrar o transferir los datos que contenga, debe extraer primero la tarjeta de memoria.*

**1** Asegúrese de que el indicador de encendido y la pantalla están apagados y abra la tapa del compartimento de la batería/ranura para la tarjeta de memoria.

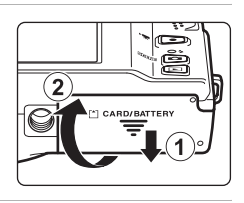

Asegúrese de apagar la cámara antes de abrir la tapa.

### **2** Introduzca la tarjeta de memoria.

Ranura para tarjeta de memoria

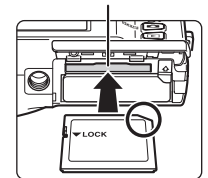

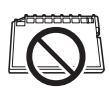

Deslice correctamente la tarjeta de memoria hasta que quede fija en su lugar.

**12 Introducción de las tarjetas de memoria** 

*Si la tarjeta de memoria se introduce al revés o por el lado contrario, se podría dañar la cámara o la tarjeta de memoria.* Asegúrese de comprobar que la tarjeta de memoria se coloca con la orientación correcta.

**3** Cierre la tapa del compartimento de la batería/ranura para la tarjeta de memoria.

### <span id="page-35-1"></span>**Extracción de las tarjetas de memoria**

Antes de extraer la tarjeta de memoria, apague la cámara y compruebe que tanto el indicador de encendido como la pantalla están apagados. Pulse la tarjeta en  $(1)$ ) para que salga expulsada parcialmente y, a continuación, extraiga la tarjeta con la mano intentando no tirar de la tarjeta en diagonal (2).

**•** Tenga en cuenta que la cámara, la batería y la tarjeta de memoria se pueden calentar con el uso; observe las precauciones debidas cuando extraiga la tarjeta de memoria.

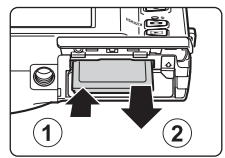
#### B **Formateo de las tarjetas de memoria**

Si aparece el mensaje de la derecha al encender la cámara, debe formatear la tarjeta de memoria antes de utilizarla ( $\Box$ [163](#page-174-0)). Tenga en

cuenta que *el formateo borra de modo definitivo todas las imágenes y demás datos de la tarjeta de memoria*. Asegúrese de copiar cualquier imagen que desee conservar antes de formatear la tarieta de memoria.

Toque **Sí** para formatear. Cuando se muestre el cuadro de diálogo de confirmación, toque **Sí**. Para iniciar el formateo, toque **Aceptar**.

- **•** No apague la cámara ni abra la tapa del compartimento de la batería/ ranura para la tarjeta de memoria hasta que haya finalizado el formateo.
- **•** Asegúrese de utilizar esta cámara para formatear tarjetas de memoria utilizadas anteriormente en otros dispositivos la primera vez que se inserten en la COOLPIX S6100 ( $\Box$ [163](#page-174-0)).

#### B **El mecanismo de protección contra escritura**

Cuando el mecanismo de la tarjeta de memoria esté en posición de bloqueo "lock", no se pueden escribir ni borrar datos de la tarjeta de memoria. Si el mecanismo está en posición de bloqueo "lock", desbloquéelo desplazando el dispositivo a la posición de escritura para poder guardar o borrar imágenes, o para formatear la tarjeta de memoria.

#### Mecanismo de protección de la tarjeta

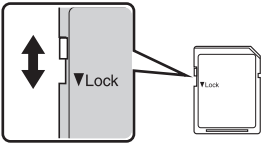

#### B **Tarjetas de memoria**

- **•** Utilice solamente tarjetas de memoria Secure Digital.
- **•** No realice ninguna de las acciones siguientes durante el formateo, mientras se estén escribiendo o borrando datos de la tarjeta de memoria o durante la transferencia de datos a un ordenador. Si no se siguen estas precauciones, se podrían perder los datos o estropearse tanto la cámara como la tarjeta de memoria:
	- Extraer la batería o la tarjeta de memoria
	- Apagar la cámara
	- Desconectar el adaptador de CA
- **•** No formatee la tarjeta de memoria utilizando un ordenador.
- **•** No las desmonte ni las modifique.
- **•** No las deje caer, ni las doble, ni las exponga al agua o a sacudidas bruscas.
- **•** No toque los terminales de metal con los dedos ni con objetos de metal.
- **•** No pegue etiquetas o adhesivos en la tarjeta de memoria.
- **•** No las deje a pleno sol, ni en un vehículo cerrado o en otros lugares expuestos a altas temperaturas.
- **•** No las exponga a la humedad, polvo ni a gases corrosivos.

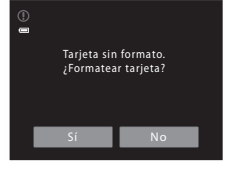

Primeros pasos

Primeros pasos

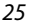

#### <span id="page-37-0"></span>**Paso 1 Encienda la cámara y seleccione el modo <b>A** (Automático)

En esta sección se describe cómo hacer fotografías en el modo  $\Box$  (automático), un modo automático para "apuntar y disparar" que se recomienda a quienes utilicen por primera vez una cámara digital.

**1** Pulse el interruptor principal para encender la cámara.

Se extiende el objetivo y se enciende la pantalla.

El modo **C** (automático) se activa inicialmente en el momento de adquirir la cámara. Continúe con el paso 4.

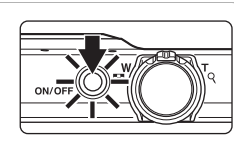

#### **2** Pulse el botón A.

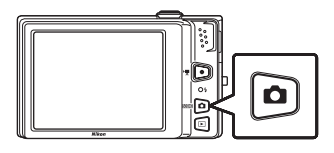

#### **3** Toque **Q** en la pantalla.

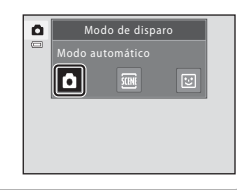

**4** Compruebe el indicador del nivel de batería y el número de exposiciones restantes.

#### Indicador del nivel de batería

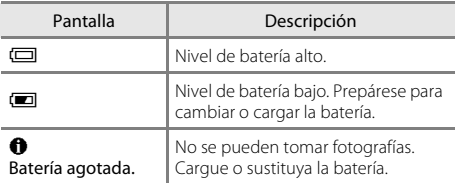

Indicador del nivel de batería

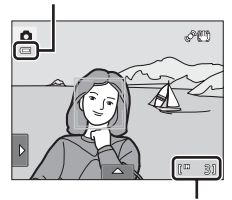

Número de exposiciones restantes

#### Número de exposiciones restantes

Este indicador aparece cuando quedan 50 exposiciones o menos.

El número de imágenes que se puedan guardar depende de la capacidad de la memoria interna o de la tarjeta de memoria, así como del ajuste del modo de imagen ( $\Box$ ).

#### **Indicadores que aparecen en el modo** A **(Automático)**

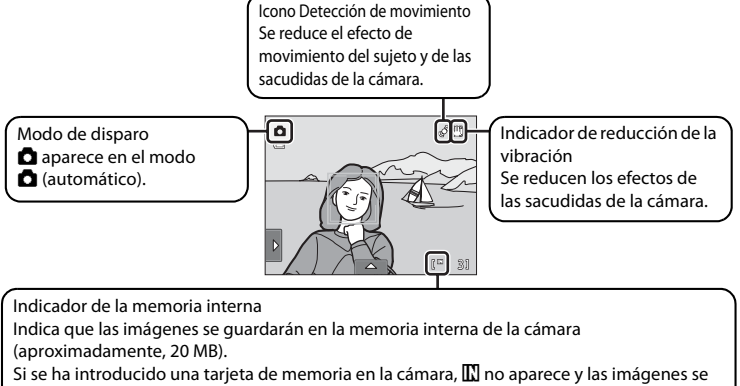

guardan en la tarjeta de memoria.

Si la pantalla ha entrado en modo de reposo para ahorrar energía (el indicador de encendido parpadea) ( $\Box$  [162](#page-173-0)), pulse los botones siguientes para reactivarla.

- Interruptor principal, disparador, botón  $\Box$  o botón  $\Diamond$  ( $\rightarrow$  grabación de vídeo)

#### B **Observaciones sobre el toque de obturador**

Con los ajustes predeterminados, el obturador se puede accionar simplemente tocando sobre un sujeto en la pantalla ( $\Box$  47). Tenga cuidado de no accionar el obturador accidentalmente.

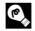

#### $\bullet$  **Funciones disponibles en el modo**  $\bullet$  **(Automático)**

- **•** Cuando la cámara apunta al rostro de una persona, se activa la función de detección de rostros que permite que la cámara detecte automáticamente dicho rostro y lo enfoque ( $\Box$ 30).
- **•** Los ajustes de disparo ([A](#page-55-0)44) se pueden modificar tocando la pestaña izquierda o inferior para que aparezcan los controles de ajuste.

#### D **Reducción de la vibración y detección de movimiento**

Consulte **Reducc. vibraciones** ( $\Box$ [158\)](#page-169-0) o **Detección de movim.** ( $\Box$ [159\)](#page-170-0) en el menú configuración (A[149\)](#page-160-0) para obtener más información.

#### **1** Prepare la cámara.

Sujete la cámara firmemente con las dos manos y mantenga los dedos u otros objetos lejos del objetivo, del flash, de la luz de ayuda de AF y del micrófono integrado.

Al tomar fotografías con una orientación de retrato ("vertical"), gire la cámara de modo que el flash incorporado se encuentre por encima del objetivo.

#### **2** Encuadre la imagen.

Los rostros que la cámara haya detectado quedarán enmarcados por un borde doble amarillo (zona de enfoque).

Se pueden detectar hasta 12 rostros. Si se detecta más de un rostro, el rostro más cercano a la cámara aparecerá enmarcado con un borde doble y los demás con un borde simple.

Al tomar fotografías de sujetos que no sean personas o al enmarcar un sujeto en el que no se detecta el rostro, no se mostrará la zona de enfoque. Encuadre la imagen para que el sujeto seleccionado esté en el centro del encuadre o cerca de él.

#### **2** Observaciones sobre el uso del trípode

- **•** Al colocar la cámara en un trípode, intente no abrir la tapa del compartimento de la batería/ranura para la tarjeta de memoria y apriete el tornillo del trípode.
- Configure **Reducc. vibraciones** ( $\Box$ [158](#page-169-0)) en **Apagada** si utiliza un trípode para estabilizar la cámara durante el disparo.

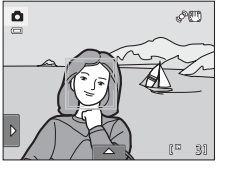

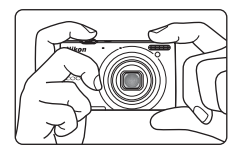

## **Uso del zoom**

Utilice el control del zoom para activar el zoom óptico. Gire el control del zoom hacia  $T$  para acercar y aumentar el tamaño del sujeto. Gire el control del zoom hacia  $\bf{W}$  para alejar y aumentar la zona visible del encuadre.

- **•** La posición del zoom se establece en la posición máxima de gran angular al encender la cámara.
- **•** Cuando se gira el control del zoom, aparece un indicador de zoom en la parte superior de la pantalla.

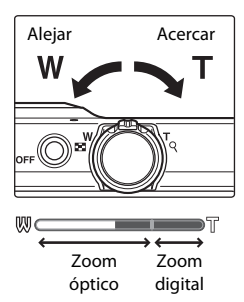

#### **Zoom digital**

Cuando la cámara amplía hasta la posición máxima del zoom óptico, si gira y mantiene el control del zoom en la posición  $T$ , se activa el zoom digital.

El zoom digital puede ampliar el sujeto hasta 4 aumentos más que la ampliación máxima del zoom óptico.

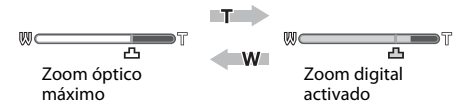

La cámara enfoca el centro del encuadre y la zona de enfoque no se muestra si el zoom digital está activado.

#### C **Zoom digital e interpolación**

A diferencia del zoom óptico, el zoom digital utiliza un proceso para imágenes digitales conocido como interpolación para ampliar las imágenes, lo que produce un ligero deterioro en la calidad de la imagen dependiendo del modo de imagen  $(2, 45)$  y de la ampliación del zoom digital.

La interpolación se aplica en posiciones de zoom superiores a  $\pm$  cuando se toman imágenes estáticas. Cuando se aumenta el zoom por encima de  $\blacksquare$ , se inicia la interpolación y el indicador de zoom se vuelve amarillo para indicar que se está aplicando la interpolación.  $\mathbf{\Xi}$  se mueve hacia la derecha conforme la imagen decrece, lo que permite que se confirmen las posiciones de zoom en las cuales es posible el disparo sin aplicar la interpolación en la configuración del modo de imagen.

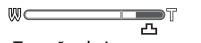

Tamaño de imagen pequeño

• El zoom digital se puede desactivar en la opción **Zoom digital** ( $\Box$ [160\)](#page-171-0) del menú configuración  $(D149)$  $(D149)$  $(D149)$ .

#### <span id="page-41-0"></span>**1** Pulse el disparador hasta la mitad.

[A](#page-18-0)l pulsar el disparador hasta la mitad  $(27)$ , la cámara configura el enfoque y la exposición (los valores de velocidad de obturación y diafragma).

El enfoque y la exposición permanecerán bloqueados mientras se mantenga pulsado el disparador hasta la mitad.

Cuando se detecta un rostro, se enmarca con el borde doble para indicar la zona de enfoque activa. Cuando el sujeto está enfocado, el borde doble se vuelve de color verde.

Si la cámara no detecta ninguno de los rostros, la cámara selecciona las zonas de enfoque (hasta nueve zonas) que contiene el sujeto más próximo a la cámara. Cuando el sujeto está enfocado, la zona de enfoque seleccionada aparece en verde.

Cuando se utiliza zoom digital, la zona de enfoque no se muestra, y la cámara enfoca el centro del marco. Una vez logrado el enfoque, el indicador de enfoque aparecerá en color verde.

Si se pulsa el disparador hasta la mitad y la zona de enfoque o el indicador de enfoque parpadean en color rojo, la cámara no puede enfocar. Modifique la

composición y pulse de nuevo el disparador hasta la mitad.

#### **2** Pulse el disparador hasta el fondo.

Se acciona el obturador y la imagen se guarda en la tarjeta de memoria o en la memoria interna.

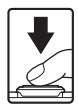

Fotografía y reproducción básicas: modo **[4** (Automático)

(Automático)

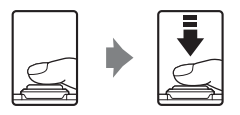

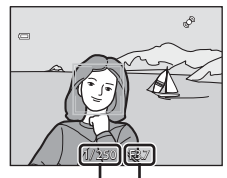

Velocidad de Diafragma obturación

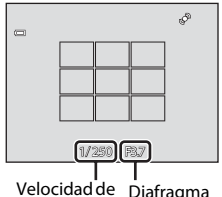

obturación

#### Indicador de enfoque

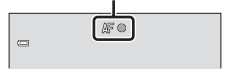

# **Z** Al guardar

Durante la grabación de las imágenes, el número de exposiciones restantes parpadeará. *No abra la tapa del compartimento de la batería/ranura para la tarjeta de memoria* durante la grabación de imágenes. Si se corta la alimentación o se retira la tarjeta de memoria en estas circunstancias, se podría producir una pérdida de datos o estropear tanto la tarjeta como la cámara.

## <span id="page-42-0"></span>**M** Autofoco

Puede que el autofoco no produzca los resultados esperados en las siguientes situaciones. En algunos casos excepcionales, es posible que no se enfoque el sujeto a pesar de que la zona de enfoque y el indicador de enfoque aparezcan en verde.

- **•** Cuando el sujeto esté muy oscuro
- **•** La escena cuenta con objetos con una luminosidad muy diferente (p. ej., el sol situado detrás del sujeto hace que este aparezca muy oscuro)
- **•** No hay contraste entre el sujeto y lo que le rodea (p. ej., el sujeto de un retrato que lleva una camisa blanca y se encuentra delante de una pared blanca)
- **•** Hay varios objetos a distintas distancias de la cámara (p. ej., el sujeto está dentro de una jaula)
- **•** Hay patrones geométricos regulares (p. ej. persianas o ventanas de un rascacielos)
- **•** Cuando el sujeto se mueva rápidamente

En estas situaciones, intente pulsar el disparador hasta la mitad pare volver a enfocar varias veces, o enfoque otro sujeto ([A](#page-65-0)54). Al enfocar sobre otro sujeto, asegúrese de que el sujeto alternativo esté a la misma distancia de la cámara que el sujeto que se va a fotografiar mientras pulsa el disparador hasta la mitad.

#### **M** Observaciones sobre la detección de rostros

Consulte ["Observaciones sobre la función de detección de rostros"](#page-53-0) ( $\Box$ 42) para obtener más información.

#### B **Cuando el sujeto está próximo a la cámara**

Si la cámara no puede enfocar, intente tomar la imagen con el modo macro ( $\Box$  39) o el modo escena **Macro** ( $\Box$  68).

#### C **Toque de obturador**

Con los ajustes predeterminados, el obturador se puede accionar simplemente tocando sobre un sujeto en la pantalla ([A](#page-58-0)47) sin pulsar el disparador. La opción **Toque de obturador** se puede cambiar a **Toque AF/ AE**, que permite que la cámara fije el enfoque y la exposición del sujeto que se toca en la pantalla. Cuando se utiliza la opción **Toque [A](#page-63-0)F/AE**, la fotografía se toma pulsando el disparador ( $\Box$  52).

#### C **Luz de ayuda de AF y flash**

Si el sujeto tiene poca luz, es posible que la luz de ayuda de AF ( $\Box$ [160\)](#page-171-1) se encienda cuando se pulsa el disparador hasta la mitad, o que se dispare el flash ([A](#page-45-0)34) cuando se pulsa el disparador hasta el fondo.

#### **Reproducción de imágenes (modo de reproducción)**

Pulse el botón  $\blacktriangleright$  (reproducir).

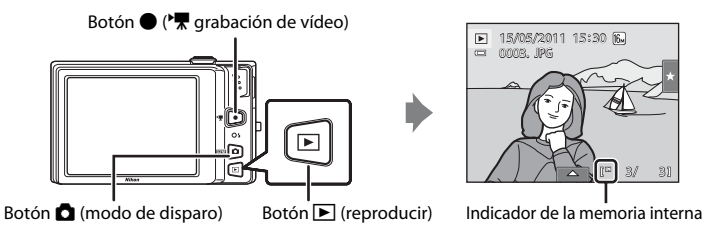

La última fotografía tomada aparece en el modo de reproducción a pantalla completa. Arrastre la imagen actual hacia la izquierda o hacia la derecha para mostrar la imagen anterior o la imagen siguiente. Arrastre el dedo rápidamente por la mitad o una parte adicional de la pantalla para omitir las cinco imágenes anteriores o posteriores. Toque la pantalla para detenerse en una imagen conforme pase por ella.

# 3 3 15 30 15 : 15/05/2011 15/05/2011 15/05/2011 15/05/2011 15/05

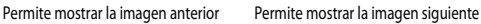

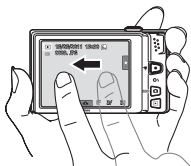

Es posible que las imágenes aparezcan brevemente en baja resolución mientras se están leyendo desde la tarjeta de memoria o desde la memoria interna.

Pulse el botón  $\Box$ ,  $\bigcirc$  ( $\bigstar$  grabación de vídeo) o el disparador para cambiar al modo de disparo. Cuando se reproducen las imágenes guardadas en la memoria interna de la cámara, aparece  $\mathbb{N}$ . Si se ha introducido una tarjeta de memoria en la cámara, no aparece  $\blacksquare$  y se reproducen las imágenes almacenadas en la tarjeta de memoria.

#### C **Cuando la pantalla se ha apagado para ahorrar energía**

Cuando el indicador de encendido esté parpadeando, pulse el interruptor principal, el disparador, el botón  $\blacktriangleright$  o el botón  $\blacklozenge$  ( $\blacktriangleright$  grabación de vídeo) para volver a encender la pantalla ( $\Box$  [162](#page-173-0)).

#### C **Operaciones disponibles en el modo de reproducción**

Consulte ["Más información sobre la reproducción"](#page-93-0) ( $\Box$  82) o ["Edición de imágenes](#page-124-0)" ( $\Box$ [113](#page-124-0)) para obtener más información.

#### **C** Encendido de la cámara al pulsar el botón **c**

Si la cámara está apagada, mantenga pulsado el botón  $\square$  para encenderla en el modo de reproducción. No se abrirá el objetivo.

#### C **Visualización de imágenes**

Las imágenes tomadas con la función de detección de rostros ( $\Box$ 42) o detección de mascotas ( $\Box$ 71) se girarán y aparecerán automáticamente conforme a la orientación de los rostros detectados, en el modo de reproducción a pantalla completa (salvo las imágenes tomadas con **Seguimiento de sujeto** ([A](#page-61-0)50), **Continuo**, **BSS** y **Multidisparo 16**;  $\Box$  56, [71](#page-82-0)).

#### **Borrado de imágenes no deseadas**

**2** Toque la opción de borrado que desee. **Imagen actual**: permite borrar la imagen o el vídeo visualizado actualmente a pantalla completa ( $\Box$  [133\)](#page-144-0). **Borrar img. selecc.**: permite seleccionar varias imágenes y borrarlas. Consulte "[Uso de la pantalla Borrar img. selecc.](#page-44-0)" para

obtener más información.

**1** Reproduzca una imagen que desee borrar, toque la pestaña inferior para mostrar los controles de ajuste ( $\Box$  14) y toque  $\mathbf{\tilde{w}}$ .

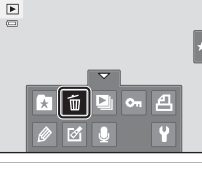

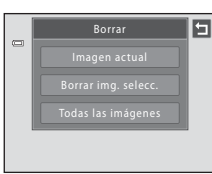

Seleccione **Borrar img. selecc.** o **Todas las imágenes** cuando llegue al paso 1 en el modo de reproducción de imágenes en miniatura ([A](#page-94-0) 83). **3** Toque **Sí** en el diálogo de confirmación para

**Todas las imágenes**: permite borrar todas las imágenes.

borrar. Una vez borradas, las imágenes no se pueden recuperar.

Para salir sin borrar la imagen, toque **D** o **No**.

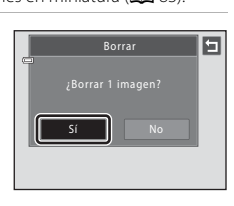

#### <span id="page-44-0"></span>**Uso de la pantalla Borrar img. selecc.**

**1** Toque una imagen para mostrar  $\mathcal{D}$ .

Para anular la selección de la imagen, vuelva a tocarla y y desaparecerá.

Toque  $\Box$  o  $\Box$  para ver la página anterior o la siguiente.

Toque **q** o **q** o gire el control del zoom hacia la posición T o W para cambiar el número de imágenes visualizadas.

#### **2** Añada  $\otimes$  a todas las imágenes que desee borrar y toque **II** para aplicar la selección.

Aparece la pantalla de confirmación. Siga las instrucciones que se indican en pantalla para seguir usando más funciones.

#### B **Observaciones sobre el borrado**

- **•** Una vez borradas, no se pueden recuperar las imágenes. Antes de borrarlas, transfiera las imágenes importantes a un ordenador.
- No es posible borrar imágenes protegidas ( $\square$ [104\)](#page-115-0).

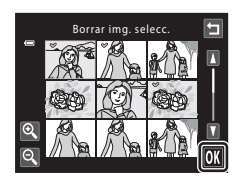

Fotografía y reproducción básicas: modo

Fotografía y reproducción básicas: modo (Automático

(Automático)

## <span id="page-45-2"></span><span id="page-45-0"></span>**Uso de las funciones básicas de disparo**

# <span id="page-45-1"></span>m **Modo flash**

El modo flash se puede seleccionar para ajustarse a las condiciones de disparo. Al configurar **Sensibilidad ISO** en **Automático**, el flash tiene un alcance de 0,5-4,5 m (1 pies y 8 pulg.-14 pies) en la posición máxima del zoom de gran angular y un alcance de 1,1-2,4 m (3 pies y 8 pulg.-7 pies y 10 pulg.) en la posición máxima del zoom de teleobjetivo.

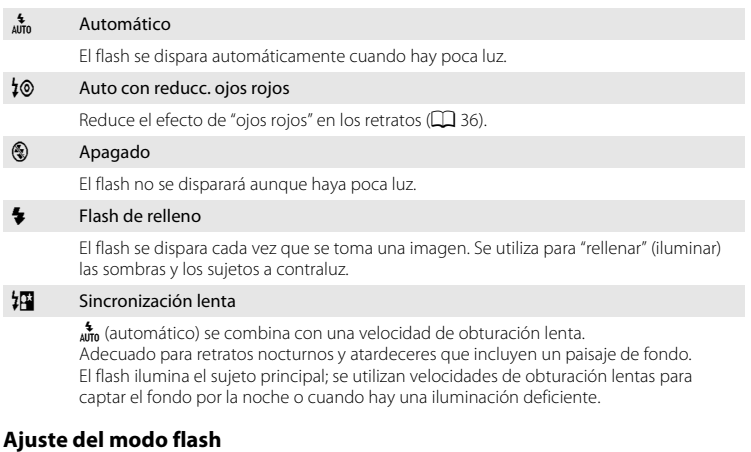

**1** Toque la pestaña izquierda para visualizar los controles de ajuste  $(\Box$  14) y toque el icono del modo flash.

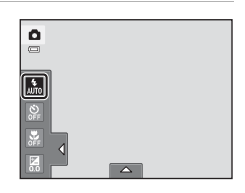

#### **2** Toque el icono del modo flash que desee.

Toque  $\blacksquare$  para volver a la pantalla anterior.

Si quiere ocultar los controles de ajuste después de aplicar el ajuste, vuelva a tocar la pestaña.

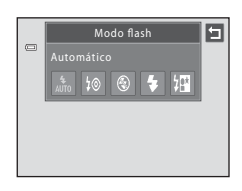

#### **12** Disparo con el flash desactivado ( $\circledast$ ) o cuando hay poca luz

- Se recomienda usar un trípode. Ajuste **Reducc. vibraciones** ( $\Box$ [158\)](#page-169-0) en **Apagada** en el menú configuración ( $\Box$  [149\)](#page-160-0) si utiliza un trípode para estabilizar la cámara durante el disparo.
- **•** Es posible que se active la función de reducción de ruido en algunas condiciones de disparo, como por ejemplo, cuando haya con poca luz. Se necesita más tiempo del habitual para guardar imágenes en las que se ha aplicado la reducción de ruido.

#### B **Observación sobre el uso del flash**

Cuando utilice el flash, los reflejos de las partículas de polvo que haya en el aire pueden aparecer en las imágenes como puntos brillantes. Para reducir estos reflejos, ajuste el modo flash en @ (apagado).

#### C **El indicador de flash**

El indicador de flash muestra el estado del flash cuando el disparador se pulsa hasta la mitad.

- **•** Encendido: el flash se dispara cuando se toma una imagen.
- **•** Parpadea: el flash se está cargando. Espere unos segundos y vuelva a intentarlo.
- **•** Apagado: el flash no se dispara cuando se toma una imagen.

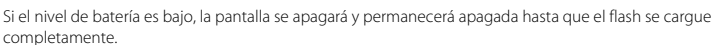

#### C **Configuración del modo flash**

La configuración del modo flash predeterminado varía en función del modo de disparo  $(\Box \Box 41)$ .

- Modo **C** (automático): am (automático)
- Escena: varía en función del modo escena seleccionado ( $\Box$  60)
- **•**  $\Xi$ <sup>*i*</sup> (retrato inteligente): se fija en  $\frac{4}{100}$  (automático) cuando se selecciona **Apagado** para **Antiparpadeo**; c (apagado) cuando se selecciona **Encendido** para **Antiparpadeo** ([A](#page-90-0)79)
- **•** Hay algunas funciones con las que no se puede activar el flash. Consulte ["Ajustes de la cámara que no](#page-91-0)  [pueden aplicarse simultáneamente](#page-91-0)" ( $\Box$  80) para obtener más información.
- El ajuste del modo flash aplicado en el modo **a del a** (automático) se guarda en la memoria de la cámara incluso después de haberla apagado.

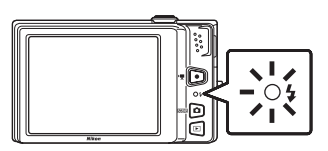

#### <span id="page-47-0"></span>C **Reducción de ojos rojos**

La cámara cuenta con una función de reducción de ojos rojos avanzada ("corrección de ojos rojos integrada").

Además, si la cámara detecta ojos rojos al tomar una imagen, la zona afectada se procesa para reducir el efecto de ojos rojos antes de guardar la imagen.

Tenga en cuenta lo siguiente al realizar el disparo:

- **•** Se requiere un tiempo superior al habitual para guardar imágenes.
- **•** Puede que la reducción de ojos rojos no produzca los resultados deseados en ciertos casos.
- **•** En casos muy raros, las zonas sin ojos rojos pueden incluirse en el procesamiento de reducción de ojos rojos. Si fuera así, seleccione otro modo flash y vuelva a intentarlo.

#### <span id="page-48-0"></span>n **Toma de fotografías con el disparador automático**

La cámara está equipada con temporizadores de diez y de dos segundos para realizar autorretratos. Esta función resulta útil a la hora de reducir los efectos de vibración de la cámara que se producen al pulsar el disparador. Se recomienda el uso de un trípode cuando se emplee el disparador automático. Ajuste **Reducc. vibraciones** ( $\Box$ [158](#page-169-0)) en **Apagada** en el menú configuración ( $\Box$  [149\)](#page-160-0) si utiliza un trípode para estabilizar la cámara durante el disparo.

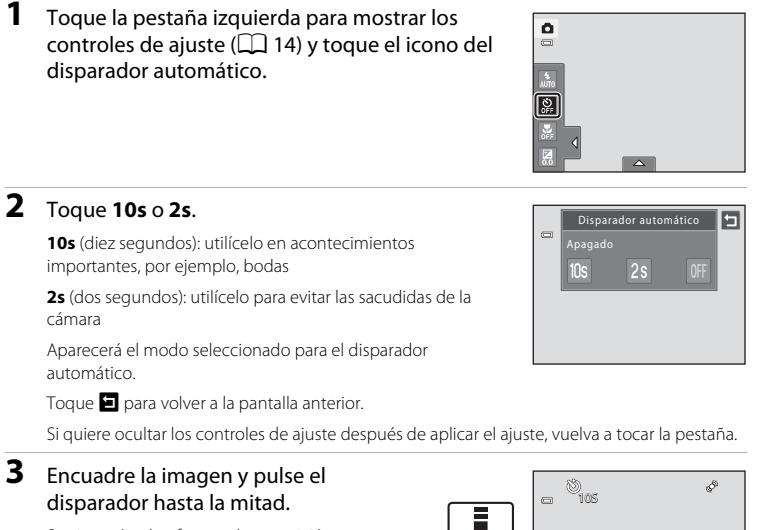

Se ajustarán el enfoque y la exposición.

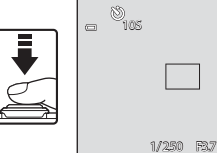

#### **4** Pulse el disparador hasta el fondo.

Se pondrá en marcha el disparador automático y en la pantalla se mostrarán los segundos que faltan para que se accione el obturador. La luz del disparador automático parpadea durante la cuenta atrás del temporizador. Aproximadamente un segundo antes de que se accione el obturador, el indicador deja de parpadear y se ilumina de forma continua.

Cuando se abre el obturador, el disparador automático se ajusta en **Apagado**.

Para detener el temporizador antes de que se tome una fotografía, pulse de nuevo el disparador.

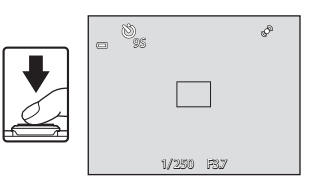

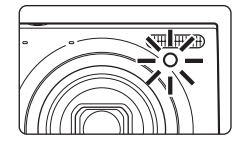

#### B **Observaciones sobre el disparador automático**

Hay algunas funciones con las que no se puede activar este ajuste. Consulte "[Ajustes de la cámara que no](#page-91-0)  [pueden aplicarse simultáneamente](#page-91-0)" ( $\Box$  80) para obtener más información.

#### <span id="page-50-1"></span><span id="page-50-0"></span>p **Modo macro**

**2** Toque 0N.

El modo macro se utiliza para fotografiar imágenes de objetos a tan solo 3 cm (1,2 pulg.). Es posible que el flash no pueda iluminar del todo un sujeto situado a distancias inferiores a 50 cm (1 pies y 8 pulg.).

#### **1** Toque la pestaña izquierda para mostrar los controles de ajuste ( $\Box$  14) y toque el icono del modo macro.

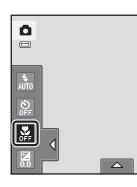

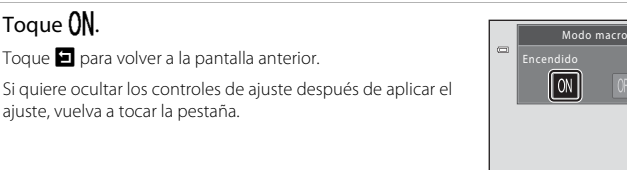

#### **3** Gire el control del zoom hacia la posición de zoom en la que tanto  $\frac{1}{2}$  como el indicador de zoom aparecen en verde.

ajuste, vuelva a tocar la pestaña.

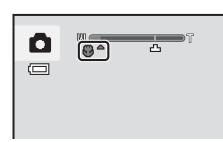

La distancia de disparo más cercana posible varía en función de la posición del zoom. En la posición del zoom en la que el icono  $\Theta$  y el indicador de zoom aparecen en verde (cerca del

icono G), la cámara puede enfocar sujetos a tan solo 3 cm (1,2 pulg.) del objetivo.

#### B **Observaciones sobre el ajuste del modo macro**

Hay algunas funciones con las que no se puede activar este ajuste. Consulte "[Ajustes de la cámara que no](#page-91-0)  [pueden aplicarse simultáneamente](#page-91-0)" ([A](#page-91-0)80) para obtener más información.

#### C **Autofoco**

Cuando se toman fotografías en el modo macro, la cámara enfoca continuamente hasta que el disparador esté pulsado hasta la mitad para bloquear el enfoque. Se puede escuchar el sonido del enfoque de la cámara.

#### C **Configuración del modo macro**

Al utilizar el modo  $\Box$  (automático), la configuración del modo macro se guarda en la memoria de la cámara incluso si la cámara se apaga.

囗

#### <span id="page-51-0"></span>o **Cambio del brillo mediante la compensación de exposición**

La compensación de exposición se utiliza para modificar la exposición a partir del valor sugerido por la cámara para que las fotografías salgan más claras o más oscuras.

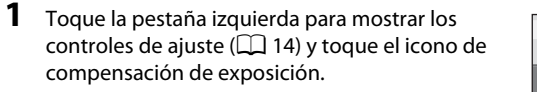

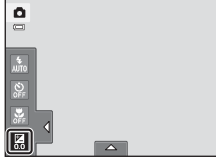

#### **2** Arrastre el control deslizante para cambiar el valor de compensación de exposición.

Para que la imagen sea más luminosa, aplique una compensación de exposición positiva (+).

Para que la imagen sea más oscura, aplique una compensación de exposición negativa (–).

Toque  $\blacksquare$  para volver a la pantalla anterior.

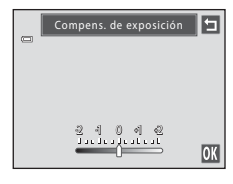

#### **3** Toque **III**.

Si quiere ocultar los controles de ajuste después de aplicar el ajuste, vuelva a tocar la pestaña.

Para salir sin ajustar la compensación de exposición, ajuste el valor en **0** y toque **OX**.

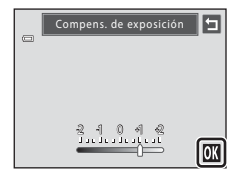

#### C **Valor de compensación de exposición**

El valor de compensación de exposición aplicado en el modo  $\Box$  (automático) se quarda en la memoria de la cámara incluso después de apagarla.

#### <span id="page-52-0"></span>**Selección de un modo de disparo**

Se pueden seleccionar los modos de disparo siguientes.

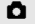

#### $\Box$  Modo automático  $\square$ 26

Se pueden hacer fotografías en un modo automático para "apuntar y disparar" que se recomienda a quienes utilicen una cámara digital por primera vez. Las fotografías se pueden tomar con los ajustes del modo flash o del modo macro. También se pueden configurar otros ajustes, como el ajuste continuo o la opción de "seguimiento de sujeto", que mueve la zona de enfoque activa para seguir al sujeto registrado.

#### د المستخدم المستخدم المستخدم المستخدم المستخدم المستخدم المستخدم المستخدم المستخدم المستخدم المستخدم المستخدم ا

Los ajustes de la cámara se optimizan automáticamente para la escena seleccionada. En el modo selector automático de escenas, la cámara selecciona automáticamente el modo escena más apropiado para conseguir un disparo más sencillo.

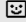

#### F Modo Retrato inteligente [A](#page-87-0)76

La cámara utiliza la función de detección de rostros para detectar rostros de personas y, a continuación, acciona automáticamente el obturador cada vez que detecta una sonrisa. La opción de suavizado de piel se puede utilizar para hacer que los tonos de piel de los rostros humanos aparezcan suavizados.

#### **1** Pulse el botón A en el modo de disparo.

Se muestra el menú de selección del modo de disparo.

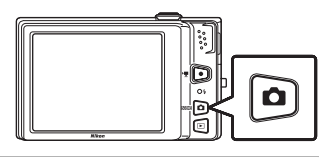

#### **2** Toque el icono del modo de disparo que desee.

La cámara pasará al modo de disparo seleccionado.

Para seleccionar un modo escena, primero toque **E (escena)** y, a continuación, toque el icono del modo escena que desee  $(2259)$ .

Para volver al modo de disparo actual sin cambiar los modos de disparo, pulse el botón  $\Box$  o el disparador.

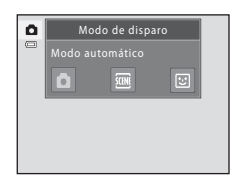

# 41Más información sobre el disparo Más información sobre el disparo

#### <span id="page-53-1"></span>**Detección de rostros**

En los siguientes modos de disparo, cuando la cámara apunta al rostro de una persona, la cámara detecta el rostro y lo enfoca. Si la cámara detecta más de un rostro, el rostro enfocado se enmarca con un borde doble para indicar la zona de enfoque activa y los rostros situados fuera de la zona de enfoque activa aparecen enmarcados con un borde sencillo.

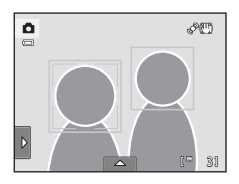

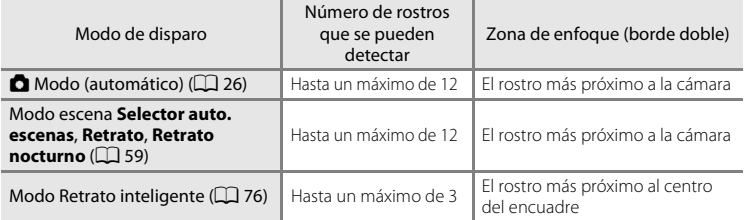

- **•** Si no se detecta ningún rostro cuando se pulsa el disparador hasta la mitad en el modo  $\blacksquare$  (automático), la cámara selecciona automáticamente una o varias de las nueve zonas de enfoque que contengan el sujeto más próximo a la cámara.
- **•** Al utilizar **Selector auto. escenas**, la zona de enfoque varía en función del modo escena que haya seleccionado la cámara.
- **•** Si no se detecta ningún rostro cuando se pulsa el disparador hasta la mitad en los modos escena **Retrato** y **Retrato nocturno** o en el modo de retrato inteligente, la cámara enfocará el sujeto situado en el centro del encuadre.
- **•** Toque el rostro enmarcado con un borde sencillo para cambiar la zona de enfoque a dicho rostro ( $\Box$  47, [52\)](#page-63-1)
- [A](#page-61-1)l utilizar la función de seguimiento de sujeto ( $\Box$  50), toque un rostro que haya detectado la cámara y que haya sido enmarcado con un borde para iniciar el seguimiento de ese rostro

#### <span id="page-53-0"></span>B **Observaciones sobre la función de detección de rostros**

- **•** Es posible que la cámara no sea capaz de detectar rostros en las situaciones siguientes:
	- Cuando los rostros están parcialmente ocultos por gafas de sol u otros objetos
	- Cuando los rostros ocupen una parte demasiado grande o demasiado pequeña del encuadre
- **•** Cuando el encuadre incluye más de una cara, tanto los rostros que detecte la cámara como el rostro al que enfoca, dependerán de diversos factores, incluida la dirección hacia la que miran las caras.
- En algunos casos, incluyendo los mencionados en ["Autofoco"](#page-42-0) ( $\Box$ 31), es posible que el autofoco no produzca los resultados esperados y que el sujeto no quede enfocado a pesar de que el borde doble se ilumine en verde. Si esto sucede, vuelva a enfocar otro sujeto situado a la misma distancia de la cámara que el sujeto del retrato que intenta captar ( $\square$ 54).

#### B **Visualización de imágenes tomadas con la función de detección de rostros**

- **•** En función de la orientación del rostro, es posible que las imágenes se giren automáticamente durante la reproducción (salvo las imágenes tomadas con **Seguimiento de sujeto** ( $\Box$  50), **Continuo**, **BSS** o Multidisparo 16; **[A](#page-67-1)sset 16**
- Gire el control del zoom hacia **T** (**Q**) en el modo de reproducción a pantalla completa para acercar el rostro detectado en el momento del disparo ( $\Box$  86) (salvo las imágenes tomadas con **Seguimiento de sujeto** ( $\Box$  50), **Continuo**, **BSS** o **Multidisparo 16**;  $\Box$  56).

# <span id="page-55-1"></span><span id="page-55-0"></span>**Ajustes de la configuración del modo** A **(automático)**

En el modo  $\Box$  (automático), es posible configurar los siguientes ajustes tocando las pestañas para acceder a los controles de ajuste.

- **•** Cada icono también indica el ajuste actualmente seleccionado.
- **•** Toque el icono del elemento que desee para visualizar la pantalla de ajuste de dicho elemento.
- **•** Vuelva a tocar la pestaña para ocultar los controles de ajuste.

Los ajustes aplicados en el modo  $\Box$  (automático) se quardan en la memoria de la cámara incluso después de haber apagado la cámara (salvo para el disparador automático).

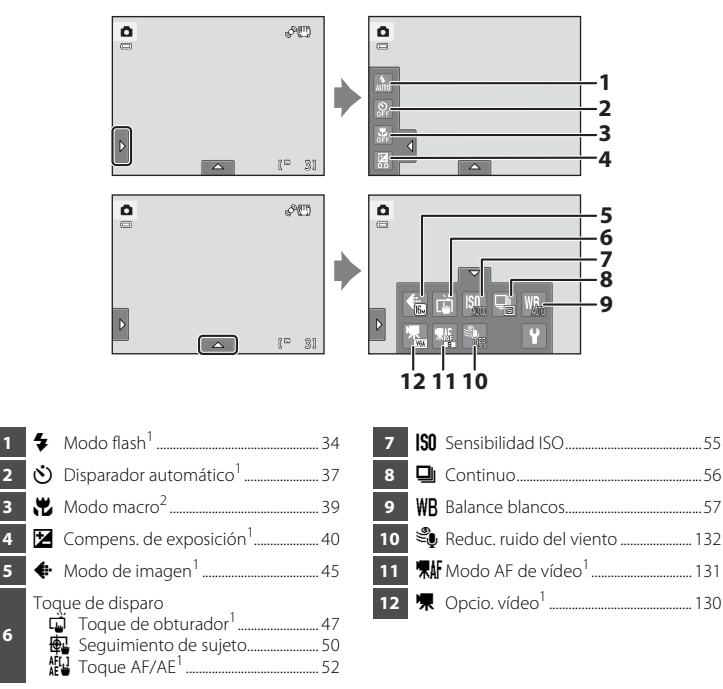

- <sup>1</sup> Disponible para algunos modos escena ( $\Box$ 59) y para el modo de retrato inteligente ( $\Box$ 76)
- <sup>2</sup> Disponible para algunos modos escena ( $\Box$  59)

#### C **Ajustes de la cámara que no pueden aplicarse simultáneamente**

Algunos ajustes de disparo no se pueden utilizar con otras funciones. Consulte "[Ajustes de la cámara que no](#page-91-1)  [pueden aplicarse simultáneamente](#page-91-1)" ( $\Box$  80) para obtener más información.

**6**

#### <span id="page-56-1"></span><span id="page-56-0"></span>A **Modo de imagen (Cambio de la calidad de imagen/tamaño de imagen)**

#### $\bullet$  (automático)  $\rightarrow$  Toque la pestaña inferior  $\rightarrow$  Modo de imagen

El modo de imagen hace referencia a la combinación de tamaño de imagen y calidad de imagen (compresión) en la que se guardan las imágenes. Seleccione el modo de imagen que mejor se adapte a la manera en que se utilizarán las imágenes y la capacidad de la memoria interna o de la tarjeta de memoria. Cuanto mayor sea el ajuste del modo de imagen, mayor será el tamaño en el que se puede imprimir o mostrar sin que se vea "granulada", pero a su vez se limita el número de imágenes que se pueden guardar.

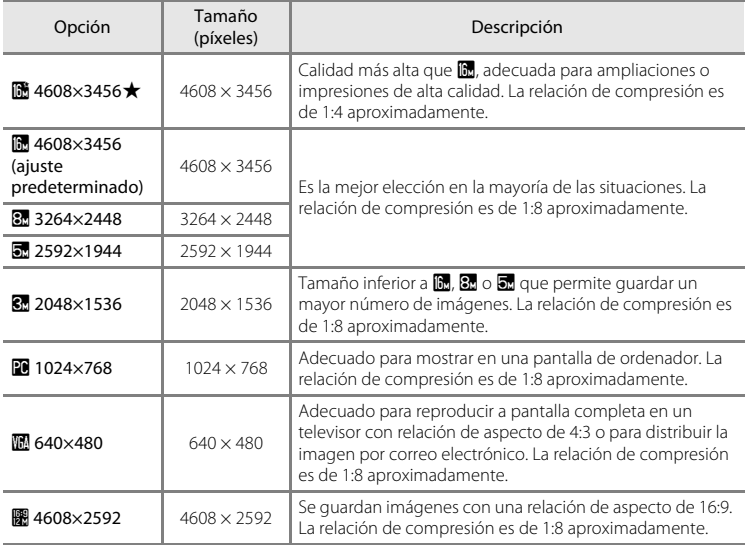

#### C **Modo de imagen**

- **•** Para cambiar el ajuste del modo de imagen al utilizar modos de disparo distintos al modo A (automático), toque la pestaña inferior para mostrar los controles de ajuste y, a continuación, toque A.
- **•** Las modificaciones que se realicen en este ajuste se aplicarán a todos los modos de disparo.
- **•** Hay algunas funciones con las que no se puede activar este ajuste. Consulte ["Ajustes de la cámara que no](#page-91-1)  [pueden aplicarse simultáneamente](#page-91-1)" ( $\Box$  80) para obtener más información.

#### C **Número de exposiciones restantes**

La siguiente tabla muestra el número aproximado de imágenes que se pueden guardar en la memoria interna y en una tarjeta de memoria de 4 GB. Tenga en cuenta que el número de imágenes que se pueden guardar variará en función de la composición de la imagen (debido a la compresión JPEG). Además, este número puede variar en función de la marca de la tarjeta de memoria, incluso cuando las tarjetas de memoria indiquen la misma capacidad.

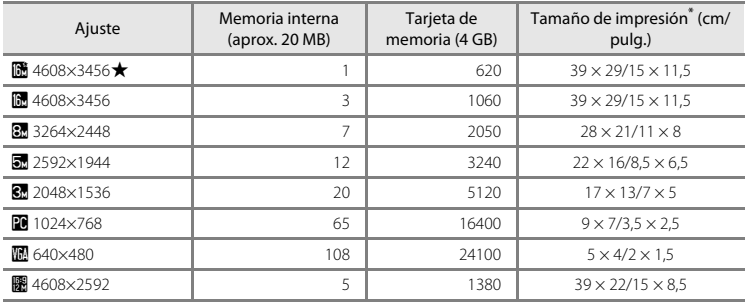

\* Tamaño de impresión con una resolución de salida de 300 ppp. Los tamaños de impresión se calculan dividiendo el número de píxeles por la resolución de la impresora (ppp) y multiplicando por 2,54 cm (1 pulg.). No obstante, con el mismo tamaño de imagen, las imágenes impresas a resoluciones superiores se imprimirán con un tamaño inferior al indicado, y aquellas que se impriman a resoluciones inferiores se imprimirán con un tamaño superior al indicado.

**•** El número de exposiciones restantes se muestra en la pantalla de disparo cuando quedan 50 o menos  $(D26)$ .

**•** Si hay 10 000 imágenes o más guardadas en la cámara, "9999" aparece en la pantalla de reproducción como el número de fotograma actual o número total de fotogramas.

#### <span id="page-58-1"></span><span id="page-58-0"></span>q **Toque de obturador (tocar la pantalla para accionar el obturador)**

**◯** (automático)  $\rightarrow$  Toque la pestaña inferior  $\rightarrow$   $\vec{w}/\sqrt{w}$  Toque de disparo

Se pueden tomar fotografías con solo tocar la pantalla.

- **• Toque de obturador** está ajustado de forma predeterminada. Continúe con el paso 2.
- **1** Toque la pestaña inferior, toque (前/4)  $($   $\Box$  44) y, a continuación, toque  $\ddot$  (Toque de obturador).

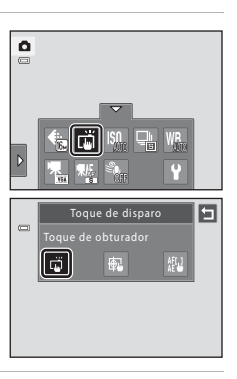

#### **2** Toque el sujeto que desea fotografiar.

No toque la pantalla con fuerza ya que esto podría provocar un ligero movimiento en la cámara y originar imágenes borrosas.

Cuando se utiliza el zoom digital, la cámara enfoca el sujeto que se encuentra en el centro del encuadre.

El disparador también se puede utilizar cuando se ha seleccionado la opción Toque de obturador.

Si aparece  $\frac{1}{2}$  cuando se ha tocado la pantalla, el obturador no se puede accionar. Toque una zona dentro de  $\begin{bmatrix} 1 & 1 \\ 0 & 1 \end{bmatrix}$ o en un borde mostrado cuando la cámara detecta un rostro.

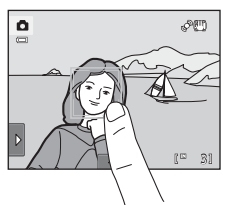

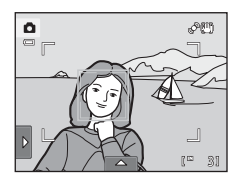

#### B **Observaciones sobre el toque de obturador**

- **•** [A](#page-67-1)l tomar imágenes con **Continuo** o **BSS** cuando se activa el ajuste **Continuo** ( $\Box$  56), o en los modos escena **Deportes** o **Museo** ([A](#page-70-0)59), utilice el disparador para tomar las fotografías. Solo se puede tomar imágenes de una en una con la función Toque de obturador.
- Para evitar que se realicen fotografías tocando la pantalla accidentalmente en el modo  $\Box$  (automático) y algunos modos escena, cambie el ajuste Toque de disparo a **Toque [A](#page-63-1)F/AE** (Q 52). Con este ajuste, el obturador no se acciona cuando se toca la pantalla.
- **•** Al fotografiar sujetos con los que el autofoco puede que no produzca el resultado esperado, es posible que el sujeto salga desenfocado ( $\Box$ 31).
- Cuando se toca un sujeto visible en la pantalla con el disparador automático ( $\Box$ 37) activado, la cámara bloquea el enfoque y acciona el obturador transcurridos diez o dos segundos.
- **•** Hay algunas funciones con las que no se puede activar este ajuste. Consulte ["Ajustes de la cámara que no](#page-91-1)  [pueden aplicarse simultáneamente](#page-91-1)" ( $\Box$  80) para obtener más información.

#### C **Modos de disparo compatibles con el toque de obturador**

El toque de obturador se puede utilizar en el modo  $\Box$  (automático) y en otros modos de disparo. El funcionamiento del toque de obturador difiere según el modo de disparo seleccionado, tal como se indica a continuación.

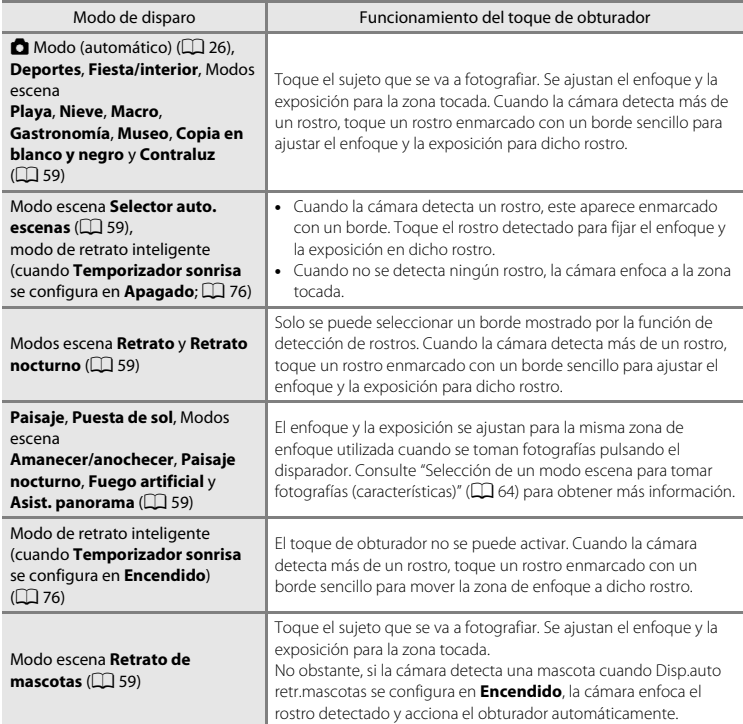

#### <span id="page-61-1"></span><span id="page-61-0"></span>s **Seguimiento de sujeto (enfoque de un sujeto en movimiento)**

**◯** (automático)  $\rightarrow$  Toque la pestaña inferior  $\rightarrow$   $\vec{w}/\sqrt{w}$  Toque de disparo

En el modo  $\Box$  (automático) ( $\Box$  26), el ajuste de toque de disparo se puede cambiar de **Toque de obturador** (ajuste predeterminado) a **Seguimiento de sujeto**. Utilice esta opción para tomar imágenes de sujetos en movimiento. Toque el sujeto que desea que enfoque la cámara. La zona de enfoque se desplazará automáticamente para seguir al sujeto.

**1** Toque la pestaña inferior, toque  $\ddot{w}/\ddot{w}$ / $\ddot{w}$  ( $\Box$  44) y, a continuación, toque **图 (Seguimiento de sujeto).** 

**图** (Seguimiento de sujeto) solamente se puede activar en el  $modo$   $\bullet$  (automático).

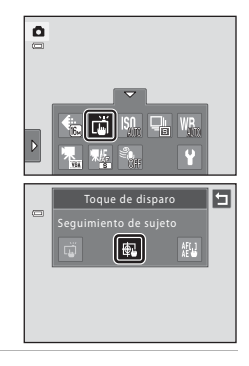

#### **2** Registre un sujeto.

Toque el sujeto que desee seguir en la pantalla.

- Se registra el sujeto.
- Cuando la cámara detecte rostros, toque un rostro enmarcado con un borde para registrarlo e iniciar el seguimiento del sujeto. Si se habían detectado varios rostros, desaparecen todos los bordes salvo el borde que enmarca el rostro registrado.
- Cuando el sujeto registrado no es un rostro, aparece una zona de enfoque amarilla alrededor del sujeto y la cámara inicia el seguimiento del sujeto.
- Cuando el borde que enmarca al sujeto se ilumina en rojo, la cámara no puede enfocar. Cambie la composición y vuelva a intentarlo.

Si la zona tocada no contiene ningún sujeto que pueda registrarse, aparecerá  $\begin{bmatrix} 1 & 2 \\ 2 & 1 \end{bmatrix}$ en la pantalla. Toque un sujeto dentro de  $\begin{bmatrix} 1 \\ 2 \end{bmatrix}$ .

Toque otro sujeto para cambiar el sujeto que desea seguir. Para cancelar el registro del sujeto, toque **a la** a la izquierda de la pantalla.

Si la cámara ya no puede seguir el sujeto registrado, desaparecerá la zona de enfoque y se cancelará el registro. Vuelva a registrar el sujeto.

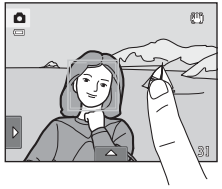

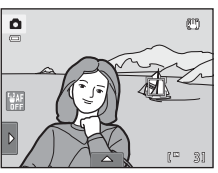

#### **3** Pulse el disparador para tomar una fotografía.

La cámara enfoca la zona de enfoque cuando se pulsa el disparador hasta la mitad. La zona de enfoque aparecerá en verde y el enfoque quedará bloqueado.

Si la cámara no puede enfocar, la zona de enfoque parpadeará. Pulse el disparador hasta la mitad otra vez para enfocar.

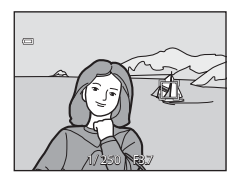

Si se pulsa el disparador hasta la mitad sin que se muestre la zona de enfoque, la cámara enfocará el sujeto que se encuentra en el centro del encuadre.

Pulse hasta el fondo el disparador para accionar el obturador.

# Más información sobre el disparc Más información sobre el disparo

#### B **Observaciones sobre el modo de seguimiento de sujeto**

- **•** El zoom digital no se encuentra disponible.
- **•** El sonido del enfoque de la cámara se puede escuchar si se está usando la función de seguimiento de sujeto.
- [A](#page-55-1)juste la posición del zoom y aplique los ajustes de disparo ( $\Box$ 44) antes de registrar el sujeto. Si estos ajustes se modifican después de haber registrado el sujeto, el registro del sujeto se cancelará.
- **•** Si el sujeto se mueve rápidamente, si las sacudidas de la cámara son importantes o si la cámara detecta un sujeto parecido, es posible que no se pueda registrar el sujeto deseado, que la cámara no pueda seguir al sujeto registrado o que comience a seguir a un sujeto distinto. La capacidad de la cámara para seguir con precisión al sujeto registrado también dependerá del tamaño y el brillo de dicho sujeto.
- **•** En casos excepcionales, es posible que los sujetos en los que la función autofoco no haya producido los resultados esperados ([A](#page-42-0)31) aparezcan desenfocados a pesar de que la zona de enfoque esté iluminada en verde. En esta situación, enfoque otro sujeto que esté a la misma distancia de la cámara que el sujeto que desea fotografiar mientras pulsa el disparador hasta la mitad ( $\Box$ 54).
- **•** Hay algunas funciones con las que no se puede activar este ajuste. Consulte ["Ajustes de la cámara que no](#page-91-1)  [pueden aplicarse simultáneamente](#page-91-1)" ( $\Box$  80) para obtener más información.

#### C **Ajuste de toque de disparo**

El registro del sujeto con seguimiento de sujetos se cancelará cuando se apague la cámara.

#### <span id="page-63-1"></span><span id="page-63-0"></span>r **Toque AF/AE (Tocar la pantalla para enfocar)**

**◯** (automático)  $\rightarrow$  Toque la pestaña inferior  $\rightarrow$   $\vec{w}/\sqrt{w}$  Toque de disparo

El ajuste de toque de disparo se puede cambiar de **Toque de obturador** (ajuste predeterminado) a **Toque AF/AE**.

Toque un sujeto en la pantalla para seleccionar la zona de enfoque de la cámara. Pulse el disparador hasta la mitad para bloquear el enfoque y la exposición de la zona que ha tocado y pulse el disparador hasta el fondo para tomar la fotografía.

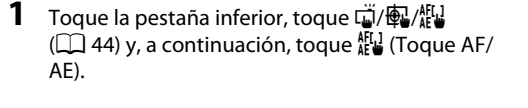

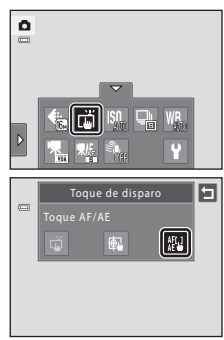

#### **2** Toque el sujeto que desea enfocar.

Se mostrará  $\mathbb I$   $\mathbb I$  o un borde doble en la zona tocada.

Si se aplica zoom digital, no se puede seleccionar la zona de enfoque.

Para cancelar la selección de zona de enfoque, toque mostrado a la izquierda de la pantalla.

Si se toca en una posición en la que no se puede enfocar, aparecerá  $\begin{bmatrix} 0 & 1 \\ 1 & 1 \end{bmatrix}$ en la pantalla. Toque otra posición dentro de E.E

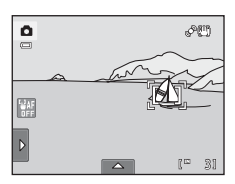

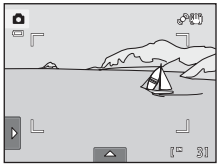

#### **3** Pulse el disparador para tomar una fotografía.

Pulse el disparador hasta la mitad para enfocar y fijar la exposición y púlselo hasta el fondo para accionar el obturador.

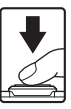

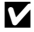

#### **Z** Observaciones sobre Toque AF/AE

Al fotografiar sujetos con los que el autofoco puede que no produzca el resultado esperado, es posible que el sujeto salga desenfocado ( $\Box$ 31).

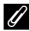

#### C **Modos de disparo que activan la función Toque AF/AE**

Toque AF/AE se puede utilizar en el modo  $\Box$  (automático) y en otros modos de disparo. El funcionamiento de toque AF/AE difiere según el modo de disparo seleccionado, tal como se indica a continuación.

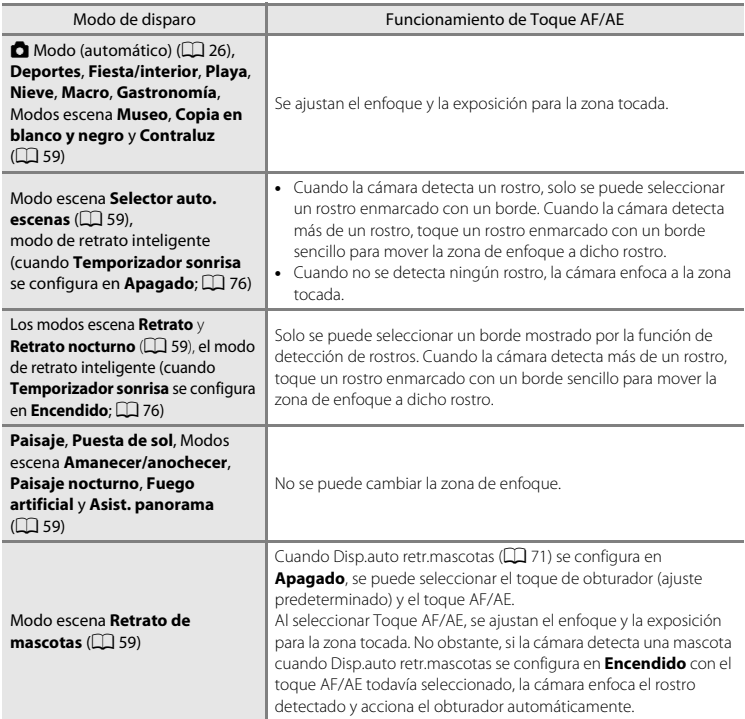

<span id="page-65-1"></span>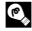

#### <span id="page-65-0"></span>D **Fotografía de sujetos en las que el autofoco podría no funcionar del modo esperado**

[A](#page-42-0)l realizar fotografías de sujetos en la que puede que el autofoco no funcione del modo esperado ( $\Box$ 31), pruebe a pulsar el disparador hasta la mitad varias veces para volver a enfocar, o pruebe las técnicas siguientes.

1 Cambie al modo **d** (automático) y seleccione **Toque AF/AE** en el ajuste de toque de disparo.

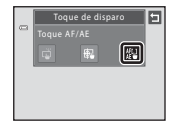

- 2 Toque otro sujeto que esté a la misma distancia de la cámara que el sujeto que se va a fotografiar.
- 3 Pulse el disparador hasta la mitad.
	- **•** La cámara enfoca el sujeto y la zona de enfoque se ilumina en verde.
	- **•** La exposición se bloquea para el sujeto que se ha enfocado cuando se ha pulsado el disparador hasta la mitad.
- 4 Mantenga pulsado el disparador hasta la mitad y vuelva a componer la imagen.
	- **•** Asegúrese de mantener la misma distancia entre la cámara y el sujeto mientras pulsa el disparador hasta la mitad.
- 5 Pulse el disparador hasta el fondo para tomar la fotografía.

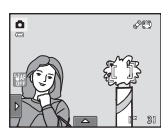

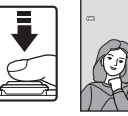

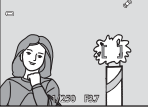

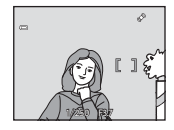

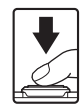

#### <span id="page-66-0"></span>E **Sensibilidad ISO**

#### $\bullet$  (automático)  $\rightarrow$  Toque la pestaña inferior  $\rightarrow$  **ISO** Sensibilidad ISO

Cuanto mayor sea la sensibilidad, menos luz se necesitará para exponer una imagen y podrá capturar sujetos más oscuros.

Asimismo, una mayor sensibilidad permite velocidades de obturación más altas. El resultado es una imagen realizada con menos sacudidas de la cámara y con una menor borrosidad del sujeto en comparación con el mismo sujeto fotografiado con el mismo brillo.

**•** A pesar de que unos ajustes altos de sensibilidad ISO son adecuados para tomar imágenes de sujetos con poca iluminación, sujetos fotografiados sin flash o sujetos con ajuste de teleobjetivo, los ajustes con una alta sensibilidad a menudo provocan "ruido", es decir, píxeles de colores brillantes con distribución aleatoria que se concentran en las partes oscuras de las imágenes.

#### **AUTO** Automático (ajuste predeterminado)

En condiciones normales, la sensibilidad está ajustada en ISO 80; sin embargo, cuando la iluminación es deficiente, la cámara aumenta la sensibilidad hasta un máximo de ISO 1600 para compensar.

#### **E** Intervalo fijo automático

Seleccione el rango en que la cámara ajusta automáticamente la sensibilidad ISO, entre **ISO 80-400** o **ISO 80-800**. La cámara no aumentará la sensibilidad por encima del valor máximo del intervalo seleccionado. Ajuste el valor máximo de sensibilidad ISO para obtener un control efectivo de la cantidad de "grano" que aparece en las imágenes.

#### 80, 100, 200, 400, 800, 1600, 3200

La sensibilidad se bloquea en el valor especificado.

#### B **Observación sobre la sensibilidad ISO**

- **•** Hay algunas funciones con las que no se puede activar este ajuste. Consulte ["Ajustes de la cámara que no](#page-91-1)  [pueden aplicarse simultáneamente](#page-91-1)" ( $\Box$  80) para obtener más información.
- **•** Cuando la sensibilidad ISO se configura en un ajuste distinto a **Automático**, se desactiva **Detección de movim.** ( $\Box$  [159\)](#page-170-0).

#### <span id="page-67-1"></span><span id="page-67-0"></span>C **Continuo**

#### $\bullet$  (automático)  $\rightarrow$  Toque la pestaña inferior  $\rightarrow \Box$  Continuo

Permite realizar un disparo continuo o BSS (selector del mejor disparo).

#### **E** Individual (ajuste predeterminado)

Se toma una imagen cada vez que se pulsa el disparador.

#### $\Box$  Continuo

Mientras se mantiene pulsado el disparador, se pueden tomar unas dos imágenes a una velocidad aproximada de hasta 1,2 fotogramas por segundo (con una configuración de modo de imagen de **<b>1** 4608×3456).

#### BSS BSS (Selector de mejor disparo)

El "selector de mejor disparo" se recomienda para tomar imágenes con el flash apagado o cuando se utiliza el zoom de la cámara, o en otras situaciones en las que el movimiento involuntario puede provocar que las imágenes salgan movidas. Al activar BSS, la cámara toma hasta diez imágenes mientras se mantiene pulsado el disparador. Se selecciona y guarda automáticamente la imagen más nítida de la serie.

#### **H** Multidisparo 16

Cada vez que se pulsa el disparador, la cámara toma 16 fotografías a una velocidad de unos 30 fps y las presenta en imágenes independientes.

Las imágenes se guardan con una configuración del modo de imagen de **Eu** (tamaño de imagen: 2560 × 1920 píxeles). Este ajuste no se puede cambiar.

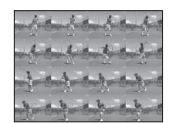

El zoom digital no se encuentra disponible.

#### B **Observaciones sobre el disparo continuo**

- **•** Cuando se selecciona **Continuo**, **BSS** o **Multidisparo 16**, el flash se desactiva. El enfoque, la exposición y el balance de blancos se fijan en los valores determinados en la primera imagen de cada serie.
- **•** La velocidad de fotogramas con el disparo continuo puede variar en función de la configuración del modo de imagen seleccionada, de la tarjeta de memoria que se utilice o de las condiciones de toma.
- **•** Hay algunas funciones con las que no se puede activar este ajuste. Consulte ["Ajustes de la cámara que no](#page-91-1)  [pueden aplicarse simultáneamente](#page-91-1)" ( $\Box$  80) para obtener más información.

#### **22 Observaciones sobre BSS**

**BSS** resulta eficaz al tomar fotografías de sujetos estáticos. BSS tal vez no produzca los resultados deseados si el sujeto se mueve o se cambia la composición mientras se mantiene pulsado el disparador.

#### **22 Observaciones sobre Multidisparo 16**

El fenómeno "smear" (A[175](#page-186-0)), visible en la pantalla cuando se activa el disparo con **Multidisparo 16**, se guardará con las imágenes. Se recomienda evitar objetos brillantes como el sol, los reflejos del sol y las luces eléctricas cuando se dispara con la opción **Multidisparo 16** activada.

#### <span id="page-68-0"></span>**WB** Balance blancos (Ajuste del tono)

#### $\bullet$  (automático)  $\rightarrow$  Toque la pestaña inferior  $\rightarrow$  WB Balance blancos

El color de la luz reflejada de un objeto varía según el color de la fuente de luz. El cerebro humano puede adaptarse a los cambios del color de la fuente de luz y el resultado es que los objetos blancos se ven blancos ya estén a la sombra, bajo la luz directa del sol o bajo una iluminación incandescente. Las cámaras digitales pueden imitar este ajuste procesando las imágenes según el color de la fuente de luz. Esto se conoce como "balance de blancos". Para obtener colores naturales, antes de tomar la fotografía, seleccione un ajuste de balance de blancos que coincida con la fuente de luz. Aunque el ajuste predeterminado, **Automático**, se puede utilizar con la mayoría de los tipos de iluminación, también es posible especificar manualmente el ajuste de balance de blancos que resulte más adecuado para una fuente de luz concreta y obtener así unos resultados más precisos.

#### AUTO Automático (ajuste predeterminado)

El balance de blancos se ajusta automáticamente para adaptarse a las condiciones de luz. Es la mejor elección en la mayoría de las situaciones.

#### PRE Preajuste manual

Se utilizan objetos de colores neutros como referencia para ajustar el balance de blancos en condiciones de luz poco habituales. Consulte ["Preajuste manual](#page-69-0)" ( $\Box$  58) para obtener más información.

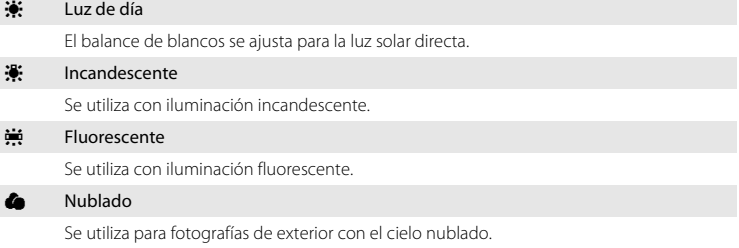

#### **乌** Flash

Se utiliza con el flash.

#### **12** Observaciones sobre Balance blancos

#### <span id="page-69-0"></span>**Preajuste manual**

El preajuste manual se utiliza con una iluminación mixta o para compensar fuentes de iluminación que emitan un color dominante en los que no se haya logrado el efecto deseado con ajustes de balance de blancos como **Automático** y **Incandescente** (por ejemplo, para tomar imágenes con una lámpara que emita luz de matices rojizos y que parezca que se han hecho con luz blanca). Siga el procedimiento descrito a continuación para medir el valor del balance de blancos según la fuente de luz existente durante el disparo.

**1** Coloque un objeto de referencia blanco o gris bajo la luz con la que se vaya a tomar la fotografía.

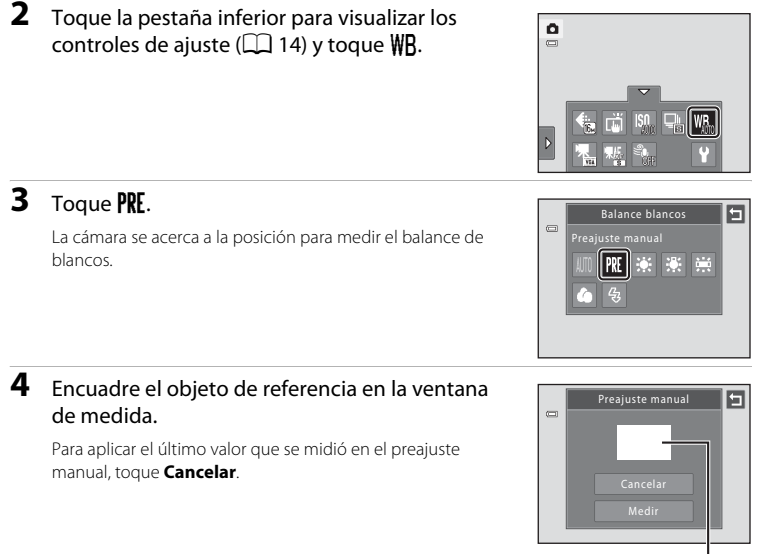

#### Ventana de medida

#### **5** Toque **Medir** para medir un valor para el preajuste manual.

Se abre el obturador y se establece el valor nuevo del balance de blancos. No se guarda ninguna imagen.

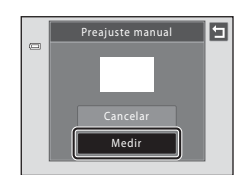

#### **2** Observaciones sobre el preajuste manual

No se puede medir un valor para luz de flash con **Preajuste manual**. Cuando dispare utilizando el flash, ajuste **Balance blancos** en **Automático** o **Flash**.

#### <span id="page-70-0"></span>**Disparo adecuado a las escenas (modo escena)**

Los ajustes de la cámara se optimizan automáticamente según el tipo de sujeto que se seleccione. Los modos escena disponibles son los siguientes.

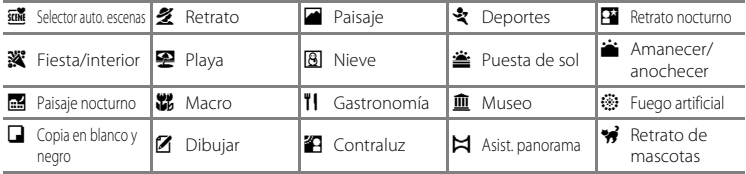

#### <span id="page-70-1"></span>**Selección de un modo escena**

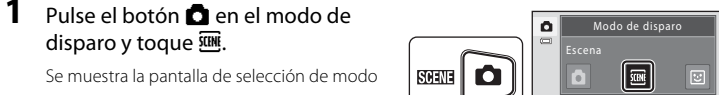

escena.

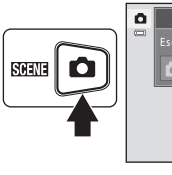

#### **2** Toque el icono de escena que desee.

La pantalla cambia al modo escena seleccionado.

Para obtener más información sobre las características de los modos escena, consulte la página [64](#page-75-0).

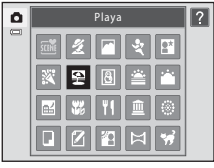

#### **3** Encuadre el sujeto y tome una fotografía.

El grado de los efectos se puede ajustar mediante el control deslizante de ajuste de efectos de escena ( $\Box$  61), en función de cada modo escena.

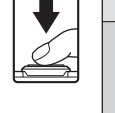

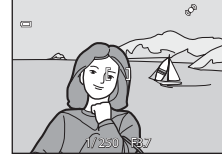

#### C **Visualización de la descripción de cada modo escena (ayuda)**

En la pantalla de selección de escena (paso 2), aparece la pantalla de selección de ayuda al tocar **?**. Toque un icono de escena para mostrar una descripción de sus funciones. Toque  $\blacksquare$  para volver a la pantalla de selección de ayuda.

• En la pantalla de selección de ayuda, toque **El** para volver a la pantalla mostrada en el paso 2.

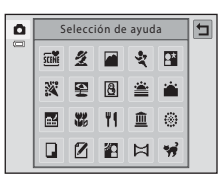

#### <span id="page-71-0"></span>C **Ajustes de disparo en el modo escena**

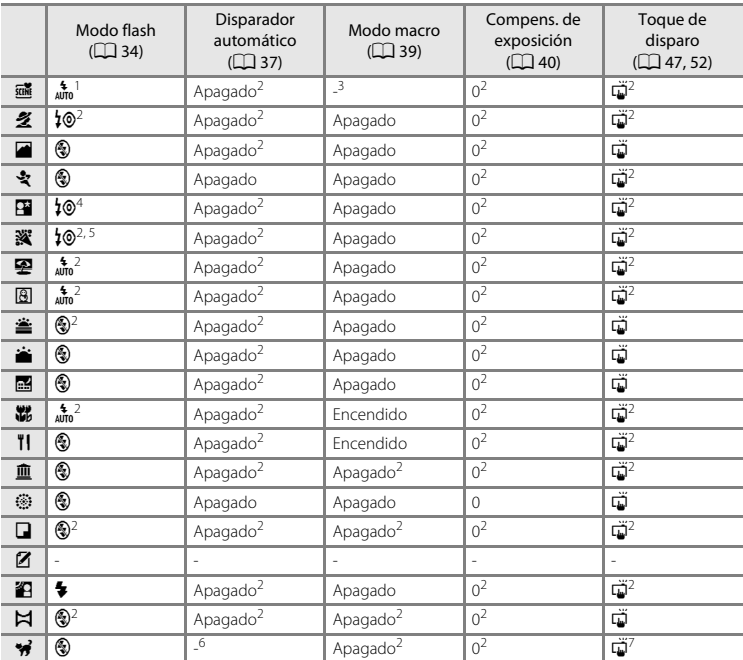

A continuación, se muestran los ajustes de disparo para cada modo escena.

La cámara selecciona automáticamente el ajuste de modo flash óptimo para el modo escena<br>seleccionado ( $\Box$  63). Se puede cambiar a  $\bigcirc$  (apagado).

- <sup>2</sup> El ajuste predeterminado se puede modificar tocando las pestañas para visualizar los controles de ajuste.<br>
<sup>3</sup> El ajuste cambia al modo macro cuando la cámara selecciona el modo escena macro ( $\Box$  63).<br>
<sup>5</sup> El ajuste
- <sup>7</sup> Cuando Disp.auto retr.mascotas (QQ 71) se configura en **[A](#page-82-1)pagado**, se puede seleccionar el toque de obturador (ajuste predeterminado) y el toque AF/AE.

#### C **Ajuste del modo de imagen (calidad de imagen/tamaño de imagen)**

Se aplica el ajuste del modo de imagen ( $\Box$  45) especificado previamente en otros modos de disparo. Para cambiar el ajuste del modo de imagen en el modo escena, toque la pestaña inferior para ver los controles de ajuste y toque  $\spadesuit$ .
### <span id="page-72-0"></span>**Ajuste de efectos de escena**

El control deslizante de ajuste de efectos de escena aparece en los siguientes modos escena. Toque o arrastre el control deslizante de ajuste de efectos de escena para ajustar el grado del efecto que se aplicará en las imágenes tomadas en el modo escena seleccionado.

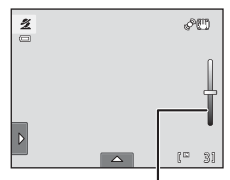

Control deslizante de ajuste de efectos de escena

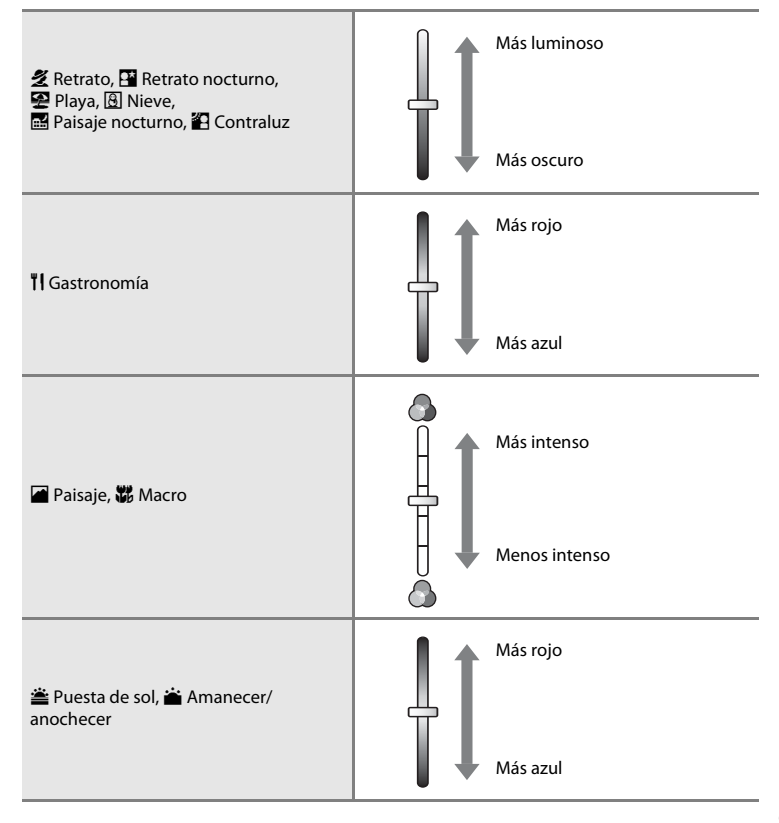

### <span id="page-73-1"></span><span id="page-73-0"></span>**Disparo en el modo escena seleccionado por la cámara (selector automático de escenas)**

Simplemente encuadrando una imagen, la cámara selecciona de forma automática uno de los modos escena siguientes para conseguir un disparo más sencillo.

- **di**: Automático (disparo general) 2: Retrato
- **F:** Paisaje **• F:** Retrato nocturno
- 闔: Paisaje nocturno  **ii:** Macro
- $\mathbf{E}$ : Contraluz
- **1** Pulse el botón **a** en el modo de disparo y toque **T.**

Se muestra la pantalla de selección de modo escena.

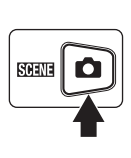

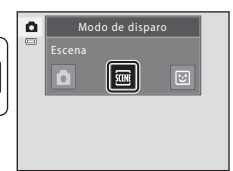

### **2** Toque el modo escena **di** (selector automático de escenas)  $(1)$  59).

La cámara entra en el modo escena Selector auto. de escenas.

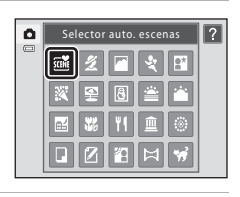

# **3** Encuadre el sujeto y tome una fotografía.

El icono del modo de disparo cambia al del modo escena actualmente activo.

Pulse el disparador hasta la mitad para ajustar el enfoque y la exposición. Cuando el sujeto está enfocado, la zona de enfoque activa se ilumina en verde.

Pulse el disparador hasta el fondo para tomar la fotografía.

# B **Observaciones sobre el modo escena Selector auto. de escenas**

- **•** El zoom digital no se encuentra disponible.
- **•** En función de las condiciones de disparo, es posible que la cámara no seleccione el modo escena deseado. Si esto ocurre, cambie al modo A (automático) ([A](#page-37-0)26) o seleccione manualmente el modo escena que desee ([A](#page-70-0)59).

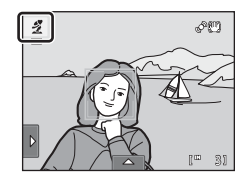

### C **Enfoque en el modo escena Selector auto. de escenas**

- **•** Cuando la cámara reconoce un rostro humano en el modo escena Selector auto. de escenas, realiza el enfoque sobre dicho rostro. Consulte ["Detección de rostros"](#page-53-0) ( $\Box$ 42) para obtener más información.
- Cuando aparece el indicador del modo de disparo **de** o **影** (macro), la cámara selecciona automáticamente la zona de enfoque (hasta nueve zonas) que contenga el sujeto más próximo a la cámara.

#### C **Funciones disponibles en el modo escena del selector automático de escenas**

Toque la pestaña izquierda o la pestaña inferior para mostrar los controles de ajuste y cambie la configuración del modo flash  $(\Box)$  34), disparador automático ( $\Box$ 37), compensación de exposición  $(\Box$  40), modo de imagen  $(\Box$  45) y toque de disparo  $(\Box$  47, [52](#page-63-0)).

- Se pueden especificar los modos flash  $\frac{4}{100}$  (automático; ajuste predeterminado) y  $\bigcirc$  (apagado) ( $\Box$  34). Cuando se aplica  $\frac{1}{400}$  (automático), la cámara selecciona automáticamente el modo flash más apropiado para el modo escena seleccionado. Si se aplica  $\bigcirc$  (apagado), el flash no se dispara, independientemente de las condiciones de disparo.
- **•** Se desactiva el modo macro. El modo macro se activa únicamente cuando la cámara selecciona el modo escena Macro.
- **•** Los cambios que se apliquen en estos ajustes, se establecerán en todos los modos de disparo.

# **Selección de un modo escena para tomar fotografías (características)**

Consulte "[Disparo en el modo escena seleccionado por la cámara \(selector automático](#page-73-0)  [de escenas\)](#page-73-0)" ([A](#page-73-0)62) para obtener más información sobre el selector automático de escenas.

#### 多 Retrato

Utilice este modo para tomar retratos.

**•** Cuando la cámara detecta un rostro de persona, éste aparecerá enmarcado con un borde amarillo doble (zona de enfoque). Consulte "[Detección de rostros](#page-53-0)" (QQ 42) para obtener más información.

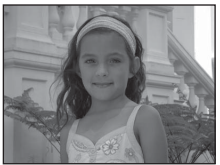

- **•** Si la cámara detecta más de un rostro, el más cercano a la cámara aparecerá enmarcado con un borde doble amarillo (zona de enfoque) y los demás rostros aparecerán enmarcados con uno sencillo. Toque el rostro enmarcado con un borde sencillo para cambiar la zona de enfoque a dicho rostro ( $\Box$ ) 47, [52](#page-63-0)).
- **•** La cámara suaviza los tonos de piel (hasta tres rostros) mediante la aplicación de la función de suavizado de piel antes de guardar las imágenes ( $\Box$ 77).
- **•** Si no se detecta ningún rostro cuando se pulsa el disparador hasta la mitad, la cámara enfoca el sujeto en el centro del encuadre.
- **•** El zoom digital no se encuentra disponible.
- El ajuste predeterminado para el modo flash es **<sup>1</sup>@ Auto con reducc. ojos rojos**.
- Utilice el control deslizante de ajuste de efectos de escena ( $\Box$  61) para ajustar el brillo de las imágenes.

#### **z** Paisaje

Utilice este modo para paisajes naturales y urbanos de colores intensos.

**•** La cámara enfoca al infinito. El indicador de zona de enfoque o el indicador de enfoque ([A](#page-41-0)30) siempre se enciende en verde cuando se pulsa el disparador hasta la mitad. Sin embargo, tenga en cuenta que es posible que los objetos en primer plano no estén siempre enfocados.

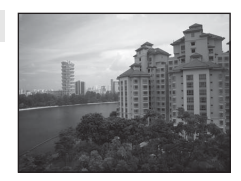

- **•** El flash se ha desactivado.
- La luz de ayuda de AF ( $\Box$ [160\)](#page-171-0) no se enciende.
- **•** Utilice el control deslizante de ajuste de efectos de escena ([A](#page-72-0)61) para ajustar la saturación de las imágenes.

Más información sobre el disparo

Más información sobre el disparc

#### d Deportes

Utilice este modo para las tomas de acción dinámica en las que se congela la acción en una sola imagen y se guarda el movimiento en una serie de imágenes.

- **•** La cámara enfoca el sujeto que se encuentre en el centro del encuadre. La zona de enfoque se puede cambiar con el toque de obturador ( $\Box$  47) o el toque [A](#page-63-0)F/AE ( $\Box$  52). La cámara enfoca continuamente hasta que el disparador esté pulsado hasta la mitad para bloquear el enfoque.
- **•** Mientras se mantiene pulsado el disparador, se pueden tomar unas dos imágenes a una velocidad aproximada de hasta 1,2 fotogramas por segundo con una configuración de modo de imagen de **R** 4608×3456.
- **•** El enfoque, la exposición y el balance de blancos se fijan en los valores determinados en la primera imagen de cada serie.
- **•** La velocidad máxima de fotogramas con el disparo continuo puede variar en función de la configuración del modo de imagen seleccionada, de la tarjeta de memoria que se utilice o de las condiciones de toma.

 $\sqrt{\lambda}$ 

- **•** El disparo continuo se desactiva y solamente se puede tomar una imagen cada vez que se acciona el obturador con la función **Toque de obturador** ( $\Box$  47).
- **•** El flash se ha desactivado.
- La luz de avuda de AF ( $\square$  [160\)](#page-171-0) no se enciende.

#### P<sup>2</sup> Retrato nocturno

Utilice este modo para tomar retratos durante la puesta de sol o de noche. El flash se dispara para iluminar el sujeto del retrato al mismo tiempo que se mantiene la iluminación del fondo para conseguir un equilibrio natural entre el sujeto principal y el ambiente del fondo.

**•** Cuando la cámara detecta un rostro de persona, éste aparecerá enmarcado con un borde amarillo doble (zona de enfoque). Consulte "[Detección de rostros"](#page-53-0) ([A](#page-53-0) 42) para obtener más información.

- **•** Si la cámara detecta más de un rostro, el más cercano a la cámara aparecerá enmarcado con un borde doble amarillo (zona de enfoque) y los demás rostros con uno sencillo. Toque el rostro enmarcado con un borde sencillo para cambiar la zona de enfoque a dicho rostro ( $\Box$ 47, [52\)](#page-63-0).
- **•** La cámara suaviza los tonos de piel (hasta tres rostros) mediante la aplicación de la función de suavizado de piel antes de guardar las imágenes ( $\Box$ 77).
- **•** Si no se detecta ningún rostro cuando se pulsa el disparador hasta la mitad, la cámara enfoca el sujeto en el centro del encuadre.
- **•** El zoom digital no se encuentra disponible.
- **•** El ajuste del modo flash se fija en el flash de relleno con sincronización lenta y reducción de ojos rojos.
- Utilice el control deslizante de ajuste de efectos de escena ( $\Box$  61) para ajustar el brillo de las imágenes.

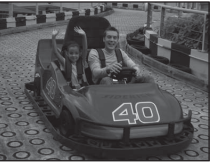

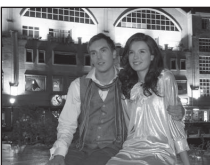

Más información sobre el disparo

Más información sobre el disparo

#### **W** Fiesta/interior

Permite capturar los efectos de las luces de las velas y de la iluminación de fondo en los interiores.

- **•** La cámara enfoca el sujeto que se encuentre en el centro del encuadre. La zona de enfoque se puede cambiar con el toque de obturador (CQ 47) o el toque [A](#page-63-0)F/AE (CQ 52).
- El ajuste predeterminado para el modo flash es <sup>1</sup>. **Auto con reducc. ojos rojos**. El ajuste del modo flash puede que cambie automáticamente a sincronización lenta con reducción de ojos rojos.
- **•** Puesto que las imágenes pueden verse afectadas fácilmente por las sacudidas de la cámara, sujete firmemente la cámara. Se recomienda utilizar un trípode en entornos con poca iluminación. Ajuste **Reducc. vibraciones** ( $\Box$  [158](#page-169-0)) en **Apagada** si utiliza un trípode para estabilizar la cámara.

#### 图 Playa

Capta toda la luminosidad de temas como playas y grandes extensiones de agua iluminadas por el sol.

- **•** La cámara enfoca el sujeto que se encuentre en el centro del encuadre. La zona de enfoque se puede cambiar con el toque de obturador ( $\Box$  47) o el toque [A](#page-63-0)F/AE ( $\Box$  52).
- **•** Utilice el control deslizante de ajuste de efectos de escena ([A](#page-72-0) 61) para ajustar el brillo de las imágenes.

#### **8** Nieve

Capta toda la luminosidad de temas como campos nevados.

- **•** La cámara enfoca el sujeto que se encuentre en el centro del encuadre. La zona de enfoque se puede cambiar con el toque de obturador ( $\Box$  47) o el toque [A](#page-63-0)F/AE ( $\Box$  52).
- **•** Utilice el control deslizante de ajuste de efectos de escena ([A](#page-72-0) 61) para ajustar el brillo de las imágenes.

#### **参** Puesta de sol

Permite plasmar las intensas tonalidades de las puestas de sol y de los amaneceres.

- **•** La cámara enfoca el sujeto que se encuentre en el centro del encuadre.
- El ajuste predeterminado para el modo flash es **(\*) Apagado**.
- **•** Utilice el control deslizante de ajuste de efectos de escena ([A](#page-72-0) 61) para ajustar el color de las imágenes.

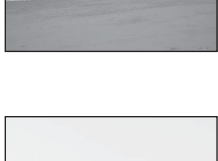

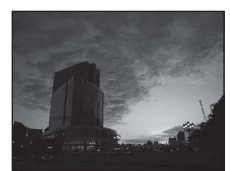

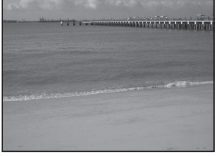

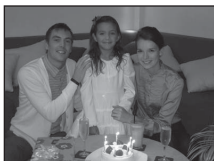

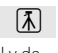

#### i Amanecer/anochecer

Capta los colores que se observan con la tenue luz natural que hay antes de que amanezca y después de la puesta de sol.

- **•** La cámara enfoca al infinito. El indicador de zona de enfoque o el indicador de enfoque ( $\Box$ 30) siempre se enciende en verde cuando se pulsa el disparador hasta la mitad. Sin embargo, tenga en cuenta que es posible que los objetos en primer plano no estén siempre enfocados.
- **•** El flash se ha desactivado.
- La luz de ayuda de AF ( $\Box$ ] [160\)](#page-171-0) no se enciende.
- Utilice el control deslizante de ajuste de efectos de escena ( $\Box$  61) para ajustar el color de las imágenes.

#### **Ex** Paisaje nocturno

Se utilizan velocidades de obturación lentas para conseguir espectaculares paisajes nocturnos.

- **•** La cámara enfoca al infinito. El indicador de zona de enfoque o el indicador de enfoque ([A](#page-41-0)30) siempre se enciende en verde cuando se pulsa el disparador hasta la mitad. Sin embargo, tenga en cuenta que es posible que los objetos en primer plano no estén siempre enfocados.
- **•** El flash se ha desactivado.
- La luz de ayuda de AF ( $\Box$ ] [160\)](#page-171-0) no se enciende.
- Utilice el control deslizante de ajuste de efectos de escena ( $\Box$  61) para ajustar el brillo de las imágenes.

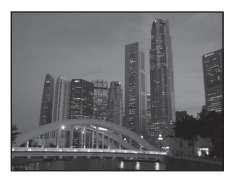

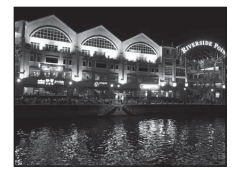

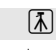

 $\sqrt{\lambda}$ 

#### **K** Macro

Utilice este modo para fotografiar flores, insectos y otros objetos pequeños a distancias cortas.

- **•** El modo macro ([A](#page-50-0)39) se activa y la cámara aplica el zoom automáticamente hasta la posición más próxima en la que sea posible enfocar.
- **•** La distancia de disparo más cercana posible varía en función de la posición del zoom. En la posición del zoom en la que el icono  $\Theta$  y el indicador de zoom aparecen en verde (cerca del icono K), la cámara puede enfocar sujetos a tan solo 3 cm (1,2 pulg.) del objetivo.
- **•** Es posible que el flash no pueda iluminar del todo un sujeto situado a distancias inferiores a 50 cm (1 pies y 8 pulg.).
- **•** La cámara enfoca el sujeto que se encuentre en el centro del encuadre. La zona de enfoque se puede cambiar con el toque de obturador ( $\Box$  47) o el toque [A](#page-63-0)F/AE ( $\Box$  52).
- **•** La cámara enfoca de forma constante hasta que el enfoque se bloquea pulsando el disparador hasta la mitad.
- **•** Puesto que las imágenes pueden verse afectadas fácilmente por las sacudidas de la cámara, asegúrese de que **Reducc. vibraciones** ( $\Box$  [158\)](#page-169-0) está activada y de sujetar firmemente la cámara.
- Utilice el control deslizante de ajuste de efectos de escena ( $\Box$  61) para ajustar la saturación de las imágenes.

### **TI** Gastronomía

Úselo cuando tome imágenes de alimentos.

- **•** El modo macro ([A](#page-50-0)39) se activa y la cámara aplica el zoom automáticamente hasta la posición más próxima en la que sea posible enfocar.
- **•** La distancia de disparo más cercana posible varía en función de la posición del zoom. En la posición del zoom en la que el icono

 $\Theta$  y el indicador de zoom aparecen en verde (cerca del icono  $\triangle$ ), la cámara puede enfocar sujetos a tan solo 3 cm (1,2 pulg.) del objetivo.

- **•** El flash se ha desactivado.
- **•** La cámara enfoca el sujeto que se encuentre en el centro del encuadre. La zona de enfoque se puede cambiar con el toque de obturador ( $\Box$  47) o el toque [A](#page-63-0)F/AE ( $\Box$  52).
- **•** La cámara enfoca de forma constante hasta que el enfoque se bloquea pulsando el disparador hasta la mitad.
- **•** Puesto que las imágenes pueden verse afectadas fácilmente por las sacudidas de la cámara, asegúrese de que **Reducc. vibraciones** ( $\Box$  [158\)](#page-169-0) está activada y de sujetar firmemente la cámara.
- Utilice el control deslizante de ajuste de efectos de escena ( $\Box$  61) para ajustar el tono del sujeto afectado por la iluminación. Este ajuste se guarda en la memoria de la cámara incluso después de haberla apagado.

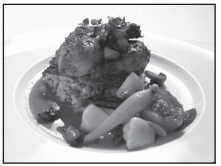

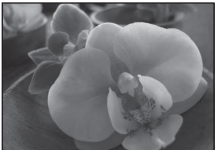

#### Disparo adecuado a las escenas (modo escena)

#### **III** Museo

Se utiliza en los interiores en los que está prohibido el uso del flash (por ejemplo, en los museos y galerías de arte) o en otros ambientes en los que no quiera utilizar el flash.

- **•** La cámara enfoca el sujeto que se encuentre en el centro del encuadre. La zona de enfoque se puede cambiar con el toque de obturador ( $\Box$  47) o el toque [A](#page-63-0)F/AE ( $\Box$  52).
- Se puede activar BSS (selector de mejor disparo) ( $\Box$  56).
- **•** La función BSS (selector de mejor disparo) se desactiva en el disparo con toque de obturador  $\Box$  47).
- **•** Puesto que las imágenes pueden verse afectadas fácilmente por las sacudidas de la cámara, asegúrese de que **Reducc. vibraciones** ( $\Box$  [158\)](#page-169-0) está activada y de sujetar firmemente la cámara.
- **•** El flash se ha desactivado.
- La luz de avuda de AF ( $\Box$ ] [160\)](#page-171-0) no se enciende.

#### m Fuego artificial

Se utilizan velocidades de obturación lentas para captar la ráfaga de luz de los fuegos artificiales.

- La cámara enfoca al infinito. El indicador de enfoque ( $\Box$ 30) siempre se ilumina en verde cuando se pulsa el disparador hasta la mitad. Sin embargo, tenga en cuenta que es posible que los objetos en primer plano no estén siempre enfocados.
- **•** El flash se ha desactivado.
- La luz de ayuda de AF ( $\Box$ ] [160\)](#page-171-0) no se enciende.
- **•** Solo se pueden aplicar las cuatro posiciones del zoom óptico mostradas a la derecha. Al girar el control del zoom, este únicamente se detiene en las cuatro posiciones indicadas (el zoom digital está disponible).

 $\mathbf{I}$ T д

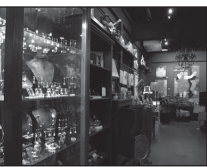

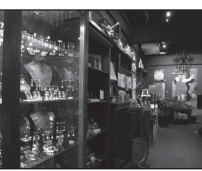

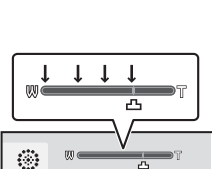

 $\Box$ 

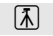

#### $\Box$  Copia en blanco y negro

Proporciona imágenes nítidas de textos o dibujos impresos o realizados sobre una superficie blanca.

- **•** La cámara enfoca el sujeto que se encuentre en el centro del encuadre. La zona de enfoque se puede cambiar con el toque de obturador ( $\Box$  47) o el toque [A](#page-63-0)F/AE ( $\Box$  52).
- Utilice el modo macro ( $\Box$  39) para enfocar a distancias cortas.
- **•** Es posible que el texto y los dibujos en color no queden bien.
- El ajuste predeterminado para el modo flash es  $\circledast$  **Apagado**.

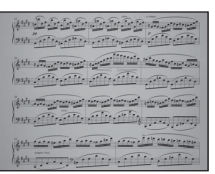

#### ■ Dibujar

Escriba una nota o haga un dibujo en la pantalla de panel táctil y guárdela como una imagen. Consulte "[Uso de la opción Dibujar](#page-83-0)" ( $\Box$  72) para obtener más información.

#### **24** Contraluz

Se utiliza cuando la fuente de luz está detrás del sujeto, lo que provoca que sus rasgos o detalles queden en la sombra. El flash se dispara automáticamente para "rellenar" (iluminar) las sombras.

**•** La cámara enfoca el sujeto que se encuentre en el centro del encuadre. La zona de enfoque se puede cambiar con el toque de obturador ( $\Box$  47) o el toque [A](#page-63-0)F/AE ( $\Box$  52).

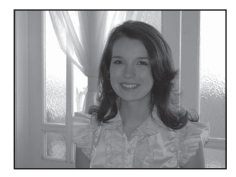

- **•** El ajuste del modo flash se fija en  $\blacklozenge$  **Flash de relleno**.
- Utilice el control deslizante de ajuste de efectos de escena ( $\Box$  61) para ajustar el brillo de las imágenes.

#### $\boxtimes$  Asist. panorama

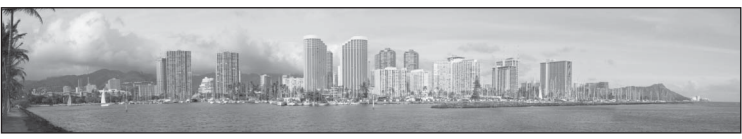

Se utiliza cuando se toma una serie de fotografías que posteriormente se unirán para crear una imagen panorámica mediante el software Panorama Maker 5 suministrado. Consulte "[Toma de](#page-85-0)  [una panorámica"](#page-85-0) ( $\Box$  74) para obtener más detalles.

**•** El ajuste predeterminado para el modo flash es **(2) Apagado**.

#### <span id="page-82-0"></span>O Retrato de mascotas

Utilice este modo para tomar retratos de mascotas (perros o gatos). Cuando la cámara detecta el rostro de un perro o un gato, la cámara enfoca el rostro y acciona automáticamente el obturador (disparador automático para el retrato de mascotas) tres veces en el ajuste predeterminado.

**•** Aparece un borde doble (zona de enfoque) alrededor del rostro detectado y se vuelve de color verde cuando se logra el enfoque.

Se pueden detectar hasta cinco rostros. Si la cámara detecta más de un rostro, el borde doble aparece alrededor del rostro de mayor tamaño y los bordes sencillos alrededor de los demás rostros.

- **•** Si el disparador se pulsa hasta el fondo cuando no se detectan rostros de mascotas, la cámara enfoca el sujeto en el centro del encuadre.
- Para cambiar el ajuste **□ Continuo** utilizado en este modo, toque la pestaña inferior para mostrar los controles de ajuste.
	- **Individual**: la cámara toma imágenes de una en una.
	- **Continuo** (ajuste predeterminado): Cuando se activa la función Disp.auto retr.mascotas y se logra el enfoque en el rostro detectado, la cámara acciona el obturador tres veces. Cuando se desactiva la función Disp.auto retr.mascotas, se pueden tomar unas dos imágenes de forma continua a una velocidad aproximada de hasta 1,2 fotogramas por segundo mientras se mantiene pulsado el disparador (con una configuración de modo de imagen de **P** 4608×3456).
- Para cambiar el ajuste **ig Disp.auto retr.mascotas**, toque la pestaña inferior para mostrar los controles de ajuste.
	- **Encendido** (ajuste predeterminado): el obturador se acciona automáticamente cuando se logra enfocar el rostro detectado.
	- **Apagado**: el obturador se abre cuando se pulsa el disparador o el toque de obturador  $($  $\Box$  $47)$ .
- **•** El zoom digital no se encuentra disponible.
- **•** El flash se ha desactivado.
- La luz de ayuda de AF ( $\Box$  [160\)](#page-171-0) no se enciende. Se desactiva el sonido del disparador ( $\Box$  [161\)](#page-172-0).
- **•** Algunos factores, como la distancia entre la mascota y la cámara, la orientación o el brillo del rostro y la velocidad a la que se desplaza la mascota, puede que impidan a la cámara detectar los rostros de perros o gatos, o bien puede que le hagan detectar rostros distintos a los de perros o gatos.

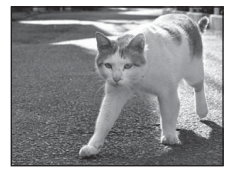

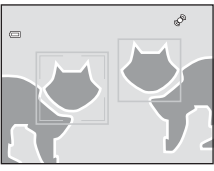

# <span id="page-83-0"></span>**Uso de la opción Dibujar**

Escriba una nota o haga un dibujo en la pantalla de panel táctil y guárdela como una imagen. La imagen se guarda con un ajuste de tamaño del modo de imagen de O **640×480**.

**1** Pulse el botón **a** en el modo de  $\Omega$ Modo de disparo disparo y toque **EM**.  $\overline{a}$ Escena Se muestra la pantalla de selección de modo **SHENE** escena. **2** Toque el modo escena  $\mathbb Z$  (dibujar) ( $\Box$  59).  $\Omega$  $\overline{2}$ Dibujar  $\Box$ 

# **3** Escriba una nota o haga dibujos.

Toque  $\mathscr{D}$  (lápiz) para escribir o dibujar ( $\Box$  [116](#page-127-0)).

Toque  $\bigotimes$  (borrador) para utilizar el borrador ( $\Box$ [116](#page-127-0)).

Toque <sup>o</sup> para ver la imagen en modo de reproducción a pantalla completa y toque <sup>e</sup> de nuevo para ampliar la imagen 3×. Toque  $\Box$ ,  $\Box$ ,  $\Box$  o  $\Box$  para cambiar la porción de la imagen en la pantalla. Toque **e** para volver al tamaño de pantalla original.

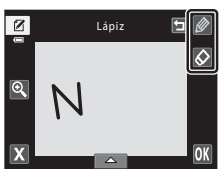

# $4$  Toque  $\overline{0}$ .

Toque  $\blacksquare$  antes de tocar  $\blacksquare$ , para deshacer la última operación aplicada mediante la herramienta lápiz o borrador (se pueden deshacer hasta las cinco últimas operaciones).

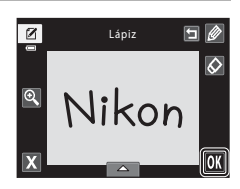

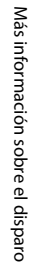

# **5** Toque **Sí**.

Se guarda la nota.

Para cancelar el guardado de la nota, toque **No**.

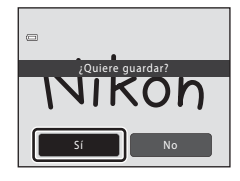

# <span id="page-85-0"></span>**Toma de una panorámica**

**1** Pulse el botón **a** en el modo de

La cámara enfoca el sujeto que se encuentre en el centro del encuadre. Utilice un trípode para obtener los mejores resultados. Ajuste **Reducc. vibraciones** (Q [158](#page-169-0)) en **Apagada** del menú configuración ( $\Box$  [149](#page-160-0)) si utiliza un trípode para estabilizar la cámara.

disparo y toque **E. Escen** Se muestra la pantalla de selección de modo **SOENE**  $|\overline{\mathsf{sm}}|$ τ escena. **2** Toque  $\bowtie$  **[A](#page-70-0)sist. panorama** ( $\Box$  59). ö Asist. panorama Aparecen los iconos de dirección de la panorámica que muestran la dirección en la que se unirán las imágenes. **3** Toque un icono de dirección. ぶ問

Seleccione la dirección en la que desea que se unan las imágenes en la panorámica definitiva: derecha (D), izquierda  $(\Box)$ , arriba  $(\Box)$  o abajo  $(\Box)$ .

Se puede seleccionar una dirección distinta para la panorámica tocando sobre un icono de dirección de panorámica diferente.

Cambie los ajustes de disparo ( $\Box$  60) antes de realizar la primera fotografía en el siguiente paso.

# **4** Tome la primera imagen.

Un tercio de la imagen se mostrará translúcido.

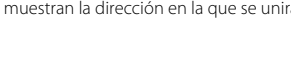

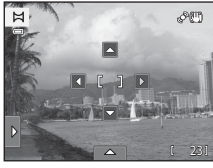

Modo de disparo

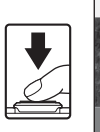

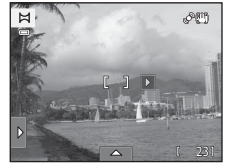

 $\bowtie$ 

# **5** Tome la siguiente imagen.

Encuadre la imagen siguiente de forma que un tercio de la misma se solape con la imagen anterior y pulse el disparador.

Repita este procedimiento hasta que se haya tomado el número de imágenes necesario para completar la escena.

**6** Toque **M** cuando haya completado el disparo.

La cámara regresará al paso 3.

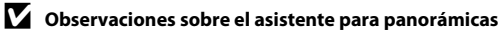

- [A](#page-71-0)plique o configure los ajustes de disparo ( $\Box$  60) antes de soltar el obturador en la primera imagen. Los ajustes de disparo no se pueden cambiar una vez tomada la primera fotografía. Las imágenes no se pueden borrar ni se puede aplicar el zoom después de tomar la primera fotografía.
- El disparo de la panorámica concluye si la función de desconexión automática de la cámara ( $\Box$  [162\)](#page-173-0) activa el modo de reposo durante el disparo. Se recomienda establecer un valor alto para el ajuste del tiempo que se permite que transcurra antes de que se active la función de desconexión automática.

### **C** Indicador **AEAF-L**

En el modo escena **Asist. panorama**, la exposición, el balance de blancos y el enfoque de todas las imágenes de una panorámica se fijan en los valores de la primera imagen de cada serie.

Cuando se toma la primera imagen, AE/AF-L se muestra para indicar que la exposición, el balance de blancos y el enfoque están bloqueados.

## D **Creación de panorámicas**

Transfiera las imágenes a un ordenador ( $\Box$ [137](#page-148-0)) y utilice Panorama Maker 5 ( $\Box$ [141\)](#page-152-0) para montarlas en una única panorámica. Instale Panorama Maker 5 incluido en el CD ViewNX 2 suministrado.

### D **Información adicional**

Consulte ["Nombres de carpetas y de archivos"](#page-189-0) ( $\Box$ [178\)](#page-189-0) para obtener más información.

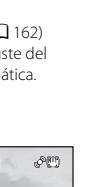

 $AE/AE = 1$ 

Ħ

Más información sobre el disparo

Más información sobre el disparo

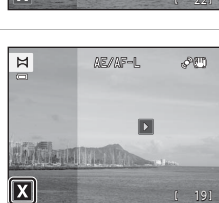

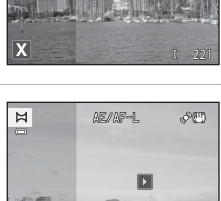

 $AE/AE-1$ 

PET

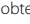

# <span id="page-87-0"></span>**Captura de rostros sonrientes (modo de retrato inteligente)**

De manera predeterminada, la cámara utiliza la función de detección de rostros para detectar rostros de personas y, a continuación, acciona el obturador automáticamente al detectar una sonrisa (temporizador de sonrisa). La opción de suavizado de piel se puede utilizar para suavizar los tonos de piel de los rostros de personas.

# **1** Pulse el botón A en el modo de disparo y toque  $\Xi$ .

La cámara pasará al modo de retrato inteligente.

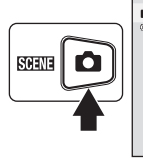

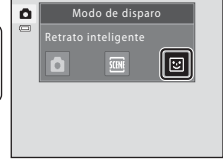

# **2** Encuadre una fotografía.

Apunte la cámara al sujeto.

Cuando la cámara detecta el rostro de una persona, se muestra un borde doble amarillo (zona de enfoque) alrededor de dicho rostro. Una vez logrado el enfoque en ese rostro, el borde doble se volverá de color verde durante unos instantes y el enfoque se bloqueará.

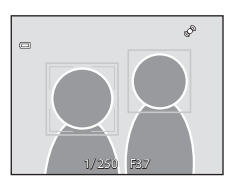

Se pueden detectar hasta tres rostros. Si la cámara detecta más de un rostro, el borde doble se mostrará alrededor del rostro más cercano al centro del encuadre y se mostrarán bordes sencillos alrededor de los demás.

Toque el rostro enmarcado con un borde sencillo para cambiar la zona de enfoque a dicho rostro.

# **3** El obturador se acciona automáticamente.

Si la cámara detecta que el rostro enmarcado con el borde doble está sonriendo, el **Temporizador sonrisa** ( $\Box$  79) se activa y el obturador se acciona automáticamente.

Cada vez que se acciona el obturador, la cámara vuelve a iniciar las operaciones detección de rostros y de detección de sonrisas para proporcionar un disparo automático continuo.

## **4** La toma de imágenes finaliza.

Para detener el disparo automático de rostros sonrientes, apague la cámara, configure **Temporizador sonrisa** en **Apagado**, o pulse el botón A y seleccione otro modo de disparo.

### **12** Observaciones sobre el modo de retrato inteligente

- **•** El zoom digital no se encuentra disponible.
- **•** En algunas condiciones de disparo, es posible que la cámara no pueda detectar rostros ni sonrisas.
- Consulte ["Observaciones sobre la función de detección de rostros"](#page-53-1) ( $\Box$ 42) para obtener más información.

### <span id="page-88-0"></span>B **Observaciones sobre la función de suavizado de piel**

- **•** Es posible que sea necesario más tiempo del habitual para guardar una imagen cuando se dispara con la función de suavizado de piel.
- **•** En algunas condiciones de disparo, aunque la cámara detecte un rostro, es posible que no se suavicen los tonos de la piel de la tez o que se modifiquen otras partes que no sean el rostro. Si no se producen los resultados deseados, ajuste **Suavizado de piel** en **Apagado** y realice otra toma.
- **•** No es posible ajustar el nivel de suavizado de piel si se selecciona retrato o retrato nocturno en el modo escena.
- **•** Los efectos de retoque, como el efecto de suavizado de piel de la función de retoque con glamour, se pueden aplicar a las imágenes después de haberlas tomado ( $\Box$ [124](#page-135-0)).

### C **Luz del disparador automático**

La luz del disparador automático parpadea lentamente si el temporizador de sonrisa está activado y la cámara detecta un rostro, y parpadea rápidamente justo después de accionar el obturador.

#### C **Accionamiento manual del obturador**

También se puede pulsar el disparador para tomar imágenes. La cámara puede enfocar el sujeto que se encuentra en el centro del encuadre si no se detectan rostros.

#### C **Apagado automático en el modo de temporizador de sonrisa**

Si **Temporizador sonrisa** se configura en **Encendido**, la función de desconexión automática (A[162\)](#page-173-0) se activa y la cámara se apaga si se produce alguna de las siguientes situaciones durante cierto tiempo y no se realiza ninguna otra acción.

- **•** La cámara no detecta ningún rostro.
- **•** La cámara detecta un rostro, pero no puede detectar ninguna sonrisa.

### D **Información adicional**

Consulte ["Autofoco"](#page-42-0) ( $\Box$ 31) para obtener más información.

# <span id="page-89-0"></span>**Cambio de los ajustes del modo de retrato inteligente**

Los ajustes siguientes se pueden configurar tocando las pestañas para acceder a los controles de ajuste en el modo de retrato inteligente.

- **•** Cada icono también indica el ajuste actualmente seleccionado.
- **•** Toque el icono del elemento que desee para visualizar la pantalla de ajuste de dicho elemento.
- **•** Vuelva a tocar la pestaña para ocultar los controles de ajuste.

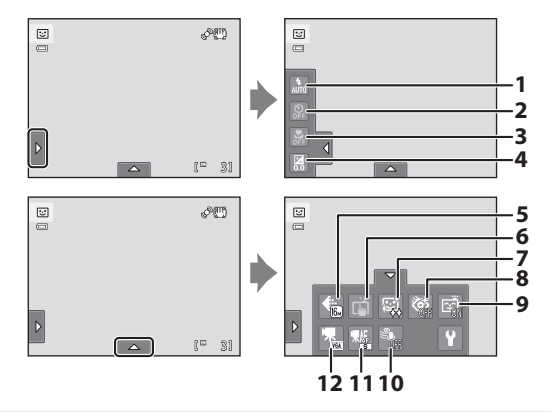

#### $1 \quad \bullet$  Modo flash

Permite configurar el modo flash ( $\Box$  34) al tomar fotografías en el modo de retrato inteligente.

#### $2$   $\bullet$  Disparador automático

Permite configurar el modo del disparador automático ( $\Box$ 37). Este ajuste no se encuentra disponible cuando **Temporizador sonrisa** ( $\Box$  79) se configura en **Encendido**.

#### $\frac{1}{2}$  Modo macro

El modo macro ( $\Box$  39) no se encuentra disponible.

#### 4 **Z** Compens. de exposición

Permite configurar el ajuste **Compens. de exposición** ( $\Box$  40) utilizado al disparar en el modo de retrato inteligente.

#### $5 \oplus$  Modo de imagen

Permite seleccionar el modo de imagen (combinación de tamaño de imagen e índice de compresión) en el que se guardarán las imágenes ( $\Box$ 45).

Las modificaciones que se realicen en el modo de imagen se aplicarán a todos los modos de disparo.

#### 6  $\vec{a}$  Toque de disparo

Se puede cambiar entre el toque de obturador  $(\Box 47)$  y el toque [A](#page-63-0)F/AE ( $\Box$ 52). Este ajuste no se encuentra disponible cuando **Temporizador sonrisa** se configura en **Encendido**.

#### 7 http://www.zado.de.piel

Permite activar el suavizado de piel. Cuando se acciona el obturador, la cámara detecta uno o más rostros humanos (hasta tres) y procesa la imagen para difuminar los tonos de la piel del rostro antes de guardar la imagen.

Es posible seleccionar el nivel de suavizado de piel que se aplicará entre **Alto**, **Normal** (ajuste predeterminado) y **Bajo**. Si se selecciona **Apagado**, la función de suavizado de piel se desactiva.

**•** Los efectos del suavizado de piel no son visibles al encuadrar las imágenes para disparar. Compruebe el nivel de suavizado de piel realizado en el modo de reproducción.

#### 8 **砂** Antiparpadeo

<span id="page-90-1"></span>Si se selecciona **Encendido**, la cámara acciona el obturador automáticamente dos veces cada vez que se toma una fotografía. De las dos tomas, se guarda aquella en la que los ojos del sujeto están abiertos.

- **•** Si la cámara ha guardado una imagen en la que es posible que el sujeto tenga los ojos cerrados, aparecerá el cuadro de diálogo que se muestra a la derecha durante unos segundos.
- **•** Cuando se selecciona **Encendido**, el flash se desactiva.
- **•** El ajuste predeterminado es **Apagado**.

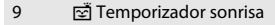

- <span id="page-90-0"></span>**• Encendido** (ajuste predeterminado): la cámara utiliza la función de detección de rostros para detectar un rostro de persona y, a continuación, acciona automáticamente el obturador cada vez que detecta una sonrisa.
- **• Apagado**: la cámara no acciona el obturador automáticamente con la detección de sonrisas. Pulse el disparador para tomar una fotografía.

#### 10 <sup>\</sup> Reduc. ruido del viento

Permite configurar si se desea reducir o no el sonido del viento durante la grabación de vídeo ( $\Box$ [132](#page-143-0)).

#### $11$  Well Modo AF de vídeo

Permite seleccionar el modo de enfoque de la cámara durante la grabación de vídeo (A[128](#page-139-0), [131](#page-142-0)).

#### 12 **W** Opcio. vídeo

Permite seleccionar la opción de vídeo deseada durante la grabación de vídeos ( $\Box$  128, [130](#page-141-0)).

#### C **Ajustes en el modo de retrato inteligente**

Hay algunas funciones con las que no se puede activar este ajuste. Consulte "[Ajustes de la cámara que no](#page-91-0)  [pueden aplicarse simultáneamente](#page-91-0)" ( $\Box$  80) para obtener más información.

Se detectó un parpadeo en la fotografía que acaba de tomar.

 $\bigcirc$ 

# <span id="page-91-0"></span>**Ajustes de la cámara que no pueden aplicarse simultáneamente**

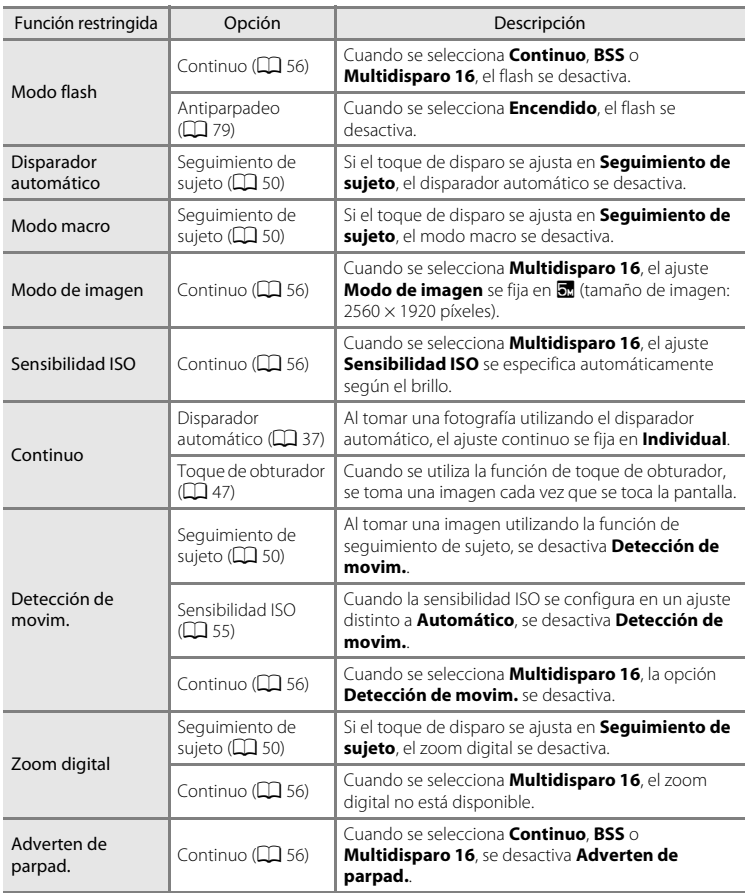

Algunos ajustes de disparo no se pueden utilizar con otras funciones.

# C **Funciones restringidas en el modo de disparo**

Las funciones restringidas dependen del modo de disparo ( $\Box$  41). Consulte las páginas siguientes para obtener más información sobre las funciones disponibles en cada modo de disparo:

- Modo  $\bullet$  (automático)  $\rightarrow$   $\Box$  44
- Escena modo → $\Box$  60
- Retrato inteligente modo → $\Box$ 78

### **2** Información adicional

Consulte ["Observaciones sobre el zoom digital](#page-171-1)" ( $\Box$  [160](#page-171-1)) para obtener más información.

# <span id="page-93-0"></span>**Funcionamiento en el modo de reproducción a pantalla completa**

Pulse el botón  $\blacktriangleright$  (reproducción) para acceder al modo de reproducción y mostrar las imágenes que se han tomado  $(D32)$ .

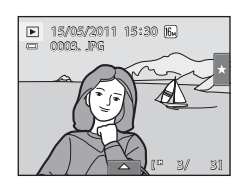

Las operaciones siguientes están disponibles en el modo de reproducción a pantalla completa.

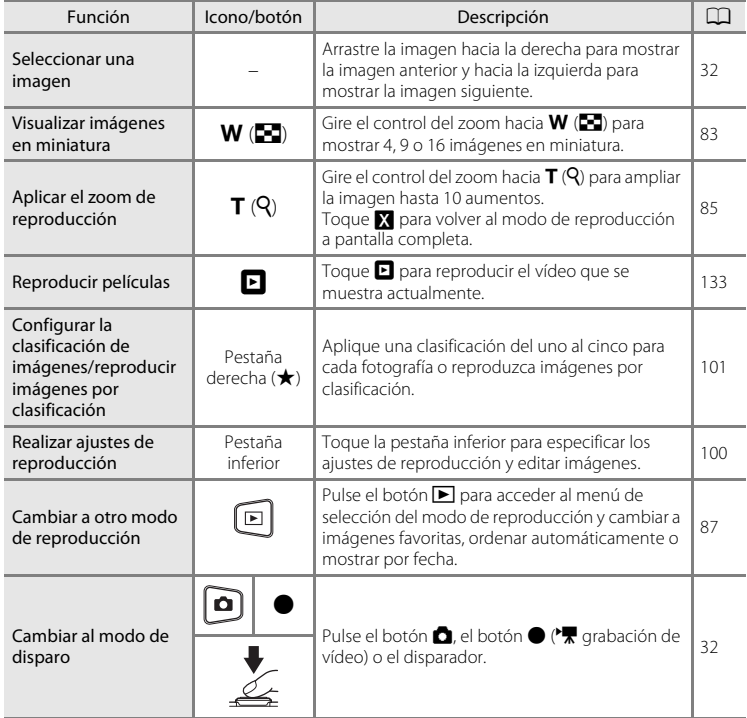

### C **Modificación de la orientación (vertical/horizontal) de las imágenes**

Se puede modificar la orientación de las imágenes después de tomar una imagen mediante Girar imagen (A[110\)](#page-121-0).

# <span id="page-94-0"></span>**Visualización de varias imágenes: reproducción de imágenes en miniatura**

Gire el control del zoom hacia  $W$  ( $\Box$ ) en el modo de reproducción a pantalla completa ( $\Box$ 82) para mostrar las imágenes en "hojas de contactos" de imágenes en miniatura.

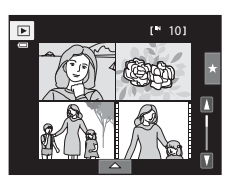

Mientras se visualizan las imágenes en miniatura, se pueden llevar a cabo las operaciones que se indican a continuación.

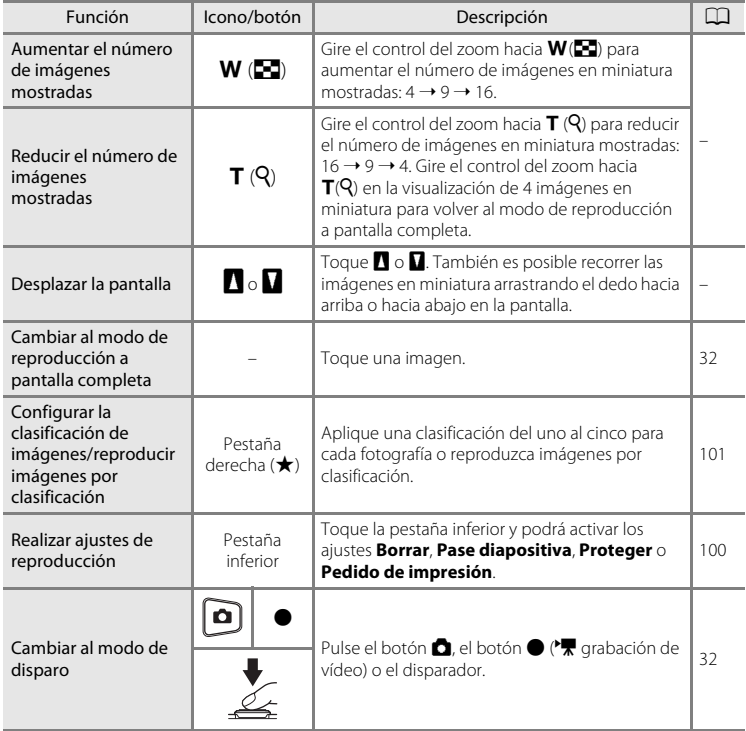

### C **Pantalla del modo de reproducción de imágenes en miniatura**

Si se seleccionan imágenes con clasificación (A[101\)](#page-112-0) o marcadas con **Proteger** (A[104\)](#page-115-0), estas aparecen junto a los iconos que se muestran a la derecha. Los vídeos se muestran como fotogramas de vídeo.

Б  $1^*$  101 Icono Proteger Icono de ajuste de clasificación

Fotogramas de vídeo

#### C **Visualizar imágenes en miniatura en el modo de imágenes favoritas y ordenar automáticamente**

• En el modo de imágenes favoritas ( $\Box$  88), el icono de imágenes favoritas se muestra en la pantalla.

**•** En el modo de ordenación automática ([A](#page-106-0)95), el icono de la categoría de las imágenes se muestra en la pantalla.

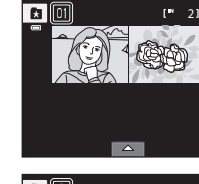

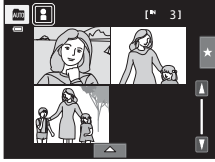

# <span id="page-96-0"></span>**Un vistazo más de cerca: el zoom de reproducción**

Si gira el control del zoom hacia  $T (Q)$  en el modo de reproducción a pantalla completa ( $\Box$  82), se ampliará la visualización de la parte central de la imagen actual.

**•** La guía que aparece en la parte inferior derecha muestra la parte de la imagen que se visualiza actualmente.

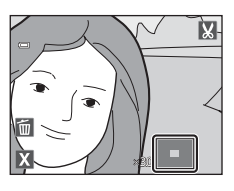

Mientras la visualización de la imagen se encuentra ampliada, es posible realizar las operaciones que se indican a continuación.

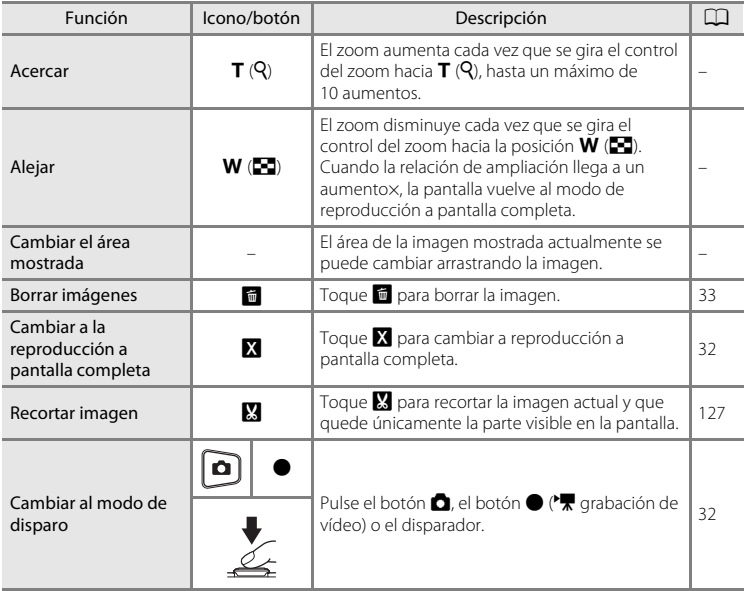

### **Imágenes realizadas con detección de rostros o detección de mascotas**

Al ampliar una imagen (zoom de reproducción) tomada con la función de detección de rostros ( $\Box$ 42) o con la función de detección de mascotas ( $\Box$ 71) girando el control del zoom hacia  $T(Q)$ , la imagen se amplía con el rostro detectado durante el disparo en el centro de la pantalla (salvo las imágenes tomadas con **Seguimiento de sujeto** ([A](#page-61-1)50), **Continuo**, **BSS** y **Multidisparo 16**;  $\Box$  56, [71\)](#page-82-0).

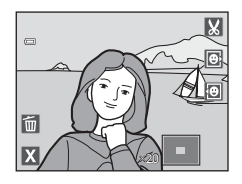

- **•** Si hay más de un rostro detectado, la imagen se ampliará con el rostro sobre el que se realizó el enfoque en el centro de la pantalla. Toque  $\boxdot \circ \boxdot$  para mostrar otros rostros detectados.
- Si se gira el control del zoom aún más hacia  $T(Q)$  o  $W(\Box)$ , la relación del zoom cambia y se convierte en una visualización de zoom de reproducción normal.

# <span id="page-98-0"></span>**Selección de un modo de reproducción** Se pueden seleccionar los modos de reproducción siguientes.

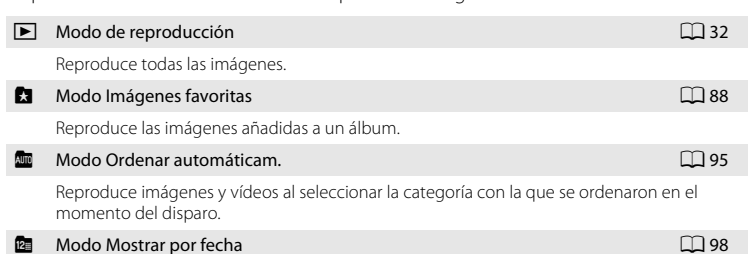

Reproduce imágenes tomadas en la fecha seleccionada.

### **1** Pulse el botón  $\blacktriangleright$  en el modo de reproducción.

Se muestra el menú de selección del modo de reproducción.

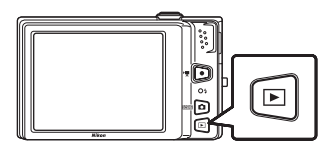

### **2** Toque el icono del modo de reproducción que desee.

La cámara pasará al modo de reproducción seleccionado.

Para volver al modo de reproducción actual, pulse el botón  $\mathbf{E}$ 

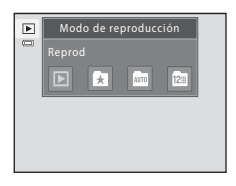

# <span id="page-99-0"></span>**Ordenación de las imágenes favoritas (modo de imágenes favoritas)**

Las imágenes se pueden ordenar en álbumes. Una vez que las imágenes se han ordenado en álbumes, se puede utilizar el "**M** modo de imágenes favoritas" para reproducir solamente las imágenes añadidas a un álbum particular.

- **•** Si se añaden imágenes a álbumes, resulta más fácil y rápido encontrar imágenes específicas.
- **•** Las imágenes pueden ordenarse en álbumes por categorías de temas como viajes o bodas.
- **•** Una misma imagen se puede añadir a varios álbumes.

# **Adición de imágenes a álbumes**

Las imágenes pueden añadirse a álbumes y ordenarse.

**1** Visualice imágenes en el modo de reproducción ( $\Box$  32), modo de ordenación automática ( $\Box$ 95) o modo mostrar por fecha ( $\Box$ 98).

### **2** Seleccione una imagen y toque la pestaña inferior.

Visualice una imagen en el modo de reproducción a pantalla completa y toque la pestaña inferior.

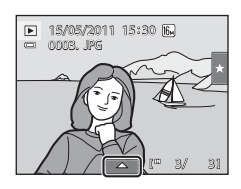

# **3** Toque **h**.

Aparecerá la pantalla de selección de álbumes.

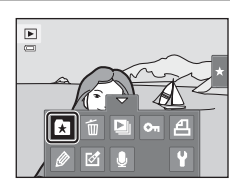

# **4** Toque el álbum que desee.

La imagen se añade al álbum y la pantalla vuelve al modo de reproducción a pantalla completa.

Repita el procedimiento desde el paso 1 o el paso 2 para añadir una imagen a varios álbumes.

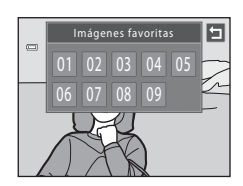

# B **Observaciones sobre la adición de imágenes favoritas**

- **•** Un álbum puede contener hasta 200 imágenes.
- **•** No es posible añadir vídeos a los álbumes.
- **•** Si la imagen seleccionada ya se ha añadido a un álbum, el icono del álbum se pone de color amarillo.
- **•** Cuando se añaden imágenes a los álbumes, no se copian físicamente en los álbumes ni se mueven de la carpeta ( $\Box$ ) [178](#page-189-0)) en la que se guardaron originalmente ( $\Box$ ) 94).

### **D** Información adicional

Consulte ["Eliminación de imágenes de los álbumes"](#page-102-0) ( $\Box$ 91) para obtener más información.

# <span id="page-101-1"></span>**Visualización de imágenes en un álbum**

Para visualizar las imágenes, seleccione el álbum al que se añadieron en el "**x** modo de imágenes favoritas".

- **•** En el modo de reproducción a pantalla completa, al igual que en el modo de reproducción normal, las imágenes se pueden mostrar como imágenes en miniatura, o se puede ampliar la visualización de imágenes. Cuando se toca la pestaña inferior para mostrar los controles de ajuste, es posible configurar y editar las imágenes ordenadas en el álbum especificado ( $\Box$ [100](#page-111-0)).
- **1** Pulse el botón **►** en el modo de reproducción y toque  $\Omega$ .

Aparece una lista de álbumes.

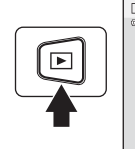

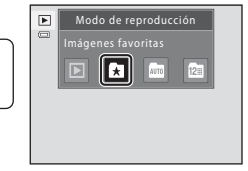

# <span id="page-101-0"></span>**2** Toque el álbum que desee.

Las imágenes del álbum seleccionado se mostrarán en el modo de reproducción a pantalla completa.

El icono del álbum actual se muestra en pantalla.

Repita los pasos 1 y 2 para seleccionar un álbum diferente.

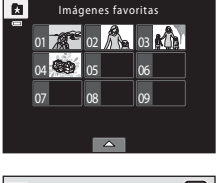

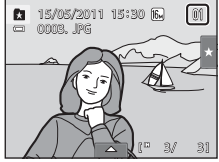

# <span id="page-102-0"></span>**Eliminación de imágenes de los álbumes**

Para eliminar una imagen de un álbum sin borrarla definitivamente, siga los procedimientos que se describen a continuación.

- **•** Seleccione la imagen que desee en la visualización a pantalla completa del paso 2 en el modo de imágenes favoritas ( $\Box$ 90), toque la pestaña inferior para ver los controles de ajuste y, después, toque  $\blacksquare$ . Aparecerá un cuadro de diálogo de confirmación.
- **•** Toque **Sí** para eliminar la imagen del álbum. Para salir sin eliminar la imagen, toque **No**.

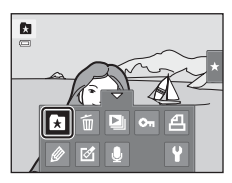

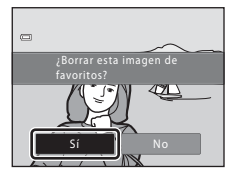

#### B **Observaciones sobre la eliminación de imágenes en el modo de imágenes favoritas**

Tenga en cuenta que al eliminar una imagen en el modo de imágenes favoritas, no solo se elimina la imagen del álbum, sino que la imagen original también se elimina definitivamente de la memoria interna o de la tarieta de memoria (CC 94).

# <span id="page-103-0"></span>**Operaciones en el modo Imágenes favoritas**

Las operaciones siguientes se encuentran disponibles en la pantalla de lista de álbumes  $(paso 2 de \Box 90)$ .

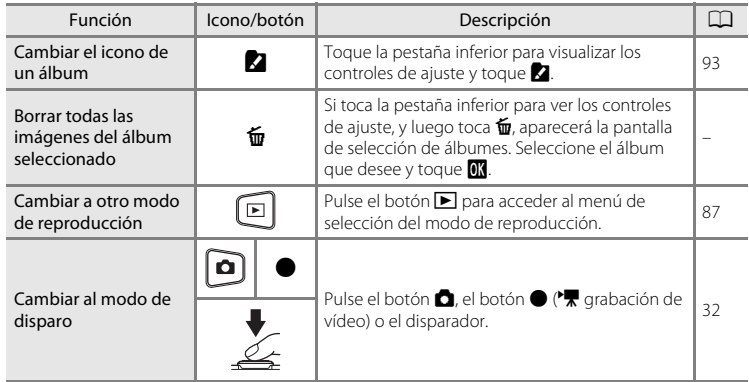

# <span id="page-104-0"></span>**Cambio de iconos asignados a álbumes**

Es posible cambiar el icono asignado a un álbum para que refleje el tema de las imágenes que tiene incluidas.

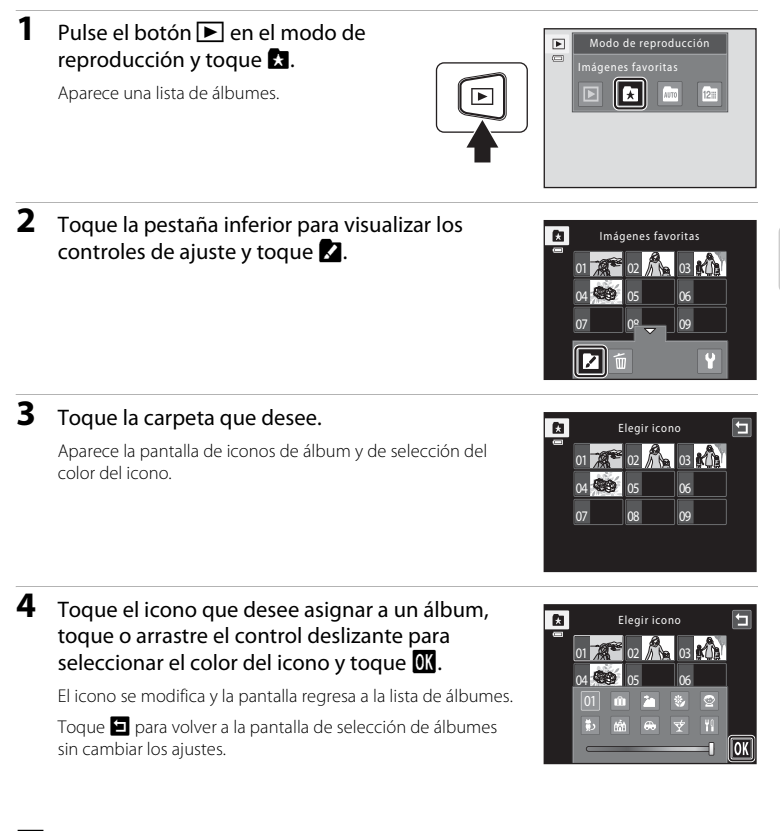

### B **Observaciones sobre los iconos de los álbumes**

Seleccione los iconos de los álbumes por separado para la memoria interna y para todas las tarjetas de memoria utilizadas.

- **•** Para cambiar el icono de un álbum que contiene imágenes guardadas en la memoria interna, extraiga la tarjeta de memoria de la cámara.
- **•** Los iconos que se utilizan como ajuste predeterminado son números.

### <span id="page-105-1"></span>C **Añadir/ver imágenes favoritas**

Cuando se añaden imágenes a los álbumes, no se copian físicamente en los álbumes ni se mueven de la carpeta en la que se guardaron originalmente ( $\Box$ [178](#page-189-0)). Solo se añaden los nombres de archivo de las imágenes a los álbumes. En el modo de imágenes favoritas, se reproducen las imágenes cuyos nombres de archivo se han añadido al álbum especificado. Tenga en cuenta que al borrar una imagen ( $\Box$ 33, [92](#page-103-0)) reproducida en el modo de imágenes favoritas, la imagen no solo se borrará del álbum, sino que la imagen original también se elimina definitivamente de la memoria interna o de la tarjeta de memoria.

# <span id="page-105-0"></span>**Adición de imágenes a álbumes**

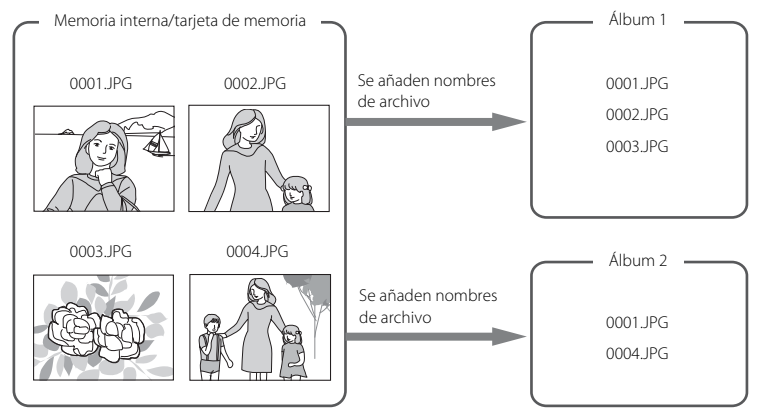

### **Reproducción de imágenes favoritas**

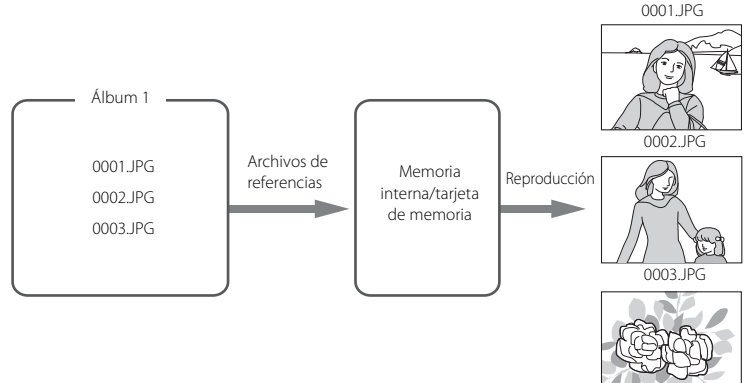

# <span id="page-106-1"></span>**Búsqueda de imágenes en el modo de ordenación automática**

Cuando se toman fotografías y vídeos, se ordenan automáticamente en una de las siguientes categorías. Si se selecciona "modo **Fordenar** (ordenar automáticamente)", las imágenes y vídeos se pueden visualizar al seleccionar la categoría en la que se ordenaron.

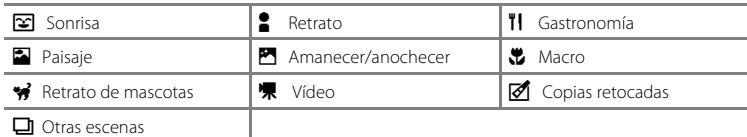

**•** En el modo de reproducción a pantalla completa, al igual que en el modo de reproducción normal, las imágenes se pueden mostrar como imágenes en miniatura, o se puede ampliar la visualización de imágenes, así como reproducir vídeos. Cuando se toca la pestaña inferior para mostrar los controles de ajuste, es posible configurar y editar las imágenes ordenadas en la categoría especificada ( $\Box$ [100\)](#page-111-0).

# <span id="page-106-0"></span>**Visualización de imágenes en el modo de ordenación automática**

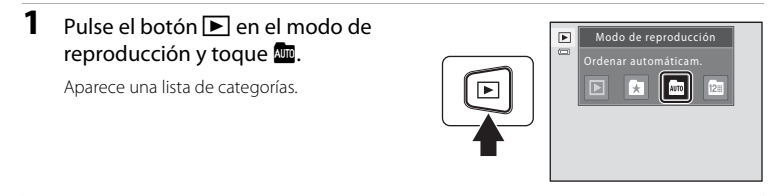

# **2** Toque la categoría que desee.

Para obtener información adicional acerca de las categorías, consulte ["Categorías del modo de ordenación automática"](#page-107-0) ([A](#page-107-0)96).

Una imagen ordenada en la categoría seleccionada se mostrará en el modo de reproducción a pantalla completa.

Aparecerá el icono de la categoría actualmente seleccionada.

Repita los pasos 1 y 2 para seleccionar una categoría diferente.

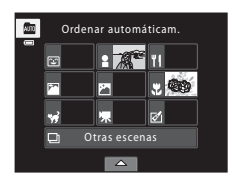

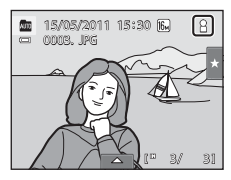

#### <span id="page-107-0"></span>**Categorías del modo de ordenación automática**

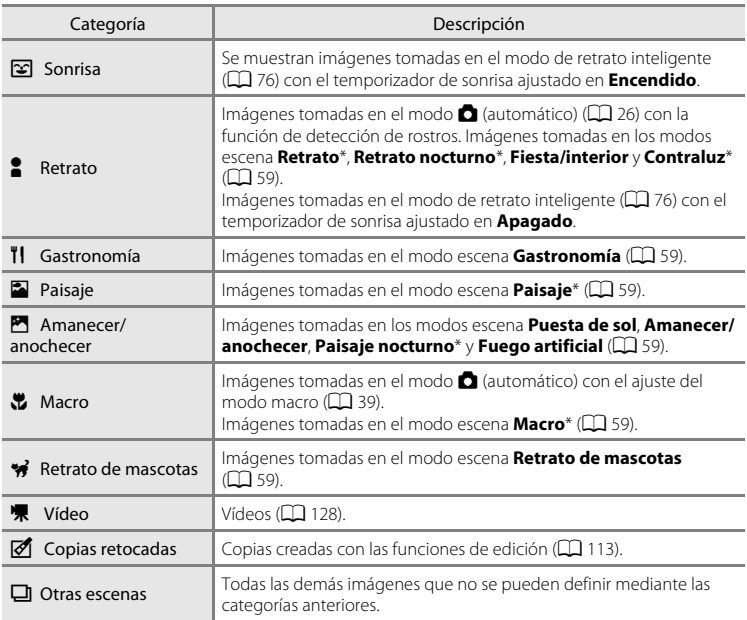

Las imágenes tomadas en el modo del selector automático de escenas ( $\Box$ 62) también se ordenan en las categorías correspondientes.

# B **Observaciones sobre el modo de ordenación automática**

- **•** En el modo de ordenación automática se puede ordenar un máximo de 999 archivos de imagen y vídeo. Si ya se han ordenado las 999 imágenes o vídeos en una categoría específica, las nuevas imágenes o vídeos no se podrán ordenar en esa categoría ni se podrán mostrar en el modo de ordenación automática. Visualice las imágenes y vídeos que no se pudieron ordenar en una categoría desde el modo de reproducción normal ( $\Box$  32) o el modo mostrar por fecha ( $\Box$ ) 98).
- **•** Las imágenes o vídeos copiados de la memoria interna a una tarjeta de memoria, o viceversa (A[171\)](#page-182-0), no se pueden mostrar en el modo de ordenación automática.
- **•** Las imágenes o vídeos grabados con una cámara distinta a la COOLPIX S6100 no se pueden mostrar en el modo de ordenación automática.
# **Operaciones en el modo de ordenación automática**

Las operaciones siguientes se encuentran disponibles en la pantalla de lista de categorías (paso 2 de  $\Box$ 95).

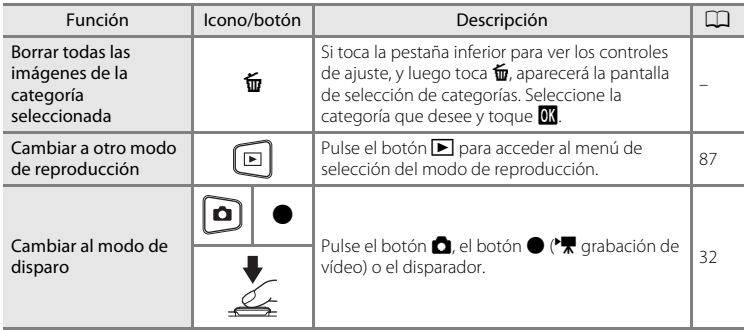

# **Selección de imágenes tomadas en un día concreto (modo mostrar por fecha)**

En el "modo **P** mostrar por fecha", se pueden reproducir las imágenes tomadas en la misma fecha.

**•** En el modo de reproducción a pantalla completa, al igual que en el modo de reproducción normal, las imágenes se pueden mostrar como imágenes en miniatura, o se puede ampliar la visualización de imágenes, así como reproducir vídeos. Cuando se toca la pestaña inferior para mostrar los controles de ajuste, es posible configurar y editar las imágenes tomadas en un día determinado ( $\Box$ [100](#page-111-0)).

## <span id="page-109-0"></span>**Selección de una fecha en el modo mostrar por fecha**

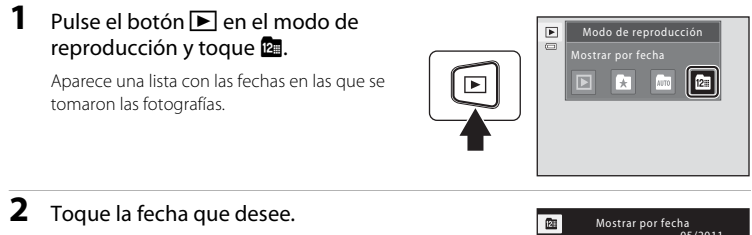

Para cambiar el mes mostrado, toque  $\blacksquare$  o  $\blacksquare$ .

La primera imagen tomada en la fecha seleccionada aparecerá en el modo de reproducción a pantalla completa.

Repita los pasos 1 y 2 para seleccionar una fecha diferente.

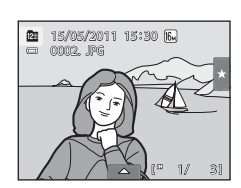

**Sun Mon Tue Wed Thu Fri Sat 3 4 5 6 7 9 10 11 13 14 17 18 19 20 21 24 25 26 27 28**

**12**

**29 30 31 22 15**

**1**

## **B** Observaciones sobre el modo mostrar por fecha

- **•** Se pueden mostrar hasta 9000 de las imágenes guardadas más recientemente en el modo mostrar por fecha.
- **•** Las imágenes tomadas sin tener configuradas la fecha y hora de la cámara, se tratan como si se hubieran tomado el 1 de enero de 2011.

## **Operaciones en el modo mostrar por fecha**

Las operaciones siguientes están disponibles en la pantalla Mostrar por fecha (paso 2 de  $\Box$  98).

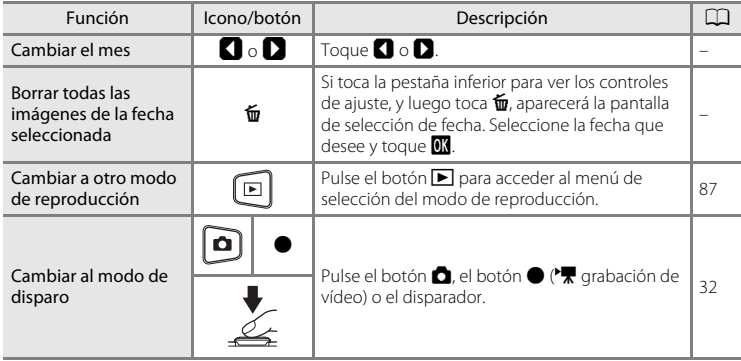

# <span id="page-111-0"></span>**Opciones de reproducción**

Para configurar los ajustes de imagen o editar las imágenes, toque la pestaña en el modo de reproducción a pantalla completa para ver los controles de ajuste.

- **•** Los controles disponibles y el aspecto de la pantalla varían según la imagen activa y los ajustes de la cámara.
- **•** Toque el icono del elemento que desee para visualizar la pantalla de ajuste de dicho elemento.
- **•** Vuelva a tocar la pestaña para ocultar los controles de ajuste.

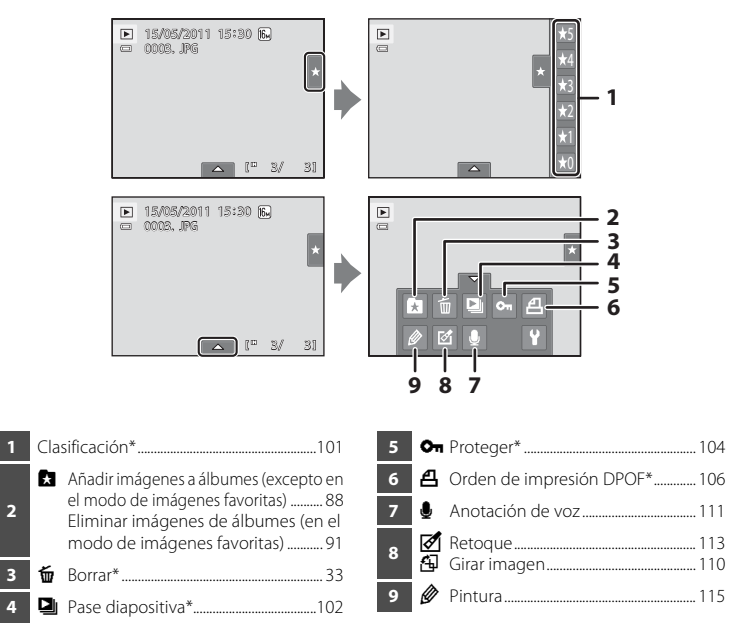

\* Esta función también se puede aplicar en el modo de reproducción de imágenes en miniatura. Si la cámara cambia al modo de reproducción de imágenes en miniatura mientras se estén reproduciendo imágenes en el modo de imágenes favoritas, ordenación automática o mostrar por fecha, esta función solo se aplica a las imágenes ordenadas en la carpeta, categoría o fecha seleccionada.

# <span id="page-112-1"></span><span id="page-112-0"></span>**Configuración de la clasificación de imágenes**

Se puede aplicar una clasificación de uno a cinco a cada imagen. También es posible reproducir solamente las imágenes con una clasificación concreta.

**1** Toque la pestaña derecha en el modo de reproducción a pantalla completa ( $\Box$ 82) o en el modo de reproducción de imágenes en miniatura  $(\Box 83)$ .

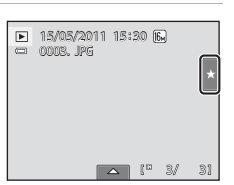

 $\mathbb{F}$ ᇹ

Consulte ["Funcionamiento de las pestañas"](#page-25-0) (CQ 14) para obtener más información.

## **2** [A](#page-19-0)rrastre y suelte ( $\Box$  8) el icono de clasificación que desee en la imagen.

Se aplica dicha clasificación.

Arrastre y suelte otro icono si desea cambiar la clasificación.

Arrastre y suelte  $\bigstar 0$  para cancelar la clasificación.

La clasificación de una imagen se puede confirmar con el número de  $\sum$  que aparece en el modo de reproducción a pantalla completa.

# **Reproducción de imágenes según la clasificación**

**1** Toque la pestaña derecha en el modo de reproducción a pantalla completa ( $\Box$ 32) o en el modo de reproducción de imágenes en miniatura  $(\Box 83)$ .

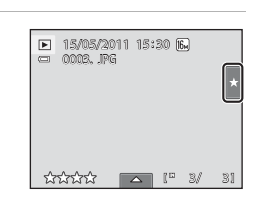

 $\overline{\phantom{1}}$ 

## **2** Toque un icono de clasificación para ver las imágenes que contiene dicha clasificación.

El icono tocado de la clasificación se visualiza en amarillo y solo se muestran las imágenes que tengan dicha clasificación seleccionada. Se pueden seleccionar varias clasificaciones.

Para dejar de ver imágenes con una clasificación seleccionada, toque el icono de la clasificación para anular la selección.

Para detener la reproducción según la clasificación, anule la selección de todas las clasificaciones.

#### B **Observaciones sobre la clasificación**

- **•** Cada clasificación se puede aplicar a un máximo de 999 imágenes.
- **•** La clasificación no se puede aplicar a los vídeos.
- **•** Las clasificaciones aplicadas en la COOLPIX S6100 no se reconocen en un ordenador.

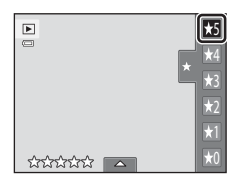

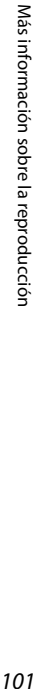

4  $\star$  $\frac{1}{2}$ 

# <span id="page-113-0"></span>b **Ver un pase de diapositivas**

Permite reproducir las imágenes guardadas en la memoria interna o en una tarjeta de memoria de una en una en un "pase de diapositivas" automático.

**1** Toque la pestaña inferior en el modo de reproducción para visualizar los controles de ajuste y toque  $\Box$ .

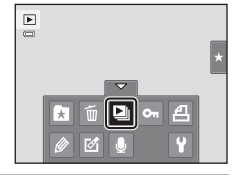

Pase diapositiva

恒 đ  $\overline{\circ}$ Л

 $\quad \boxed{\blacksquare}$ 

 $\blacksquare$ 

# **2** Toque R.

Volumen

Toque **x** (efectos), **y** (intervalo imagen), **D** (música de fondo) o **X** (volumen) para cambiar cada uno de los ajustes (A[103](#page-114-0)) antes de tocar R.

Para que el pase de diapositivas se repita automáticamente, toque **m** (reproducción continua).

Para salir sin reproducir las imágenes en un pase de diapositivas, toque  $\blacksquare$ .

# **3** Comienza el pase de diapositivas.

Toque la pantalla para ver el panel de operaciones en la parte inferior.

Toque los iconos del panel de operaciones para llevar a cabo la operació operacione

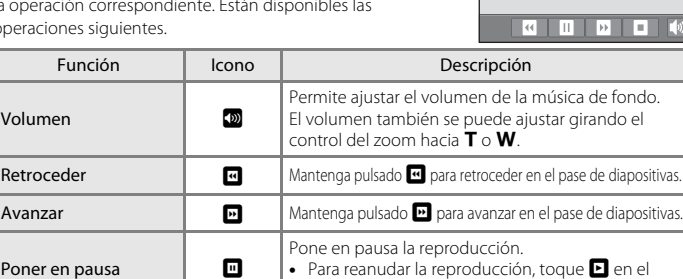

centro de la pantalla.

#### **12** Observaciones sobre el pase de diapositivas

**•** Si se incluyen vídeos en el pase de diapositivas, solo se mostrará el primer fotograma.

Finalizar  $\begin{vmatrix} 1 & \cdots & 1 \end{vmatrix}$  Finaliza el pase de diapositivas.

• Incluso cuando se selecciona  $\Box$ , el pase de diapositivas solamente se reproducirá durante un máximo de 30 minutos ( $\Box$ [162](#page-173-0)).

#### <span id="page-114-0"></span>**Opciones del pase de diapositivas**

Toque  $\mathbf{\hat{p}}$  (efectos),  $\bullet$  (intervalo imagen),  $\mathbf{\Sigma}$  (música de fondo) o  $\mathbf{\mathbf{\Omega}}$  (volumen) en el paso 2 de "**D** [Ver un pase de diapositivas](#page-113-0)" (CQ [102](#page-113-0)) para cambiar cada uno de los ajustes.

#### **x** Efectos

Seleccione entre **Clásico** (ajuste predeterminado), **Zoom** o **Animación**.

#### **e** Intervalo imagen

Seleccione el tiempo de visualización de cada imagen entre **2 seg.**, **3 seg.** (ajuste predeterminado), **5 seg.** y **10 seg.**.

#### **z** Música de fondo

Puede seleccionar entre **Animado**, **Tempo moderado**, **Tempo lento** y **Ninguna** (ajuste predeterminado).

#### **W** Volumen

Toque el icono de volumen para ajustar el volumen de la música de fondo.

# <span id="page-115-2"></span><span id="page-115-0"></span>d **Protección de imágenes importantes (Proteger)**

Permite proteger las imágenes seleccionadas de un borrado accidental. Las imágenes protegidas se pueden identificar mediante el icono  $\mathfrak{S}_\mathfrak{A}(\Box)$  $\mathfrak{S}_\mathfrak{A}(\Box)$  $\mathfrak{S}_\mathfrak{A}(\Box)$  12) en el modo de reproducción.

## <span id="page-115-1"></span>**Protección de una imagen**

**1** Seleccione la imagen que desee proteger en el modo de reproducción a pantalla completa y toque la pestaña inferior.

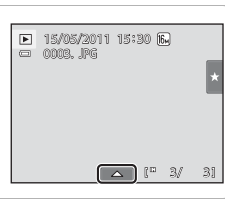

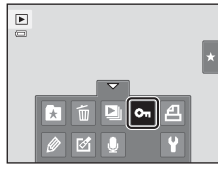

# **3** Toque **Encendido**.

**2** Toque **On**.

Se protege la imagen seleccionada.

Para salir sin proteger las imágenes, toque  $\blacksquare$ .

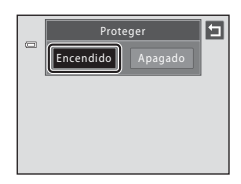

## B **Observaciones sobre la protección de imágenes**

Tenga en cuenta que el formateo de la memoria interna de la cámara o de la tarjeta de memoria borrará definitivamente los archivos protegidos ( $\Box$ [163](#page-174-0)).

## <span id="page-116-0"></span>**Protección de varias imágenes**

Se pueden proteger varias imágenes a la vez.

**1** Cambie al modo de reproducción de imágenes en miniatura ( $\Box$  83), toque la pestaña inferior para ver los controles de ajuste y toque  $\mathbf{O}_{\mathbf{T}}$ .

La pantalla cambiará a la pantalla **Proteger**.

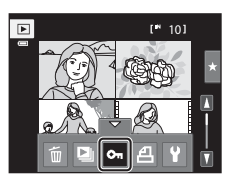

# **2** Toque las imágenes que desee proteger.

Al seleccionar una imagen, aparece una marca de verificación. Para cancelar la selección basta con volver a tocar la imagen.

Toque  $\mathbf{Q}$  o  $\mathbf{Q}$ , o gire el control del zoom hacia  $\mathbf{T}(\mathbf{Q})$  o  $\mathbf{W}(\mathbf{Q})$ para cambiar el número de imágenes mostradas.

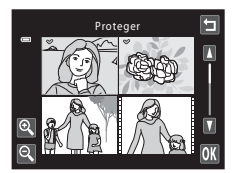

# **3** Toque **III**.

Se protegen las imágenes seleccionadas. Para salir sin proteger las imágenes, toque  $\blacksquare$ .

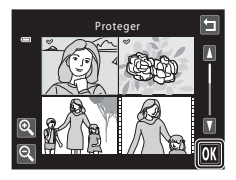

# **Eliminación de la protección de imágenes**

- **•** Para eliminar la protección de una imagen, visualícela en el modo de reproducción a pantalla completa, siga el procedimiento descrito en ["Protección de una imagen](#page-115-1)" (A[104](#page-115-1)) y toque **Apagado** en el paso 3.
- **•** Para eliminar la protección de varias imágenes al mismo tiempo, desactive las imágenes protegidas en el paso 2 de "[Protección de varias imágenes"](#page-116-0).

# <span id="page-117-2"></span><span id="page-117-0"></span>a **Creación de una orden de impresión DPOF**

Cuando se imprimen imágenes guardadas en la tarjeta de memoria utilizando cualquiera de los métodos siguientes, la opción **Pedido de impresión** del menú de reproducción se utiliza para crear "órdenes de impresión" digitales para la impresión en dispositivos compatibles con DPOF.

- Introduzca la tarjeta de memoria en la ranura para tarjetas ( $\Box$  [196\)](#page-207-0) de una impresora compatible con DPOF
- **•** Lleve la tarjeta de memoria a un laboratorio fotográfico digital
- Conecte la cámara a una impresora ( $\Box$  [196](#page-207-1)) compatible con PictBridge ( $\Box$  [143](#page-154-0)). También se puede crear una orden de impresión a partir de imágenes guardadas en la memoria interna si se extrae la tarjeta de memoria de la cámara

# <span id="page-117-1"></span>**Creación de una orden de impresión para una imagen**

**1** Seleccione la imagen que desee en el modo de reproducción a pantalla completa y toque la pestaña inferior.

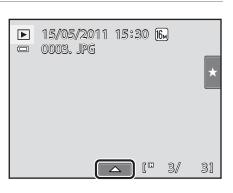

# Más información sobre la reproducción 106 Más información sobre la reproducción

# $2$  Toque  $4$ .

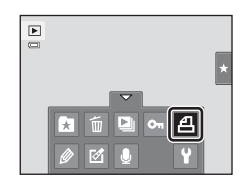

## **3** Toque el número de copias que desee (hasta nueve) y toque  $\mathbf{0}$ .

Para salir sin realizar la orden de impresión, toque  $\blacksquare$ .

Si el número total de imágenes en una orden de impresión, incluidas las imágenes recién añadidas, supera las 99, aparecerá la pantalla mostrada a la derecha.

- Toque **Sí** para eliminar las imágenes que se habían añadido anteriormente a la orden de impresión y limitar el orden de impresión al las imágenes que se acaban de marcar.
- Toque **Cancelar** para eliminar las imágenes que se acaban de añadir a la orden de impresión y limitar el orden de impresión a las imágenes que se habían marcado anteriormente.

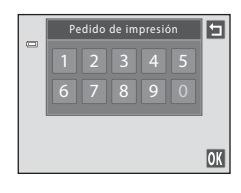

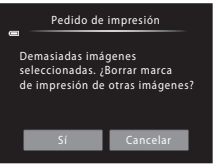

#### **4** Seleccione si desea imprimir o no la fecha e información de disparo.

Toque **Fecha** para colocar  $\blacktriangleright$  en la casilla de verificación y añadir de este modo la fecha de disparo a la imagen.

Toque **Info** para colocar  $\blacktriangleright$  en la casilla de verificación y añadir de este modo la información de disparo (velocidad de obturación y diafragma) a la imagen.

Toque OX para completar la orden de impresión.

Las imágenes seleccionadas para su impresión pueden identificarse por medio del icono w durante la reproducción.

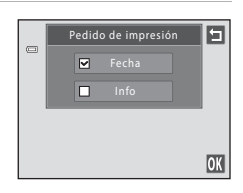

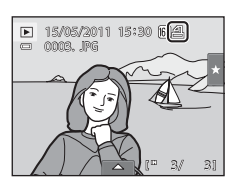

## <span id="page-119-0"></span>**Creación de una orden de impresión para varias imágenes**

**1** Cambie al modo de reproducción de imágenes en miniatura ( $\Box$  83), toque la pestaña inferior para ver los controles de ajuste y toque  $\mathbf{\mathbf{\underline{A}}}$ .

La pantalla cambia a la pantalla de selección de impresión.

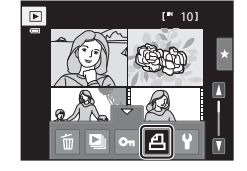

## **2** Toque las imágenes que desee imprimir (hasta 99) y toque  $\Box$  o  $\Box$  en la parte superior izquierda de la pantalla para especificar el número de copias de cada una (hasta nueve).

Las imágenes seleccionadas para imprimir aparecerán

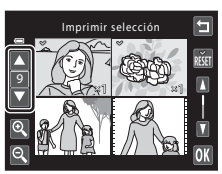

indicadas con una marca de verificación  $(\mathcal{A})$  y una cifra que indica el número de copias que se imprimirán. Si no se ha especificado ninguna copia para las imágenes, se cancela la selección.

Toque  $\bullet$  o  $\bullet$ , o gire el control del zoom hacia **T** (**Q**) o **W** ( $\bullet$ ) para cambiar el número de

imágenes mostradas. Toque **são** para quitar la marca de impresión de todas las imágenes y cancelar la orden de impresión.

Toque **IX** cuando haya completado el ajuste.

#### **3** Seleccione si desea imprimir o no la fecha e información de disparo.

Toque **Fecha** para colocar **v** en la casilla de verificación y añadir de este modo la fecha de disparo a todas las imágenes de la orden de impresión.

Toque **Info** para colocar  $\blacktriangleright$  en la casilla de verificación y añadir de este modo la información de disparo (velocidad de

obturación y diafragma) a todas las imágenes de la orden de impresión.

Toque <sup>O</sup> para completar la orden de impresión.

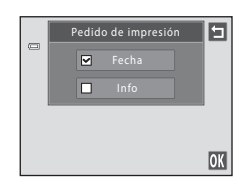

## **Cancelación de orden de impresión**

- **•** Para eliminar una marca de impresión de una imagen, visualice una imagen seleccionada para su impresión en el modo de reproducción a pantalla completa, siga el procedimiento descrito en ["Creación de una orden de impresión para una](#page-117-1)  [imagen](#page-117-1)" ( $\Box$  [106\)](#page-117-1) y toque "0" en el paso 3.
- **•** Para eliminar las marcas de impresión de varias imágenes a la vez, quite las marcas de impresión de las imágenes que desee en el paso 2 de "[Creación de una orden de](#page-119-0)  [impresión para varias imágenes](#page-119-0)" ( $\Box$  [108\)](#page-119-0). Toque  $\ddot{\mathbf{m}}$  para eliminar las marcas de impresión de todas las imágenes.

## B **Observaciones sobre la impresión de fecha e información de disparo**

Si las opciones **Fecha** e **Info** están activadas en la opción de orden de impresión, la fecha de disparo y la información de disparo se imprimirán en las imágenes si se utiliza una impresora compatible con DPOF (A[196\)](#page-207-1) que admita la impresión de fecha e información de disparo.

- **•** La información de disparo no se puede imprimir si la cámara se conecta directamente a una impresora mediante el cable USB suministrado para la impresión DPOF (CQ [148](#page-159-0)).
- **•** Tenga en cuenta que los ajustes **Fecha** e **Info** se restauran cada vez que **Pedido de impresión** aparece nuevamente.
- **•** La fecha impresa es la que se guarda en el momento de hacer la fotografía. Un cambio en la fecha de la cámara mediante el ajuste

**Fecha y hora** o **Zona horaria** de la opción **Zona horaria y fecha** del menú configuración una vez tomada la imagen, no afecta a la fecha impresa en dicha imagen.

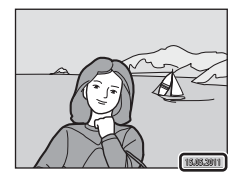

## D **Impresión fecha**

Si se añade la fecha y hora de disparo a las imágenes con la opción **Impresión fecha** (A[157](#page-168-0)) del menú configuración, las imágenes se guardan en el momento en el que se tomaron añadiendo la fecha y hora de disparo. Las imágenes con la fecha impresa se pueden imprimir en impresoras que no sean compatibles con la impresión de la fecha sobre las imágenes.

Aunque la opción de fecha de **Pedido de impresión** se encuentra activada, solo se imprimirá la fecha y hora añadidas a las imágenes con la opción Impresión fecha.

# <span id="page-121-1"></span><span id="page-121-0"></span>f **Girar imagen**

Especifique la orientación en la que se mostrarán las imágenes guardadas en la reproducción. Las imágenes estáticas se pueden girar 90 grados en el sentido de las agujas del reloj o 90 grados en el sentido contrario. Las imágenes guardadas con orientación vertical se pueden girar hasta 180 grados en cualquier dirección.

**1** Seleccione una imagen en el modo de reproducción a pantalla completa ( $\Box$  82), toque la pestaña inferior para mostrar los controles de ajuste y toque  $\mathcal{A}$ .

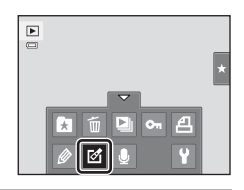

Aparecerá el menú Retoque.

 $\overline{2}$  Toque  $\overline{4}$ .

Aparecerá la pantalla Girar imagen.

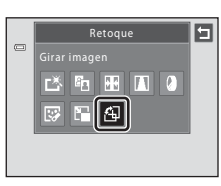

contrario a las agujas del reloj

# **3** Toque **a**  $\circ$  **2**.

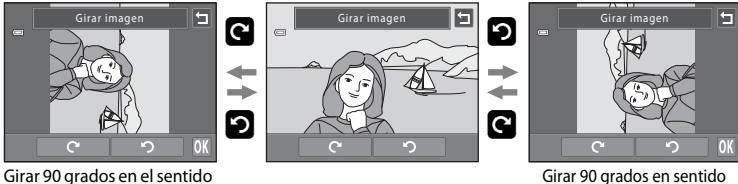

de las agujas del reloj

La imagen gira 90 grados.

Toque **IX** para finalizar la orientación de la pantalla y quardar la información de orientación con la imagen.

Para salir sin girar la imagen, toque  $\blacksquare$ .

# <span id="page-122-0"></span>E **Anotación de voz: grabación y reproducción**

Utilice el micrófono integrado de la cámara para grabar anotaciones de voz en las imágenes.

# **Grabación de anotaciones de voz**

**1** Seleccione la imagen que desee en el modo de reproducción a pantalla completa ( $\Box$ 82) y toque la pestaña inferior.

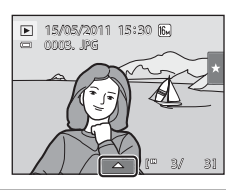

**2** Toque E.

Aparecerá la pantalla de grabación de anotaciones de voz.

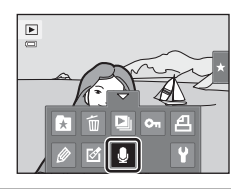

**3** Toque **I** para grabar una anotación de voz. La grabación finaliza trascurridos unos 20 segundos. No toque el micrófono integrado durante la grabación. Para salir sin grabar anotaciones de voz, toque  $\blacksquare$ .

Durante la grabación, en la pantalla parpadeará **ND**.

La grabación finaliza cuando se toca  $\blacksquare$  durante la grabación.

Cuando finaliza la grabación, aparece la pantalla de reproducción de anotaciones de voz. Siga las instrucciones del paso 3 de "[Reproducción de anotaciones de voz"](#page-123-0) (A[112](#page-123-0)) para reproducir la anotación de voz.

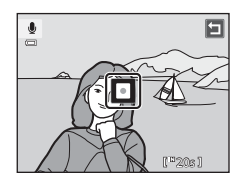

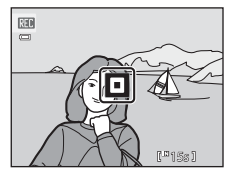

# 111Más información sobre la reproducción Más información sobre la reproducciór

## D **Información adicional**

## <span id="page-123-0"></span>**Reproducción de anotaciones de voz**

Las imágenes en las que se han grabado anotaciones de voz vienen indicadas mediante p en el modo de reproducción a pantalla completa.

**1** Seleccione la imagen que desee en el modo de reproducción a pantalla completa ( $\Box$ 82) y toque la pestaña inferior.

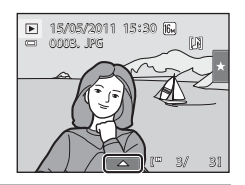

# **2** Toque E.

Aparecerá la pantalla de reproducción de anotaciones de voz.

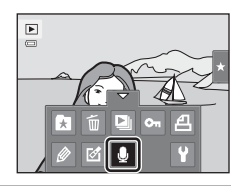

 $\frac{1}{2}$ 

6s

囗

# **3** Toque **E** para reproducir la anotación de voz.

Toque **B** para detener la reproducción.

Toque **X** durante la reproducción para ajustar el volumen de reproducción.

f parpadea durante la reproducción.

Para salir sin reproducir anotaciones de voz, toque  $\blacksquare$ .

# **Borrado de anotaciones de voz**

Toque  $\blacksquare$  en el paso 3 de "Reproducción de anotaciones [de voz](#page-123-0)". Toque **Sí** para borrar solo la anotación de voz.

# $\circledcirc$ Se borrará el archivo ¿Aceptar? Sí No

## B **Observaciones sobre las anotaciones de voz**

- **•** Si se borra una imagen con una anotación de voz adjunta, ambas se borrarán.
- **•** Si una fotografía ya tiene una anotación de voz, deberá borrarla para poder grabar una nueva.
- **•** Con la cámara COOLPIX S6100 no se puede grabar una anotación de voz en imágenes tomadas con una cámara digital de otro fabricante o modelo.

# <span id="page-124-0"></span>**Funciones de edición**

Utilice la COOLPIX S6100 para editar las imágenes en la propia cámara y guardarlas como archivos independientes ( $\Box$  [178](#page-189-0)). A continuación se describen las funciones de edición disponibles.

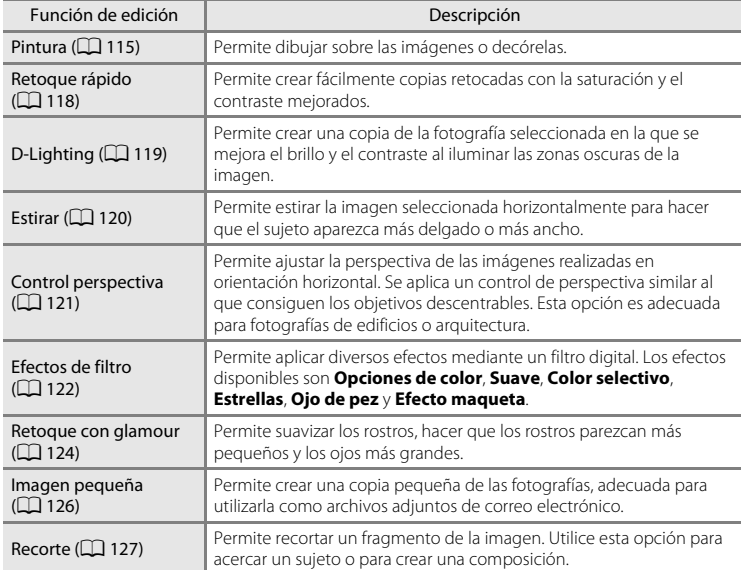

Consulte la página [110](#page-121-1) para obtener más información sobre la función Girar imagen.

#### B **Observaciones sobre la edición de imágenes**

- No se pueden editar las imágenes tomadas con un ajuste Modo de imagen (□ 45) de **圈 4608×2592**.
- **•** Las funciones de edición de la COOLPIX S6100 no se pueden usar para imágenes tomadas con otra marca o modelo de cámara digital.
- **•** Si la cámara no detecta ningún rostro en una imagen, no se puede crear una copia mediante la función de retoque con glamour  $($  $\Box$  [124](#page-135-0)).
- **•** Es posible que las copias editadas que se han creado con la COOLPIX S6100 no se visualicen correctamente en un modelo de cámara digital distinto. También es posible que no se puedan transferir a un ordenador a través de un modelo de cámara digital distinto.
- **•** Las funciones de edición no estarán disponibles cuando no haya suficiente espacio libre para guardar las copias editadas en la memoria interna o en la tarjeta de memoria.
- Las imágenes creadas en el modo escena de dibujo ( $\Box$ 72) solo se pueden editar con la función de pintura, imagen pequeña o recorte.

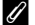

#### C **Restricciones en la edición de imágenes**

Si vuelve a modificar una copia editada con otra función de edición, compruebe las siguientes restricciones.

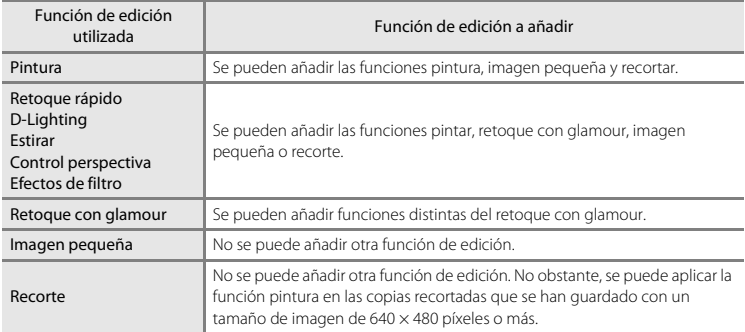

**•** Las copias creadas con funciones de edición distintas de la función pintura no se pueden volver a editar con la misma función utilizada para crearlas.

- **•** Si va a combinar la función de imagen pequeña o recorte con otra función de edición, utilice las funciones de imagen pequeña y recorte una vez aplicadas las otras funciones de edición.
- **•** Los efectos de retoque, como el efecto de suavizado de piel de la función de retoque con glamour, se pueden aplicar en las imágenes tomadas con la función de suavizado de piel ( $\Box$ 79).

## D **Imágenes originales y editadas**

- **•** Las copias que se crean con las funciones de edición no se borran cuando se eliminan las imágenes originales. Las imágenes originales no se borran cuando se eliminan las copias creadas con las funciones de edición.
- **•** Las copias editadas se guardan con la misma fecha y hora de grabación que las originales.
- Los ajustes de clasificación ( $\Box$ [101](#page-112-1)), los de protección ( $\Box$ [104](#page-115-2)) y las marcas de impresión ( $\Box$ [106](#page-117-2)) de la imagen original no se aplican en las copias editadas.

# **Edición de imágenes**

# <span id="page-126-1"></span><span id="page-126-0"></span>U **Pintura**

Permite dibujar sobre las imágenes o decorarlas. También se puede añadir la fecha de la toma como decoración. Las copias pintadas se guardan como archivos independientes.

**1** Seleccione una imagen en el modo de reproducción a pantalla completa ( $\Box$ 82), toque la pestaña inferior para mostrar los controles de ajuste y toque  $\mathscr{D}$ .

#### **2** Utilice las herramientas  $\mathscr{D}, \mathscr{D}, \mathbb{H}$  y  $\mathbb{D}$  para pintar las imágenes.

Para obtener información adicional sobre cada herramienta, consulte ["Escribir y dibujar sobre las imágenes"](#page-127-0) ( $\Box$ [116\)](#page-127-0).

Toque **e** para ver la imagen en el modo de reproducción a pantalla completa y toque  $\bigcirc$  de nuevo para ampliar la imagen 3 aumentos. Toque  $\Box$ ,  $\Box$ ,  $\Box$  o  $\Box$  para cambiar la parte de la imagen que aparece en la pantalla. Toque <sup>o para</sup> volver al tamaño de pantalla original.

Toque **J** para deshacer la última operación aplicada mediante la herramienta lápiz, borrador o decoración (se pueden deshacer hasta las cinco últimas operaciones).

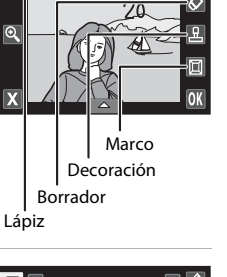

Lápiz

 $\boxed{\blacksquare}$  $\overline{a}$ 

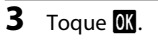

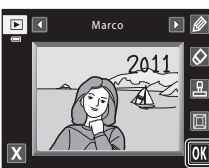

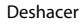

# **4** Toque **Sí**.

Se creará una copia nueva pintada.

Las imágenes tomadas con un ajuste **Modo de imagen** ([A](#page-56-0)45) de M **2048×1536** o más grande, se guardan con tamaño de 2048 × 1536 y las imágenes tomadas con un ajuste **■ 1024×768** o **■ 640×480** se guardan con un tamaño de 640 × 480.

Para salir sin guardar la copia, toque **No**.

Las copias pintadas se pueden identificar mediante el icono  $\mathcal O$  que aparece durante la reproducción.

# **Uso de las herramientas de pintura**

## <span id="page-127-0"></span>**Escribir y dibujar sobre las imágenes**

Toque **D** para escribir o dibujar sobre las imágenes. Para cambiar el color o el grosor del lápiz, toque la pestaña inferior para que se muestre la pantalla que aparece a la derecha.

- **•** Toque o arrastre el control deslizante de color del lápiz para seleccionar un color para el lápiz.
- **•** Toque sobre el control deslizante de grosor del lápiz para seleccionar el grosor del lápiz.

#### **Borrar los añadidos realizados con la herramienta de pintura**

Toque  $\Diamond$  para borrar los añadidos incorporados en las imágenes mediante la herramienta de pintura o decoración.

Para cambiar el tamaño del borrador, toque la pestaña inferior para que se muestre la pantalla que aparece a la derecha.

**•** Toque sobre el control deslizante de tamaño del borrador para seleccionar el tamaño del borrador.

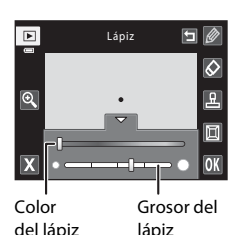

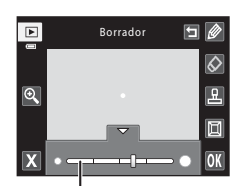

Tamaño del borrador

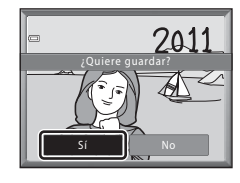

#### **Añadir decoraciones**

Toque **K** para añadir una decoración.

Para cambiar el tipo o tamaño de decoración, toque la pestaña inferior para que se muestre la pantalla que aparece a la derecha.

- **•** Se puede elegir la decoración a partir de 14 tipos distintos.
- **•** Toque el control deslizante del tamaño de decoración para seleccionar el tamaño de la decoración.
- Cuando se selecciona el tipo de decoración **ME**, están disponibles las opciones **M** (día, mes, año) y **W** (día, mes, año, hora).

#### **Añadir un marco**

Toque **D** para añadir un marco alrededor de la imagen.

• Toque **O** o **D** para que se muestren siete marcos diferentes de uno en uno. Toque <sup>IX</sup> para seleccionar un marco.

#### Tipo de decoración

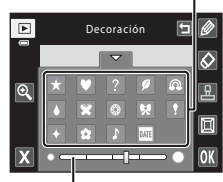

Tamaño de decoración

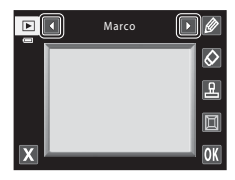

# B **Observaciones sobre la decoración de la fecha de disparo**

- **•** Cuando se añade la decoración de la fecha de disparo a las imágenes tomadas con un ajuste de **Modo de imagen** ( $\Box$  45) de **M** 640×480, es posible que la fecha de disparo no se pueda leer bien. [A](#page-56-0)juste Modo de imagen en **1024×768** o superior durante el disparo.
- **•** La fecha añadida con la decoración de la fecha de disparo utiliza el formato seleccionado para **Formato de fecha** (A[152](#page-163-0)) en **Zona horaria y fecha** del menú configuración.
- **•** La fecha y hora añadidas con la decoración de la fecha de disparo corresponden a la fecha y hora en que se realizó la fotografía. No se pueden cambiar.

## D **Información adicional**

# <span id="page-129-0"></span>k **Retoque rápido: mejora del contraste y la saturación**

El retoque rápido se puede utilizar para crear fácilmente copias retocadas con el contraste y la saturación mejoradas. Las copias creadas con la función de retoque rápido se almacenan como archivos independientes.

**1** Seleccione una imagen en el modo de reproducción a pantalla completa ( $\Box$ 82), toque la pestaña inferior para que se muestren los controles de ajuste y toque  $\mathcal{D}$ .

Aparecerá el menú Retoque.

**2** Toque **K**.

Aparecerá la pantalla para seleccionar el grado de mejora.

**3** Seleccione el grado de mejora realizado y toque

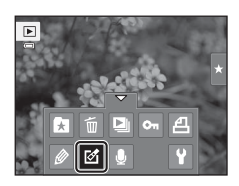

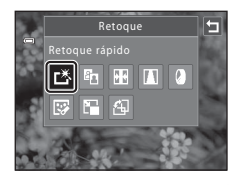

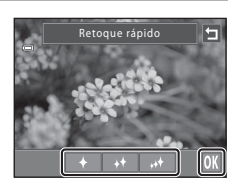

# **4** Toque **Sí**.

IOK.

Se creará una nueva copia retocada.

Para salir sin guardar la copia, toque **No**.

Las copias creadas con la opción de retoque rápido se pueden identificar mediante el icono Bo que aparece en el modo de reproducción.

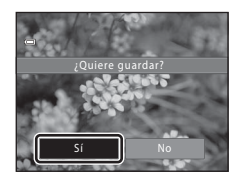

#### D **Información adicional**

# <span id="page-130-0"></span>I **D-Lighting: mejora del brillo y el contraste**

Se puede utilizar D-Lighting para crear copias con el brillo y el contraste mejorados, iluminando las partes oscuras de una imagen. Las nuevas copias se guardan como archivos independientes.

**1** Seleccione una imagen en el modo de reproducción a pantalla completa ( $\Box$ 82), toque la pestaña inferior para que se muestren los controles de ajuste y toque  $\mathbb{Z}$ .

Aparecerá el menú Retoque.

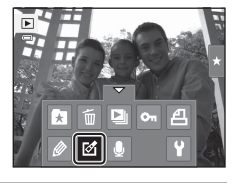

**Retoque** D-Lighting

> $|| \cdot ||$  $\mathbb{R}$

త∥ங

क्र

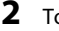

**2** Toque  $E_1$ .

La versión original se mostrará a la izquierda y la editada se mostrará a la derecha.

**3** Toque **II**.

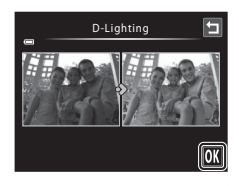

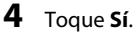

Se creará una copia nueva y editada.

Para salir sin guardar la copia, toque **No**.

Las copias creadas con la función D-Lighting se pueden identificar mediante el icono la que aparece en el modo de reproducción.

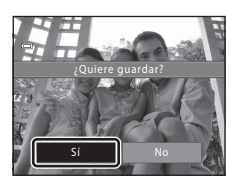

# D **Información adicional**

# <span id="page-131-0"></span>P **Estirar: estiramiento de imágenes**

Permite estirar las imágenes horizontalmente. Las copias estiradas se guardan como archivos independientes.

**1** Seleccione una imagen en el modo de reproducción a pantalla completa ( $\Box$  82), toque la pestaña inferior para que se muestren los controles de ajuste y toque  $\mathcal{A}$ .

Aparecerá el menú Retoque.

**2** Toque  $\mathbf{F}$ .

**3** Toque  $\Box$  o  $\Box$ , o bien, toque o arrastre el control deslizante situado en la parte inferior de la pantalla para ajustar el efecto de estiramiento.

**4** Toque **II**.

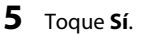

Se creará una copia nueva y estirada.

Para salir sin guardar la copia, toque **No**.

Las copias estiradas se pueden identificar mediante el icono **FF** que aparece en el modo de reproducción.

D **Información adicional**

Consulte ["Nombres de carpetas y de archivos"](#page-189-0) ( $\Box$  [178\)](#page-189-0) para obtener más información.

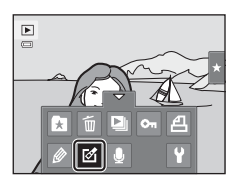

Retoque

|| FR ||

 $\blacksquare$ 

क्र

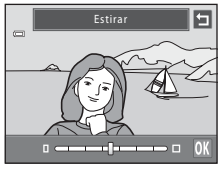

**Estirar** 

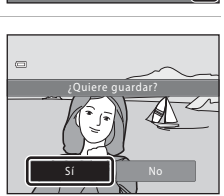

 $\mathbf{I} = \mathbf{I}$ 

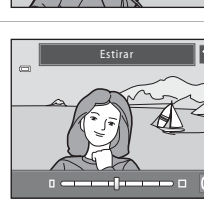

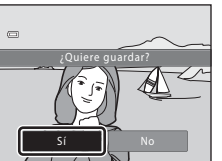

**OK** 

# <span id="page-132-0"></span>O **Control perspectiva: ajuste de la sensación de perspectiva**

Permite ajustar la sensación de perspectiva en una imagen realizada en orientación horizontal. Las copias creadas con la función de control de perspectiva se almacenan como archivos independientes.

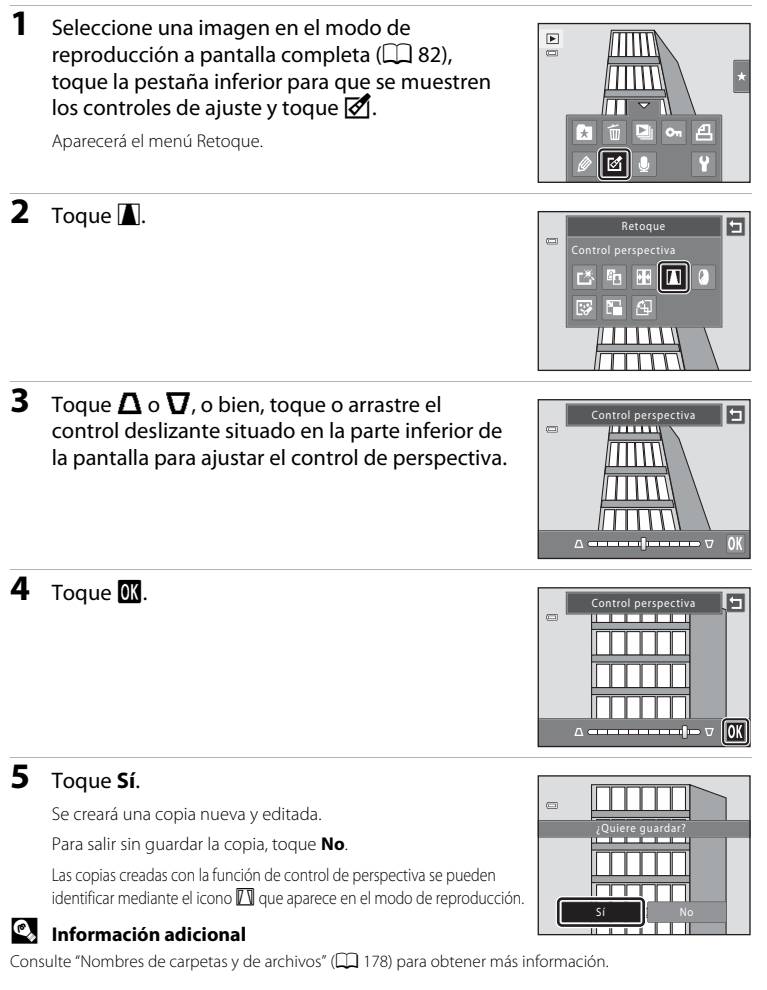

# <span id="page-133-0"></span>i **Efectos de filtro (filtro digital)**

Permite aplicar diversos efectos mediante un filtro digital. Los efectos disponibles son **Opciones de color**, **Suave**, **Color selectivo**, **Estrellas**, **Ojo de pez** o **Efecto** 

**maqueta**. Las nuevas copias se guardan como archivos independientes.

**1** Seleccione una imagen en el modo de reproducción a pantalla completa ( $\Box$  82), toque la pestaña inferior para que se muestren los controles de ajuste y toque  $\mathcal{A}$ .

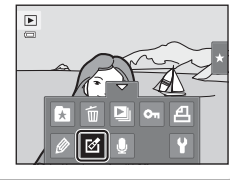

Retoque Efectos de filtro

四 晒 感 Ŧ 和

 $\sqrt{a}$ 

 $\equiv$ 

啓

固

Aparecerá el menú Retoque.

 $2$  Toque  $\mathcal{Q}$ .

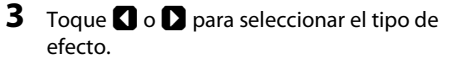

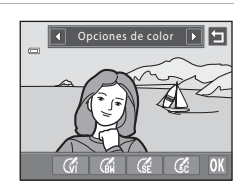

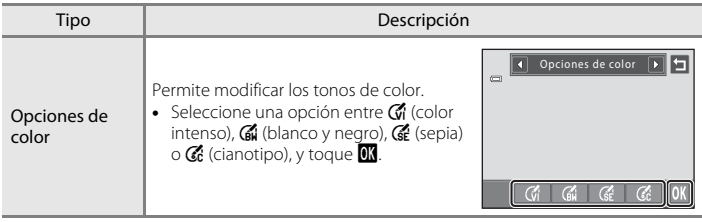

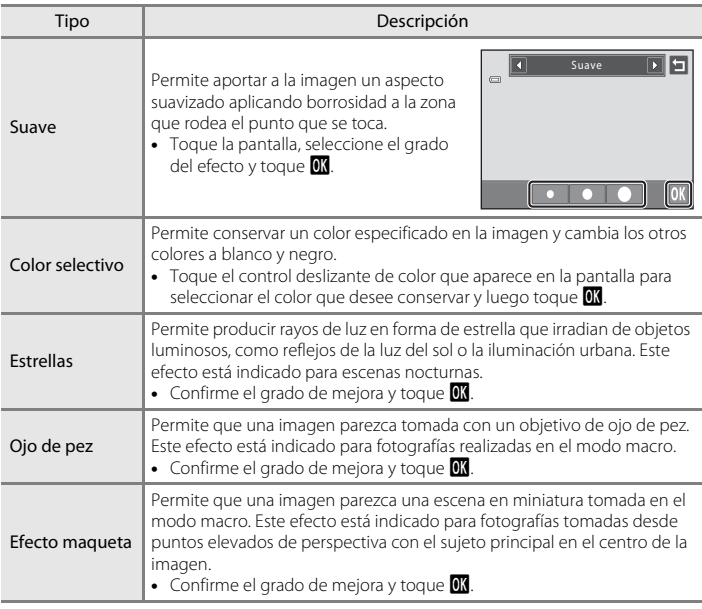

Aparecerá una pantalla de confirmación para guardar la copia editada.

Toque **J** para volver al menú Retoque sin aplicar ningún cambio.

# **4** Toque **Sí** en el diálogo de confirmación.

Se creará una copia nueva y editada.

Para salir sin guardar la copia, toque **No**.

Las copias creadas mediante la función de efectos de filtro se pueden identificar mediante el icono @ que aparece en el modo de reproducción.

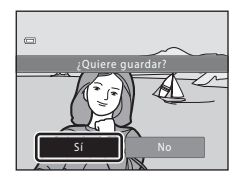

# D **Información adicional**

## <span id="page-135-0"></span>j **Retoque con glamour**

El retoque con glamour se puede utilizar para difuminar el tono de la piel de los rostros detectados en una imagen y hacer que los rostros parezcan más pequeños y los ojos más grandes. Las nuevas copias se guardan como archivos independientes.

**1** Seleccione una imagen en el modo de reproducción a pantalla completa ( $\Box$ 82), toque la pestaña inferior para que se muestren los controles de ajuste y toque  $\mathbb{Z}$ .

Aparecerá el menú Retoque.

**2** Toque  $\mathbb{F}$ .

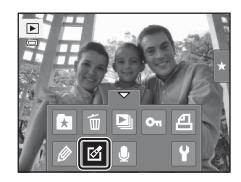

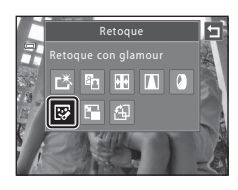

# **3** Toque  $\Xi$  (suavizado de piel) o  $\Xi$  (ambos).

e: difumina los tonos de la piel del rostro.

k: difumina la piel del rostro y además hace que el rostro parezca más pequeño y los ojos más grandes.

Se muestra la pantalla de previsualización.

# **4** Previsualice el resultado de los efectos.

Se suavizan los tonos de piel de hasta 12 rostros, según la cercanía al centro del encuadre.

Toque **Antes** o **Después** para visualizar la imagen con los efectos aplicados y sin aplicar.

Si se retoca más de un rostro, toque **I** o **D** para ver un rostro diferente.

Para cambiar el efecto, toque **J** para volver al paso 3.

Toque <sup>OK</sup> para mostrar el diálogo de confirmación que guarda la nueva copia.

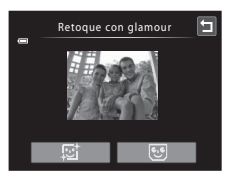

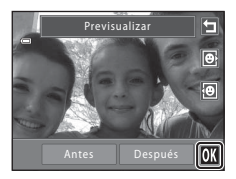

# **5** Toque **Sí**.

Se creará una copia nueva y editada.

Para salir sin guardar la copia, toque **No**.

Las copias creadas mediante la función de retoque con glamour se pueden identificar mediante el icono  $\mathbb F$  que aparece en el modo de reproducción.

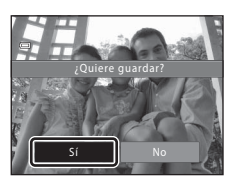

## B **Observaciones sobre el retoque con glamour**

- **•** Si no se detecta ningún rostro en la imagen, no se puede utilizar la función de retoque con glamour.
- **•** La función de retoque con glamour no siempre produce los resultados esperados. Depende de la dirección en que miren los rostros o del brillo que tengan en la imagen.

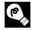

#### **2** Información adicional

# <span id="page-137-0"></span>g **Imagen pequeña: reducción del tamaño de la imagen**

Permite crear una copia pequeña de la imagen actual. Esta función resulta muy útil para crear copias y publicarlas en páginas Web o enviarlas como archivos adjuntos de correo electrónico. Las copias pequeñas se guardan como archivos JPEG con una relación de compresión de 1:16. Están disponibles los tamaños **□ 640×480**, **□ 320×240** y  $\square$  160×120.

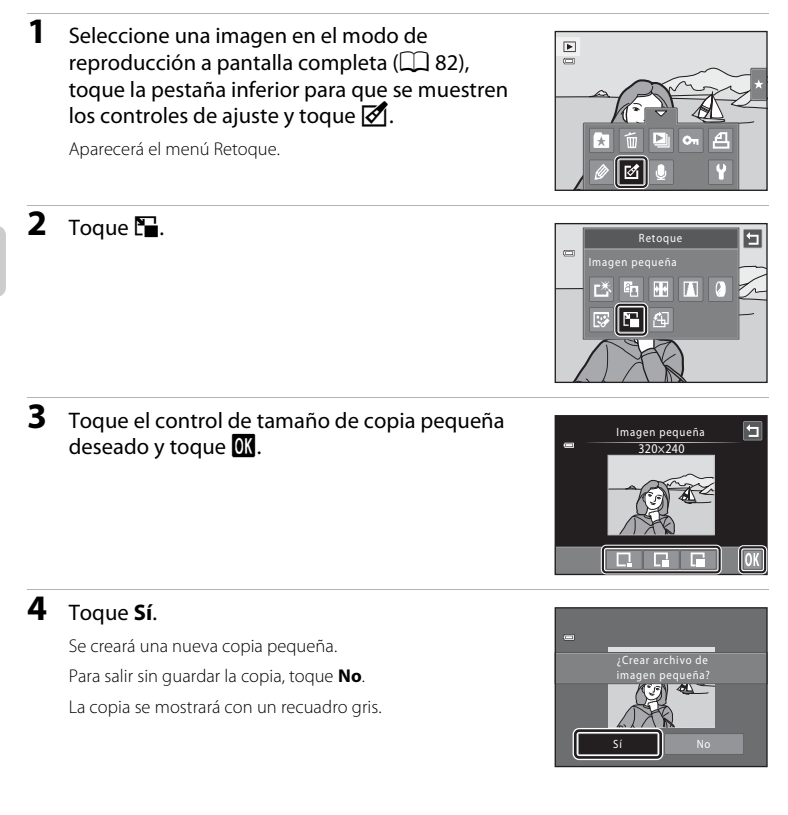

## D **Información adicional**

# <span id="page-138-0"></span>o **Recortar: creación de una copia recortada**

Permite crear una copia que contenga solo la parte visible en la pantalla cuando se muestra  $\Omega$  con el zoom de reproducción ( $\Box$  85) activado. Las copias recortadas se guardan como archivos independientes.

## **1** Gire el control del zoom hacia la posición  $T (Q)$  en el modo de reproducción a pantalla completa  $(\Box$  82) para acercar la imagen.

Para recortar una imagen mostrada en orientación vertical, acerque la imagen hasta que desaparezcan las barras negras mostradas en ambos lados de la pantalla. La imagen recortada se mostrará con una orientación horizontal.

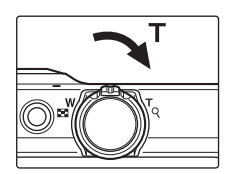

Para recortar la imagen en su orientación vertical actual, gire en primer lugar la imagen ( $\Box$ [110\)](#page-121-1) de modo que se muestre en orientación horizontal. A continuación, amplíe la imagen que se va a recortar, recórtela y gire la imagen recortada para que se muestre de nuevo en orientación vertical.

# **2** Mejore la composición en la copia.

Gire el control del zoom hacia la posición  $T(Q)$  o  $W(\overline{FQ})$  para ajustar la relación de zoom.

Arrastre la imagen para que solo se vea en la pantalla la parte que se desea copiar.

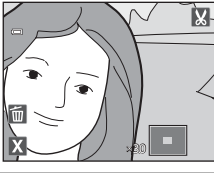

Edición de imágene Edición de imágenes

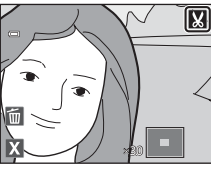

# **4** Toque **Sí**.

**3** Toque G.

Se creará una copia recortada.

Para salir sin guardar la copia, toque **No**.

Las copias creadas con la función de recorte se pueden identificar mediante al icono  $\aleph$  que aparece en el modo de reproducción.

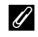

#### C **Tamaño de imagen**

A medida que se reduce el área a guardar, el tamaño de la imagen (píxeles) de la copia recortada también se reduce. Si el tamaño de la copia recortada es 320 × 240 o 160 × 120, aparecerá un marco gris alrededor de la imagen y el icono de imagen pequeña  $\Box$  se mostrará en la parte superior de la pantalla en el modo de reproducción a pantalla completa.

## D **Información adicional**

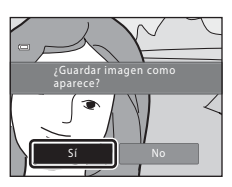

# **Grabación de vídeos**

Es posible grabar vídeos de alta definición con sonido mediante el micrófono integrado.

- **•** La duración máxima de un vídeo es de 29 minutos, incluso si hay más espacio libre disponible en la tarjeta de memoria para una grabación de más duración ( $\Box$ [131\)](#page-142-0).
- **•** Cuando no se introduce una tarjeta de memoria (es decir, cuando se utiliza la memoria **interna), Opcio. vídeo** ( $\Box$  [130\)](#page-141-0) se fija en **WA VGA (640×480). HD 720p (1280×720)** no se puede seleccionar.

#### **1** Encienda la cámara y verifique que está en el modo de disparo.

La grabación de vídeo se puede iniciar en cualquier modo de disparo (excepto la opción Dibujo) ( $\Box$  41).

## 2 Pulse el botón <sup>e</sup> ( $\sqrt[k]{\pi}$  grabación de vídeo) para iniciar la grabación de vídeo.

La grabación se inicia poco después de que la pantalla se apague brevemente.

La cámara enfoca en el centro del encuadre. Las zonas de enfoque no se muestran durante la grabación.

Si se selecciona el ajuste **XX HD 720p (1280×720)** (ajuste predeterminado) para **Opcio. vídeo** (A[130](#page-141-1)), el aspecto de la pantalla cambiará a una relación de aspecto de 16:9 durante la grabación de vídeo (se grabará la zona indicada a la derecha).

Si el ajuste **Disparo** de **Config. pantalla** ( $\Box$ [155\)](#page-166-0) en el menú configuración se configura en **Ver/ocultar fot. vídeo**, aparece un marco antes de iniciar la grabación que representa la zona que se captura al grabar vídeos.

Se muestra la duración aproximada restante del vídeo durante la grabación.

La grabación se detiene automáticamente cuando se alcanza la duración máxima del vídeo.

## **3** Pulse el botón  $\bullet$  ( $\mathbb{R}$  grabación de vídeo) de nuevo para finalizar la grabación.

#### B **Observaciones sobre el modo de guardar vídeo**

Una vez grabado un vídeo, no se guarda completamente en la memoria interna o en la tarjeta de memoria hasta que la pantalla vuelve a la pantalla de disparo. *No abra la tapa del compartimento de la batería/ ranura para la tarjeta de memoria* hasta que se hayan guardado totalmente los vídeos. La extracción de la tarjeta de memoria mientras se guardan vídeos podría provocar la pérdida de datos o dañar la cámara o la tarieta.

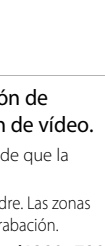

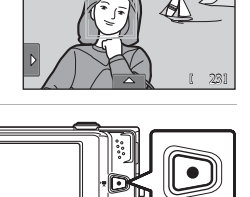

PET

ō

 $\overline{a}$ 

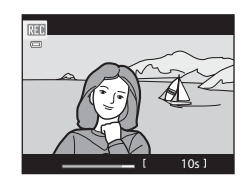

Grabacion y reproduccion de video

## B **Grabación de vídeos**

- **•** Se recomienda el uso de tarjetas de memoria con una clasificación SD Speed Class de 6 o superior al grabar vídeos (A[177\)](#page-188-0). La grabación de vídeo puede detenerse inesperadamente si se utilizan tarjetas de memoria con una clasificación Speed Class inferior.
- **•** Puede producirse cierta degradación en la calidad de la imagen si se utiliza el zoom digital.
- **•** Cuando finaliza la grabación, el zoom digital se desactiva.
- **•** En algunos casos, las grabaciones de vídeos pueden captar ciertos sonidos de la cámara como, por ejemplo, los sonidos producidos por la operación de control del zoom, el movimiento del objetivo durante el enfoque automático o al hacer zoom, la función de reducción de la vibración o el control del diafragma cuando cambia el brillo.
- **•** El fenómeno "smear" (A[175](#page-186-0)) que esté visible en la pantalla cuando se activa la grabación, se grabará con los vídeos. Se recomienda evitar objetos brillantes como el sol, los reflejos del sol y las luces eléctricas cuando se graben vídeos.
- **•** Al grabar o reproducir vídeos, es posible que aparezcan franjas de color (patrones de interferencia o muaré) en los sujetos que tengan una cuadrícula regular y repetitiva, como por ejemplo, un patrón ondulado en la ropa o las ventanas en un edificio, en función de la distancia de disparo o de la relación máxima de zoom. Este fenómeno se produce cuando el patrón del sujeto interfiere con la cuadrícula del sensor de la cámara y no indica un fallo de funcionamiento.

## B **Observaciones sobre el autofoco en la grabación de vídeo**

- **•** Cuando se selecciona  $\frac{d}{dx}$  AF sencillo (ajuste predeterminado) para Modo AF de vídeo, el enfoque se bloquea al pulsar el botón  $\bigcirc$  ( $\bigstar$  grabación de vídeo) para iniciar la grabación ( $\Box$ [131\)](#page-142-1).
- El autofoco tal vez no tenga el comportamiento esperado ( $\Box$  31). Si ocurre, intente lo siguiente:
	- 1. Configure Modo AF de vídeo en **A AF sencillo** (ajuste predeterminado) antes de iniciar la grabación de vídeo.
	- 2. Encuadre en el centro otro sujeto (situado a la misma distancia de la cámara que el que realmente desee enfocar), pulse el botón  $\bigcirc$  ( $\mathcal{R}$  grabación de vídeo) para iniciar la grabación y, a continuación, modifique la composición.

#### **Temperatura de la cámara**

Es posible que la cámara se caliente al grabar vídeos durante un periodo prolongado de tiempo o cuando se utilice en una zona caliente; esto no significa que esté funcionando mal.

#### C **Funciones disponibles durante la grabación de vídeo**

- **•** Tanto el ajuste de compensación de exposición actualmente seleccionado, como el ajuste de balance de blancos especificado para el modo  $\Box$  (automático) y el control deslizante de ajuste de efectos de escena del ajuste del modo escena, también se aplican con la grabación de vídeo. Si el modo macro está activado, se pueden grabar vídeos de sujetos más próximos a la cámara. Confirme estos ajustes antes de comenzar a grabar vídeo.
- Es posible utilizar el disparador automático ( $\Box$ 37). Cuando se pulsa el botón  $\bullet$  ( $\blacktriangledown$  grabación de vídeo) con el disparador automático activado, la cámara enfoca el centro del encuadre y comienza la grabación de vídeo transcurridos diez o dos segundos.
- **•** El flash no se disparará.
- **•** Se puede ajustar **Opcio. vídeo**, **Modo AF de vídeo** o **Reduc. ruido del viento** antes de iniciar la grabación de vídeo (CD [130\)](#page-141-2).

## <span id="page-141-2"></span>**Cambio de los ajustes de grabación de vídeo**

Es posible configurar los ajustes de vídeo descritos a continuación. Confirme estos ajustes antes de comenzar a grabar vídeo.

<span id="page-141-0"></span>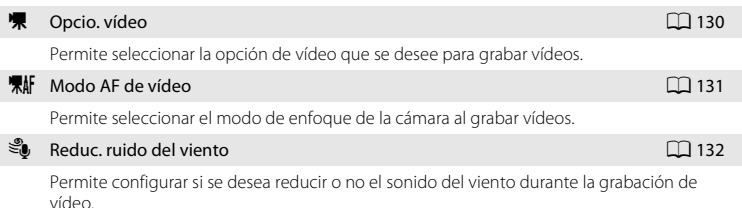

# <span id="page-141-1"></span>D **Opcio. vídeo**

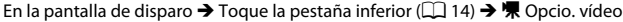

Permite seleccionar la opción de vídeo que se desee para grabar vídeos. Los tamaños de imagen más grandes y las velocidades de bits más rápidas implican una mejor calidad de imagen y un mayor tamaño de los archivos de vídeo.

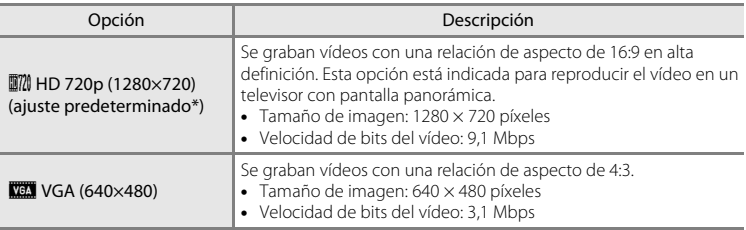

\* Cuando no se introduce una tarjeta de memoria (es decir, cuando se utiliza la memoria interna), el ajuste se fija en **WA VGA (640×480)**.

- **•** La velocidad de bits de un vídeo es el volumen de datos de vídeo que se graba por segundo. Como se ha adoptado un sistema de velocidad de bits variable (VBR), la velocidad de grabación de vídeo fluctúa automáticamente en función del sujeto, por lo que se grabarán más datos de vídeo por segundo en vídeos con sujetos en movimiento, lo que aumentará el tamaño del archivo de vídeo.
- **•** La velocidad de fotogramas es aproximadamente de 30 fotogramas por segundo en algunas opciones.

#### <span id="page-142-0"></span>C **Opciones de vídeo y duración máxima del vídeo**

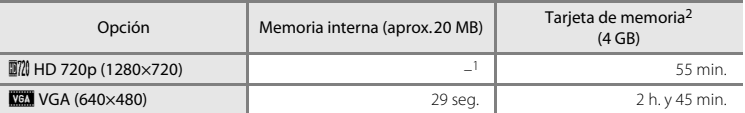

Todas las cifras son aproximadas. La duración máxima del vídeo puede variar en función de la marca de la tarjeta de memoria o de la velocidad de bits del vídeo.

- <sup>1</sup> Cuando se utiliza la memoria interna, no se puede seleccionar  $\mathbf{N}$  **HD 720p (1280×720)**.
- <sup>2</sup> La duración máxima de grabación de un solo vídeo es de 29 minutos. La duración máxima de grabación visualizada durante la grabación es de 29 minutos, incluso si hay suficiente espacio libre en la tarjeta de memoria para grabar vídeos más largos.

#### **D** Información adicional

Consulte ["Nombres de carpetas y de archivos"](#page-189-0) ( $\Box$ [178\)](#page-189-0) para obtener más información.

# <span id="page-142-1"></span>n **Modo AF de vídeo**

En la pantalla de disparo  $\rightarrow$  Toque la pestaña inferior ( $\Box$  14)  $\rightarrow \mathbb{R}$  Modo [A](#page-25-0)F de vídeo

Permite seleccionar el modo de enfoque de la cámara al grabar vídeos.

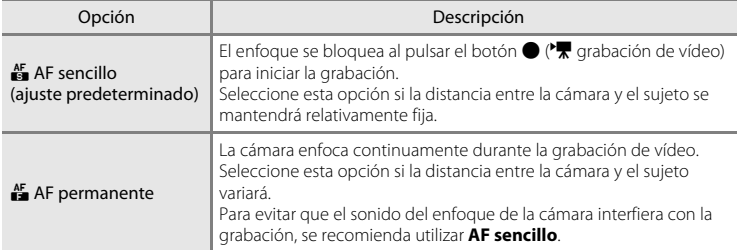

# <span id="page-143-0"></span>Y **Reduc. ruido del viento**

En la pantalla de disparo  $\rightarrow$  Toque la pestaña inferior ( $\Box$  14)  $\rightarrow \mathcal{F}$  Reduc. ruido del viento

Permite configurar si se desea reducir o no el sonido del viento durante la grabación de vídeo.

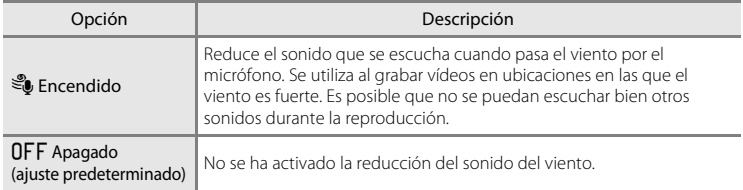
# **Reproducción de vídeos**

En el modo de reproducción a pantalla completa ( $\Box$ 82), los vídeos pueden identificarse mediante el icono **R**. Toque  $\blacksquare$  para reproducir un vídeo.

Para ajustar el volumen antes de la reproducción, toque la pestaña inferior para ver los controles de ajuste y toque  $\blacklozenge$ .

Gire el control del zoom hacia  $T \circ W$  durante la reproducción para ajustar el volumen de reproducción. Toque la pantalla durante la reproducción para mostrar el panel de control de reproducción en la parte inferior de la pantalla.

Toque un control de reproducción para llevar a cabo la operación correspondiente. A continuación se describen las operaciones disponibles.

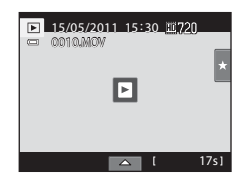

Durante la reproducción

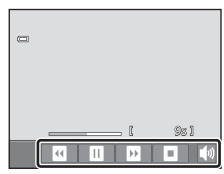

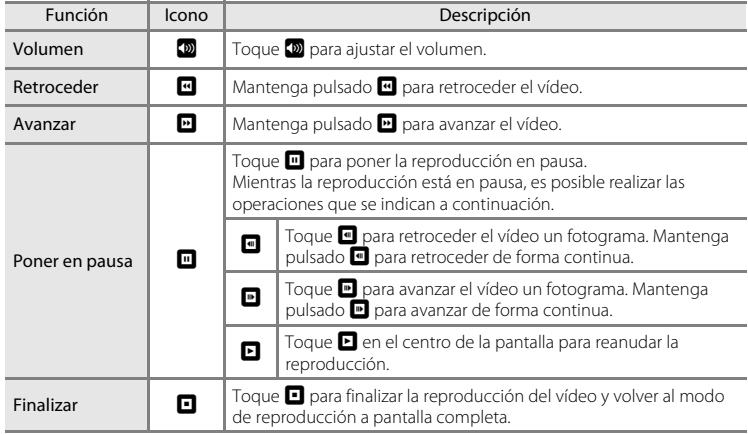

### B **Reproducción de vídeos**

Los vídeos grabados con cámaras que no sean la COOLPIX S6100 no se pueden reproducir.

### C **Borrar vídeos**

Consulte ["Borrado de imágenes no deseadas"](#page-44-0) ( $\Box$ 33) para obtener más información.

# **Conexión al televisor**

Conecte la cámara a un televisor para reproducir las imágenes o los vídeos. Si su televisor está equipado con una toma HDMI, puede utilizar un cable HDMI disponible en tiendas para conectar la cámara al televisor y ver imágenes en alta definición.

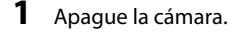

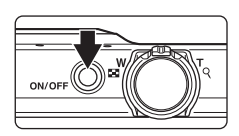

# **2** Conecte la cámara al televisor.

#### **Si utiliza el cable de audio/vídeo suministrado**

Conecte la clavija amarilla a la toma de entrada de vídeo y las clavijas blanca y roja a la toma de entrada de audio del televisor.

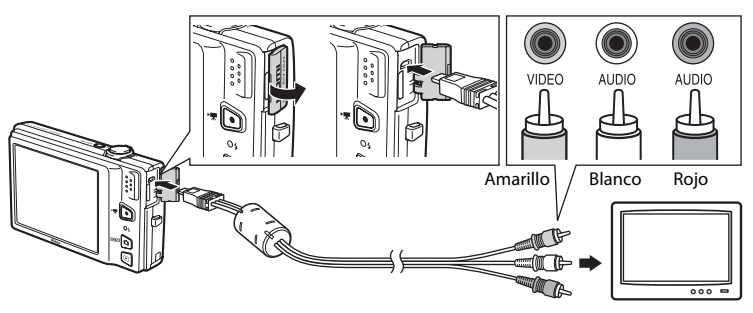

#### **Si utiliza un cable HDMI disponible en tiendas**

Conecte la clavija a la toma HDMI del televisor.

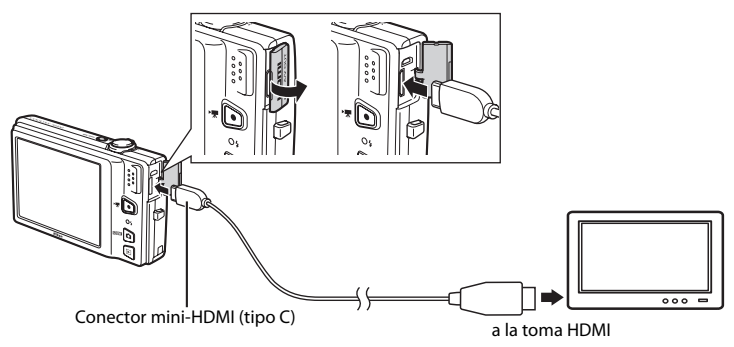

# **3** Sintonice el televisor en el canal del vídeo.

Consulte los detalles en la documentación proporcionada con el televisor.

**4** Mantenga pulsado el botón  $\blacktriangleright$  para encender la cámara.

La cámara pasará al modo de reproducción y las imágenes aparecen en el televisor.

La pantalla de la cámara se apaga cuando las imágenes se visualizan en el televisor.

Consulte ["Funcionamiento con conexión a TV"](#page-147-0) (CQ [136\)](#page-147-0) para obtener más información.

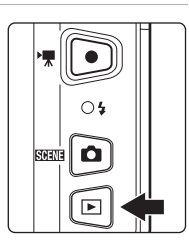

### **Observaciones sobre la conexión del cable HDMI**

- **•** El cable HDMI no se suministra. Utilice un cable HDMI disponible en tiendas para conectar la cámara a un televisor de alta definición. El terminal de salida de esta cámara es un conector mini HDMI (tipo C). Cuando compre un cable HDMI, asegúrese de que el extremo del cable tenga un conector mini HDMI.
- Se recomienda una configuración de **Modo de imagen** ( $\Box$  45) de **M** 2048 x 1536 o superior y una configuración **Opcio. vídeo** ( $\Box$  [130](#page-141-0)) de **N/M HD 720p (1280 × 720)** o superior para imágenes o vídeos que se vayan a reproducir en un televisor mediante una conexión HDMI.

### B **Conexión del cable de audio/vídeo**

- **•** Al conectar el cable de audio/vídeo, asegúrese de que la orientación del conector de la cámara es correcta. No fuerce el cable de audio/vídeo al conectarlo a la cámara. Cuando desconecte el cable de audio/vídeo, no tire del conector en diagonal.
- **•** No conecte simultáneamente cables al conector mini HDMI (tipo C) y al conector de salida USB/audio/ vídeo.

# **M** Modo de vídeo

Asegúrese de que el ajuste **Ajustes TV** de la cámara (A[164](#page-175-0)) del menú **Configuración** (A[149\)](#page-160-0) coincide con el estándar que utiliza el televisor.

### <span id="page-147-0"></span>**Funcionamiento con conexión a TV**

Aunque las imágenes se muestran a pantalla completa en el televisor, se puede ver la imagen anterior o siguiente arrastrando el dedo por la pantalla de la cámara.

- **•** Al utilizar el control del zoom, las imágenes pueden aparecer como imágenes en miniatura ( $\Box$  83) y se puede ampliar la visualización de imágenes ( $\Box$  85).
- **•** Si se muestra el primer fotograma de un vídeo, dicho vídeo se puede reproducir tocando la pantalla de la cámara.
- **•** Toque la pantalla de la cámara para desactivar la visualización en el televisor y mostrar la imagen en la pantalla de la cámara. Mientras se muestran las imágenes en la pantalla de la cámara, toque los controles mostrados para manejarla.
- **•** Las imágenes se mostrarán automáticamente en el televisor en las situaciones siguientes.
	- No se lleva a cabo ninguna operación durante algunos segundos.
	- Se reproduce un pase de diapositivas.
	- Se reproduce un vídeo.

### <span id="page-147-1"></span>C **Uso de un control remoto de TV (control del dispositivo HDMI)**

Se puede utilizar el control remoto de un televisor compatible con HDMI-CEC para controlar la reproducción. Se encuentra disponible la selección de imágenes, la reproducción de vídeos y la pausa, así como el cambio entre el modo de reproducción a pantalla completa y el modo de visualización de 4 imágenes en miniatura.

- **•** Configure el ajuste **Control dispositivo HDMI** ( $\Box$ [164](#page-175-0)) de **Ajustes TV** en **Encendido** (ajuste predeterminado) y, a continuación, conecte la cámara y el televisor utilizando un cable HDMI.
- **•** Apunte el control remoto hacia el televisor cuando lo utilice.
- **•** Consulte las instrucciones de funcionamiento del televisor para obtener información sobre la compatibilidad HDMI-CEC de los televisores.

# **Conexión a un ordenador**

Utilice el cable USB suministrado para conectar la cámara a un ordenador y copiar (transferir) imágenes al ordenador.

# <span id="page-148-0"></span>**Antes de conectar la cámara**

### **Instalación del software**

Utilice el CD ViewNX 2 suministrado e instale el siguiente software en el ordenador. Si desea más información sobre cómo instalar el software, consulte la Guía de inicio rápido.

- **•** ViewNX 2: utilice la función de transferencia de imágenes "Nikon Transfer 2" para guardar las imágenes que se hayan tomado con la cámara en el ordenador. Se pueden ver e imprimir las imágenes guardadas. Asimismo, se admiten las funciones de edición de imagen y vídeo.
- **•** Panorama Maker 5: este software puede aunar una serie de imágenes para crear una sola imagen panorámica.

### **Sistemas operativos compatibles**

#### **Windows**

Home Basic/Home Premium/Professional/Enterprise/Ultimate de Windows 7, Home Basic/Home Premium/Business/Enterprise/Ultimate (Service Pack 2) de Windows Vista, o Windows XP Home Edition/Professional (Service Pack 3)

### **Macintosh**

Mac OS X (versión 10.4.11, 10.5.8, 10.6.5)

Para obtener información sobre los requisitos de reproducción de vídeos de alta definición, consulte "Requisitos del sistema" en la información de ayuda de ViewNX 2  $(D141)$  $(D141)$ .

Consulte el sitio web de Nikon para obtener la información más reciente sobre compatibilidad con los sistemas operativos.

### B **Observaciones sobre la conexión a un ordenador**

Desconecte del ordenador cualquier dispositivo USB, como cargadores USB comerciales. La conexión simultánea de la cámara y otros dispositivos USB a un ordenador puede provocar que la conexión no funcione correctamente o que la cámara se sobrecargue, causando una avería en la cámara o en la tarjeta de memoria. Consulte la documentación suministrada con los otros dispositivos USB para obtener más información.

### B **Observaciones sobre la fuente de alimentación**

- **•** Cuando conecte la cámara a un ordenador, y para evitar que se apague inesperadamente, utilice baterías que dispongan de una carga suficiente.
- **•** Cuando la cámara se conecta a un ordenador mediante el cable USB suministrado con el ajuste **Automático** (ajuste predeterminado) seleccionado en la opción **Cargar con ordenador** del menú Configuración, la batería introducida en la cámara se carga automáticamente con la corriente suministrada por el ordenador ( $\Box$ [142](#page-153-0), [165](#page-176-0)).
- Si se utiliza el adaptador de CA EH-62F ( $\Box$ [176\)](#page-187-0) (que se puede adquirir por separado), se podrá cargar la COOLPIX S6100 desde una toma eléctrica. No utilice ningún otro modelo o marca de adaptador de CA, ya que podría recalentar la cámara o provocar un funcionamiento incorrecto.

# <span id="page-149-0"></span>**Transferencia de imágenes de una cámara a un ordenador**

- **1** Encienda el ordenador en el que tenga instalado ViewNX 2.
- **2** Asegúrese de que la cámara está apagada.

# **3** Conecte la cámara al ordenador con el cable USB proporcionado.

Asegúrese de que la orientación de los conectores es correcta. No intente introducir los conectores en diagonal, ni los fuerce al conectar o desconectar el cable USB.

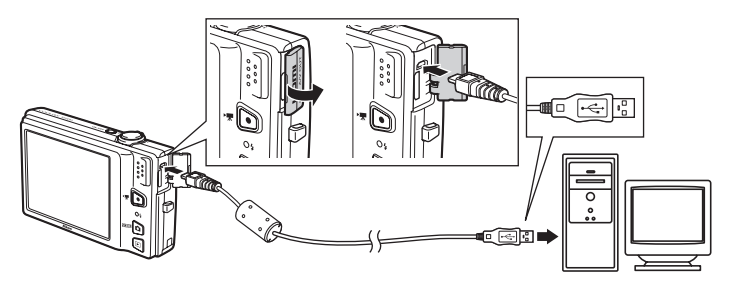

La cámara se enciende automáticamente y se ilumina el indicador de encendido. La pantalla de la cámara permanecerá apagada.

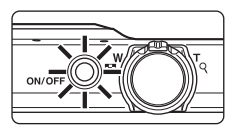

### **Conexión del cable USB**

Es posible que no se reconozca la conexión cuando se conecte la cámara a un ordenador mediante un concentrador USB.

<span id="page-150-0"></span>**4** Inicie la función de transferencia de imágenes de ViewNX 2, "Nikon Transfer 2", instalada en el ordenador.

#### **• Windows 7**

Cuando aparezca la pantalla **Dispositivos e impresoras > S6100**, haga clic en *Cambiar programa* de **Importar imágenes y vídeos**. Seleccione **Importar archivo con Nikon Transfer 2** en el cuadro de diálogo **Cambiar programa** y haga clic en **Aceptar**. Haga doble clic en **Importar archivo** en la pantalla **Dispositivos e impresoras** K **S6100**.

#### **• Windows Vista**

Cuando aparezca el cuadro de diálogo **Reproducción automática**, haga clic en **Importar archivo con Nikon Transfer 2**.

#### **• Windows XP**

Cuando aparezca el cuadro de diálogo de selección de la acción, seleccione **Nikon Transfer 2 Importar archivo** y haga clic en **Aceptar**.

**• Mac OS X**

Nikon Transfer 2 se iniciará automáticamente al conectar la cámara al ordenador si se ha seleccionado **Si** en el cuadro de diálogo **Configuración de inicio automático** al instalar ViewNX 2 por primera vez.

- Consulte ["Inicio de Nikon Transfer 2 manualmente" \(](#page-152-1) $\Box$  141) para obtener más información.
- **•** Si la carga de la batería introducida en la cámara es baja, es posible que el ordenador no reconozca el dispositivo. Si no se reconoce la cámara, las imágenes no se transferirán. Si la carga de la batería se inicia automáticamente aprovechando la corriente del ordenador, espere a que la carga sea suficiente para poder iniciar la transferencia.
- **•** Si la tarjeta de memoria contiene muchas imágenes, el inicio de Nikon Transfer 2 puede conllevar cierto tiempo.

### **5** Confirme que el dispositivo de origen figura en el panel **Origen** de las opciones de transferencia y haga clic en **Inciar transferencia**.

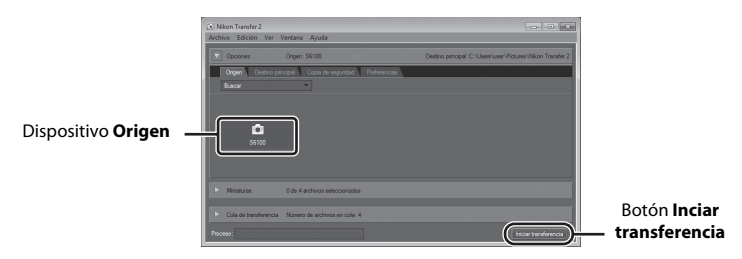

Se transferirán todas las imágenes que no se hayan transferido al ordenador (ajuste predeterminado de ViewNX 2).

Una vez finalizada la transferencia, aparece la pantalla ViewNX 2 (ajuste predeterminado de ViewNX 2) y las imágenes transferidas.

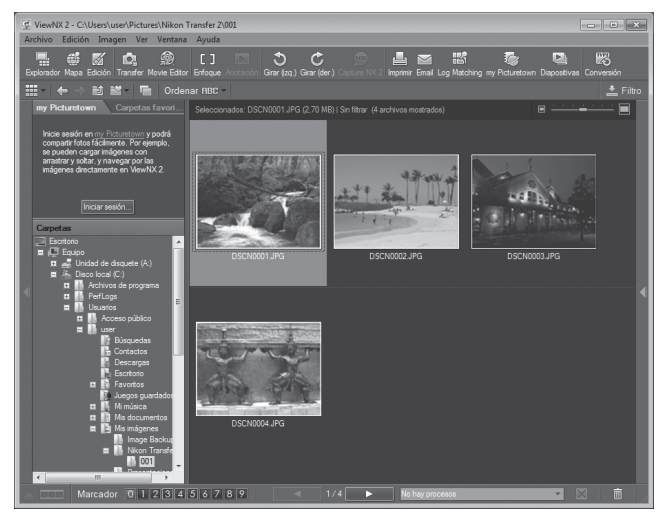

Para obtener información adicional sobre el uso de ViewNX 2, consulte la información de avuda de ViewNX 2 (CQ [141](#page-152-0)).

### **Desconexión de la cámara**

No apague la cámara ni la desconecte del ordenador durante la transferencia. Una vez finalizada la transferencia, apague la cámara y desconecte el cable USB.

La cámara se apaga automáticamente si no se detecta ninguna comunicación con el ordenador durante 30 minutos tras haberla conectado mediante el cable USB.

# B **Carga de la batería**

El indicador de carga parpadea lentamente en verde mientras se carga la batería introducida en la cámara  $($  $\Box$  $(142)$  $(142)$ 

#### C **Transferencia de imágenes con una ranura para tarjetas del ordenador o un lector de tarjetas disponible en tiendas**

Al introducir la tarjeta de memoria en la ranura para tarjetas de un ordenador o en un lector de tarjetas disponible en tiendas, las imágenes se pueden transferir con "Nikon Transfer 2", la función de transferencia de imágenes de ViewNX 2.

- **•** Asegúrese de que la tarjeta de memoria que se utiliza es compatible con el lector de tarjetas u otro dispositivo de lectura de tarjetas.
- **•** Para transferir imágenes, introduzca la tarjeta de memoria en el lector de tarjetas o ranura para tarjetas y siga el procedimiento a partir del paso 4 (CC 139).
- **•** Para transferir imágenes guardadas en la memoria interna de la cámara, las imágenes se deben copiar primero en una tarieta de memoria utilizando la cámara ( $\Box$ 171).

### **Inicio de ViewNX 2 manualmente**

#### **Windows**

#### Seleccione menú **Iniciar** > **Todos los programas** > **ViewNX 2** > **ViewNX 2**.

Si hace doble clic en el icono de acceso directo de **ViewNX 2** en el escritorio, también se iniciará ViewNX 2.

#### **Mac OS X**

Abra la carpeta **Aplicaciones**, abra las carpetas **Nikon Software** > **ViewNX 2** en ese orden y, a continuación, haga doble clic en el icono **ViewNX 2**. Si hace clic en el icono **ViewNX 2** del Dock, también se iniciará ViewNX 2.

### <span id="page-152-1"></span>D **Inicio de Nikon Transfer 2 manualmente**

Para iniciar Nikon Transfer 2, inicie primero ViewNX 2 y, a continuación, haga clic en el icono **Transfer** situado en la parte superior de la pantalla o seleccione **Abrir Transfer** en el menú **Archivo**.

<span id="page-152-0"></span>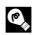

#### D **Para obtener información adicional sobre el uso de ViewNX 2 y Nikon Transfer 2**

Para obtener más información sobre ViewNX 2 o Nikon Transfer 2, inicie ViewNX 2 o Nikon Transfer 2 y seleccione **Ver la Ayuda** en el menú **Ayuda**.

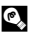

### D **Creación de panorámicas con Panorama Maker 5**

- **•** Utilice una serie de imágenes tomadas en el modo escena **Asist. panorama** ([A](#page-85-0)74) para crear una sola fotografía panorámica con Panorama Maker 5.
- **•** Panorama Maker 5 se puede instalar en un ordenador desde el CD ViewNX 2 suministrado.
- **•** Una vez finalizada la instalación, siga el procedimiento que se describe a continuación para iniciar Panorama Maker 5.

#### **Windows**

Seleccione menú **Iniciar** > **Todos los programas** > **ArcSoft Panorama Maker 5** > **Panorama Maker 5**.

#### **Mac OS X**

Abra **Aplicaciones** y haga doble clic en el icono **Panorama Maker 5**.

**•** Para obtener información adicional sobre la utilización de Panorama Maker 5, consulte las instrucciones en pantalla y la ayuda de Panorama Maker 5.

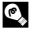

#### D **Nombres de archivos de imágenes y nombres de carpetas**

Consulte ["Nombres de carpetas y de archivos" \(](#page-189-0)CQ 178) para obtener más información.

# <span id="page-153-1"></span><span id="page-153-0"></span>**Carga durante la conexión a un ordenador**

Cuando la opción **Cargar con ordenador** ( $\Box$  165) del menú Configuración de la cámara se configura en **Automático** (ajuste predeterminado), si la cámara se conecta a un ordenador con el cable USB, la batería introducida en la cámara se puede cargar automáticamente en función de la capacidad del ordenador para suministrar energía.

Consulte ["Antes de conectar la cámara" \(](#page-148-0) $\Box$ 137) y "Transferencia de imágenes de una cámara a un [ordenador" \(](#page-149-0)A138) para obtener más información sobre la conexión de la cámara a un ordenador.

### **Indicador de carga**

En la siguiente tabla se explican los estados del indicador de carga cuando la cámara está conectada a un ordenador.

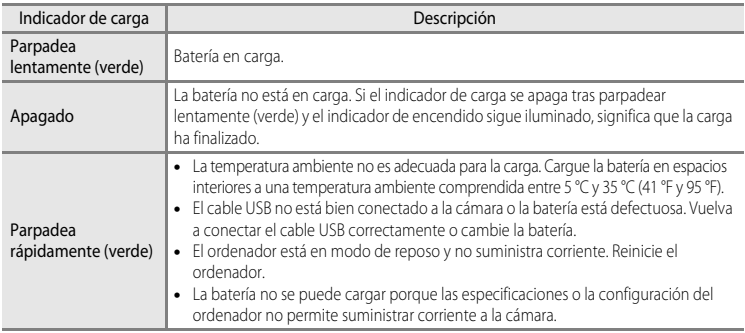

### **12 Observaciones sobre la carga con conexión a un ordenador**

- **•** La batería no se puede cargar ni se pueden transferir datos si la cámara se conecta a un ordenador antes de haber ajustado el idioma de visualización y la fecha y hora de la cámara ( $\Box$ 22). Si la pila del reloj de la cámara ( $\Box$ 153) se ha agotado, se debe restaurar la fecha y la hora para poder cargar la batería o transferir las imágenes con una conexión a un ordenador. En ese caso, utilice el cargador con adaptador de C[A](#page-29-0) EH-69P ( $\Box$ 18) para cargar la batería y, después, ajuste la fecha y la hora de la cámara.
- **•** Si la cámara se apaga, la carga se detendrá también.
- **•** Si el ordenador entra en modo de reposo durante la carga de la cámara, la carga se detendrá y se apagará la cámara.
- **•** Cuando desconecte la cámara de un ordenador, apáguela primero y luego desconecte el cable USB.
- **•** La carga de una batería totalmente descargada suele tardar aproximadamente unas tres horas y 50 minutos. El tiempo de carga también aumenta si se transfieren imágenes durante la carga de la batería.
- **•** Cuando se conecta la cámara a un ordenador, la aplicación instalada en el ordenador (por ejemplo, Nikon Transfer 2) puede que se inicie. Si ha conectado la cámara al ordenador exclusivamente para cargar la batería, cierre la aplicación.
- **•** La cámara se apaga automáticamente si, una vez finalizada la carga, no se detecta ninguna comunicación con el ordenador durante 30 minutos.
- **•** En función de las especificaciones, la configuración, la asignación de recursos y la alimentación, puede que sea imposible cargar la batería introducida en la cámara mediante su conexión al ordenador.

# **Conexión a una impresora**

Los usuarios de impresoras compatibles con PictBridge ( $\Box$  [196\)](#page-207-0) pueden conectar directamente la cámara a la impresora e imprimir las imágenes sin tener que utilizar un ordenador. Siga los procedimientos descritos a continuación para imprimir imágenes.

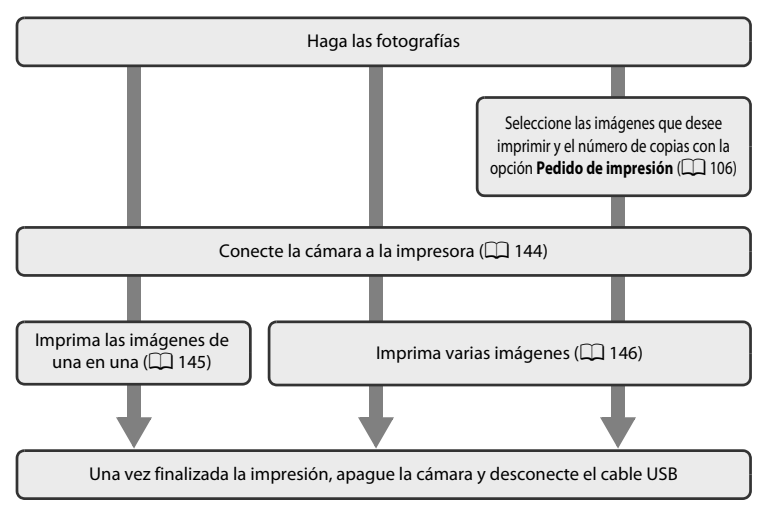

# B **Observaciones sobre la fuente de alimentación**

- **•** Cuando conecte la cámara a una impresora, utilice una batería completamente cargada para evitar que la cámara se apague de forma inesperada.
- **•** Si se utiliza el adaptador de CA EH-62F (disponible por separado), se puede alimentar la COOLPIX S6100 a través de una toma eléctrica doméstica. No utilice otras marcas o modelos de adaptador de CA, ya que podrían provocar un sobrecalentamiento o un mal funcionamiento de la cámara.

### D **Impresión de imágenes**

Para imprimir imágenes, además de imprimir las imágenes que se hayan transferido de la impresora personal a un ordenador e imprimirlas mediante una conexión directa entre la cámara y la impresora, también se puede optar por lo siguiente:

- **•** Introduzca la tarjeta de memoria en la ranura para tarjetas de una impresora compatible con DPOF
- **•** Lleve la tarjeta de memoria a un laboratorio fotográfico digital

Para realizar la impresión con estos métodos, especifique las imágenes y el número de copias de cada una en la tarjeta de memoria con el menú **Pedido de impresión** ( $\Box$ [106](#page-117-0)).

# <span id="page-155-0"></span>**Conexión de la cámara a una impresora**

**1** Apague la cámara.

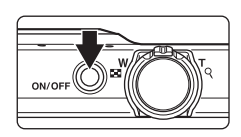

### **2** Encienda la impresora.

Compruebe la configuración de la impresora.

# **3** Conecte la cámara a la impresora con el cable USB suministrado.

Asegúrese de que la orientación de los conectores sea correcta. No intente introducir los conectores en diagonal ni los fuerce al conectar o desconectar el cable USB.

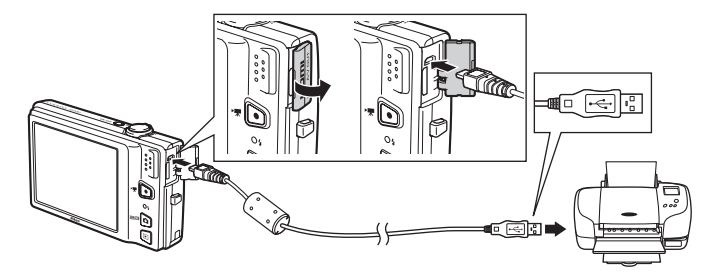

# **4** La cámara se enciende automáticamente.

Cuando esté correctamente conectada, aparecerá la pantalla de inicio de **PictBridge** ((1)) en la pantalla de la cámara, seguida de la pantalla **Imprimir selección** (2).

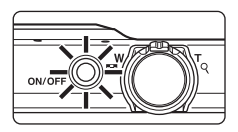

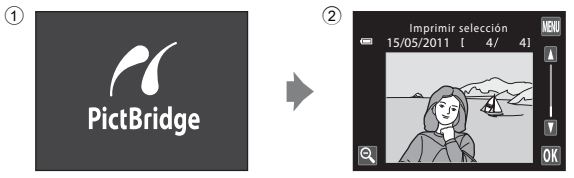

### B **Si no aparece la pantalla de inicio de PictBridge**

Apague la cámara y desconecte el cable USB. Ajuste la opción **Cargar con ordenador** (CQ [165](#page-176-0)) del menú configuración de la cámara en **Apagado** y vuelva a conectar el cable.

# <span id="page-156-0"></span>**Impresión de imágenes de una en una**

Una vez conectada correctamente la cámara a la impresora (CQ [144\)](#page-155-0), siga los procedimientos descritos a continuación para imprimir una imagen.

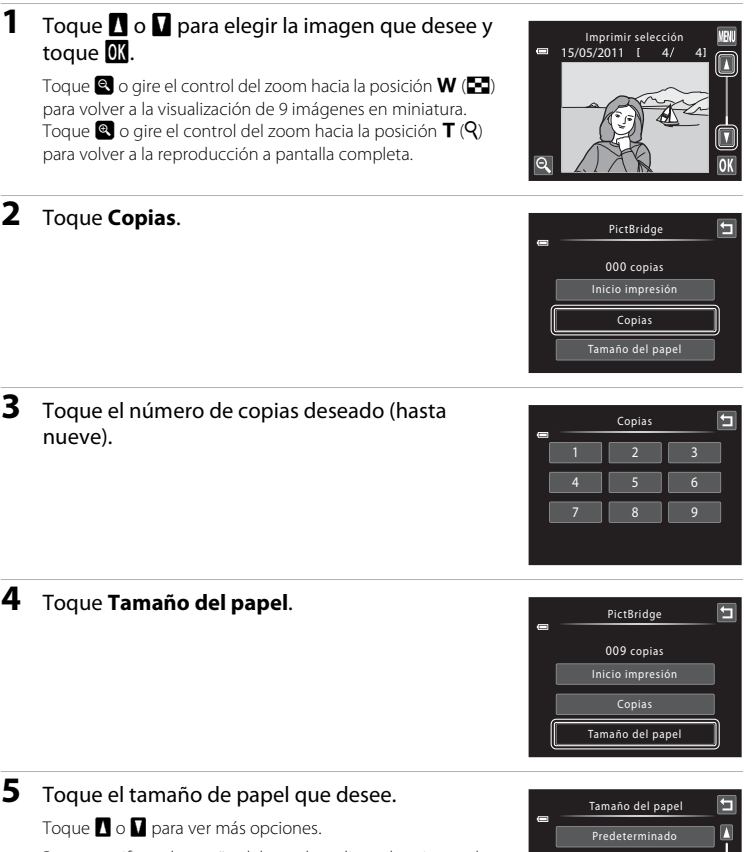

Para especificar el tamaño del papel mediante los ajustes de la impresora, seleccione **Predeterminado** en el menú Tamaño del papel.

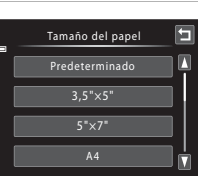

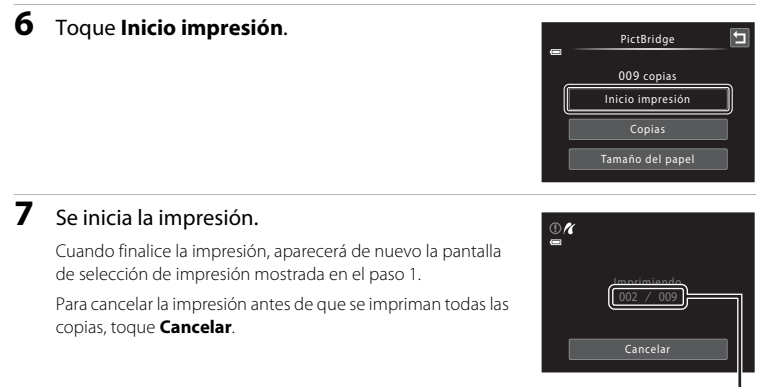

Número actual de copias/ número total de copias

## <span id="page-157-0"></span>**Impresión de varias imágenes**

Una vez conectada correctamente la cámara a la impresora ( $\Box$  [144\)](#page-155-0), siga los procedimientos descritos a continuación para imprimir varias imágenes.

### **1** Cuando aparezca la pantalla **Imprimir**  selección, toque **F.**

Aparecerá la pantalla **Menú impresión**.

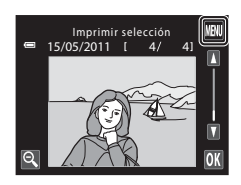

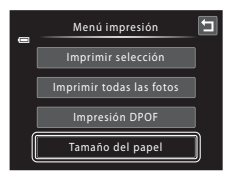

# **2** Toque **Tamaño del papel**.

Para salir del menú impresión, toque  $\blacksquare$ .

Tamaño del papel Predeterminado 3,5"×5"  $5" \times 7"$ 

Menú impresión Imprimir selección

Impresión DPOF Tamaño del papel

Imprimir todas las fotos

Toque  $\blacksquare$  o  $\blacksquare$  para ver más opciones.

Para especificar el tamaño del papel mediante los ajustes de la impresora, seleccione **Predeterminado** en la opción de tamaño del papel.

### **4** Toque **Imprimir selección**, **Imprimir todas las fotos**, o **Impresión DPOF**.

#### Imprimir selección

Seleccione las imágenes (hasta 99) y el número de copias (hasta nueve) de cada una.

- Toque la imagen que desee y toque  $\Box$  o  $\Box$  en la esquina superior izquierda de la pantalla para especificar el número de copias que desee imprimir.
- **•** Las imágenes seleccionadas para imprimir aparecerán indicadas con una marca de verificación  $(\triangledown)$  y una cifra que indica el número

de copias que se imprimirán. Si no se ha especificado ninguna copia para las imágenes, se cancela la selección.

- Toque **q** o gire el control del zoom hacia la posición **T** (**Q**) para cambiar a la reproducción a pantalla completa. Toque  $\bullet$  o gire el control del zoom hacia la posición  $W$  ( $\blacksquare$ ) para volver a la visualización de 9 imágenes en miniatura.
- Toque **na para cancelar la selección de todas las imágenes.**
- Toque **IX** cuando haya completado el ajuste.
- **•** Cuando aparezca la pantalla que se muestra a la derecha, toque **Inicio impresión** para comenzar la impresión. Toque **Cancelar** para volver al menú impresión.

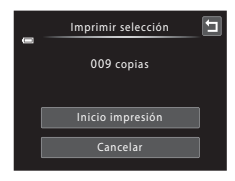

E

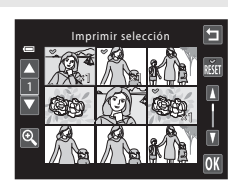

#### Imprimir todas las fotos

Se imprimirá una copia de cada una de las imágenes guardadas en la memoria interna o en la tarjeta de memoria.

**•** Cuando aparezca la pantalla que se muestra a la derecha, toque **Inicio impresión** para comenzar la impresión. Toque **Cancelar** para volver al menú impresión.

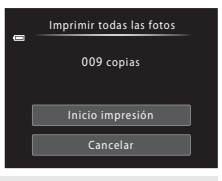

#### Impresión DPOF

Permite imprimir las imágenes cuya orden de impresión se ha creado a través de la opción **Pedido de impresión** ( $\Box$  [106\)](#page-117-0).

- **•** Cuando aparezca la pantalla que se muestra a la derecha, toque **Inicio impresión** para comenzar la impresión. Toque **J** para volver al menú impresión.
- **•** Para ver la orden de impresión actual, toque **Ver imágenes**. Para imprimir imágenes, toque **II.**

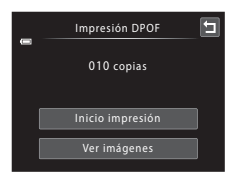

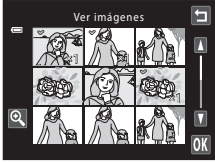

## **5** Se inicia la impresión.

Cuando finalice la impresión, aparecerá de nuevo el menú impresión (paso 2).

Para cancelar la impresión antes de que se impriman todas las copias, toque **Cancelar**.

# $\mathbb{O}R$ Imprimiendo  $002 / 009$ Cancelar

Número actual de copias/ número total de copias

### C **Tamaño del papel**

La cámara admite los siguientes tamaños de papel: **Predeterminado** (tamaño de papel predeterminado para la impresora conectada a la cámara), **3,5"×5"**, **5"×7"**, **100×150 mm**, **4"×6"**, **8"×10"**, **Carta**, **A3** y **A4**. Solo se mostrarán los tamaños compatibles con la impresora. Para especificar el tamaño del papel mediante los ajustes de la impresora, seleccione **Predeterminado** en la opción de tamaño del papel.

# <span id="page-160-0"></span>**Menú configuración**

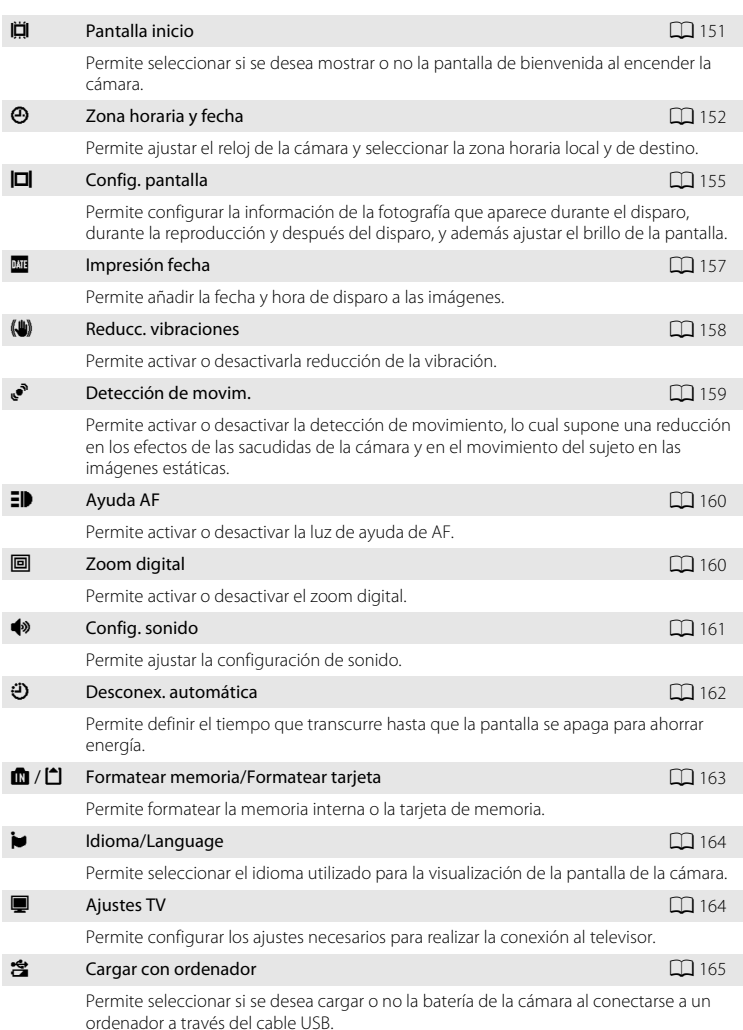

El menú configuración contiene las opciones siguientes.

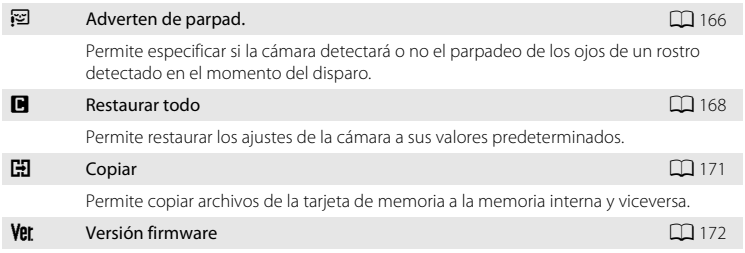

Permite visualizar la versión del firmware de la cámara.

### <span id="page-161-0"></span>**Funciones del menú configuración**

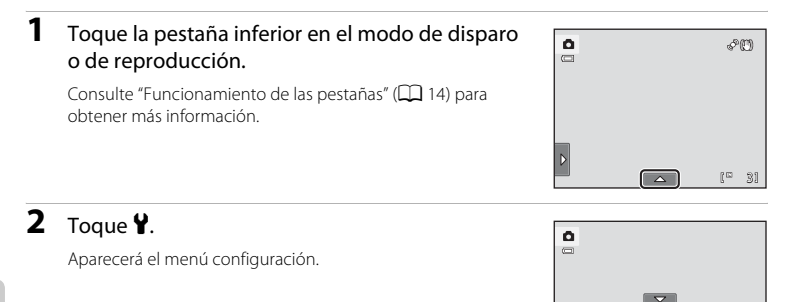

# **3** Toque la opción que desee.

Toque  $\blacksquare$  o  $\blacksquare$  para ver la página anterior o la siguiente.

Toque **J** para volver a la pantalla anterior.

Si aparece **IX** en la pantalla, toque **IX** para aplicar el ajuste.

Para salir del menú configuración, toque  $\blacksquare$  o pulse el disparador (durante el disparo).

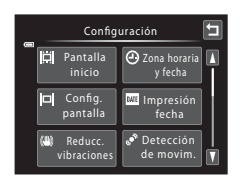

# <span id="page-162-0"></span>c **Pantalla inicio**

Toque la pestaña inferior ( $\Box$  [150\)](#page-161-0)  $\rightarrow$  Toque  $\gamma$  (Menú configuración)  $\rightarrow \Box$  Pantalla inicio

Permite seleccionar si se desea mostrar o no la pantalla de bienvenida al encender la cámara.

#### Ninguno (ajuste predeterminado)

La cámara pasa a modo de disparo o de reproducción sin mostrar la pantalla de bienvenida.

#### COOLPIX

La cámara muestra una pantalla de bienvenida y pasa a modo de disparo o de reproducción.

#### Seleccionar imagen

Se muestra una imagen seleccionada en la pantalla de bienvenida. Si aparece la pantalla **Selecc. imagen**, seleccione una imagen y toque OK.

• En la pantalla **Selecc. imagen**, toque **o** o gire el control del zoom hacia la posición  $T (Q)$  para cambiar a la reproducción a pantalla completa y toque  $\blacksquare$  o gire el control del zoom hacia la posición  $W(F)$  para volver a la visualización de 9 imágenes en miniatura.

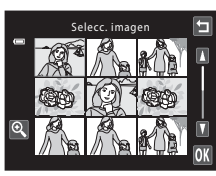

- **•** La imagen seleccionada se guardará en la cámara y se mostrará al encenderla aunque se haya borrado la imagen original.
- No se pueden utilizar las imágenes tomadas con un ajuste **Modo de imagen** ( $\Box$  45) de **關 4608×2592** y las copias creadas con un tamaño de 320 × 240 o inferior con la función de imagen pequeña ( $\Box$ [126](#page-137-0)) o recorte ( $\Box$ [127\)](#page-138-0).

# <span id="page-163-0"></span>d **Zona horaria y fecha**

Toque la pestaña inferior ( $\Box$  [150\)](#page-161-0)  $\rightarrow$  Toque  $\mathbf{\hat{Y}}$  (Menú configuración)  $\rightarrow$ d Zona horaria y fecha

Permite ajustar el reloj de la cámara.

#### Fecha y hora

Permite ajustar el reloj de la cámara a la hora y al día actuales.

Toque los elementos (día, mes, año, hora o minuto) en la pantalla mostrada para configurar la fecha y la hora.

- **•** Para seleccionar el elemento: toque el elemento que desee.
- Para editar el elemento resaltado: toque  $\Box$  o  $\Box$ .
- Para aplicar el ajuste: toque **II.**

#### Formato de fecha

Los formatos de fecha disponibles son **Año/Mes/Día**, **Mes/Día/Año** y **Día/Mes/Año**.

#### Zona horaria

Se puede especificar la zona horaria local  $\triangle$  y activar o desactivar la opción de horario de verano en las opciones de zona horaria. Cuando se selecciona la zona horaria de destino  $(\blacktriangleright)$ , la hora local ( $\Box$ ) [154\)](#page-165-0) se calcula automáticamente y la fecha y la hora de la región seleccionada se guardan con las imágenes. Esta opción es útil cuando se está viajando.

### **Selección de la zona horaria del destino del viaje**

## **1** Toque **Zona horaria**.

Aparecerá el menú **Zona horaria**.

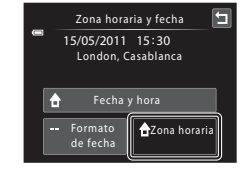

Fecha y hora

E

DMA

 $01$  01 2011 00:00

# **2** Toque > Destino del viaje.

La fecha y la hora que aparecen en la pantalla cambian en función de la región que se selecciona.

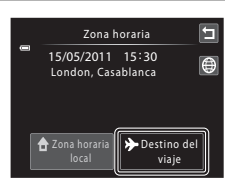

€

lok

Zona horaria

Moscow Nairobi Riyadh Kuwait Manam

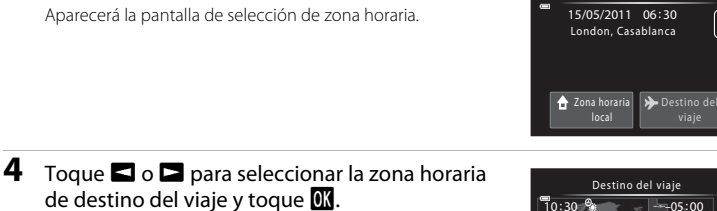

Si el horario de verano está en vigor, toque **e** para activar la función de horario de verano. <sup>e</sup> se muestra en la parte superior de la pantalla y el reloj de la cámara avanza una hora. Toque **e** de nuevo para desactivar la función de horario de verano.

Mientras esté seleccionada la zona horaria de destino del viaje, aparecerá el icono  $\gg$  en la pantalla cuando la cámara esté en el modo de disparo.

### <span id="page-164-0"></span>B **Observaciones sobre la batería del reloj**

El reloj de la cámara se alimenta mediante la batería del reloj. La batería del reloj se carga cuando se introduce la batería principal o se conecta un adaptador de CA y puede suministrar varios días de alimentación de reserva transcurridas unas diez horas de carga.

### **ZA** Zona horaria local

 $3$  Toque  $\oplus$ 

- Para cambiar a la zona horaria local, toque **nd Zona horaria local** en el paso 2.
- Para modificar la zona horaria local, toque **n Zona horaria local** en el paso 2 y complete los pasos 3 y 4.

### C **Horario de verano**

Cuando comience o finalice el horario de verano, active o desactive la opción horario de verano desde la pantalla de selección de la zona horaria mostrada en el paso 4.

### D **Impresión de la fecha en las imágenes**

Active la impresión de fechas en la opción **Impresión fecha** (A[157\)](#page-168-0) del menú configuración una vez ajustada la fecha y la hora. Si la opción **Impresión fecha** está activada, las imágenes se guardarán añadiendo la fecha de disparo en ellas.

<span id="page-165-0"></span>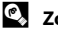

# D **Zonas horarias**

La cámara admite las zonas horarias siguientes.

Para las zonas horarias no especificadas a continuación, ajuste el reloj de la cámara en la hora local desde la opción **Fecha y hora**.

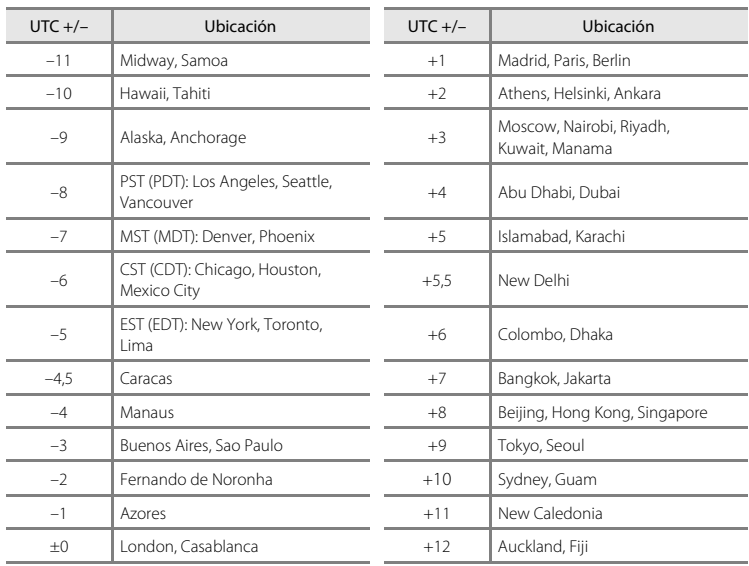

# <span id="page-166-0"></span>e **Config. pantalla**

Toque la pestaña inferior ( $\Box$  [150\)](#page-161-0)  $\rightarrow$  Toque  $\mathbf{\hat{Y}}$  (Menú configuración)  $\rightarrow \Box$  Config. pantalla

Permite ajustar las opciones que aparecen a continuación.

#### Disparo

Seleccione si desea que aparezca el marco del vídeo o la cuadrícula en la pantalla de disparo.

- **• Ver/ocultar fot. vídeo**: antes de iniciar la grabación, aparece un marco que representa la zona que se capturará al grabar vídeos.
- **• Ver/ocultar cuadrícula**: aparece una cuadrícula para facilitar el encuadre de las fotografías. No aparece al grabar vídeos.

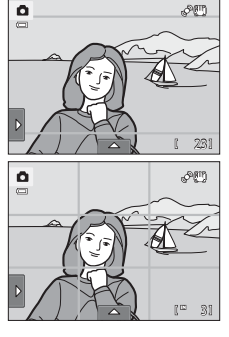

**• Apagado** (ajuste predeterminado): no aparece ni la zona de vídeo, ni la cuadrícula.

#### Reproducir

Permite configurar la información de disparo mostrada en la pantalla durante la reproducción.

Consulte ["Reproducción \(pantalla de información\)](#page-23-0)" ( $\Box$  12) para obtener más información.

**• Mostrar info**:

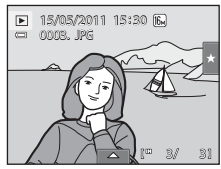

**• Info auto** (ajuste predeterminado): los ajustes actuales y las guías operativas se muestran como en **Mostrar info** anterior. Si no se lleva a cabo ninguna operación transcurridos unos segundos, toda la información se oculta. La información volverá a mostrarse cuando se realice la próxima operación.

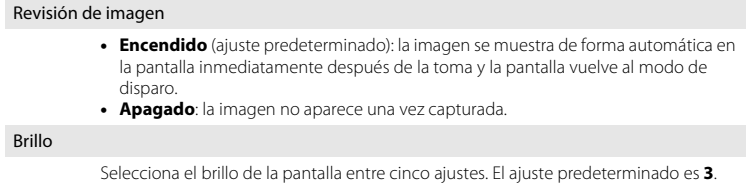

# <span id="page-168-0"></span>f **Impresión fecha (Impresión de fecha y hora)**

Toque la pestaña inferior ( $\Box$  [150\)](#page-161-0)  $\rightarrow$  Toque  $\mathbf{\Psi}$  (Menú configuración)  $\rightarrow \Box$  Impresión fecha

Se puede añadir y guardar la fecha y hora de disparo en las imágenes. Las imágenes con la fecha impresa se pueden imprimir desde impresoras no compatibles con la impresión de la fecha en las imágenes ( $\Box$ [109\)](#page-120-0).

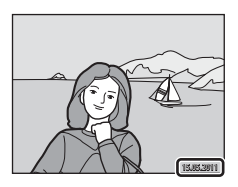

#### **MI** Fecha

La fecha se añade a las imágenes.

#### **S** Fecha y hora

La fecha y la hora se añaden a las imágenes.

#### Apagado (ajuste predeterminado)

La fecha y la hora no se añaden a las imágenes.

La configuración seleccionada en Impresión fecha se puede confirmar en la pantalla durante el disparo ([A](#page-21-0)10). Si se selecciona **Apagado**, no se muestra ningún icono.

# **22 Observaciones sobre Impresión fecha**

- **•** Las fechas impresas forman parte permanentemente de los datos de la imagen y no se pueden borrar. La fecha y hora no se pueden añadir a las imágenes después de haber sido tomadas.
- **•** La fecha no se añadirá en las siguientes situaciones:
	- Imágenes tomadas en el modo escena **Asist. panorama**
	- Vídeos
- Es posible que las fechas impresas con un ajuste **Modo de imagen** ( $\Box$  45) de  $\Box$  640×480 se lean con dificultad. Seleccione un ajuste **Modo de imagen** de **D** 1024×768 o superior al utilizar la impresión de fecha.
- **•** La fecha se guarda con el formato que se haya seleccionado en el elemento **Zona horaria y fecha** del menú configuración (CQ 22, [152](#page-163-0)).

### C **Impresión fecha y Orden de impresión**

Cuando imprima en impresoras compatibles con DPOF que admitan la impresión de la fecha e información de disparo, podrá imprimir las imágenes con la fecha e información de disparo sin necesidad de añadirlas de este modo, mediante los ajustes de la opción **Pedido de impresión** ( $\Box$ [106\)](#page-117-0).

# <span id="page-169-0"></span>g **Reducc. vibraciones**

Toque la pestaña inferior ( $\Box$  [150\)](#page-161-0)  $\rightarrow$  Toque  $\mathbf{\hat{Y}}$  (Menú configuración)  $\rightarrow$ (W) Reducc. vibraciones

Permite elegir una opción de reducción de la vibración para el disparo.

La reducción de la vibración permite reducir la borrosidad provocada por los ligeros movimientos de la mano, conocidos como sacudidas de la cámara, que a menudo se producen al disparar con el zoom de teleobjetivo activado o a una velocidad de obturación lenta. Los efectos de las sacudidas de la cámara se reducen tanto al grabar vídeo, como al tomar fotografías.

Ajuste **Reducc. vibraciones** en **Apagada** si utiliza un trípode para estabilizar la cámara durante el disparo.

#### () Encendida (ajuste predeterminado)

Se activa la reducción de la vibración.

#### OFF Apagada

Se ha desactivado la reducción de la vibración.

El ajuste actualmente seleccionado para la reducción de la vibración se puede confirmar en la pantalla de la cámara durante el disparo ( $\Box$ ) 10, [27](#page-38-0)). Si se selecciona **Apagada**, no se muestra ningún icono.

### B **Observaciones sobre la reducción de la vibración**

- **•** La reducción de la vibración puede que tarde unos segundos en activarse después de encender la cámara o cuando la cámara accede al modo de disparo desde el modo de reproducción. Espere a que la imagen de la pantalla se estabilice antes de disparar.
- **•** Debido a las características de la función de reducción de la vibración, las imágenes mostradas en la pantalla de la cámara justo después del disparo puede que se vean borrosas.
- **•** Es posible que la reducción de la vibración no pueda eliminar completamente el efecto de las sacudidas de la cámara en determinadas situaciones.

# <span id="page-170-0"></span>U **Detección de movim.**

Toque la pestaña inferior ( $\Box$  [150\)](#page-161-0)  $\rightarrow$  Toque  $\mathbf{\hat{Y}}$  (Menú configuración)  $\rightarrow$ U Detección de movim.

Permite activar la detección de movimiento para reducir los efectos de las sacudidas de la cámara y el movimiento del sujeto cuando al tomar fotografías.

#### U Automático (ajuste predeterminado)

Cuando la cámara detecta el movimiento del sujeto o las sacudidas de la cámara, se aumenta automáticamente la sensibilidad ISO y la velocidad de obturación para reducir la posible borrosidad.

No obstante, la detección de movimiento no funciona en las situaciones siguientes.

- **•** Si se dispara el flash
- En el modo **d** (automático), cuando se selecciona **Seguimiento de sujeto** ( $\Box$  50)
- En el modo **d** (automático), cuando **Sensibilidad ISO** (QQ 55) se configura en un ajuste distinto a **Automático**
- En el modo **C** (automático), cuando se selecciona **Multidisparo 16** (CQ 56)
- **•** En los siguientes modos escena:
	- **Deportes**  $(\Box \ 65)$
	- **Retrato nocturno** ( $\Box$ 65)
	- **[A](#page-78-0)manecer/anochecer** ( $\Box$  67)
	- **Paisaje nocturno** ( $\Box$  67)
	- $-$  **Museo** ( $\Box$  69)
	- **Fuego artificial** ( $\Box$  69)
	- $-$  **Contraluz** ( $\Box$  70)

#### OFF Apagado

Se ha desactivado Detección de movim.

El ajuste actual de detección de movimiento se puede confirmar en la pantalla de la cámara durante el disparo ( $\Box$  10, [27\)](#page-38-1). El icono de detección de movimiento se vuelve de color verde cuando la cámara detecta una sacudida y la velocidad de obturación aumenta. Si se selecciona **Apagado**, no se muestra ningún icono.

### B **Observaciones sobre la detección de movimiento**

- **•** Es posible que la detección de movimiento no pueda eliminar completamente el efecto de las sacudidas de la cámara y del movimiento del sujeto en determinadas situaciones.
- **•** Puede que la detección de movimiento no funcione si el sujeto se mueve mucho o está muy oscuro.
- **•** Las imágenes tomadas mediante la detección de movimiento pueden parecer algo "granuladas".

# <span id="page-171-0"></span>**ED** Ayuda AF

Toque la pestaña inferior ( $\Box$  [150\)](#page-161-0)  $\rightarrow$  Toque  $\mathbf{\hat{Y}}$  (Menú configuración)  $\rightarrow \Xi \mathbf{\hat{P}}$  Ayuda AF

Permite activar o desactivar la luz de ayuda de AF, que facilita la operación de autofoco cuando el sujeto está poco iluminado.

#### Automático (ajuste predeterminado)

La luz de ayuda de AF se utiliza para ayudar en la operación de enfoque si el sujeto está poco iluminado. La luz tiene un alcance de unos 1,9 m (6 pies y 2 pulg.) en la posición máxima de gran angular y de 1,1 m (3 pies y 7 pulg.) en la posición máxima de teleobjetivo. Tenga en cuenta que para algunos modos escena o zonas de enfoque es posible que la luz de ayuda de AF no se encienda.

#### Apagado

La luz de ayuda de AF no se enciende. Es posible que la cámara no pueda enfocar cuando haya poca iluminación.

# <span id="page-171-1"></span>u **Zoom digital**

Toque la pestaña inferior ( $\Box$ [150\)](#page-161-0) → Toque ♥ (Menú configuración) → 回 Zoom digital

Permite activar o desactivar el zoom digital.

#### Encendido (ajuste predeterminado)

Cuando la cámara amplía hasta la posición máxima del zoom óptico, si gira el control del zoom hacia la posición  $T (Q)$ , se activa el zoom digital ( $\Box$ 29).

#### Apagado

El zoom digital no se activará.

### **2** Observaciones sobre el zoom digital

- **•** Si el zoom digital está activado, la cámara enfoca el centro del encuadre.
- **•** El zoom digital no se puede utilizar en las situaciones siguientes.
	- Cuando se selecciona **Seguimiento de sujeto** para el ajuste de toque de disparo
	- Cuando se selecciona **Multidisparo 16** (CD 56)
	- Cuando se selecciona el modo escena **Selector auto. escenas**, **Retrato**, **Retrato nocturno** o **Retrato de mascotas**
	- Cuando se selecciona el modo de retrato inteligente

# <span id="page-172-0"></span>i **Config. sonido**

Toque la pestaña inferior ( $\Box$  [150\)](#page-161-0)  $\rightarrow$  Toque  $\mathbf{\hat{Y}}$  (Menú configuración)  $\rightarrow \mathbf{\hat{W}}$  Config. sonido

Permite configurar los siguientes ajustes de sonido.

#### Sonido botón

Seleccione **Encendido** (ajuste predeterminado) o **Apagado**. Si se selecciona **Encendido**, se oirá un pitido cuando las operaciones se realizan correctamente, dos cuando la cámara enfoca el sujeto y tres cuando se detecta un error. También se emitirá un sonido de inicio al encender la cámara.

#### Sonido disparad.

Seleccione **Encendido** (ajuste predeterminado) o **Apagado**. No obstante, cuando se activan algunas funciones como el disparo continuo o BSS (selector de mejor disparo), al utilizar el modo escena **Retrato de mascotas**, o al grabar vídeos, no se escucha el sonido del disparador incluso aunque se configure en **Encendido**.

# <span id="page-173-0"></span>k **Desconex. automática**

Toque la pestaña inferior ( $\Box$  [150\)](#page-161-0)  $\rightarrow$  Toque  $\mathbf{\hat{Y}}$  (Menú configuración)  $\rightarrow$ k Desconex. automática

Si la cámara está encendida y transcurre un período de tiempo determinado sin que se realice ninguna operación, la pantalla se apagará y la cámara pasará al modo de reposo ([A](#page-32-0)21) para ahorrar energía.

En esta opción, defina el tiempo que debe transcurrir para que la cámara entre en el modo de reposo. Es posible seleccionar **30 seg.**, **1 min** (ajuste predeterminado), **5 min** y **30 min**.

### C **Si la función de ahorro de energía apaga la pantalla**

- **•** El indicador de encendido parpadea en modo de reposo.
- **•** La cámara se apaga si pasan tres minutos en modo de reposo.
- **•** Con el indicador de encendido aún parpadeando, puede pulsar cualquiera de los siguientes botones para reactivar la pantalla:
	- Interruptor principal, disparador, botón  $\Box$ , botón  $\Box$  o botón  $\Box$  ( $\Box$ ) grabación de vídeo)

### C **Ajustes de la desconexión automática**

El tiempo que debe transcurrir antes de que la cámara pase al modo de reposo se fija en las siguientes situaciones:

- **•** Si aparece una pantalla de configuración, un menú de selección de modos o el menú configuración: tres minutos
- **•** Durante la reproducción del pase de diapositivas: hasta 30 minutos
- **•** Si el adaptador de CA EH-62F está conectado: 30 minutos

# <span id="page-174-0"></span>l**/**m **Formatear memoria/Formatear tarjeta**

Toque la pestaña inferior ( $\Box$  [150\)](#page-161-0)  $\rightarrow$  Toque  $\mathbf{\hat{Y}}$  (Menú configuración)  $\rightarrow$ **n** Formatear memoria/<sup>1</sup> Formatear tarieta

Utilice esta opción para formatear la memoria interna o una tarjeta de memoria.

### **El formateo de la memoria interna o de las tarjetas de memoria borra definitivamente todos los datos. Los datos borrados no se pueden restablecer.**

Asegúrese de transferir las imágenes importantes a un ordenador antes de formatear.

### l **Formateo de la memoria interna**

Para formatear la memoria interna, extraiga la tarjeta de memoria de la cámara.

La opción **Format. memoria** aparece en el menú configuración.

# m **Formateo de la tarjeta de memoria**

Si se ha introducido una tarjeta de memoria en la cámara, la opción **Format. tarjeta** se muestra en el menú configuración.

### B **Formateo de la memoria interna y de las tarjetas de memoria**

- La configuración del icono Álbum ( $\Box$ ) 93) se restaura al ajuste predeterminado (iconos de número) cuando se formatea la memoria interna o la tarjeta de memoria.
- **•** No apague la cámara ni abra la tapa del compartimento de la batería/ranura para tarjeta de memoria durante el formateo.
- **•** Asegúrese de utilizar esta cámara para formatear tarjetas de memoria utilizadas anteriormente en otros dispositivos la primera vez que se inserten en la COOLPIX S6100.

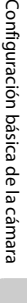

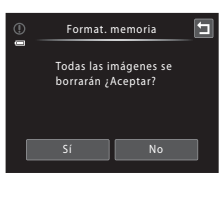

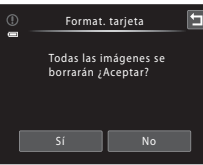

# <span id="page-175-1"></span>n **Idioma/Language**

Toque la pestaña inferior ( $\Box$  [150\)](#page-161-0)  $\rightarrow$  Toque  $\mathbf{\Psi}$  (Menú configuración)  $\rightarrow \mathbf{\Psi}$  Idioma/Language

Permite seleccionar un idioma entre 26 posibilidades para los menús y los mensajes de la cámara.

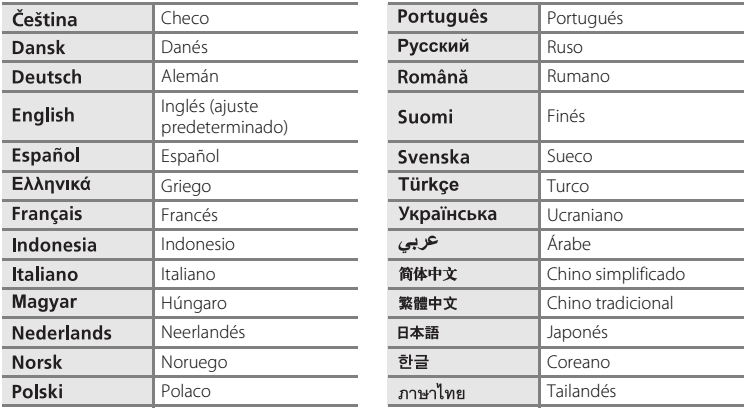

# <span id="page-175-2"></span><span id="page-175-0"></span>H **Ajustes TV**

Toque la pestaña inferior ( $\Box$  [150\)](#page-161-0)  $\rightarrow$  Toque  $\mathbf{\Psi}$  (Menú configuración)  $\rightarrow \blacksquare$  Ajustes TV

Permite ajustar la configuración para realizar la conexión a un televisor.

#### Modo de vídeo

Ajuste la configuración del modo de vídeo para la conexión a un televisor. Puede seleccionar entre **NTSC** y **PAL**.

**HDMI** 

Seleccione una resolución de imagen para la salida HDMI entre **Automático** (ajuste predeterminado), **480p**, **720p** o **1080i**. Cuando se selecciona **Automático**, se selecciona automáticamente la opción óptima para el televisor de alta definición al que se conecta la cámara: **480p**, **720p** o **1080i**.

#### Control dispositivo HDMI

Seleccione si la cámara puede recibir o no señales de un televisor que sea compatible con el estándar HDMI-CEC cuando se conecta al televisor mediante HDMI. Al seleccionar **Encendido** (ajuste predeterminado), se puede utilizar el control remoto del televisor para controlar la cámara durante la reproducción. Consulte "[Uso de un control remoto de TV \(control del dispositivo HDMI\)](#page-147-1)" (A[136](#page-147-1)) para obtener más información.

# **EX** HDMI y HDMI-CEC

HDMI (High-Definition Multimedia Interface) es una interfaz multimedia. HDMI-CEC (HDMI-Consumer Electronics Control) permite la interacción de dispositivos compatibles.

# <span id="page-176-1"></span><span id="page-176-0"></span>**含 Cargar con ordenador**

Toque la pestaña inferior (□ [150\)](#page-161-0) → Toque ♥ (Menú configuración) → **含 Cargar con ordenador** 

Permite seleccionar si se desea cargar o no la batería de la cámara al conectarse a un ordenador a través del cable USB (CQ [142](#page-153-1)).

#### Automático (ajuste predeterminado)

Cuando la cámara se conecta a un ordenador en funcionamiento, la batería introducida en la cámara se carga automáticamente mediante la alimentación suministrada por el ordenador.

#### Apagado

La batería introducida en la cámara no se carga cuando se conecta la cámara a un ordenador.

### B **Observaciones sobre la conexión de la cámara a una impresora**

- **•** La batería no se puede cargar con la conexión a una impresora, incluso en el caso de que la impresora sea compatible con el estándar PictBridge.
- **•** Si se selecciona **Automático** para **Cargar con ordenador**, podría resultar imposible imprimir imágenes mediante la conexión directa de la cámara a algunas impresoras. Si la pantalla de inicio de PictBridge no aparece en la pantalla después de conectar la cámara a una impresora y encenderla, apague la cámara y desconecte el cable USB. Ajuste **Cargar con ordenador** en **Apagado** y vuelva a conectar la cámara a la impresora.

# <span id="page-177-0"></span>d **Adverten de parpad.**

Toque la pestaña inferior ( $\Box$  [150\)](#page-161-0)  $\rightarrow$  Toque  $\mathbf{\hat{Y}}$  (Menú configuración)  $\rightarrow$ 图 Adverten de parpad.

Permite especificar si la cámara debe detectar o no los sujetos humanos que hayan parpadeado durante el disparo con la función de detección de rostros ( $\Box$ 42) en los modos que se indican a continuación.

- $\bullet$  **C** Modo (automático) ( $\Box$  26).
- **•** Se ha seleccionado **Selector auto. escenas** ( $\Box$  62), **Retrato** ( $\Box$  64) o **Retrato nocturno** ( $\Box$  65) en modo escena.

#### Encendido

Cuando la cámara detecta que uno o varios sujetos humanos han parpadeado en una imagen tomada con la función de detección de rostros, aparece la pantalla **Adverten de parpad.** en el monitor.

El rostro del sujeto humano que puede haber parpadeado al accionar el obturador se encuadra con un borde amarillo. Si se produce esta situación, compruebe la imagen y determine si debe tomar otra imagen.

Consulte ["Funcionamiento de la pantalla de advertencia de parpadeo](#page-178-0)" (CQ [167](#page-178-0)) para obtener más información.

#### Apagado (ajuste predeterminado)

Se ha desactivado Adverten de parpad.

Contiguracion basica de la camara Configuración básica de la cámara

B **Observaciones sobre la opción de advertencia de parpadeo**

# <span id="page-178-0"></span>**Funcionamiento de la pantalla de advertencia de parpadeo**

Cuando la pantalla de advertencia de parpadeo que se muestra a la derecha, aparece en la pantalla, las operaciones descritas a continuación pasan a estar disponibles.

Si no se realiza ninguna operación durante unos segundos, la cámara vuelve automáticamente al modo de disparo.

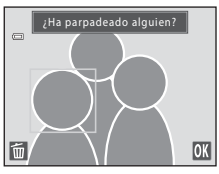

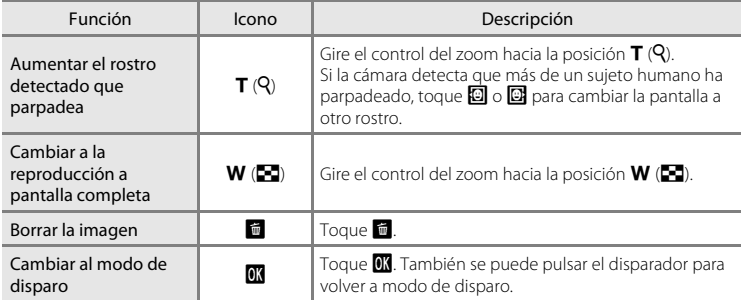

# <span id="page-179-0"></span>p **Restaurar todo**

Toque la pestaña inferior ( $\Box$ [150\)](#page-161-0)  $\rightarrow$  Toque  $\mathbf{\Psi}$  (Menú configuración)  $\rightarrow \blacksquare$  Restaurar todo

Al seleccionar **Restaurar**, se restablecen los ajustes de la cámara a sus valores predeterminados.

### **Funciones básicas de disparo**

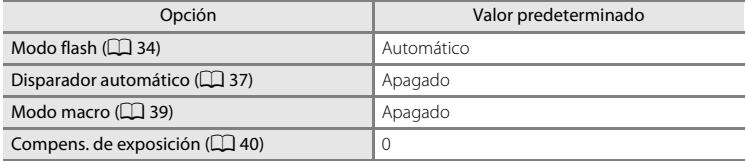

### **Modo automático de disparo**

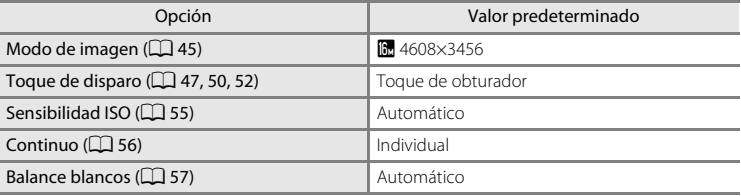

#### **Modo escena**

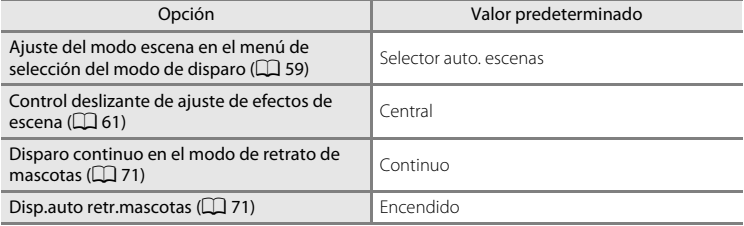

#### **Modo de retrato inteligente**

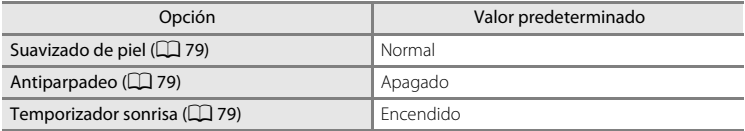
#### **Modo de reproducción**

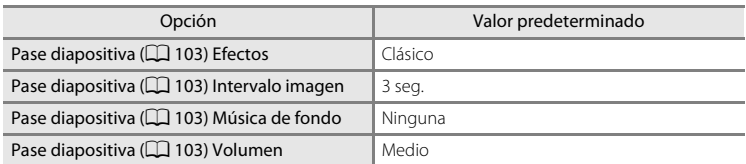

#### **Grabación de vídeo**

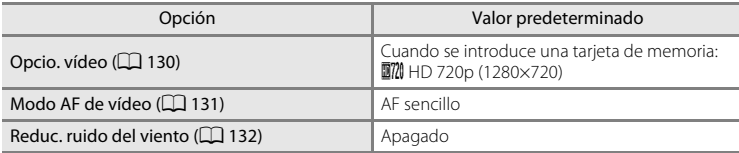

#### **Menú configuración**

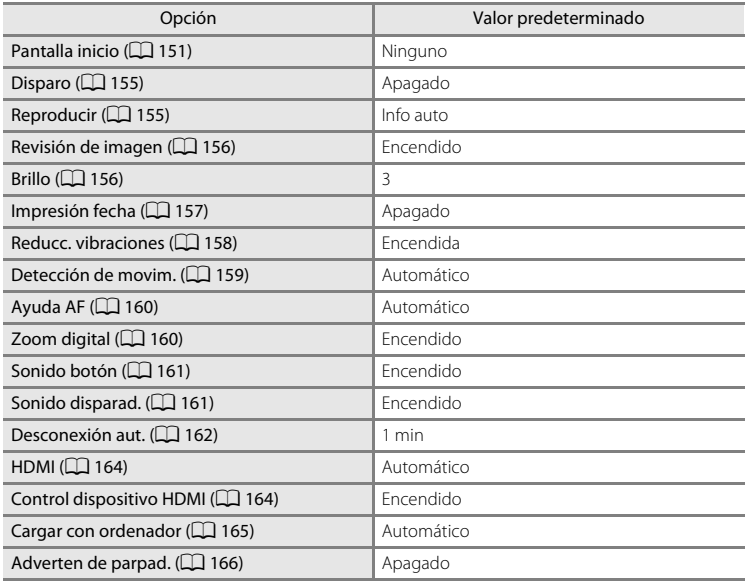

#### **Otros**

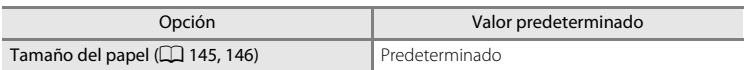

- Al seleccionar **Restaurar**, también se borra el número de archivo actual ( $\Box$ [178](#page-189-0)) de la memoria. La numeración continuará a partir del número más pequeño disponible. Para restaurar la numeración de archivos a "0001", borre todas las imágenes guardadas en la memoria interna o en la tarjeta de memoria ( $\Box$ 33) antes de seleccionar **Restaurar**.
- **•** Los siguientes ajustes de menú no se verán afectados cuando se restauren los menús con **Restaurar todo**.

[A](#page-69-0)justes de disparo: datos de preajuste manual ( $\Box$  58) adquiridos para **Balance blancos** Menú configuración: **Zona horaria y fecha** (A[152\)](#page-163-0), **Idioma/Language (** $\Box$  [164](#page-175-2)) y **Modo de vídeo** en **Ajustes TV** ( $\Box$  [164\)](#page-175-3)

Copiar

Cámara a tarjeta

Imágenes selecc.

面→[^]

Todas las imágenes

□→面

## <span id="page-182-0"></span>h **Copiar (copia entre la memoria interna y la tarjeta de memoria)**

Toque la pestaña inferior ( $\Box$ [150\)](#page-161-0) → Toque ♥ (Menú configuración) →  $\Xi$  Copiar

Permite copiar imágenes entre la tarjeta de memoria y la memoria interna.

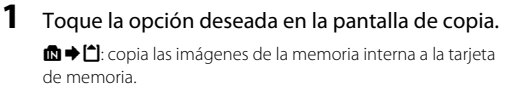

ti → mai: copia las imágenes de la tarjeta de memoria a la memoria interna.

**2** Toque la opción de copia que desee.

**Imágenes selecc.**: copia las imágenes seleccionadas. Continúe con el paso 3.

**Todas las imágenes**: copia todas las imágenes. Cuando se muestre el cuadro de diálogo de confirmación, toque **Sí**. Se copiarán las imágenes. Para volver al menú configuración sin copiar nada, toque **No**.

## **3** Toque las imágenes que desee copiar.

Al seleccionar una imagen, aparece una marca de verificación. Para cancelar la selección basta con volver a tocar la imagen. Se eliminará la marca de verificación.

Toque  $\bullet$  o gire el control del zoom hacia la posición  $T(Q)$ para cambiar a reproducción a pantalla completa y toque  $\bullet$  o gire el control del zoom hacia la posición  $W$  ( $\bullet$ ) para volver a la visualización de 9 imágenes en miniatura.

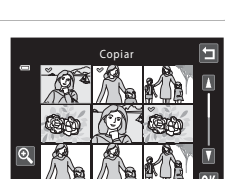

**4** Toque **II**.

Cuando se muestre el cuadro de diálogo de confirmación, toque **Sí**. Se copiarán las imágenes. Para volver al menú configuración sin copiar nada, toque **No**.

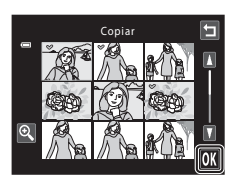

#### B **Observaciones sobre la copia de imágenes**

- **•** Se pueden copiar archivos con formato JPEG, MOV y WAV. No se pueden copiar los archivos guardados en cualquier otro formato.
- Si hay anotaciones de voz ( $\Box$ [111](#page-122-0)) asociadas a las imágenes seleccionadas para copiar, también se copian con las imágenes.
- **•** No se garantiza el funcionamiento con imágenes tomadas con una cámara de otro fabricante o que se hayan modificado en un ordenador.
- Cuando se copian las imágenes seleccionadas para un **Pedido de impresión** ( $\Box$ [106\)](#page-117-0), la marca de la orden de impresión no se copia. No obstante, los ajustes de clasificación (A[101\)](#page-112-0) y **Proteger** (A[104](#page-115-0)) se copian con las imágenes.
- **•** Las imágenes o vídeos copiados desde la memoria interna a la tarjeta de memoria, o viceversa, no pueden mostrarse en el modo de ordenación automática. ( $\Box$ 95).
- **•** Cuando se copian imágenes añadidas a álbumes ([A](#page-99-0)88), las copias no se añaden automáticamente a los mismos álbumes que las imágenes originales.

#### C **Mensaje "La memoria no contiene imágenes."**

Si no hay ninguna imagen guardada en una tarjeta de memoria introducida en la cámara cuando se aplica el modo de reproducción, se mostrará el mensaje **La memoria no contiene imágenes.**. Realice los siguientes pasos para copiar imágenes de la memoria interna en una tarjeta de memoria.

- 1. Toque la pestaña inferior para visualizar los controles de ajuste y toque  $\mathbf{\Psi}$ .
- 2. Toque **Copiar** en el menú configuración que aparece.

#### D **Información adicional**

Consulte ["Nombres de carpetas y de archivos"](#page-189-0) ( $\Box$ [178\)](#page-189-0) para obtener más información.

## <span id="page-183-0"></span>r **Versión firmware**

Toque la pestaña inferior ( $\Box$ [150\)](#page-161-0)  $\rightarrow$  Toque  $\mathbf{\Psi}$  (Menú configuración)  $\rightarrow$  Ver Versión firmware

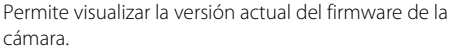

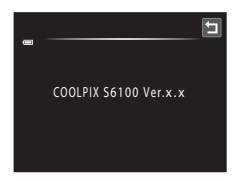

## **Maximización de la vida útil y el rendimiento de la cámara**

Para disfrutar durante mucho tiempo de este producto Nikon, tome las siguientes precauciones al usar o almacenar el dispositivo.

## **Manténgala en un lugar seco**

Este aparato se podría estropear si se sumerge en agua o si se expone a elevados niveles de humedad.

## **M** Evite los golpes

Puede que el producto no funcione correctamente si se le somete a golpes o a vibraciones fuertes.

#### B **Manipule el objetivo y todas las piezas móviles con mucho cuidado**

No fuerce el objetivo, la tapa del objetivo, la pantalla, la ranura para la tarjeta de memoria ni el compartimento de la batería. Estas piezas se dañan con facilidad. Si se fuerza la tapa del objetivo puede que se provoque que la cámara funcione incorrectamente o que se dañe el objetivo. Si la pantalla se rompe, tenga cuidado de no hacerse daño con los cristales rotos y evite que el cristal líquido de la pantalla entre en contacto con la piel o se meta en los ojos o en la boca.

#### B **No exponga el objetivo a fuentes de luz potentes durante largos períodos**

Evite la exposición del objetivo al sol u otras fuentes de luz potentes durante largos períodos cuando utilice o almacene la cámara. La exposición a una luz intensa puede producir el deterioro del sensor de imagen CCD, lo que provocaría una mancha blanca en las fotografías.

#### **Mantenga la cámara lejos de campos magnéticos potentes**

No utilice ni almacene la cámara cerca de aparatos que generen radiaciones electromagnéticas o campos magnéticos potentes. Una carga estática fuerte o los campos magnéticos emitidos por ciertos aparatos, como los transmisores de radio, pueden provocar interferencias en la pantalla, dañar los datos guardados en la tarjeta de memoria, o afectar a los circuitos internos del producto.

#### **Exite cambios bruscos de temperatura**

Los cambios bruscos de temperatura que se producen, por ejemplo, cuando se entra o se sale de un edificio con calefacción en un día frío pueden originar condensación dentro del aparato. Para evitar la condensación, se debe colocar el equipo en un estuche o en una bolsa de plástico antes de exponerlo a cambios bruscos de temperatura.

#### B **Apague la cámara antes de retirar o de desconectar la fuente de alimentación**

No extraiga la batería mientras el producto esté encendido o mientras se estén guardando o eliminando imágenes. Si se apaga la cámara a la fuerza de esta manera, se pueden perder datos y estropear la memoria del producto o los circuitos internos.

### <span id="page-185-0"></span>C **La batería**

- **•** Compruebe el nivel de batería antes de utilizar la cámara y cárguela o sustitúyala si fuera necesario. No continúe cargando una batería que ya esté completamente cargada, ya que podría reducirse su rendimiento. Siempre que sea posible, lleve consigo una batería de repuesto completamente cargada cuando vaya a tomar fotografías en ocasiones importantes.
- No utilice la batería a temperaturas ambiente inferiores a 0 °C (32 °F) o superiores a 40 °C (104 °F). Si no se tienen en cuenta estas precauciones, se podrían producir daños en la batería o perjudicar su rendimiento.
- **•** Cargue la batería en espacios interiores a una temperatura ambiente comprendida entre 5 °C y 35 °C (41 °F y 95 °F) antes de utilizarla.
- **•** Cuando se carga la COOLPIX S6100 con el cargador con adaptador de CA EH-69P o con un ordenador, la capacidad de carga puede reducirse a temperaturas ambiente comprendidas entre 45 °C y 60 °C (113 °F y 140 °F). La batería no se carga a temperaturas ambiente inferiores a 0 °C (32 °F) o superiores a 60 °C (140 °F).
- **•** Se debe tener en cuenta que la batería se puede calentar durante su uso; espere a que se enfríe antes de cargarla. No tener en cuenta estas precauciones podría provocar daños en la batería, perjudicar su rendimiento o impedir que se cargue con normalidad.
- **•** En días fríos, la capacidad de las baterías tiende a disminuir. Compruebe que la batería esté totalmente cargada antes de salir a hacer fotografías cuando haga frío. Lleve las baterías de repuesto en un lugar templado y cámbielas si fuera necesario. Una vez calentada, una batería fría puede recuperar parte de su carga.
- **•** La suciedad en los terminales de la batería podría hacer que la cámara no funcionara. Si entrara suciedad en los terminales de la batería, límpielos con un paño seco y limpio antes de conectarlos.
- **•** Si no va a utilizar la batería durante algún tiempo, introdúzcala en la cámara y agótela completamente antes de extraerla para su almacenamiento. La batería debe guardarse en un lugar fresco a una temperatura ambiente comprendida entre 15 y 25 °C (59 y 77 °F). No guarde la batería en lugares con condiciones de temperatura extrema.
- **•** Extraiga siempre la batería de la cámara o del cargador de batería opcional cuando no la utilice. Si está introducida, pierde carga por la absorción de corriente, aunque esté apagada. Esto podría agotar poco a poco la batería y dejarla completamente sin funcionamiento. Apagar o encender la cámara mientras la batería está agotada puede reducir la duración de la batería.
- **•** Recargue la batería al menos una vez cada seis meses y agótela completamente antes de volver a guardarla.
- **•** Una vez extraída la batería de la cámara o del cargador de la batería, vuelva a colocar la tapa de terminales suministrada y guárdela en un lugar fresco.
- **•** La gota que aparece cuando una batería totalmente cargada retiene su carga, siempre que se utilice a temperatura ambiente, indica que la batería se debe sustituir Un drástico descenso en el tiempo de vida de una batería cargada al completo, siendo usada a temperatura ambiente, indica que la batería se debe sustituir. Adquiera una nueva batería EN-EL12.
- **•** Sustituya la batería cuando ya no se pueda cargar. Las baterías usadas son un recurso valioso. Recicle siempre las baterías usadas de acuerdo con la normativa local.

<span id="page-186-2"></span>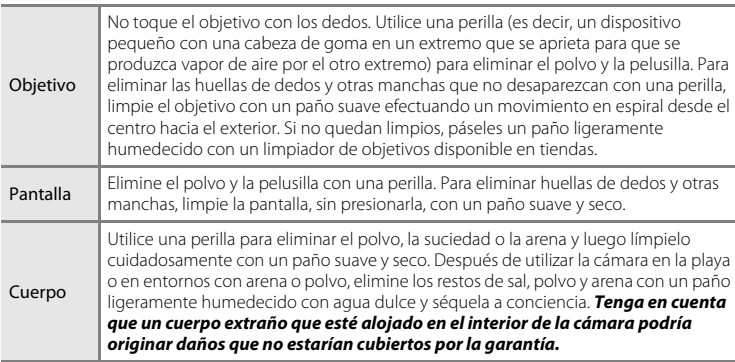

## <span id="page-186-0"></span>**Limpieza**

No utilice alcohol, disolvente ni otros productos químicos volátiles.

## **Almacenamiento**

Apague la cámara cuando no la utilice. Asegúrese de que el indicador de encendido de la cámara esté apagado antes de guardarla. Retire la batería si no se va a utilizar la cámara durante un largo período de tiempo. No guarde la cámara con bolas antipolillas de naftalina o alcanfor ni en lugares donde:

- **•** Haya cerca equipos que produzcan campos magnéticos potentes, como por ejemplo, televisores o radios
- **•** Esté expuesta a temperaturas inferiores a –10 °C (14 °F) o superiores a 50 °C (122 °F)
- **•** Haya una ventilación escasa o esté expuesta a una humedad superior al 60%

Para evitar la aparición de moho, saque la cámara del lugar donde la tenga guardada al menos una vez al mes. Enciéndala y dispare unas cuantas veces antes de guardarla de nuevo.

#### <span id="page-186-1"></span>C **Observaciones sobre la pantalla**

- **•** La pantalla puede tener algunos píxeles que estén siempre encendidos o que no se enciendan. Esta es una característica típica de todas las pantallas LCD TFT y no significa que la cámara esté averiada. Las imágenes guardadas que se han tomado con la cámara no se verán afectadas.
- **•** Puede que aparezcan franjas blancas o de colores cuando se encuadran sujetos luminosos en la pantalla. Este fenómeno, denominado "smear", se produce cuando una luz muy intensa alcanza el sensor de imagen; es característico de los sensores de imagen y no significa que la cámara esté averiada. Este efecto también puede producir cierta decoloración en la pantalla durante el disparo. No aparece en imágenes guardadas con la cámara excepto en caso de vídeos o imágenes guardadas con **Multidisparo 16** seleccionado en **Continuo**. Si va a utilizar estos modos, recomendamos que evite sujetos luminosos como el sol, la luz reflejada o luces eléctricas.
- **•** Si hay mucha luz, quizás resulte difícil ver las imágenes en la pantalla.
- **•** La pantalla está iluminada mediante una retroiluminación LED. Si la pantalla empieza a verse mal o a parpadear, póngase en contacto con el representante del servicio técnico autorizado de Nikon.

## <span id="page-187-0"></span>**Accesorios opcionales**

<span id="page-187-4"></span><span id="page-187-2"></span><span id="page-187-1"></span>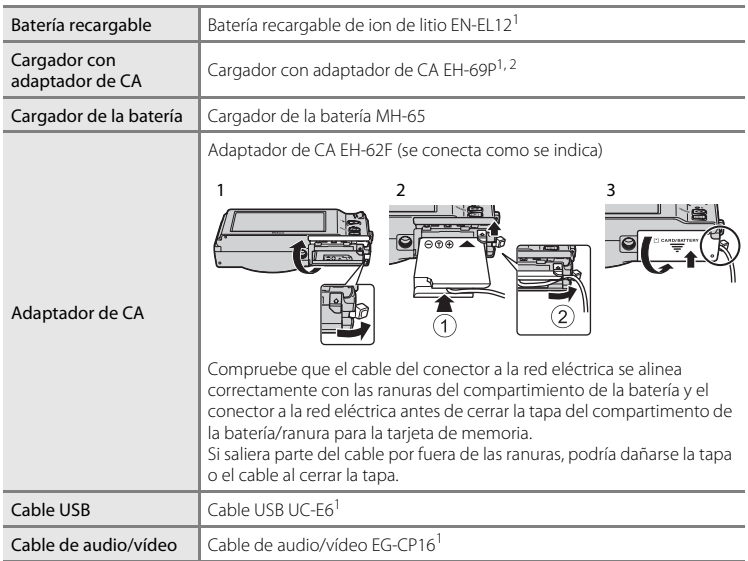

<span id="page-187-3"></span><sup>1</sup> Suministrado con la cámara en el momento de la compra (consulte la página 3 de la Guía de inicio rápido).

<sup>2</sup> Si va a utilizar el cargador en otros países, utilice un adaptador de conexión (disponible en tiendas) si es necesario. Para obtener más información sobre los adaptadores de conexión, póngase en contacto con su agencia de viajes.

## <span id="page-188-1"></span><span id="page-188-0"></span>**Tarjetas de memoria aprobadas**

Se han verificado y aprobado las siguientes tarjetas de memoria Secure Digital (SD) para su uso con esta cámara.

**•** Se recomienda utilizar tarjetas de memoria SD Speed Class con clasificación 6 o superior para la grabación de vídeo. La grabación de vídeo puede detenerse inesperadamente si se utilizan tarjetas de memoria Speed Class con una clasificación inferior.

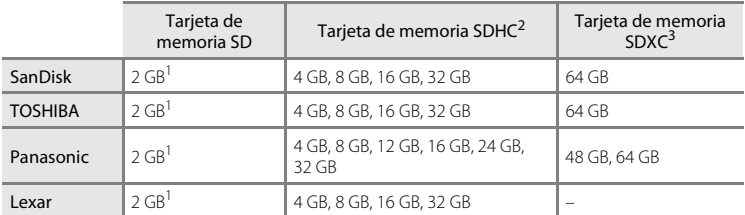

- 1 Si se utiliza la tarjeta de memoria con un lector de tarjetas o dispositivo similar, es importante comprobar que el dispositivo admite una tarjeta de memoria SD de 2 GB o más.
- 2 Compatible con SDHC. Si utiliza la tarjeta de memoria con un lector de tarjetas o dispositivo similar, asegúrese de que el dispositivo sea compatible con el estándar SDHC.

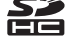

3 Compatible con SDXC. Si utiliza la tarjeta de memoria con un lector de tarjetas o dispositivo similar, asegúrese de que el dispositivo sea compatible X con el estándar SDXC.

Póngase en contacto con el fabricante de las tarjetas anteriores para obtener más información.

## <span id="page-189-1"></span><span id="page-189-0"></span>**Nombres de carpetas y de archivos**

Los nombres de archivo de las imágenes, vídeos o anotaciones de voz se asignan de la manera siguiente.

<span id="page-189-11"></span><span id="page-189-10"></span><span id="page-189-7"></span><span id="page-189-6"></span><span id="page-189-5"></span><span id="page-189-3"></span><span id="page-189-2"></span>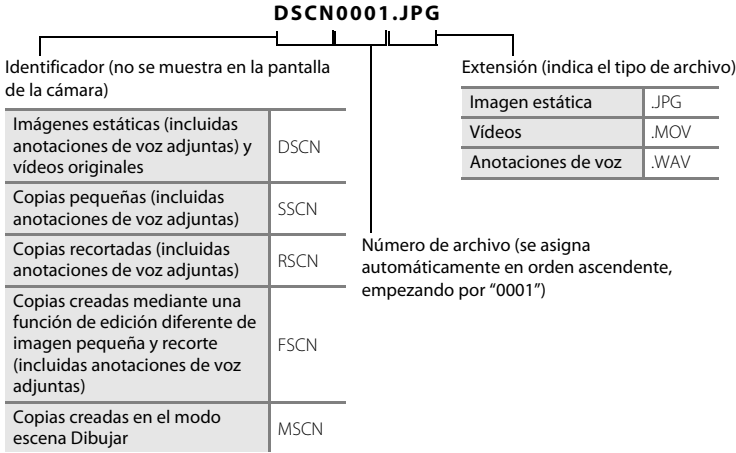

- <span id="page-189-9"></span><span id="page-189-8"></span><span id="page-189-4"></span>**•** Los archivos se guardan en carpetas cuyo nombre es un número de carpeta seguido de un identificador de cinco caracteres: "P\_" más un número de secuencia de tres dígitos para imágenes tomadas en el modo escena **Asist. panorama** (p. ej. "101P\_001"; [A](#page-85-0)74) y "NIKON" para el resto de imágenes (p. ej. "100NIKON"). Cuando el número de archivos de una carpeta alcance 9999, se creará una nueva carpeta. Los números de archivo se asignarán automáticamente comenzando por "0001".
- **•** Los nombres de los archivos de anotaciones de voz tienen el mismo identificador y número de archivo que la imagen a la que está asociada la anotación de voz.
- **•** Los archivos copiados mediante **Copiar**>**Imágenes selecc.** se copian en la carpeta actual, donde se les asignan nuevos números de archivo en orden ascendente a partir del número de archivo más alto de la memoria. **Copiar**>**Todas las imágenes** realiza la copia de todas las carpetas desde el soporte de origen; los nombres de archivo no se modifican pero los números de las nuevas carpetas se asignan en orden ascendente, a partir del número de carpeta más alto del soporte de destino  $(D171)$  $(D171)$  $(D171)$ .
- **•** Una sola carpeta puede contener hasta 200 imágenes; si la carpeta actual ya contiene 200 imágenes, la próxima vez que se capture una imagen, se creará una carpeta nueva, sumando uno al nombre de la carpeta actual. Si la carpeta actual tiene el número 999 y contiene 200 imágenes, o si una imagen tiene el número 9999, no se podrán tomar más imágenes hasta que no se formatee la memoria interna o la tarjeta de memoria ( $\Box$ [163\)](#page-174-0), o hasta que se introduzca una tarjeta de memoria nueva.

## **Mensajes de error**

En la tabla siguiente se relacionan los mensajes de error y otras advertencias que se muestran en la pantalla, así como las soluciones al respecto.

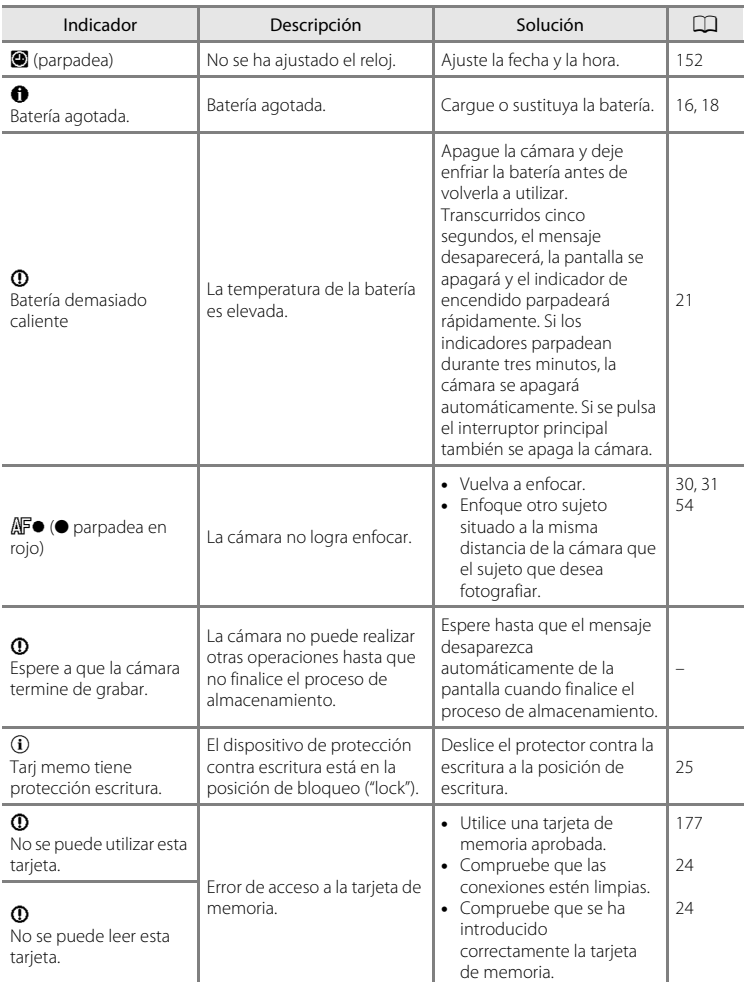

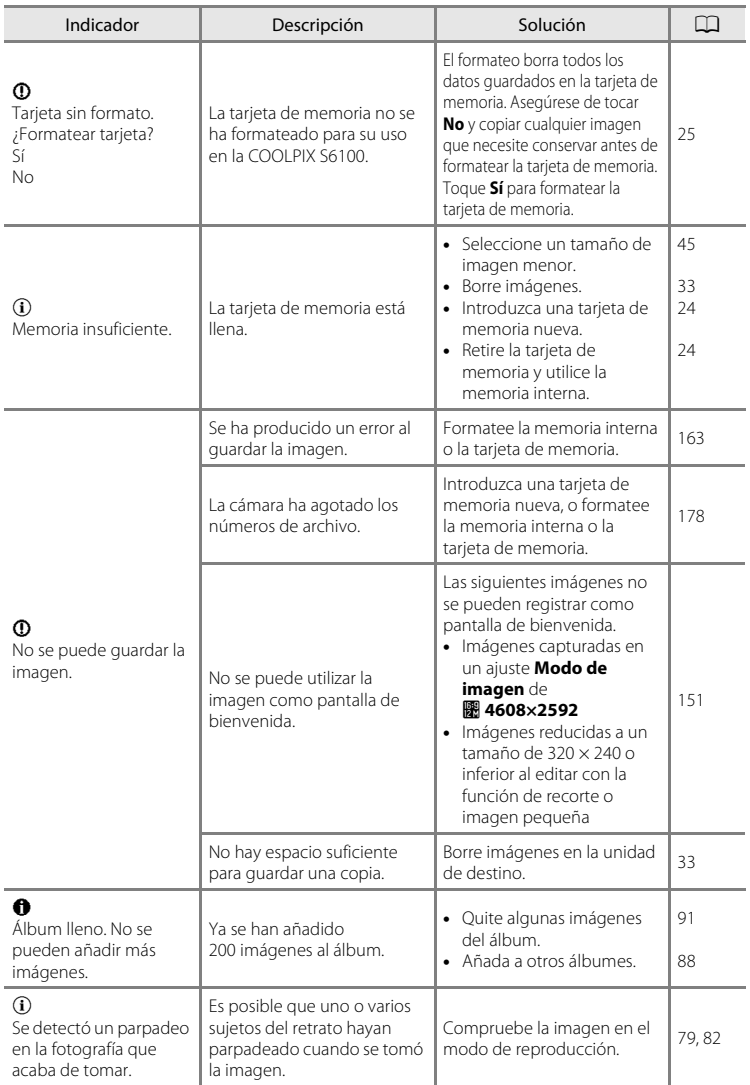

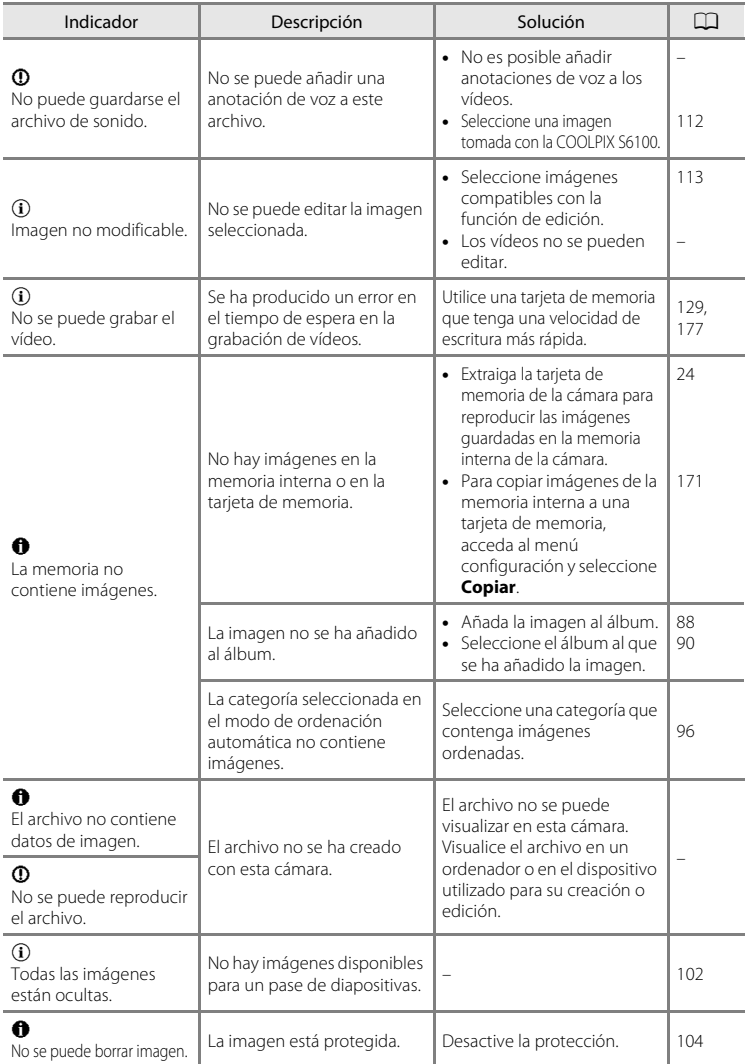

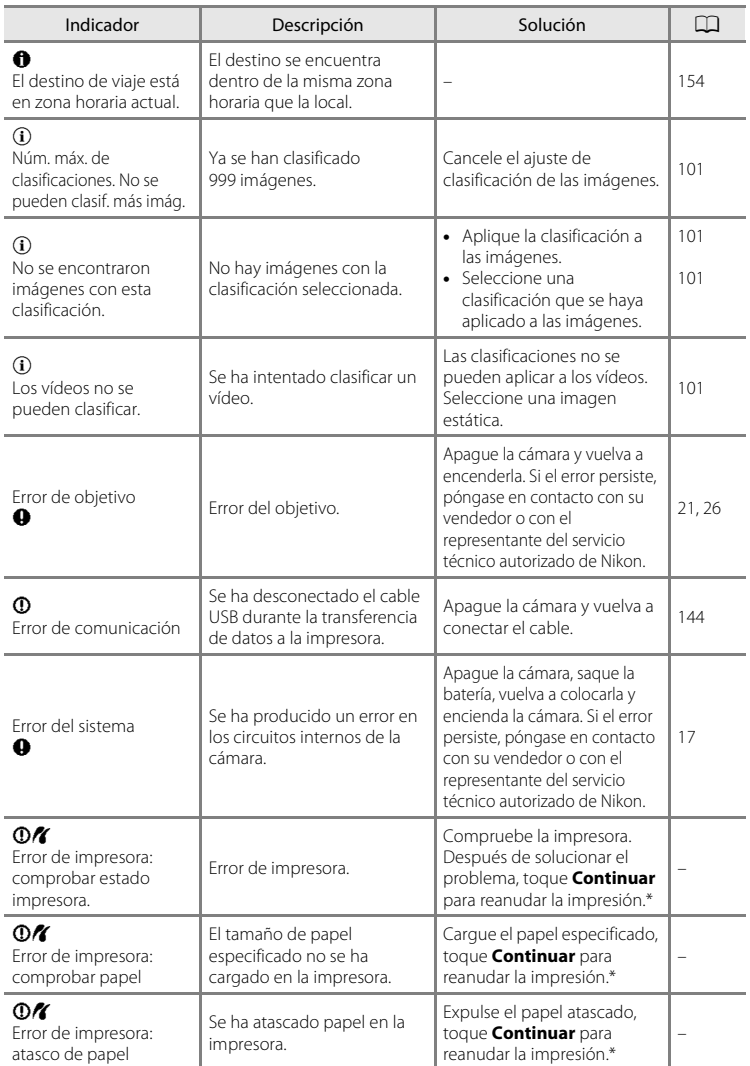

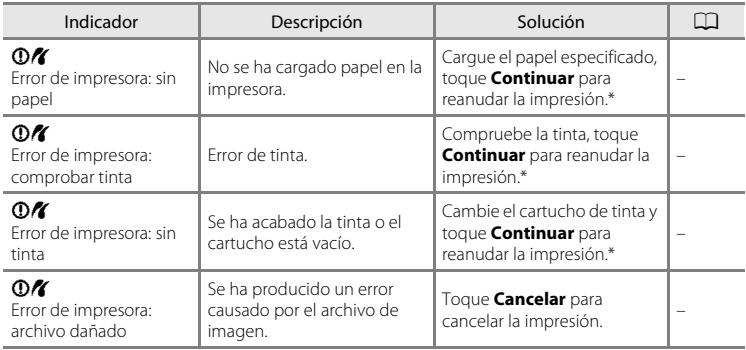

\* Consulte la documentación que se proporciona con la impresora para obtener más instrucciones e información.

## **Solución de problemas**

En el caso de que la cámara no funcione correctamente, antes de acudir al vendedor o al representante del servicio técnico autorizado de Nikon, consulte la lista de los problemas más comunes que se ofrece a continuación.

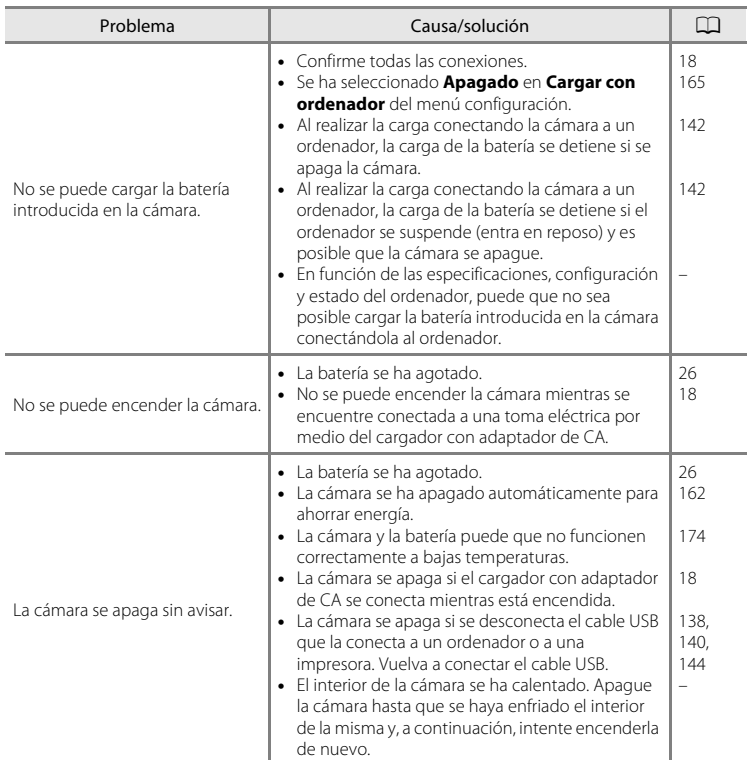

#### **Pantalla, ajustes y fuente de alimentación**

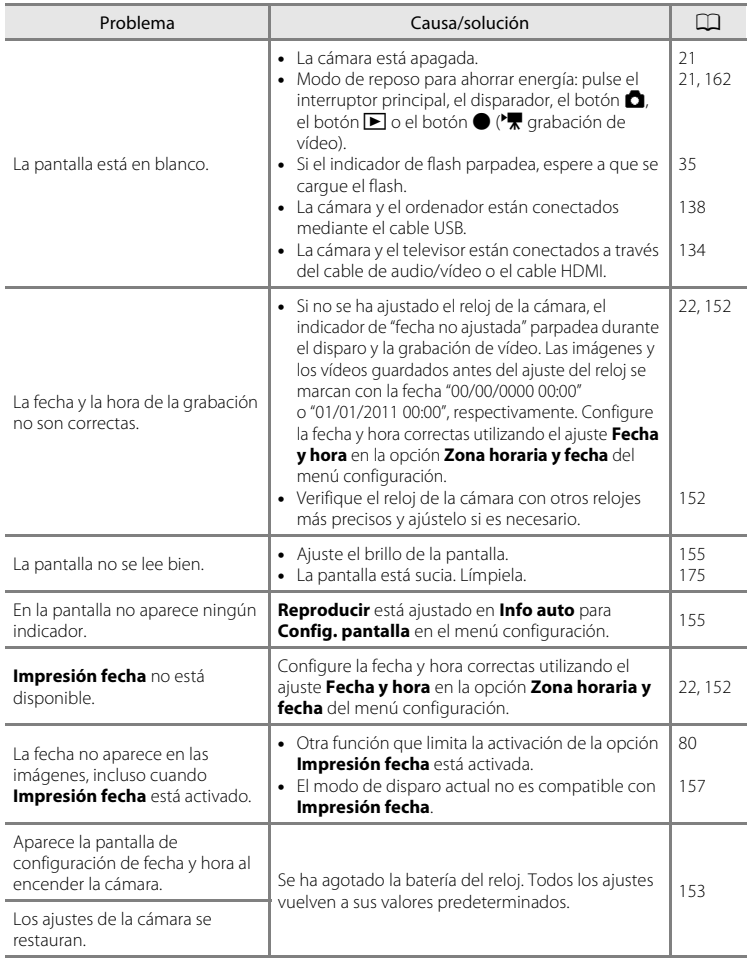

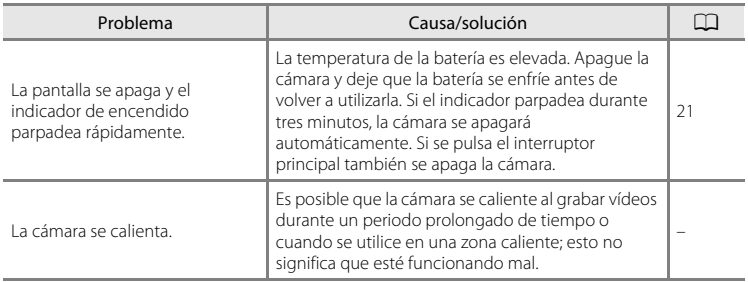

#### **Cámaras controladas electrónicamente**

En casos muy raros, en la pantalla pueden aparecer caracteres extraños y la cámara puede dejar de funcionar. En la mayoría de los casos, este fenómeno se debe a una carga estática externa de gran intensidad. Apague la cámara, retire la batería, vuelva a colocarla y, a continuación, encienda la cámara de nuevo. Si el error de funcionamiento continúa, póngase en contacto con su vendedor o con el representante del servicio técnico autorizado de Nikon. Tenga en cuenta que la desconexión de la fuente de alimentación descrita anteriormente puede provocar la pérdida de los datos que no se hayan guardado en la memoria interna o en la tarjeta de memoria en el momento que surja el problema. No afectará a los datos que ya estén guardados.

#### **Disparo**

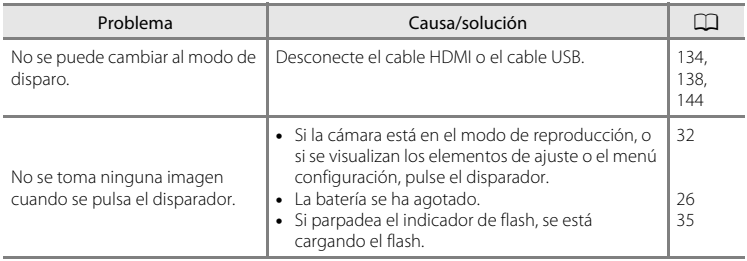

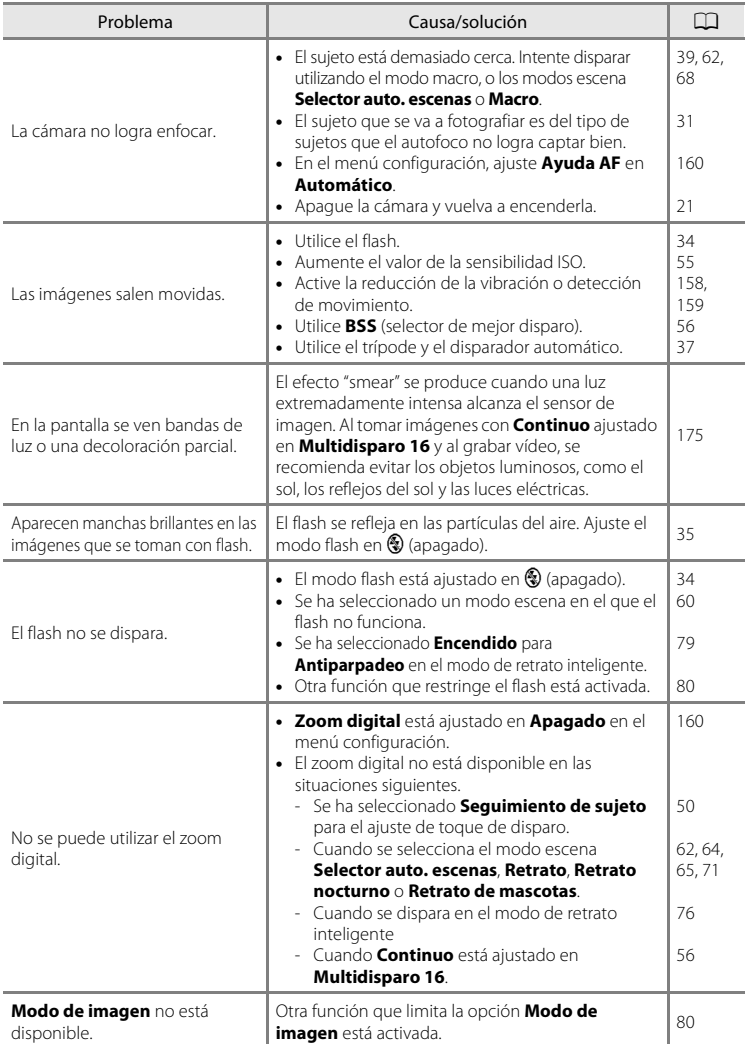

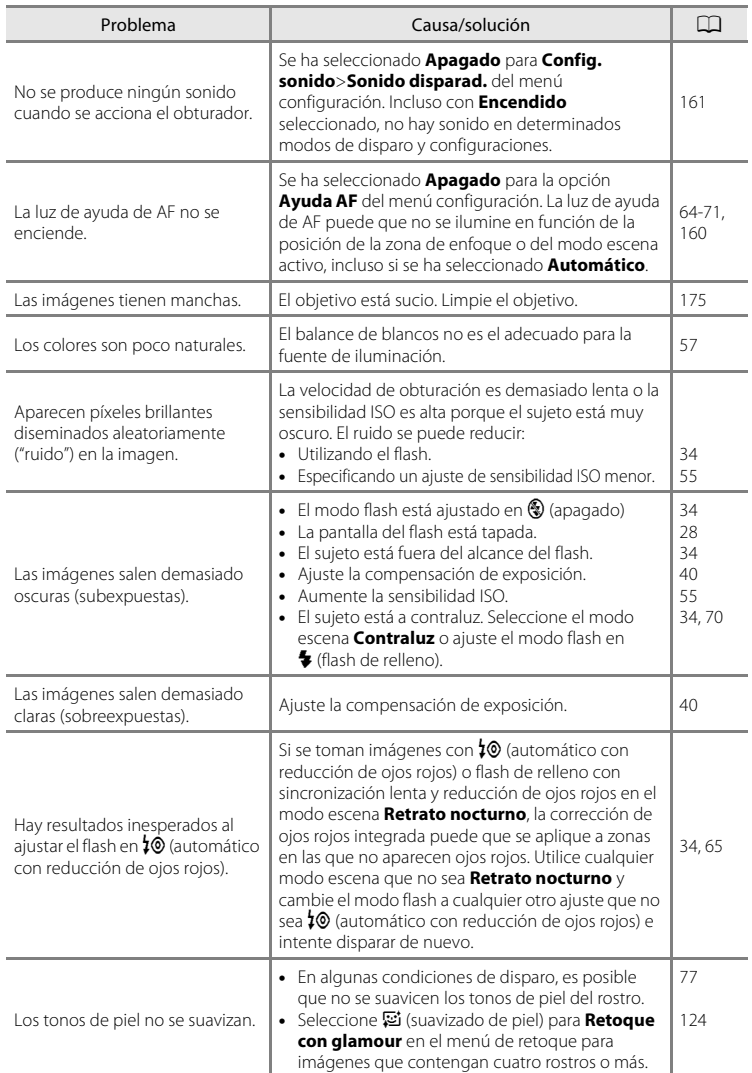

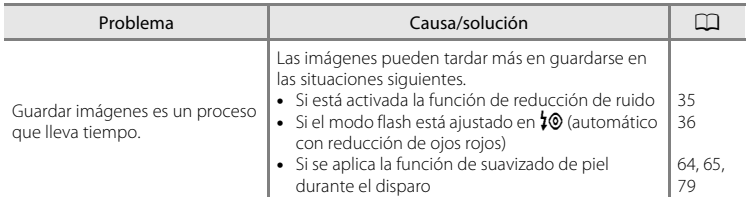

#### **Reproducción**

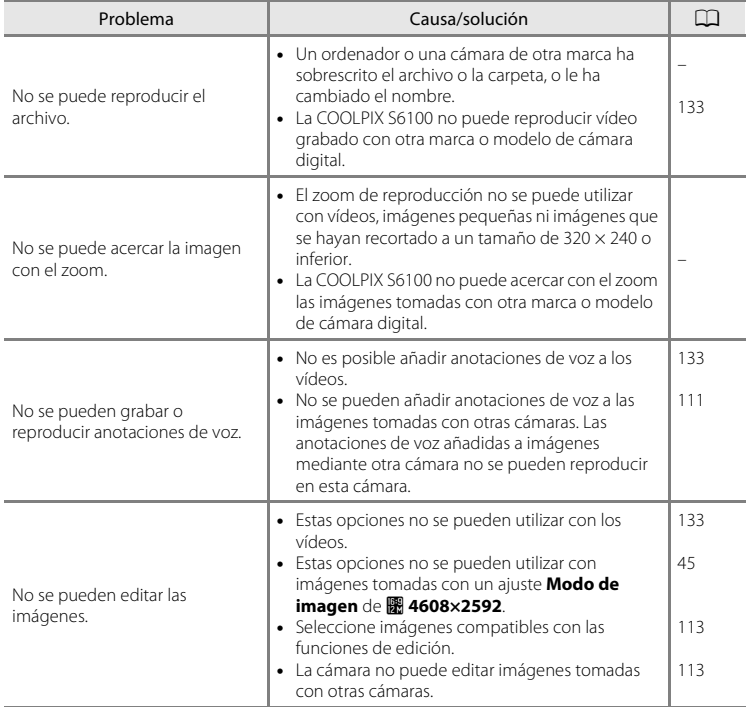

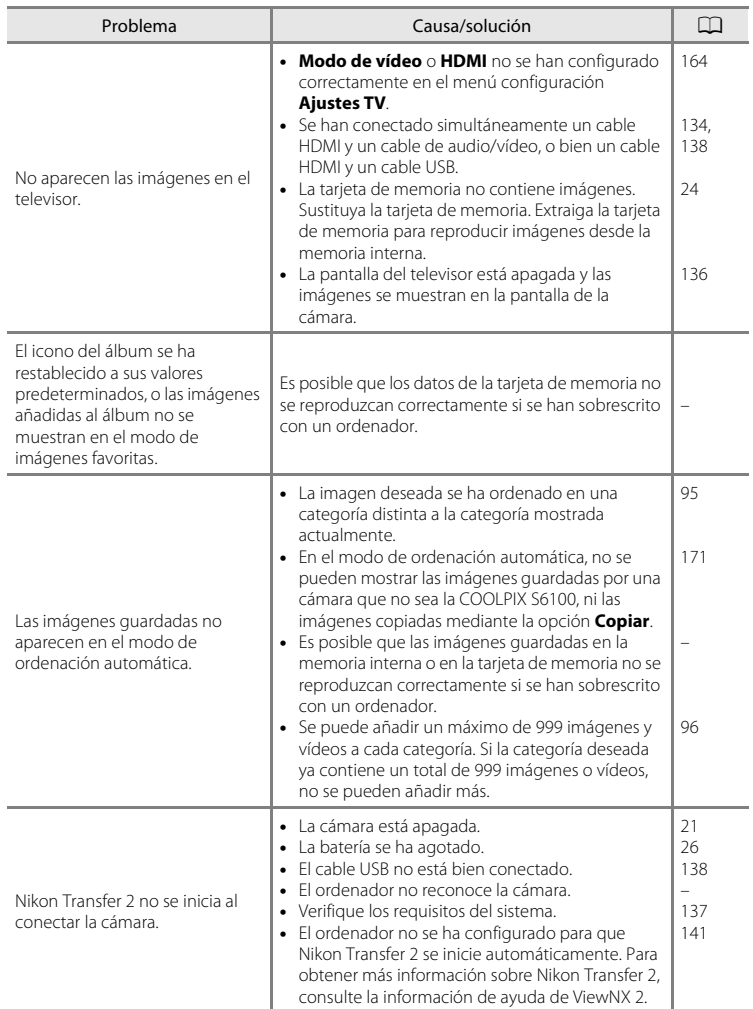

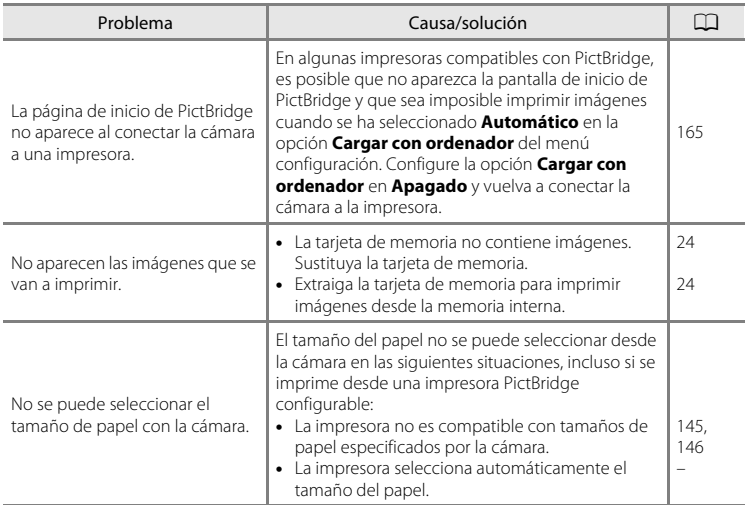

## **Especificaciones**

<span id="page-203-0"></span>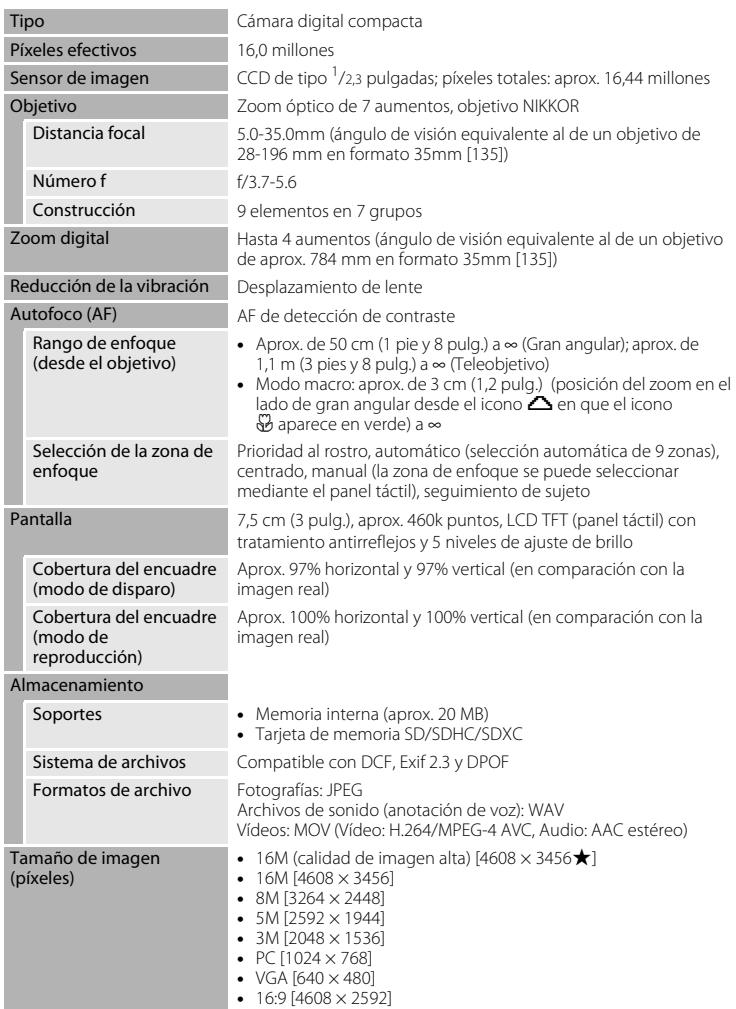

#### Cámara digital COOLPIX S6100 de Nikon

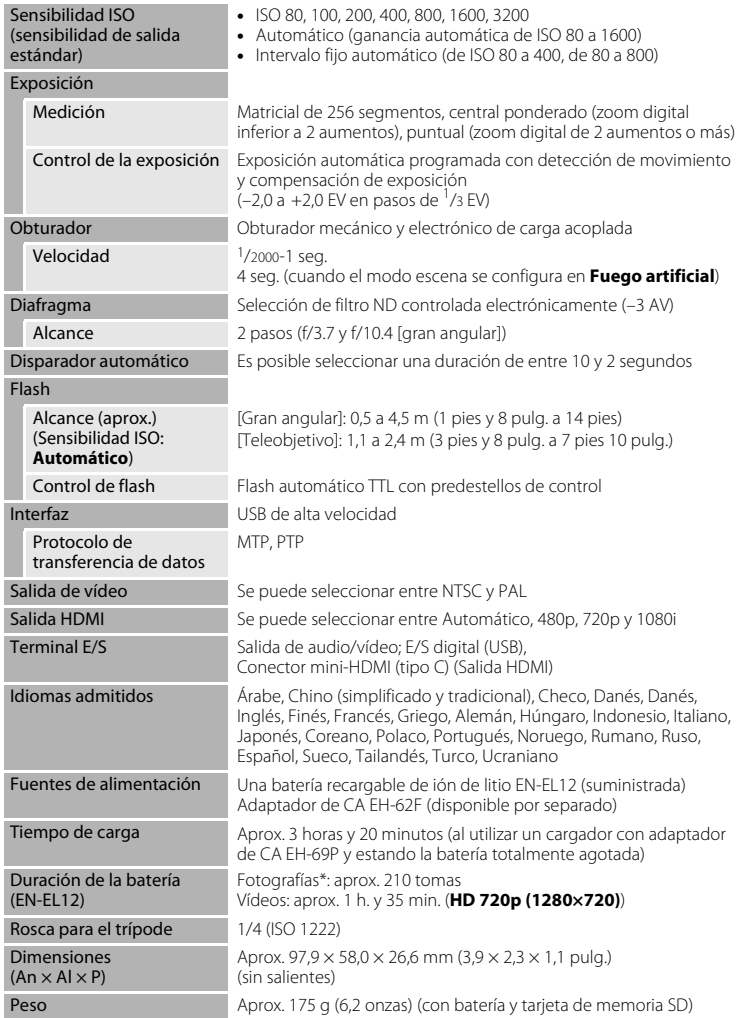

#### Entorno operativo

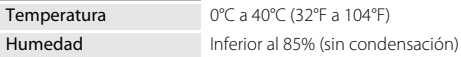

- **•** Si no se especifica lo contrario, todas las cifras corresponden a una cámara con una batería recargable de ión de litio EN-EL12 completamente cargada y en funcionamiento a una temperatura ambiente de 25 °C (77 °F).
- \* Según los estándares de la CIPA (Camera and Imaging Products Association) que miden la duración de las baterías de las cámaras. Medido a 23 (±2) °C (73 (±4) °F); zoom ajustado con cada toma, activación de flash cada dos disparos y modo de imagen ajustado en **1 4608×3456**. La duración de la batería puede variar en función del intervalo de disparo y del tiempo que se muestren los menús y las imágenes.

#### **Batería recargable de ion de litio EN-EL12**

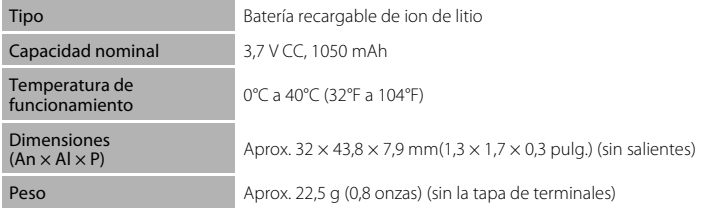

#### **Cargador con adaptador de CA EH-69P**

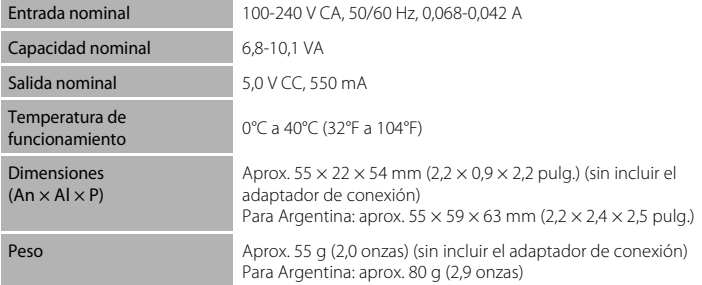

# Notas técnicas e índice Notas técnicas e índice

## B **Especificaciones**

Nikon no se hace responsable de los errores que pueda contener este manual. La apariencia de este producto y sus especificaciones están sujetas a cambios sin previo aviso.

## **Estándares admitidos**

- **• DCF**: Design Rule for Camera File System (norma de diseño para sistemas de archivo en cámaras) es un estándar muy utilizado en el sector de las cámaras digitales para garantizar la compatibilidad entre los distintos fabricantes de cámaras.
- <span id="page-207-0"></span>**• DPOF**: Digital Print Order Format (formato de orden de impresión digital) es un estándar del sector que permite imprimir imágenes a partir de las órdenes de impresión guardadas en las tarjetas de memoria.
- **• Exif versión 2.3**: esta cámara admite la versión 2.3 de Exif (Exchangeable Image File Format for Digital Still Cameras - Formato de archivos de imagen intercambiables para cámaras fotográficas digitales), un estándar que permite que la información guardada con las fotografías se utilice para poder conseguir una reproducción óptima del color al imprimir imágenes en impresoras compatibles con Exif.
- <span id="page-207-1"></span>**• PictBridge**: estándar desarrollado en cooperación entre los sectores de las impresoras y de las cámaras digitales que permite que las fotografías se impriman directamente en la impresora sin tener que conectar la cámara a un ordenador.

## **Índice**

Símbolos **AE/AF-L 75** W [\(Gran angular\) 4](#page-15-0) T [\(Teleobjetivo\) 4](#page-15-1)  $\blacktriangleright$  [Botón \(reproducción\) 5,](#page-16-0) [6,](#page-17-0) [32](#page-43-1) ● Rotón de grabación de vídeo 6 A [Botón modo de disparo 5,](#page-16-1) [6](#page-17-2) **h Botón reproducción de imágenes en** [miniatura 4,](#page-15-2) [83](#page-94-0) **Q** [Botón zoom de reproducción 4,](#page-15-3) [85](#page-96-0) X [Icono Salir 14](#page-25-0) I [Icono Volver 14](#page-25-0) **Y** [Menú configuración 149](#page-160-0) A [Modo automático 26](#page-37-3) **h** [Modo de imágenes favoritas 88](#page-99-1) **For** [Modo de ordenación automática 95](#page-106-0) Modo de reproducción 32 F [Modo de retrato inteligente 76](#page-87-1) **SOME** [Modo escena 59](#page-70-0) **P** [Modo mostrar por fecha 98](#page-109-0) A [Accesorios opcionales 176](#page-187-0) [Adaptador de CA 176](#page-187-1) [AF permanente 131](#page-142-1) [AF sencillo 131](#page-142-2) [Ajustes TV 164](#page-175-4) [Álbum 90](#page-101-0) [Alimentación 22,](#page-33-1) [26](#page-37-4) [Altavoz 5](#page-16-2) [Amanecer/anochecer](#page-78-0) is 67 [Anotación de voz 111](#page-122-0) [Antiparpadeo 79](#page-90-0) [Arrastrar 8](#page-19-0) [Arrastrar y soltar 8](#page-19-1) [Asistente para panorámicas](#page-81-1)  $\blacktriangleright$  70, [74](#page-85-0) [Autofoco 39](#page-50-1) [Ayuda 59](#page-70-1) [Ayuda AF 160](#page-171-2) B [Balance blancos 57](#page-68-0)

[Batería 16,](#page-27-1) [18,](#page-29-0) [153](#page-164-1) [Batería recargable 176](#page-187-2) [Batería recargable de ión de litio 16,](#page-27-1) [18](#page-29-0) [Bloqueo de la batería 5,](#page-16-3) [16](#page-27-2) [Borrar 33,](#page-44-0) [112](#page-123-1) [Brillo 156](#page-167-2) [BSS 56](#page-67-1) C [Cable de audio/vídeo 134,](#page-145-1) [176](#page-187-3) [Cable HDMI 134](#page-145-1) [Cable USB 138,](#page-149-0) [144](#page-155-1) [Carga con el ordenador 165](#page-176-1) [Cargador 18](#page-29-0) [Cargador con adaptador de CA 18](#page-29-1) [Cargador de la batería 20,](#page-31-0) [176](#page-187-4) [Clasificación 101](#page-112-0) [Compartimento de la batería 5](#page-16-4) [Compensación de la exposición 40](#page-51-0) [Conector de salida USB/audio/vídeo 4,](#page-15-4)  [134,](#page-145-1) [138,](#page-149-0) [144](#page-155-1) [Configuración de la pantalla 155](#page-166-2) [Configuración del sonido 161](#page-172-1) [Continuo 56](#page-67-0) [Contraluz](#page-81-2)  $27$  70 [Control de la perspectiva 121](#page-132-0) [Control del dispositivo HDMI 164](#page-175-5) [Control del zoom 4,](#page-15-5) [29](#page-40-0) [Copia de imágenes 171](#page-182-0) [Copia](#page-81-3)  $\Box$  70 [Correa 7](#page-18-0) D [Deportes](#page-76-1)  $\clubsuit$  65 [Desconexión automática 162](#page-173-1) [Detección de movimiento 159](#page-170-1) [Detección de rostros 28,](#page-39-0) [42](#page-53-0)

[Diafragma 30](#page-41-0) [Dibujar](#page-81-0)  $\boxtimes$  70, [72](#page-83-0) [Disparador 4,](#page-15-6) [30](#page-41-1) [Disparador automático 37](#page-48-0)

#### Índice

[Disparador automático para el retrato de](#page-82-0)  mascotas 71 [Disparo 26,](#page-37-0) [28,](#page-39-0) [30,](#page-41-0) [155](#page-166-4) [D-Lighting 119](#page-130-0) [DPOF 196](#page-207-0) [DSCN 178](#page-189-2) [Duración del vídeo 131](#page-142-3) E [Efectos de filtro 122](#page-133-0) [EH-69P 18](#page-29-0) [EN-EL12 16,](#page-27-0) [18](#page-29-0) [Enfoque 7,](#page-18-1) [30](#page-41-0) [Equipo 137](#page-148-1) [Estirar 120](#page-131-0) [Extensión 178](#page-189-3) F [Fecha y hora 152](#page-163-2) [Fiesta/interior](#page-77-0) ※ 66 [Flash 4,](#page-15-7) [34,](#page-45-0) [35](#page-46-1) [Flash apagado 34](#page-45-1) [Flash automático 34](#page-45-2) [Flash de relleno 34](#page-45-3) [Fluorescente 57](#page-68-1) [Formatear 25,](#page-36-1) [163](#page-174-0) [Formatear la memoria interna 163](#page-174-0) [Formatear la tarjeta de memoria 25,](#page-36-1) [163](#page-174-0) [Formato de fecha 23,](#page-34-0) [152](#page-163-3) [FSCN 178](#page-189-4) [Fuego artificial](#page-80-0) @ 69 G [Gastronomía](#page-79-1) **11**68

## Notas tecnicas e indice Notas técnicas e índice

[Girar imagen 110](#page-121-0) [Grabación de vídeo 128](#page-139-0) [Grabación de vídeos 128](#page-139-0)

#### H

[Hasta la mitad 7](#page-18-1) [HD 720p 130](#page-141-1) [HDMI 164](#page-175-6) [Horario de verano 22,](#page-33-2) [153](#page-164-2)

### I

[Identificador 178](#page-189-5)

[Idioma/Language 164](#page-175-7) [Imagen pequeña 126](#page-137-0) [Impresión de fecha y hora 157](#page-168-2) [Impresión directa 143](#page-154-0) [Impresión DPOF 148](#page-159-0) [Impresión fecha 109,](#page-120-0) [157](#page-168-2) [Impresora 143](#page-154-1) [Imprimir 145,](#page-156-0) [146](#page-157-0) [Incandescente 57](#page-68-2) [Indicador de carga 5,](#page-16-5) [19,](#page-30-0) [142](#page-153-1) [Indicador de encendido 4,](#page-15-8) [26](#page-37-5) [Indicador de flash 5,](#page-16-6) [35](#page-46-0) [Indicador de la memoria interna 27](#page-38-0) [Indicador del nivel de batería 26](#page-37-6) [Individual 56](#page-67-2) [Interruptor principal 4,](#page-15-9) [26](#page-37-4) [Intervalo fijo automático 55](#page-66-1) J [JPG 178](#page-189-6) L [Lápiz stylus 9](#page-20-0) [Luz de día 57](#page-68-3) [Luz del disparador automático 4,](#page-15-10) [38](#page-49-0) M [Macro](#page-79-0)  $\frac{16}{16}$  68 [Memoria interna 24](#page-35-2) [Menú configuración 149](#page-160-0) [Menús 151](#page-162-1) [Micrófono integrado \(estéreo\) 4,](#page-15-11) [111](#page-122-1) [Modo automático 26](#page-37-0) [Modo de disparo 41](#page-52-0) [Modo de imagen 45](#page-56-0) [Modo de imágenes favoritas 92](#page-103-0) [Modo de ordenación automática 95](#page-106-0) [Modo de reproducción 87](#page-98-0) [Modo de retrato inteligente 76](#page-87-0) [Modo de vídeo 135,](#page-146-0) [164](#page-175-4) [Modo de vídeo AF 131](#page-142-0)

[Modo escena 59,](#page-70-0) [64](#page-75-1) [Modo macro 39](#page-50-0) [Modo mostrar por fecha 98](#page-109-0) [MOV 178](#page-189-7) [MSCN 178](#page-189-8) [Multidisparo 16 56](#page-67-3) [Museo](#page-80-1)  $\mathbf{\hat{m}}$  69

### N

[Nieve](#page-77-1)  $\overline{3}$  66 [Nikon Transfer 2 137,](#page-148-2) [138](#page-149-1) [Nombre de la carpeta 178](#page-189-0) [Nombres de los archivos 178](#page-189-0) [Nublado 57](#page-68-4) [Número de exposiciones restantes 26,](#page-37-7) [46](#page-57-0) O [Objetivo 4,](#page-15-12) [192](#page-203-0) [Ojal para la correa de la cámara 4](#page-15-13)

[Opciones de vídeo 130](#page-141-0) [Orden de impresión 106](#page-117-0)

## P

[Paisaje](#page-75-2) <sup>64</sup> [Paisaje nocturno](#page-78-1) **66** 67 [Panorama Maker 5 137,](#page-148-3) [141](#page-152-1) [Pantalla 5,](#page-16-7) [10,](#page-21-0) [175](#page-186-2) [Pantalla de bienvenida 151](#page-162-1) [Pase de diapositivas 102](#page-113-0) [PictBridge 143,](#page-154-0) [196](#page-207-1) [Pintura 115](#page-126-0) [Playa](#page-77-2)  $\blacksquare$  66 [Preajuste manual 58](#page-69-0) [Puesta de sol](#page-77-3) 兽 66 [Pulsar hasta la mitad 7](#page-18-1)

#### R

[Ranura para tarjeta de memoria 5,](#page-16-8) [24](#page-35-0) [Recorte 127](#page-138-0) [Reducción de la vibración 158](#page-169-1) [Reducción de ojos rojos 34,](#page-45-4) [36](#page-47-0) [Reducción del ruido del viento 132](#page-143-0) [Relación de compresión 45](#page-56-1) [Reproducción 32,](#page-43-1) [82,](#page-93-0) [83,](#page-94-0) [85,](#page-96-1) [112,](#page-123-0) [133,](#page-144-1) [155](#page-166-3) [Reproducción a pantalla completa 82](#page-93-0) [Reproducción de imágenes en miniatura](#page-94-0)  83 [Reproducción de vídeos 133](#page-144-1) [Restaurar todo 168](#page-179-0) [Retoque con glamour 124](#page-135-0) [Retoque rápido 118](#page-129-0) [Retrato](#page-75-3)  $\mathcal{\mathscr{Z}}$  64 [Retrato de mascotas](#page-82-0)  $\frac{1}{2}$  71 [Retrato nocturno](#page-76-0) P<sup>4</sup> 65 [Revisión de la imagen 156](#page-167-3) [Rosca para el trípode 5](#page-16-9) [RSCN 178](#page-189-9)

#### S

[Seguimiento de sujeto 50](#page-61-0) [Selector automático de escenas](#page-73-0) **sult** 62 [Selector del mejor disparo 56](#page-67-1) [Sensibilidad ISO 55](#page-66-0) [Sincronización lenta 34](#page-45-5) [Sonido de los botones 161](#page-172-2) [Sonido del disparador 161](#page-172-3) [SSCN 178](#page-189-10) [Suavizado de piel 79](#page-90-1)

#### T

[Tamaño de imagen 45](#page-56-0) [Tamaño del papel 145,](#page-156-1) [146](#page-157-1) [Tapa del compartimento de la batería/](#page-16-10) [ranura para la tarjeta de memoria 5,](#page-16-10) [16,](#page-27-3) [24](#page-35-3) [Tapa del conector 4](#page-15-14) [Tapa del objetivo 4](#page-15-15) [Tarjeta de memoria 24,](#page-35-0) [177](#page-188-1) [Televisor 134](#page-145-0) [Temporizador sonrisa 79](#page-90-2) [Tocar 8](#page-19-2) [Toma de entrada de audio/vídeo 134](#page-145-2) [Toque AF/AE 52](#page-63-0) [Toque de disparo 44](#page-55-0) [Toque de obturador 47](#page-58-0) V

[Velocidad de obturación 30](#page-41-0)

# Notas técnicas e índice Notas técnicas e índice

#### Índice

[Versión del firmware 172](#page-183-0) [VGA 130,](#page-141-2) [131](#page-142-4) [ViewNX 2 137,](#page-148-4) [141](#page-152-2) [Volumen 112,](#page-123-2) [133](#page-144-2)

## W

[WAV 178](#page-189-11)

## Z

[Zona de AF 30](#page-41-2) [Zona horaria 22,](#page-33-3) [152,](#page-163-4) [154](#page-165-0) [Zona horaria y fecha 22,](#page-33-4) [152](#page-163-1) [Zoom 29](#page-40-0) [Zoom digital 29,](#page-40-1) [160](#page-171-3)

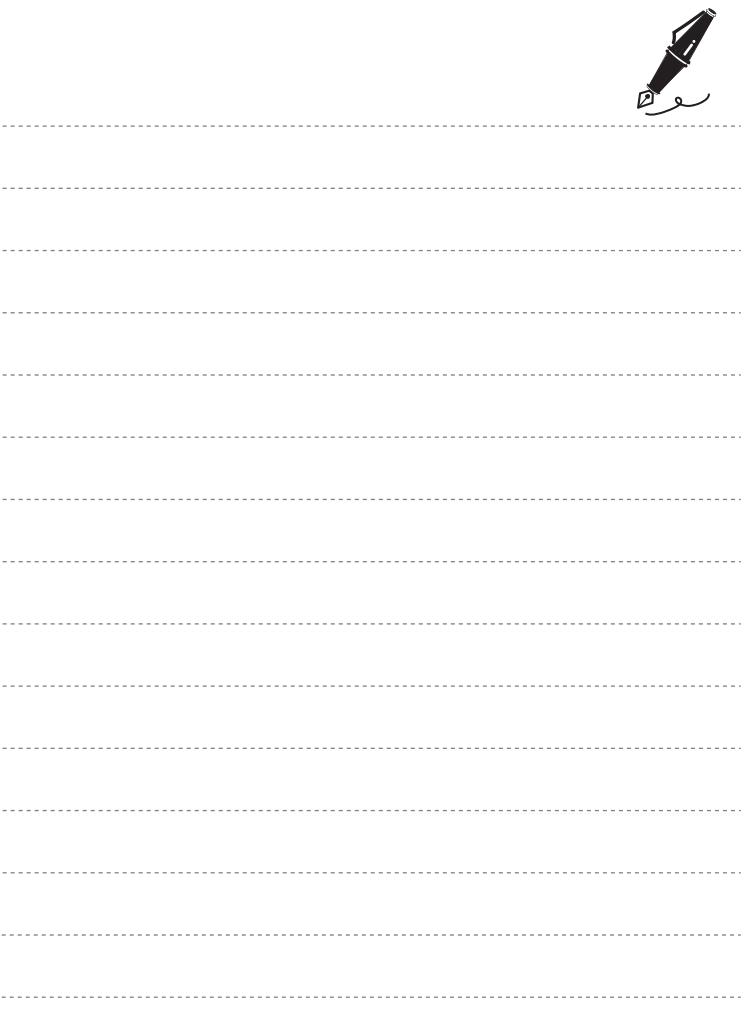

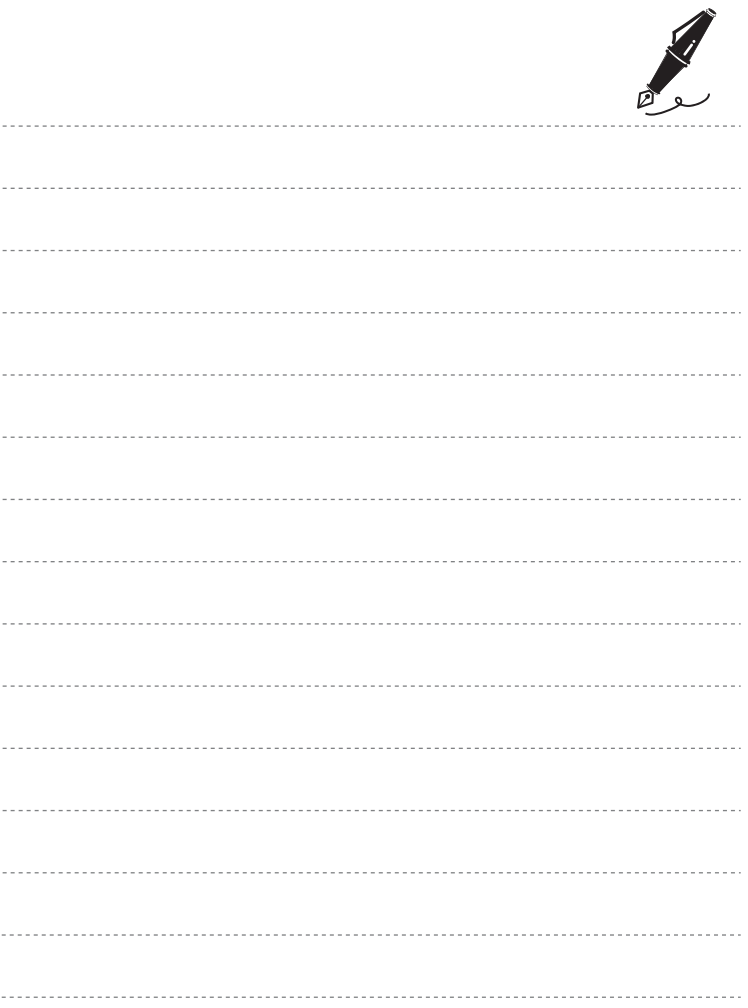

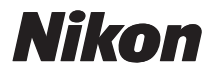

No se permite la reproducción de este manual de ninguna forma, ni total ni parcialmente (salvo en breves referencias en artículos importantes o revisiones) sin la previa autorización por escrito de NIKON CORPORATION.

## $C \in$

#### **NIKON CORPORATION**

© 2011 Nikon Corporation

CT1C02(14) 6MM07314-02